# EXILIM

# Digitale Camera *EX-Z60/EX-Z60DX*

# **Gebruiksaanwijzing**

Gefeliciteerd met de aanschaf van dit CASIO product.

- Voordat u het in gebruik neemt dient u eerst de voorzorgsmaatregelen in deze gebruiksaanwijzing aandachtig door te lezen.
- Houd de gebruiksaanwijzing daarna op een veilige plaats voor latere naslag.
- Bezoek de officiële EXILIM website http://www.exilim.com/ voor de meest recentelijke informatie voor dit product.

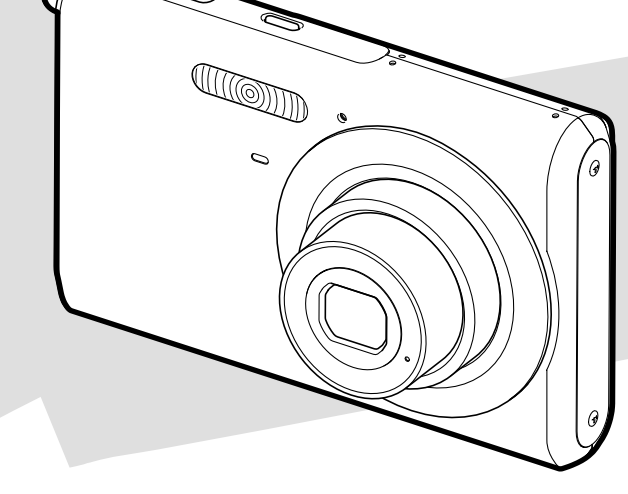

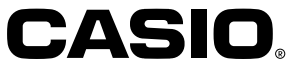

D

# **Uitpakken (EX-Z60)**

Controleer dat alle hier getoonde items inderdaad meegeleverd zijn met de camera. Mocht er iets missen, neem dan zo snel mogelijk contact op met de dealer.

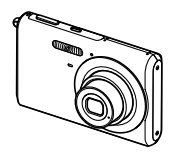

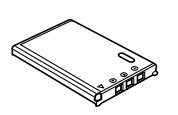

Camera (EX-Z60) Oplaadbare lithium-ion Lithium-ion acculader Netsnoer \* Polsriem Accu (NP-20)

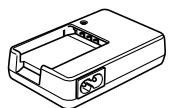

Lithium-ion acculader (BC-11L)

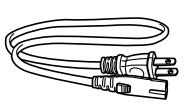

Netsnoer \* \* De vorm van de netstekker hangt af van het land waar de camera wordt aangeschaft.

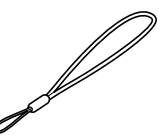

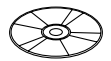

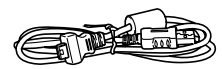

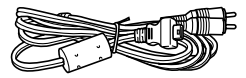

AV kabel

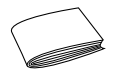

CD-ROM USB kabel Basisreferentie

# **Uitpakken (EX-Z60DX)**

Controleer dat alle hier getoonde items inderdaad meegeleverd zijn met de camera. Mocht er iets missen, neem dan zo snel mogelijk contact op met de dealer.

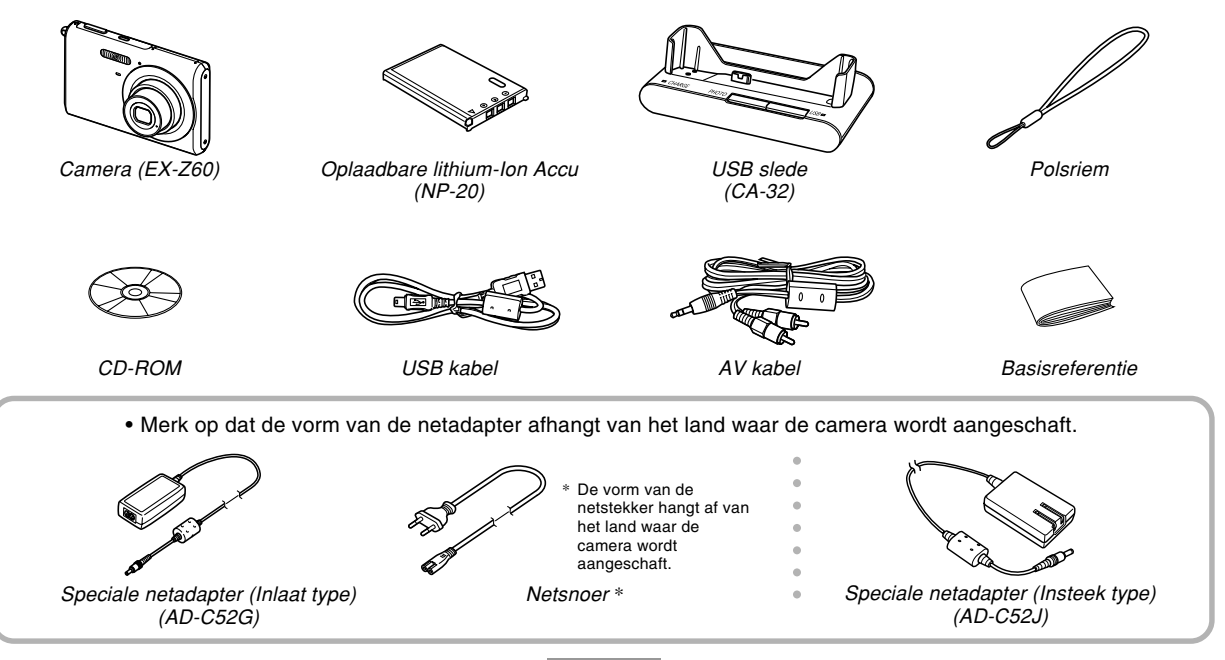

# **Inhoudsopgave**

# **2 INLEIDING**

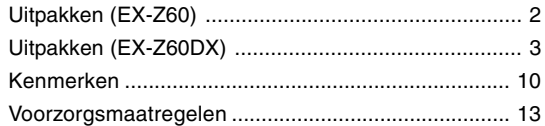

# **19 SNELSTARTGIDS**

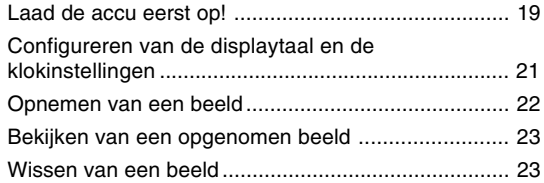

# **24 VOORBEREIDINGEN**

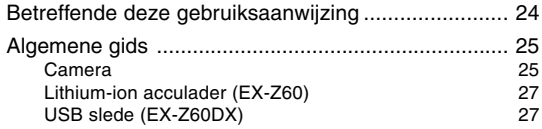

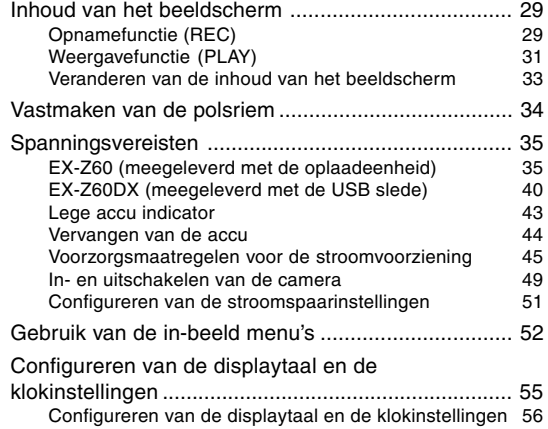

# **58 ELEMENTAIRE BEELDOPNAME**

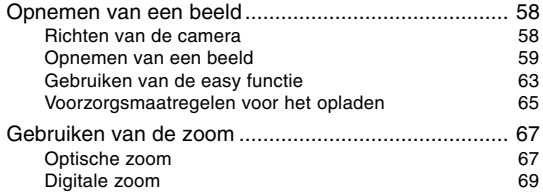

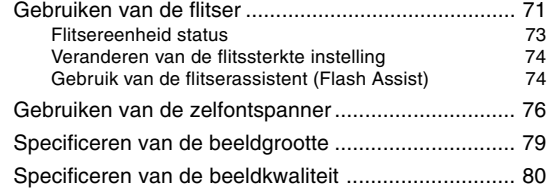

# **82 OVERIGE OPNAMEFUNCTIES**

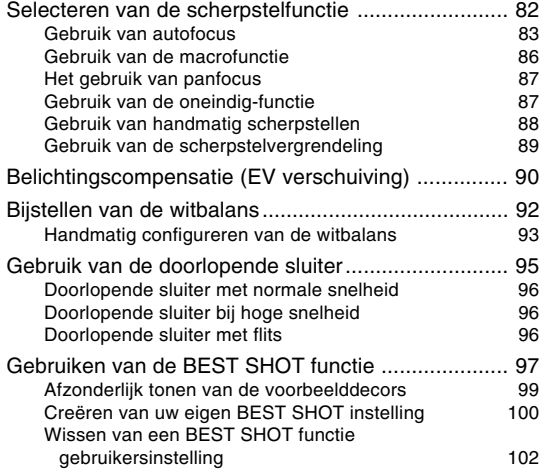

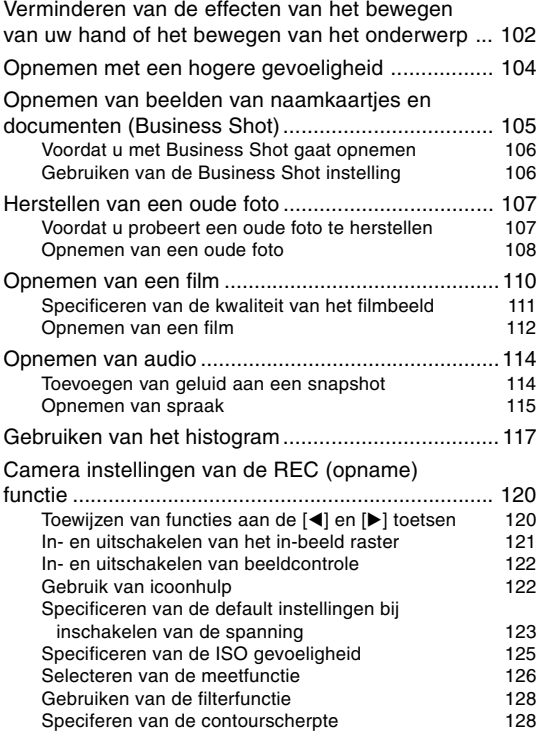

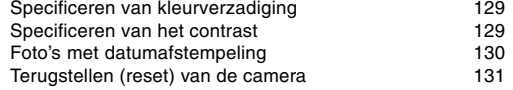

# **132 WEERGAVE**

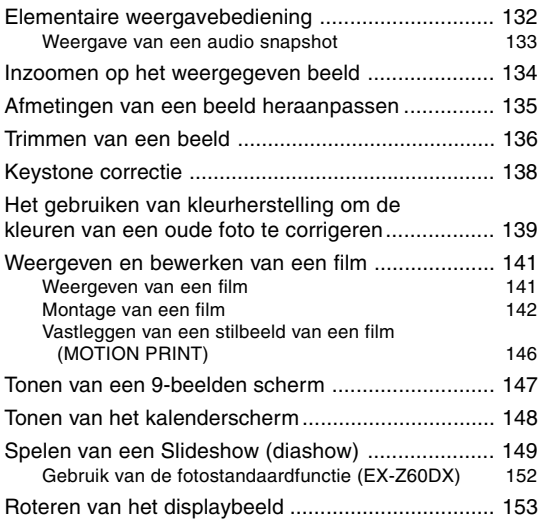

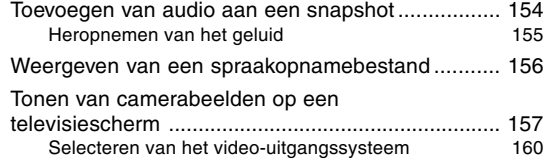

# **161 WISSEN VAN BESTANDEN**

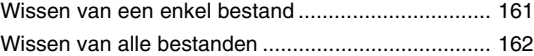

# **163 BEHEER VAN BESTANDEN**

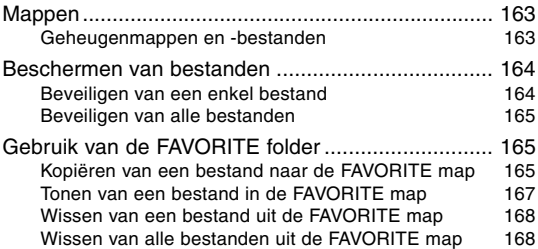

# **169 ANDERE INSTELLINGEN**

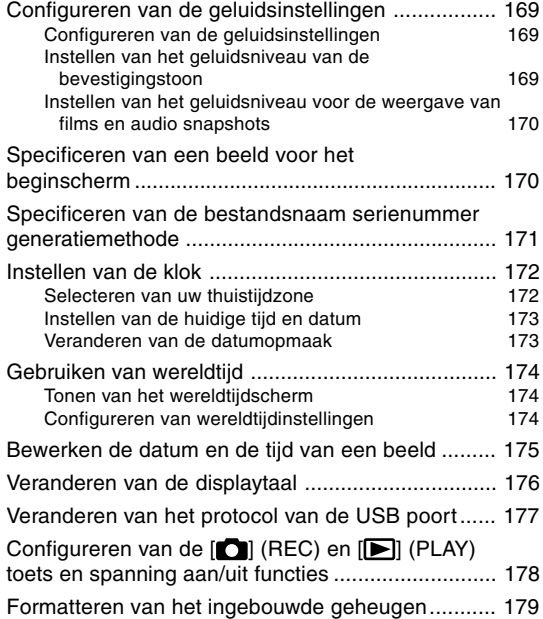

# **180 GEBRUIKEN VAN EEN GEHEUGENKAART**

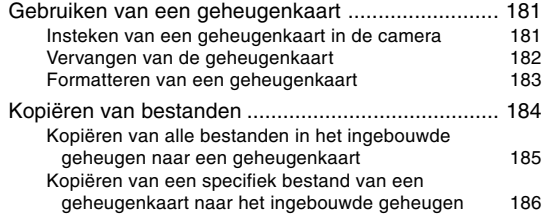

# **187 AFDRUKKEN VAN BEELDEN**

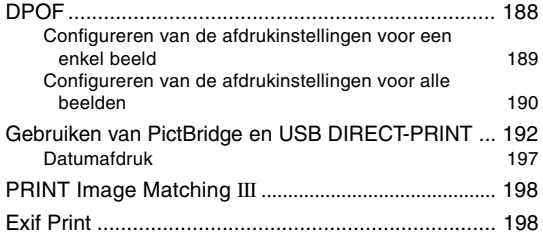

### **199 BEKIJKEN VAN BEELDEN MET EEN COMPUTER**

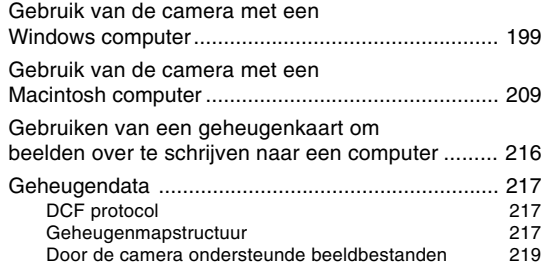

#### **220 GEBRUIKEN VAN DE CAMERA MET EEN COMPUTER**

Gebruik van de camera met een

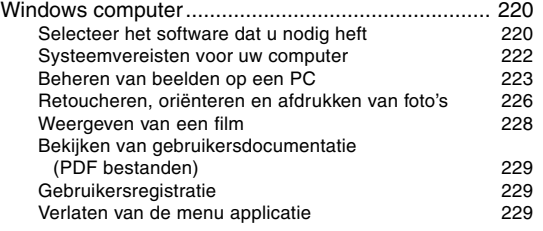

#### Gebruik van de camera met een

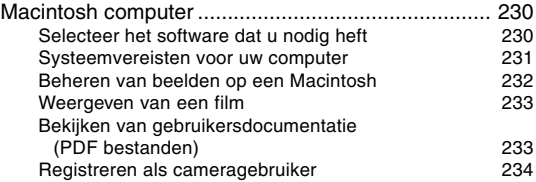

# **235 APPENDIX**

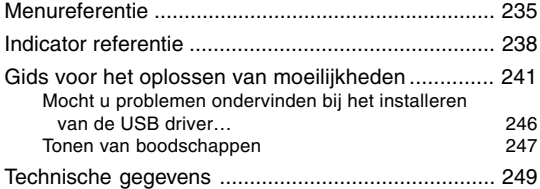

#### **BELANGRIJK! 114**

- The inhoud van deze gebruiksaanwijzing is onder voorbehoud en kan zonder voorafgaande mededeling worden veranderd.
- CASIO COMPUTER CO., LTD. aanvaardt geen verantwoordelijkheid voor schade of verlies voortvloeiend uit het gebruik van deze gebruiksaanwijzing.
- CASIO COMPUTER CO., LTD. aanvaardt geen verantwoordelijkheid voor verlies of eisen tot schadevergoeding door derden die voortvloeien uit het gebruik van of defecten aan de EX-Z60/EX-Z60DX.
- CASIO COMPUTER CO., LTD. zal niet aansprakelijk gesteld worden voor schade of verlies door u of door derden door het gebruik van Photo Loader en/of Photohands.
- CASIO COMPUTER CO., LTD. aanvaardt geen verantwoordelijkheid voor schade of verlies door het wissen van data als gevolg van een defect, reparaties of het vervangen van de accu. Zorg er altijd voor een reservekopie te maken van belangrijke data op andere media om u in te dekken tegen verlies.
- Merk op dat de voorbeeldschermen en productafbeeldingen in deze gebruiksaanwijzing ietwat kunnen afwijken van de schermen en configuratie van de camera in werkelijkheid.
- Het SD logo is een geregistreerd handelsmerk.
- Windows, Internet Explorer, Windows Media en DirectX zijn geregistreerde handelsmerken van Microsoft Corporation.
- Macintosh en QuickTime zijn handelsmerken van Apple Computer, Inc.
- MultiMediaCard is een handelsmerk van Infineon Technologies AG van Duitsland en onder licentie bij MultiMediaCard Association (MMCA).
- Adobe en Reader zijn ofwel geregistreerde handelsmerken of handelsmerken van Adobe Systems Incorporated in the US en/of andere landen.
- Namen van andere fabrikanten, producten en diensten die gebruikt worden in deze gebruiksaanwijzing kunnen ook handelsmerken of dienst merken zijn van anderen.
- Photo Loader en Photohands zijn eigendom van CASIO COMPUTER CO., LTD. Met uitzondering van het bovengenoemde, vallen alle auteursrechten en andere gerelateerde rechten van deze applicaties aan CASIO COMPUTER CO., LTD.

## ■ **LCD** paneel

Het LCD paneel is een product van de nieuwste LCD fabrikagetechnologie die een beeldpundeffecttiviteit van 99,99% behaalt. Dat betekent dat minder dat 0,01% van het totaal aan beeldpunten defect is (d.w.z. ze gaan niet branden of ze blijven juist altijd branden.

#### ■ **Door auteursrechten opgelegde beperkingen**

Behalve met als doeleinde uw eigen persoonlijke genoegen is het kopiëren van snapshotbestanden, filmbestanden en audiobestanden zonder toestemming in overtreding met auteursrechten en internationale verdragen. Het tegen vergoeding of gratis distribueren van dergelijke bestanden aan derden via het internet zonder toestemming van de eigenaar van de auteursrechten is in overtreding met de wetgeving ten aanzien van auteursrechten en internationale verdragen.

# **Kenmerken**

- **6,0 miljoen effectieve beeldpunten** De CCD voorziet in 6,37 miljoen beeldpunten voor beelden met een uitstekende resolutie en detail.
- **2,5-inch TFT LCD kleurenscherm**
- **8,3 MB ingebouwd geheugen** Beelden kunnen opgenomen worden zonder gebruik van een geheugenkaart.
- **Opnamefunctie (REC) of weergavefunctie (PLAY) inschakelen (pagina 49)**

Druk op de  $[\bullet]$  (REC) of op de  $[\bullet]$  (PLAY) om de camera in te schakelen en de gewenste functie in te schakelen.

- **easy functie (pagina 63)** Dit attribuut elimineert problematische basisinstellingen.
- **12X naadloze zoom (pagina 67)** 3X optische zoom, 4X digitale zoom
- **Flitshulp (pagina 74)**

Dit attribuut compenseert wanneer de flitsintensiteit niet sterk genoeg is zodat beelden beter belicht worden.

**• Drievoudige zelfontspanner (pagina 76)** De zelfontspanner kan ingesteld worden om drie maal automatisch te werken.

**• Automatische macrofunctie (pagina's 84, 86)** De automatische macrofunctie schakelt over naar de macrofunctie wanneer de afstand tussen de camera en het onderwerp korter is dan het automatische scherpstelbereik.

#### **• Snelsluiter (pagina 84)**

Wanneer u de sluitertoets in zijn geheel indrukt zonder te pauzeren zal de camera onmiddellijk het beeld opnemen zonder te wachten totdat het automatische scherpstellen (Auto Focus) uitgevoerd is. Dit maakt het mogelijk voor u die speciale momenten op te nemen zonder dat u hoeft te wachten voor automatische scherpstellen (Auto Focus).

- **Selectie van het autofocusgebied (pagina 85)** Wanneer de instelling " **III** Multi" (multi-patroon) wordt ingesteld voor het autofocus kader, neemt de camera negen metingen op verschillende punten en selecteert automatisch de beste.
- **Drie doorlopende sluiterfuncties (pagina 95)** Naast de doorlopende sluiter bij normale snelheid, kunt u ook de doorlopende sluiter bij hoge snelheid of de doorlopende sluiter met flits selecteren.

**• Beste shot (BEST SHOT) (pagina 97)**

Selecteer gewoonweg van de collectie ingebouwde voorbeeldscenes er één en de camera zal de instellingen maken voor de scene die u selecteerde. Dit is de handige manier om instellingen snel en gemakkelijk te maken voor mooie foto's. Nieuwe BEST SHOT voorbeelddecors omvatten o.a. instellingen voor hoge gevoeligheid en de anti-trilfunctie. De [BS] (BEST SHOT) toets voorziet directe toegang tot de BEST SHOT voorbeelddecors.

#### **• Business Shot (pagina 105)**

De Business Shot instelling corrigeert automatisch rechthoekige vormen zoals de beelden van naamkaartjes, documenten, een witbord of soortgelijke voorwerpen wanneer deze vanuit een hoek worden opgenomen.

- **Herstellen van een oude foto (pagina 107)** U kunt de procedure in dit hoofdstuk gebruiken om een oude, verbleekte foto te herstellen met de kleuren die worden verstrekt door de moderne digitale cameratechnologie.
- **Filmopname met geluid (pagina 110)** VGA grootte, met 30 beelden/seconde in Motion JPEG formaat
- **Audio Snapshot functie (pagina 114)** Gebruik deze functie om snapshots op te nemen die audio bevatten.

- **Spraakopname (pagina 115)** Snel en gemakkelijk opnemen van spraakdata.
- **Real-time RGB histogram (pagina 117)**

Een in-beeld histogram laat u de belichting bijstellen terwijl u bekijkt hoe dit de algehele beeldhelderheid beïnvloedt, hetgeen het maken van shots bij moeilijke belichtingsomstandigheden nu makkelijker maakt dan ooit te voren.

**• Keystone correctie (pagina 138)**

Met een eenvoudige bedieningshandeling kunt u keystone correctie aanbrengen, hetgeen nodig is wanneer u het beeld van een (school)bord of een poster vanuit een hoek opneemt.

**• Kleurcorrectie (pagina 139)**

Neem gewoonweg het beeld van een oude foto op om de kleuren ervan te herstellen.

**• Bewegende afdrukfunctie (MOTION PRINT) (pagina 146)**

Met deze functie worden bewegende beelden van een film in het geheugen opgeslagen waarvan stilbeelden worden gemaakt die geschikt zijn om te worden afgedrukt.

**• Kalenderscherm (pagina 148)**

Een simpele bedieningshandeling geeft een kalender met een volledige maand weer op het beeldscherm van de camera. Elk dag van de volledige maandkalender toont een thumbnail van het eerste bestand dat op die datum was opgenomen hetgeen het zoeken naar een bepaald bestand gemakkelijker en sneller.

- **Sluit de camera aan op een TV en gebruik het beeld op het televisiescherm voor het opnemen en bekijken van beelden (pagina 157).**
- **Wereldtijd (pagina 174)**

Door een eenvoudige bediening wordt de huidige tijd ingesteld voor de huidige plaats. U kunt uit 162 steden in 32 tijdzones kiezen.

- **Ondersteuning voor SD geheugenkaarten en MMC (MultiMediaCard = multimedia kaart) voor geheugenuitbreiding (pagina 180)**
- **Digital Print Order Format (DPOF) (pagina 188)** Beelden kunnen gemakkelijk afgedrukt worden in de gewenste volgorde door gebruik te maken van een DPOF-compatibele printer. DPOF kan ook gebruikt worden voor het specificeren van beelden en hoeveelheden door professionele afdrukdienstverleningen.

#### **• PictBridge en USB DIRECT-PRINT ondersteuning (pagina 192)**

Sluit direct aan op een printer die compatibel is met PictBridge of USB DIRECT-PRINT en u kunt beelden afdrukken zonder dit via de computer te doen.

- **PRINT Image Matching III Compatibel (pagina 198)** Beelden omvatten PRINT Image Matching III data (functie instelling en andere camera instelinformatie). Een printer die PRINT Image Matching III ondersteunt, leest deze data en stemt het afgedrukte beeld daarop af zodat de beelden er uit komen zoals u bedoeld had toen u ze opnam.
- **Stuur beelden over naar een computer door gewoonweg de camera aan te sluiten (pagina's 199, 209)**
- **DCF data opslag (pagina 217)** Het DCF (Design rule for Camera File system) data opslagprotocol voorziet in beeld compatibiliteit tussen camera en printers.
- **Bijgesloten met Photo Loader en Photohands (pagina's 223, 226, 232)**

Uw camera wordt geleverd met Photo Loader, de populaire applicatie die automatisch beelden laadt van uw camera naar uw PC. Ook is Photohands bijgesloten, een applicatie die het retoucheren van beelden versnelt en vergemakkelijkt.

# **Voorzorgsmaatregelen**

# ■ Algemene voorzorgsmaatregelen

Let erop altijd de volgende belangrijke voorzorgsmaatregelen na te leven wanneer u de EX-Z60/EX-Z60DX gebruikt.

Alle verwijzingen in deze gebruiksaanwijzing naar "camera" verwijzen naar de CASIO EX-Z60/EX-Z60DX digitale camera.

- Probeer nooit beelden op te nemen of het ingebouwde display te gebruiken terwijl u een motorvoertuig aan het besturen bent of terwijl u aan het lopen bent. Dit creëert namelijk het gevaar op een ernstig ongeluk.
- Probeer nooit de behuizing van de camera te openen of zelf reparaties uit te voeren. Als de interne hoogspanningscomponenten ontbloot worden, creëert dit gevaar op elektrische schok. Laat onderhoud en reparatiewerkzaamheden altijd over aan door een CASIO erkende onderhoudswerkplaats.
- Houd de kleine onderdelen en accesoires van deze camera buiten het bereik van kleine kinderen. Mocht een klein onderdeel per ongeluk ingeslikt worden, neem dan onmiddellijk contact op met uw arts.
- Richt de flitser nooit op een persoon die een motorvoertuig aan het besturen is. Dit kan hinderlijk zijn en het gevaar op een ongeluk met zich meebrengen.

- Gebruik de flitser nooit als het te dicht bij de ogen van het onderwerp is. Intens licht kan schade toebrengen aan het gezichtsvermogen als de flitser op te korte afstand wordt gebruikt, in het bijzonder geldt dit voor kinderen. Bij gebruik van de flitser dient de camera minstens één meter van de ogen van het onderwerp gehouden te worden.
- Houd de camera uit de buurt van water en andere vloeistoffen en laat hem nooit nat worden. Vocht brengt het gevaar op elektrische schok en brand met zich mee. Gebruik de camera nooit buiten in de regen of sneeuw, bij de kust of op het strand, in de badkamer, enz.
- Mocht een vreemd voorwerp of water de camera binnendringen, schakel deze dan onmiddellijk uit. Verwijder daarna de accu uit de camera en/of het netsnoer uit het stopcontact en neem contact op met uw dealer of de dichtstbijzijnde erkende CASIO onderhoudswerkplaats. Als het gebruik van de camera onder deze omstandigheden wordt voortgezet, brengt dit het gevaar op elektrische schok en brand met zich mee.
- Mocht u ooit rook of een vreemde geur bespeuren bij de camera, schakel de camera dan onmiddellijk uit. Er daarbij op lettend dat u uw vingers niet brandt, verwijder daarna de accu uit de camera en/of de stekker van het netsnoer uit het stopcontact en neem contact op met uw dealer of de dichtstbijzijnde erkende CASIO onderhoudswerkplaats. Als het gebruik van de camera onder deze omstandigheden wordt voortgezet, brengt dit het gevaar op elektrische schok en brand met zich mee. Overtuig u er eerst van dat er geen rook meer uit de camera komt en neem de camera dan ter reparatie mee naar de dichtstbijzijnde CASIO erkende onderhoudswerkplaats. Probeer onderhoud en reparaties nooit zelf uit te voeren.
- Gebruik de netadapter nooit om andere apparatuur dan deze camera van spanning te voorzien. Gebruik ook nooit een andere netadapter dan de met deze camera (EX-Z60DX) meegeleverde.
- Bedek de netadapter nooit met een plaid, een deken of een andere afdekking terwijl hij gebruikt wordt en gebruik de adapter ook niet bij een kachel (EX-Z60DX).
- Trek de stekker van het netsnoer minstens eens per jaar uit het stopcontact en reinig het gedeelte bij de stekers van de stekker. Stof kan zich ophopen rond de stekers en gevaar op brand met zich meebrengen.

- Mocht de behuizing van de camera ooit breken doordat de camera gevallen is of op andere manier blootgesteld is aan een ruwe behandeling, schakel dan onmiddellijk de spanning uit. Verwijder daarna de accu van de camera en/of haal de stekker van het netnoer uit het stopcontact en neem contact op met de dichtstbijzijnde CASIO erkende onderhoudswerkplaats.
- Gebruik de camera nooit in een vliegtuig of een andere plaats waar het gebruik ervan verboden is. Dit kan namelijk het gevaar op een ongeluk met zich meebrengen.
- Materiële schade en defecten van deze camera kunnen er toe leiden dat de in het geheugen opgeslagen data gewist wordt. Maak altijd reservekopieën van data door ze over te sturen naar het geheugen van een PC.
- Open nooit het accudeksel terwijl een beeld wordt opgenomen. Niet alleen maakt dit het onmogelijk de huidige beelden op te nemen, het kan ook de andere beelddata beschadigen die reeds opgeslagen waren in het bestandgeheugen van de camera.

# ■ **Test voor het gebruik dat de camera goed werkt!**

Voordat u de camera gebruikt voor het maken van belangrijke opnemen dient u eerst een aantal testbeelden op te nemen om u zich er eerst van te overtuigen dat de resultaten naar wens zijn en de camera juist geconfigureerd is en u hem op de juiste wijze bediend.

# ■ **Voorzorgsmaatregelen bij data foutlezingen**

- Uw digitale camera is vervaardigd met digitale precisieonderdelen. Bij elk van de volgende omstandigheden bestaat het gevaar op de beschadiging van data in het bestandgeheugen.
	- Het verwijderen van de accu of de geheugenkaart of het plaatsen van de camera op de USB slede (EX-Z60DX) terwijl de camera zojuist bezig is met het opnemen van een beeld of toegang heeft tot het geheugen.
	- Het verwijderen van de accu, het verwijderen van de geheugenkaart of het plaatsen van de camera in de USB slede (EX-Z60DX) terwijl de bedrijfsindicator nog groen aan het knipperen is nadat u de camera uitgeschakeld Heeft.
	- Het verbreken van de aansluiting van de USB kabel terwijl het versturen van data plaatsvindt.
	- Het verwijderen van de camera uit de USB slede of het verbreken van de aansluiting tussen de netadapter en de USB slede terwijl het versturen van data plaatsvindt (EX-Z60DX).
	- Lage batterijspanning
	- Andere abnormale omstandigheden

Elk van de bovengenoemde omstandigheden kan er toe leiden dat een foutlezing op het scherm verschijnt (pagina 247). Volg de aanwijzingen in de melding om de oorzaak van de foutlezing te elimineren.

# ■ Voorwaarden voor juiste werking

- Deze camera is ontworpen voor gebruik bij temperaturen tussen 0°C en 40°C.
- Gebruik de camera niet en berg hem niet op de volgende plaatsen op.
	- Op plaatsen die blootstaan aan het directe zonlicht.
	- Op plaatsen die blootstaan aan hoge vochtigheid of veel stof.
	- In de omgeving van airconditionings, kachels of andere plaatsen die blootstaan aan extreme temperaturen.
	- Binnenin een gesloten voertuig, in het bijzonder wanneer deze in de zon geparkeerd staat.
	- Op plaatsen die blootstaan aan sterke trillingen.

# ■ **Condens**

- Wanneer u de camera binnen brengt op een koude dag of op een andere manier blootstelt aan plotselinge veranderingen in temperatuur, bestaat de mogelijkheid dat condens zich kan gaan vormen op de buitenkant of op de inwendige componenten. Condens kan defectieve werking veroorzaken zodat u moet vermijden dat de camera blootstaat aan omstandigheden die condens kunnen veroorzaken.
- Om te voorkomen dat condens überhaupt gevormd wordt, dient u de camera in een plastic tas te plaatsen voordat u hem naar een plaats brengt die veel warmer of kouder is dan de huidige plaats. Laat de camera in de plastic tas totdat de lucht in de tas de kans heeft gekregen om dezelfde temperatuur als die van de nieuwe plaats heeft bereikt. Mocht condens zich toch gevormd hebben, verwijder dan de accu van de camera en laat het accudeksel voor enkele uren open.

## ■ Stroomvoorziening

- Gebruik enkel de speciale oplaadbare lithium-ion accu NP-20 om deze camera van stroom te voorzien. Het gebruik van een ander type accu wordt niet ondersteund.
- Deze camera heeft geen gescheiden batterij voor de klok. De instellingen voor de datum en de tijd worden teruggesteld telkens wanneer via de accu en/of de USB slede (EX-Z60DX) voor ongeveer 30 uur geen spanning wordt toegevoerd aan de camera. Zorg er voor deze instellingen opnieuw te configureren als de stroom wordt onderbroken (pagina 172).
- Probeer de accu nooit van de camera te ontkoppelen als deze ingeschakeld is. Hierdoor kan de camera beschadigd raken. Mocht u de accu toch per ongeluk verwijderen, plaats hem dan onmiddellijk terug in de camera en druk op de spanningstoets om de spanning opnieuw in te schakelen.

#### ■ **Lens**

- Oefen nooit te veel kracht uit bij het reinigen van het oppervlak van de lens. Word dit toch gedaan, dan kan de lens bekrast raken en defecten worden veroorzaakt.
- U kunt mogelijk af en toe vervorming waarnemen in bepaalde soorten beelden waarbij er een kleine buiging optreedt bij lijnen die recht zouden moeten zijn. Dit komt door de karakteristieken van de lens/het objectief en duidt niet op een defect van de camera.

# ■ **Onderhoud van uw camera**

- Vingerafdrukken, stof en anderszins bevuilen van de lens kan op de juiste manier opnemen belemmeren. Raak de lens nooit met de vingers aan. U kunt stofdeeltjes van de lens verwijderen met een lensblazer. Veeg vervolgens het oppervlak van de lens af met een zachte lensdoek.
- Vingerafdrukken, vuil en andere ongewenste spullen op de flitser kunnen storing veroorzaken bij een juiste werking van de camera. Vermijd het aanraken van de flitser. Mocht de flitser toch vuil worden, veeg hem dan af met een zachte, droge doek.
- Als de buitenkant van de camera gereinigd dient te worden, veeg deze dan af met een zachte, droge doek.

# ■ Overige

• Tijdens het gebruik kan de camera ietwat warm worden. Dit duidt niet op een defect.

# **Laad de accu eerst op!**

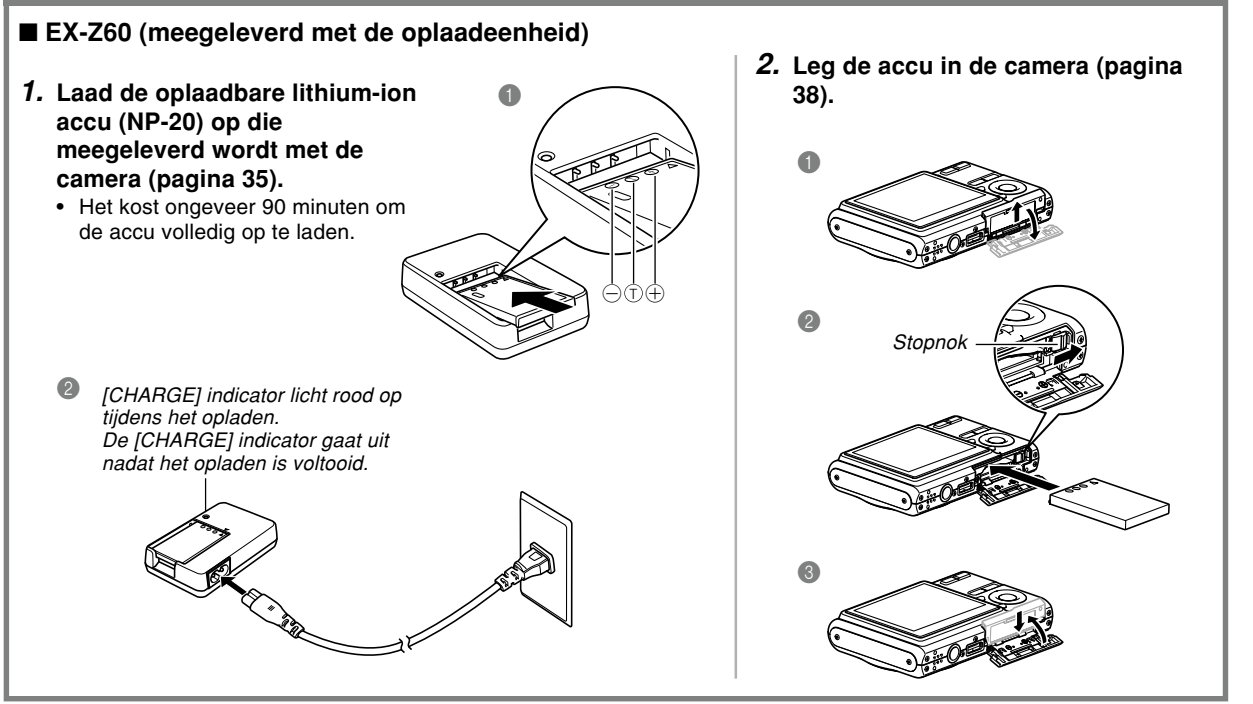

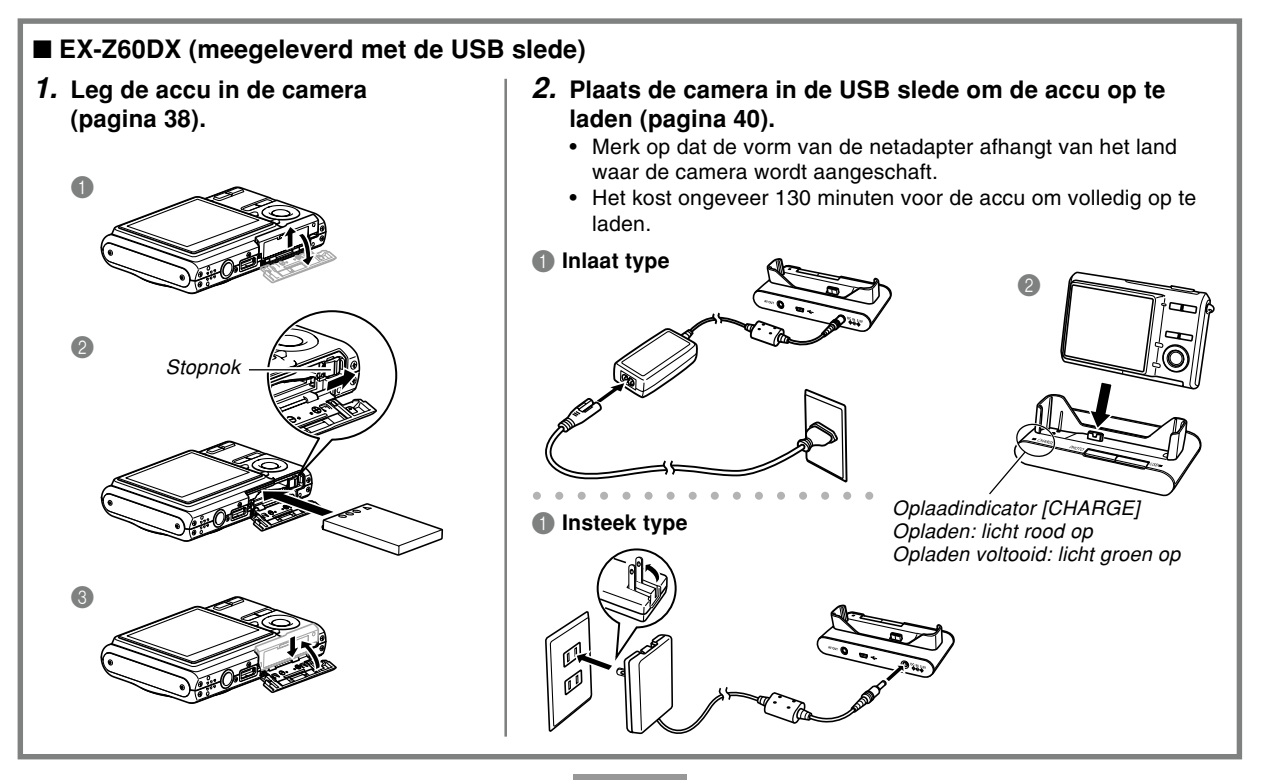

# **Configureren van de displaytaal en de klokinstellingen**

- Let erop det volgende instellingen te configureren voordat u de camera gebruikt voor het opnemen van beelden. Zie pagina 56 voor details.
- Maakt u een fout tijdens het instellen van de taal of de klok met de volgende procedure, dan dient u het menu van de camera te gebruiken om instellingen van de taal (pagina 176) of de klok (pagina 172) afzonderlijk te veranderen.

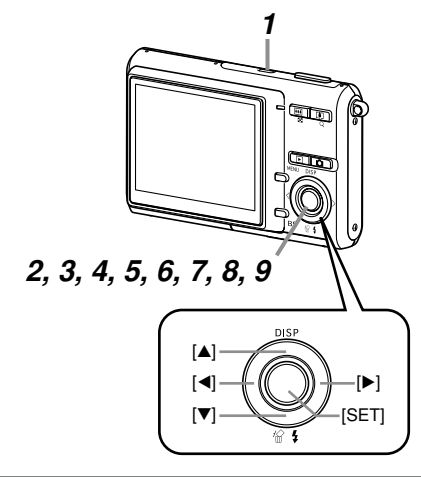

- **1. Druk op de spanningstoets om de camera in te schakelen.**
- **2. Gebruik [], [**-**], [] en [] om de gewenste taal te selecteren.**
- **3. Druk op [SET] om de taalinstelling te registreren.**
- **4. Selecteer het gewenste geografische gebied m.b.v. [], [**-**], [] en [] en druk vervolgens op [SET].**
- *5.* **Selecteer de gewenste stad m.b.v. [▲] en [▼] en druk vervolgens op [SET].**
- **6. Selecteer de gewenste zomertijdinstelling m.b.v.** [**▲**] en [▼] en druk vervolgens op [SET].
- **7. Selecteer de gewenste datumformaatinstelling m.b.v. [] en [**-**] en druk vervolgens op [SET].**
- **8. Stel de datum en de tijd in.**
- **9. Druk op [SET] om de klokinstellingen te registreren en het instelscherm te verlaten.**

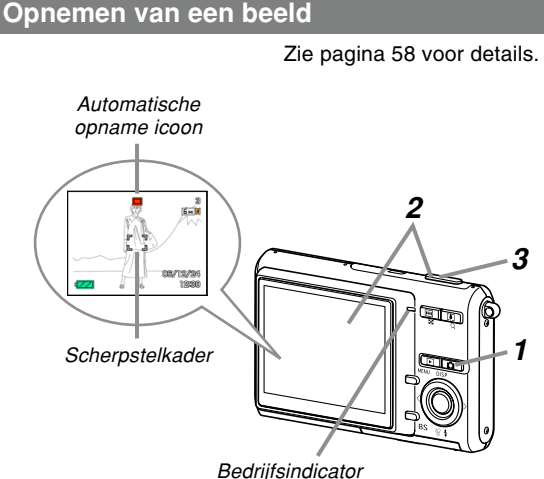

Vergeet niet voordat u een in de handel verkrijgbare geheugenkaart in gebruikt neemt, de kaart eerst te formatteren met de formatteerprocedure van de camera. Zie pagina 183 voor het formatteren van een geheugenkaart.

# **1. Druk op [ ] (REC).**

- Hierdoor wordt de REC (opname) functie ingeschakeld.
- **2. Richt de camera op het onderwerp, gebruik het beeldscherm om het beeld te componeren en druk daarna de sluitertoets half in.**
	- Nadat de camera klaar is met het automatische scherpstellen wordt het scherpstelkader groen en licht de bedrijfsindicator groen op.
- **3. Houd de camera stil en druk de sluitertoets voorzichtig geheel in.**

# *1 2 1 2, 3, 4, 5* **1.** Druk op  $[\bullet]$  (PLAY). *2.* **Druk op [▼] (俗 1). 3. Laat het beeld zien dat u wilt uitwissen m.b.v. [] en []. 4.** Selecteer "Delete" (wissen) m.b.v. [▲] en [▼]. **Wissen van een beeld** Zie pagina 161 voor details. **1.** Druk op  $[\bullet]$  (PLAY). • Hierdoor wordt de PLAY (weergave) functie ingeschakeld. **2. Blader m.b.v. [] en [] door de beelden. Bekijken van een opgenomen beeld** Zie pagina 132 voor details.

- Selecteer "Cancel" (annuleren) om de beeldwisfunctie te verlaten zonder iets uit te wissen.
- **5. Druk op [SET] om het beeld te wissen.**

Dit hoofdstuk bevat informatie die u dient te weten aangaande het gebruik van de camera en wat u dient te doen voordat u daaraan gaat beginnen.

# **Betreffende deze gebruiksaanwijzing**

Dit hoofdstuk bevat informatie over de afspraken die in deze gebruiksaanwiizing worden gebruikt.

# ■ **Terminologie**

De volgende tabel definiëert de terminologie die in deze gebruiksaanwijzing wordt gebruikt.

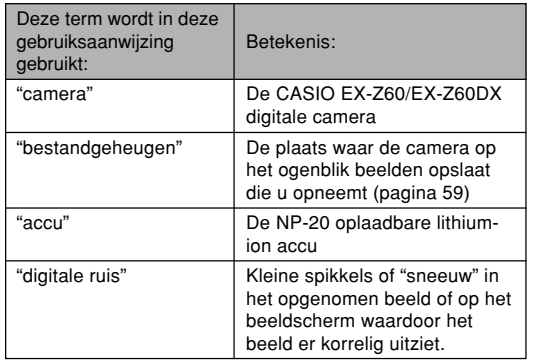

# ■ **Toetsbediening**

De bediening van toetsen wordt aangegeven door de toetsnaam binnen haakjes ([ ]).

# ■ **In-beeld tekst**

De in-beeld tekst wordt altijd door dubbele aanhalingstekens (" ") omsloten.

# ■ **Aanvullende informatie**

- **III** BELANGRIJK!<sup>[1]</sup> geeft belangrijke informatie aan die u dient te weten om de camera op de juiste manier te gebruiken.
- **III** LET OP III geeft informatie aan die handig is bij het bedienen van de camera.

# ■ **Bestandgeheugen**

De term 'bestandgeheugen' in deze gebruiksaanwijzing is een algemene term die slaat op de huidige plaats waar uw camera de beelden die u opneemt aan het opslaan is. Dit kan één van de volgende drie locaties betreffen.

- Het ingebouwde geheugen van de camera
- Een SD geheugenkaart die in de camera geladen is
- Een MultiMediaCard die in de camera geladen is

Zie pagina 217 voor meer informatie aangaande hoe de camera beelden opslaat.

# **Algemene gids**

De volgende afbeeldingen tonen de namen van elk component, elke toets en elke schakelaar op de camera.

# **Camera**

# ■ Voorkant

- **1** Sluitertoets
- 2 Spanningstoets
- 3 Zelfontspannerindicator
- 4 Microfoon
- **6** Lens
- **6** Flitser

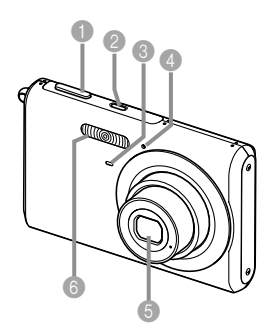

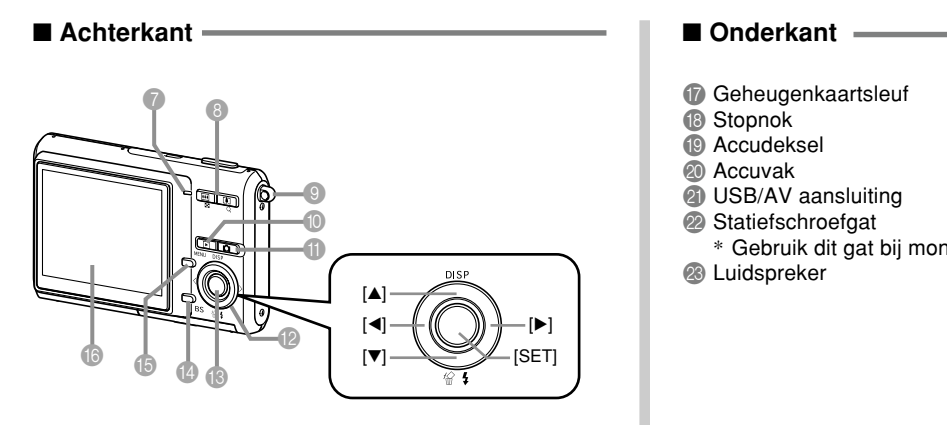

- 7 Bedrijfsindicator
- 8 Zoomtoets
- **9** Polsriemring
- $[$   $[$   $]$   $[$   $]$   $[$   $]$   $[$   $]$   $[$   $]$   $[$   $]$   $[$   $]$   $[$   $]$   $[$   $]$   $[$   $]$   $[$   $]$   $[$   $]$   $[$   $]$   $[$   $]$   $[$   $]$   $[$   $]$   $[$   $]$   $[$   $]$   $[$   $]$   $[$   $]$   $[$   $]$   $[$   $]$   $[$   $]$   $[$   $]$   $[$   $]$   $[$   $]$   $[$   $]$
- $\bullet$   $\bullet$   $\bullet$  (REC opname) toets
- $\textcircled{\textbf{A}}$   $\textcircled{\textbf{A}}$   $\textcircled{\textbf{F}}$   $\textcircled{\textbf{H}}$  toetsen
- C Insteltoets [SET]
- **D** [BS] (BEST SHOT) toets
- E [MENU] toets
- **B** Beeldscherm

- Geheugenkaartsleuf
- **B** Stopnok
- **I** Accudeksel
- **20** Accuvak
- 21 USB/AV aansluiting
- 22 Statiefschroefgat
	- \* Gebruik dit gat bij montage van een statief.
- <sup>®</sup> Luidspreker

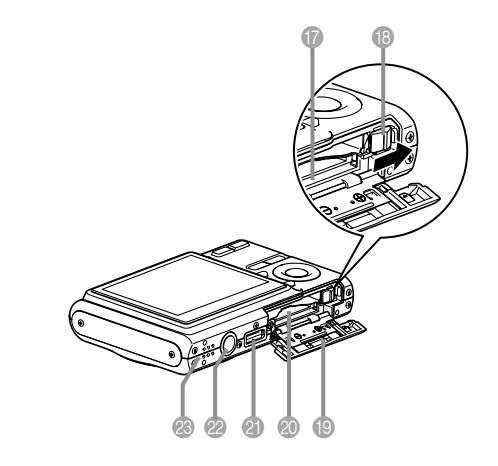

# **Lithium-ion acculader (EX-Z60)**

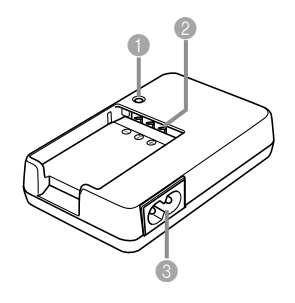

- 1 [CHARGE] (oplaad) indicator
- <sup>2</sup> Contactpunten
- **Netadapter**

# **USB slede (EX-Z60DX)**

Door de CASIO digitale camera eenvoudigweg op de USB slede te plaatsen wordt u in staat gesteld de volgende taken te verrichten.

- Opladen van de accu (pagina 40)
- Bekijken van de beelden m.b.v. de Photo Stand diashow functie (pagina 152).
- Aansluitbaarheid op een televisie om beelden via het beeldscherm van een televisietoestel te bekijken (pagina 157).
- Direct aansluiten op een printer om afdrukken te maken (pagina 194)
- Automatisch oversturen van beelden naar een computer (pagina's 203, 212)

#### **NI BELANGRIJK! 44**

• Gebruik enkel de met de camera meegeleverde USB slede (CA-32). Een slede van een ander type wordt niet ondersteund.

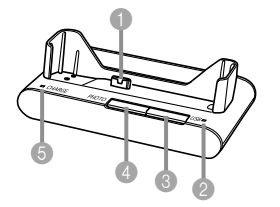

 Camera aansluiting [USB] indicator [USB] toets Fototoets [PHOTO] Oplaadindicator [CHARGE]

#### ■ Voorkant <del>■</del> **I** Achterkant ■

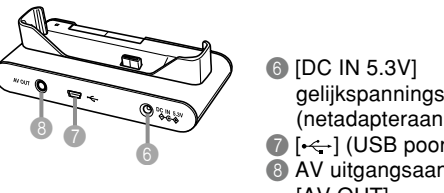

gelijkspanningsingang (netadapteraansluiting)  $\bigcirc$   $\left[\leftarrow\right]$  (USB poort) **8** AV uitgangsaansluiting [AV OUT]

# **Inhoud van het beeldscherm**

Het beeldscherm houdt u via verschillende indicatoren en iconen op de hoogte van de status van uw camera.

• Merk op dat de voorbeeldschermen in dit hoofdstuk enkel dienen ter illustratie. Ze komen niet precies overeen met de inhoud van het scherm dat geproduceerd wordt door de camera.

# **Opnamefunctie (REC)**

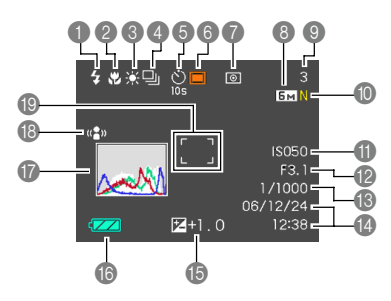

- **II Indicators op het scherm C** Flitserfunctie indicator **Macro**<br>(pagina 71) Panfoc 1 Flitserfunctie indicator (pagina 71)
	- Auto Flash  $\frac{1}{2}A$ (automatisch flitsen)
	- $\circledR$ Flash Off (flitser uit)
	- $\overline{A}$ Flash On (flitser aan)  $\frac{4}{50}$ 
		- Soft Flash (milde flits)
	- Vermindering van het  $\circ$ rode ogen effect
	- *FIA* verschijnt tijdelijk wanneer u "Auto flash" (automatisch flitsen) selecteert als de flitsfunctie en verdwijnt daarna.
	- Als de camera signaleert dat de flitser gebruikt moet worden terwijl automatisch flitsen geselecteerd is, verschijnt de flitser aan indicator wanneer de sluitertoets halverwege wordt ingedrukt.
	- 2 Scherpstelfunctie indicator (pagina 82)

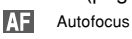

- Panfocus
- $\overline{\infty}$ Oneindig
- 
- Handmatig sherpstellen
- **I** verschijnt enkel kort en verdwijnt dan uit het display als u autofocus (automatisch scherpstellen) selecteert met de toetsaanpassingsfunctie (pagina 120).
- **Witbalansindicator** (pagina 92)
	- AWB Automatisch  $\mathcal{A}$ Daglicht
	- $\bullet$ Bewolkt

 $\mathbb{A}^n$ **Suns**<br>M **Space**<br>Open

- Schaduw
- **Daglichtwit**
- Daglicht
- $\frac{1}{2}$ Gloeilamp
- **MWB** Handmatig
- AWB verschijnt enkel kort en verdwijnt dan uit het display als u Auto (automatisch) selecteert met de toetsaanpassingsfunctie (pagina 120).
- **Doorlopende** sluiterfunctie (pagina 95)
	- Geen Enkele snapshot
	- Doorlopende sluiter bij  $\Box$ normale snelheid
	- Doorlopende sluiter bij 凹 hoge snelheid

Doorlopende sluiter met flits

**6** Zelfontspanner (pagina 76)

凸

- Geen 1-beeld
- **10s** Zelfontspanner 10 sec.
- **22** Zelfontspanner 2 sec.

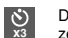

Drievoudige zelfontspanner

### **6** Opnametypes

Automatische opname (Auto recording)

- **BS** BEST SHOT
- $\overline{\mathbf{x}}$

靣

**IQ**  $\overline{\mathbf{\varphi}}$ 

easy Film

> Spraakopname (Voice Recording)

Meetfunctie indicator (pagina 126)

Geen Multi-patroon meten

Centrum-georiënteerd  $\overline{\bullet}$ meten  $\overline{\phantom{a}}$ 

- Puntmeten
- 8 Snapshots: Beeldformaat (pagina 79)
- 9 Snapshots: Geheugencapaciteit (pagina's 61, 249)
	- Films: Resterende opnametijd (pagina 112)
- 0 Snapshots: Beeldkwaliteit (pagina 80)  $F : Fin$ 
	- N : Normaal
	- E : Economisch
	- Films: Beeldkwaliteit (pagina 111)
		- HQ : Hoge kwaliteit
		- NORMAL : Normaal
		- LP : Langzame snelheid
- **A** ISO gevoeligheid (pagina 125)
- **B** Lensopeningwaarde (pagina 61)
- C Sluitersnelheidwaarde (pagina 61)
- D Datum en tijd (pagina 175)
- **B** EV waarde (pagina 90)
- **6** Accucapaciteit (pagina 43)
- G Histogram (pagina 117)
- **B** Anti-trilindicator (pagina 102)
- **I** Scherpstelkader **F** (pagina 60)
	- Scherpstellen voltooid: groen
	- Scherpstelstoring: rood

#### **NULLET OP 444**

- Bij een lensopening, sluitersnelheid of ISO gevoeligheid die buiten het bereik ligt, wordt de corresponderende waarde in het beeldscherm oranie.
- Als de instelling van één van de volgende functies veranderd wordt, verschijnt een icoongids hulpboodschap (pagina 122) op het beeldscherm. U kunt icoonhulp uitschakelen als u dat wilt. Flitserfunctie, scherpstelfunctie, witbalans, zelfontspanner, opnametype, EV verschuiving

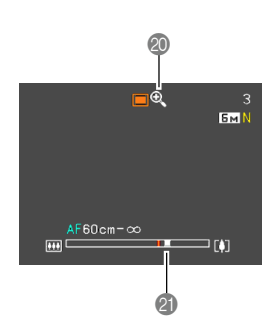

 $\circledR$  Digitale zoomindicator (pagina 69)

#### **(2)** Zoomindicator (pagina 69)

- De linkerkant geeft optische zoom aan.
- De rechterkant geeft digitale zoom aan.

# **Weergavefunctie (PLAY)**

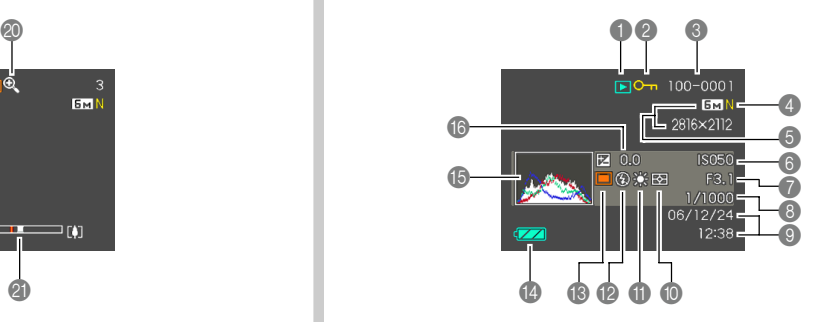

- 1 Weergavefunctie (PLAY) bestand type
	- Snapshot  $\blacktriangleright$
	- ю Film
		- Audio snapshot
		- Spraakopname
- 2 Beeldbeveiligingindicator (pagina 164)
- 3 Mapnaam/bestandnaam (pagina 163) Voorbeeld: Wanneer een bestand dat CIMG0023.JPG heet opgeslagen is in een map die 100CASIO heet

## 100-0023

Mapnaam Bestandnaam

- Snapshots: Beeldkwaliteit (pagina 80) F : Fijn
	- N : Normaal
	- E : Economisch
	- Films: Opnametijd (pagina 112)

5 • Snapshots: Beeldformaat (pagina 79)

> • Films: Beeldkwaliteit (pagina 111) HQ : Hoge kwaliteit NORMAL : Normaal LP : Langzame snelheid

- **6** ISO gevoeligheid (pagina 125)
- **7** Lensopeningwaarde (pagina 61)
- 8 Sluitersnelheidwaarde (pagina 61)
- 9 Datum en tijd (pagina 175)
- 0 Meetfunctie indicator (pagina 126)
	- स्त्र  $\boxed{\circ}$

Multi-patroon meten Centrum-georiënteerd meten

 $\overline{\phantom{a}}$ Puntmeten Withalansindicator (pagina 92)

AWB Automatisch

 $\frac{1}{2}$ Daglicht

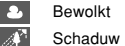

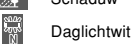

Daglicht

- enas<br>Sons<br>D  $\frac{1}{2}$ Gloeilamp
- **MWB** Handmatig
- B Flitserfunctie indicator (pagina 71)

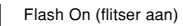

- Flash Off (flitser uit)
- Soft Flash (milde flits)
- Vermindering van het rode ogen effect

#### **B** Opnametypes

 $\frac{1}{4}$  $\circledcirc$  $\frac{4}{\sin}$  $\odot$ 

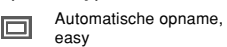

- **IBSI** BEST SHOT
- D Accucapaciteit (pagina 43)
- E Histogram (pagina 117)
- **6** EV waarde (pagina 90)

# **MERELANGRIJK! 44**

• Sommige informatie wordt mogelijk niet juist getoond als het een beeld betreft dat opgenomen was met een ander model camera.

# **Veranderen van de inhoud van het beeldscherm**

Telkens bij indrukken van [A] (DISP) verandert de inhoud van het beeldscherm zoals hieronder aangegeven.

# ■ **Opnamefunctie (REC)**

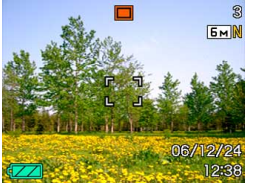

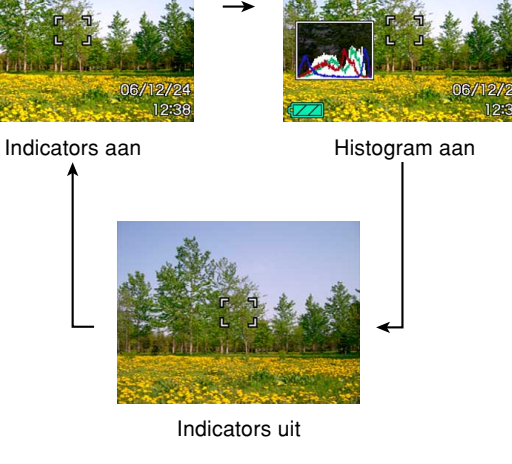

# ■ Weergavefunctie (PLAY)

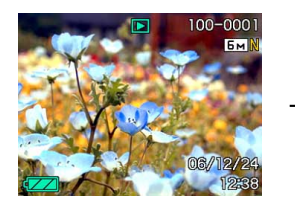

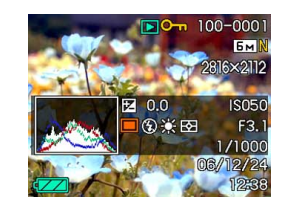

Indicators aan Histogram/details aan

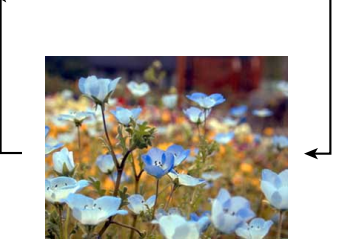

Indicators uit

#### **BELANGRIJK! 44**

- Door indrukken van [A] (DISP) zal de inhoud van het beeldscherm niet veranderen tijdens standby of opname van een audio snapshot.
- U kunt het beeldscherm enkel m.b.v [A] (DISP) uitschakelen wanneer de opnamefunctie (REC) ingeschakeld is bij spraakopname. U kunt het beeldscherm tijdens andere opnamefuncties niet uitschakelen.
- Door indrukken van [A] (DISP) tijdens de spraakopnamefunctie (REC) wordt het beeldscherm ("indicators aan") in- en uitgeschakeld. Door indrukken van [▲] (DISP) tijdens tonen van een spraakopnamebestand van de weergavefunctie (PLAY) wordt heen en weer geschakeld tussen "indicators aan" en "indicators uit".
- Bij afspelen van de inhoud van een spraakopnamebestand terwijl "indicators uit" geselecteerd is (alleen spraakopnamebestandicoon op het beeldscherm) zal het beeldscherm ongeveer twee seconden nadat u op [SET] drukt om de weergave te starten donker worden. De spraakopnamebestandicoon (indicators uit) zal opnieuw te voorschijn komen nadat de weergave voltooid is.

# **Vastmaken van de polsriem**

Maak de polsriem vast aan de polsriemring zoals aangegeven in de afbeelding.

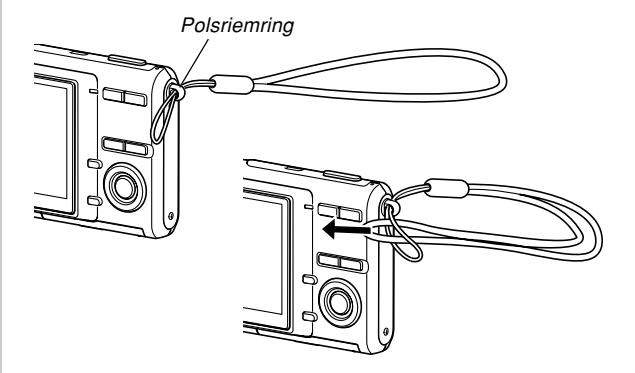

#### **BELANGRIJK! 44**

- Zorg ervoor de polsriem om uw pols te houden wanneer u de camera aan het gebruiken bent om te voorkomen dat hij onverhoeds valt.
- De meegeleverde polsriem is enkel bedoeld voor gebruik met deze camera. Gebruik de polsriem niet voor andere toepassingen.
- Gebruik de polsriem nooit om de camera mee rond te zwaaien.

# **Spanningsvereisten**

Uw camera wordt door een oplaadbare lithium-ion accu (NP-20) van stroom voorzien.

De accu is niet volledig opgeladen wanneer u de camera na aanschaf voor de eerste maal in gebruik neemt. U dient de accu dus op te nemen voordat u de camera voor de eerste maal in gebruik neemt.

• EX-Z60 eigenaren: Lees de informatie te beginnen met deze pagina.

EX-Z60DX eigenaren: Lees de informatie te beginnen vanaf pagina 40.

# **EX-Z60 (meegeleverd met de oplaadeenheid)**

## ■ Opladen van de accu

**1. Zet de accu met de positieve en negatieve aansluitingen op de juiste wijze op hun plaats en plaats dan de lithium-ion accu op de acculader.**

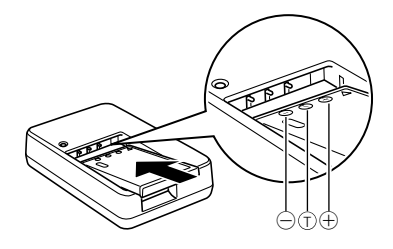

• Zorg ervoor dat de positieve en negatieve contactpunten in de juiste richting wijzen en monteer dan de accu op de acculader. Merk op dat de accu niet goed opgeladen wordt als hij niet correct aangebracht is op de acculader.

## **2. Steek de stekker van de acculader in het stopcontact.**

- Hierdoor gaat de [CHARGE] (oplaad) indicator rood oplichten.
- Het opladen duurt ongeveer 90 minuten.

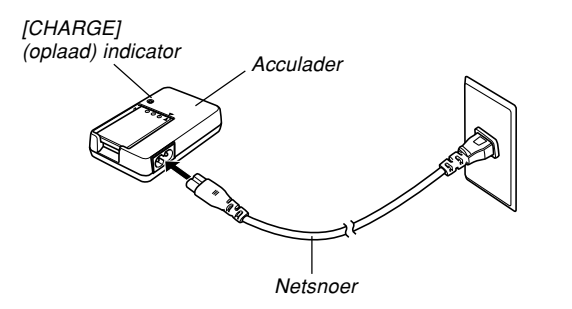

#### **NULLET OP 444**

• De acculader is ontworpen voor gebruik met elke voedingsbron van 100V tot 240V wisselspanning. Merk echter op dat de vorm van de stekker van het netsnoer kan verschillen afhankelijk van het land van aanschaf. Mocht u van plan zijn de acculader te gebruiken op een plaats waar het stopcontact afwijkt van dat in uw eigen land, vervang dan het netsnoer door een geschikt netsnoer dat meegeleverd werd met de camera of door een los verkrijgbaar netsnoer dat geschikt is voor het stopcontact van dat land.
- **3. De [CHARGE] indicator gaat uit wanneer het opladen voltooid is.**
- **4. Trek de stekker van de acculader uit het stopcontact en verwijder de accu nadat het opladen voltooid is.**
	- Trek de stekker van de acculader altijd uit het stopcontact en verwijder de accu wanneer u de eenheid niet gebruikt voor het opladen.

#### **BELANGRIJK! 44**

- Als de accu of de acculader bijzonder heet of koud wordt wanneer u begint met opladen of als deze heet worden tijdens het opladen, dan zal de acculader in standby gaan staan hetgeen aangegeven wordt wanneer de oplaadindicator [CHARGE] uitgaat. Het opladen wordt voortgezet wanneer de temperatuur terugkeert binnen het toelaatbare temperatuurbereik hetgeen aangegeven wordt wanneer de oplaadindicator [CHARGE] rood oplicht.
- Wanneer een accu opgeladen wordt terwijl ze nog steeds warm is juist na afnemen van de camera kan er toe leiden dat deze slechts gedeeltelijk wordt opgeladen. Geef de accu tijd om af te koelen voordat u deze gaat opladen.
- Accu's lopen langzamerhand leeg zelfs als u ze in de camera laat zitten zonder ze op te laden. Hierom wordt het aanbevolen dat u accu's oplaadt juist voordat u ze nodig heeft.
- Het opladen van de camera accu kan storing veroorzaken bij de ontvangst van televisie en radio. Is dit het geval steek de stekker van de oplaadeenheid dan in een stopcontact dat zich verder weg bevindt van de televisie of de radio.
- Vuile contactpunten van de oplader en/of accu aansluitingen kunnen opladen in het geheel onmogelijk maken. Veeg de contactpunten en aansluitingen van tijd tot tijd af met een droge doek om ze schoon te houden.

## ■ **Inleggen van de accu**

**1. Schuif het accudeksel aan de onderkant van de camera, in de door de pijl aangegeven richting en open het dan.**

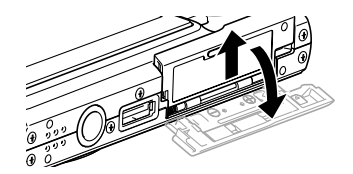

**2. Houd de stopnok in de richting van de pijl terwijl u de accu met het EXILIM logo naar boven (in de richting van het beeldscherm) in de camera schuift.**

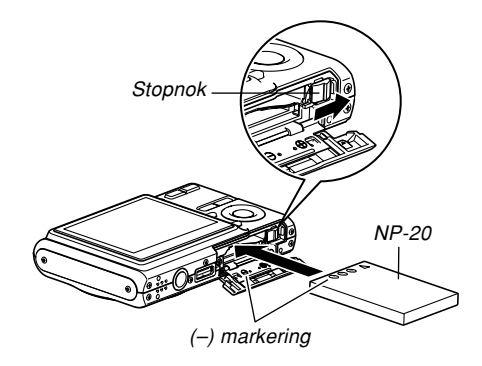

• Druk tegen de onderkant van de accu en let er op dat de stopnok stevig op zijn plaats vergrendelt.

**3. Sluit het accudeksel en schuif het vervolgens in de door de pijl aangegeven richting.**

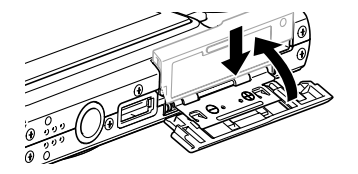

#### **BELANGRIJK! 444**

• Gebruik alleen de speciale oplaadbare lithium-ion accu NP-20 om deze camera van stroom te voorzien. Het gebruik van een ander type accu wordt niet ondersteund.

### ■ **Als de camera niet normaal werkt**

Dat kan betekenen dat er een probleem is met de manier waarop de accu ingelegd is. Voer de volgende stappen uit.

- **1. Verwijder de accu uit de camera en controleer of de contactpunten van de accuaansluitingen vuil zijn. Mocht dit het geval zijn, veeg deze dan af met een droge doek.**
- **2. Controleer dat het netsnoer stevig aangesloten is op het stopcontact en op de acculader.**
	- Mochten dezelfde symptomen zich opnieuw voordoen nadat u de bovenstaande stappen heeft ondernomen, neem dan contact op met een CASIO erkende onderhoudswerkplaats.

## **EX-Z60DX (meegeleverd met de USB slede)**

### ■ **Inleggen van de oplaadbare accu**

Volg de procedure op pagina 38 om een lithium-ion accu (NP-20) in de camera te laden.

## ■ Opladen van de accu

- **1. Sluit de gebundelde netadapter aan op de [DC IN 5.3V] (5,3V gelijkspanningsingang) aansluiting van de USB slede en steek de stekker in het stopcontact.**
	- Merk op dat de vorm van de netadapter afhangt van het land waar de camera wordt aangeschaft.

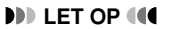

- De meegeleverde netadapter is ontworpen voor werking op elke voeding tussen 100V en 240V wisselspanning. Merk echter op dat de vorm van de stekker afhangt van het land waar de camera aangeschaft wordt. Bent u van plan de netadapter te gebruiken in een land waar de vorm van de netstekker afwijkt van die in uw land, vervang dan het netsnoer door een ander netsnoer dat meegeleverd werd met de camera of schaf een los in de handel verkrijgbaar netsnoer aan dat past bij de stopcontacten in het desbetreffende land.
- Gebruik de netadapter nooit met een transformator. aaaaaaaaaaaaaaaaaaaa aaaaaaa

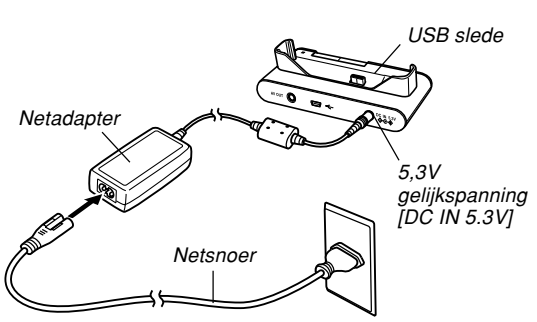

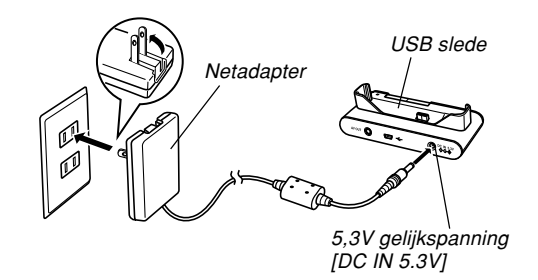

#### **NULLET OP 444**

- De netadapter is ontworpen voor werking op spanning van 100 V tot 240 V wisselstroom. Merk echter op dat de vorm van de netadapter afhangt van het land waar de camera wordt aangeschaft. Het is uw eigen verantwoordelijkheid of de stekker van de netadapter past bij het stopcontact als u in het buitenland bent.
- Gebruik de netadapter nooit met een transformator.

## **2. Schakel de camera uit.**

- **3. Plaats de camera op de USB slede met het beeldscherm naar voren gericht zoals aangegeven in de afbeelding.**
	- Plaats de camera niet op de USB slede wanneer hij nog ingeschakeld is. Oplaadindicator

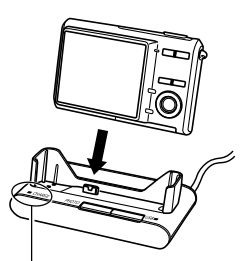

**ICHARGEI** 

- De oplaadindicator [CHARGE] op de USB slede zou rood moeten worden om aan te geven dat het opladen gestart is. De oplaadindicator [CHARGE] wordt groen wanneer het opladen voltooid is.
- Het kost ongeveer 130 minuten voor de accu om volledig op te laden. De werkelijke oplaadtijd hangt af van de huidige accucapaciteit en de oplaadomstandigheden.
- **4. Neem na het opladen de camera uit de USB slede.**

#### **BELANGRIJK! 44**

- Gebruik enkel de meegeleverde netadapter. Gebruik nooit een ander type netadapter. Gebruik de los verkrijgbare AD-C30, AD-C40, AD-C620 en AD-C630 netadapters in geen geval met deze camera.
- Let er op dat de camera aansluiting van de USB slede stevig en zover mogelijk in de camera aansluiting zit.
- De oplaadindicator [CHARGE] kan oranje branden en het opladen begint soms niet onmiddellijk als u de camera net daarvoor nog gebruikte (waardoor de accu warm wordt) of als u de accu probeert op te laden terwijl de omgevingstemperatuur te hoog of juist te laag is. Wacht in dit geval gewoon een poosje totdat de accu de normale temperatuur bereikt heeft. De [CHARGE] indicator wordt rood en het opladen begint wanneer de accu zich binnen het toegestane oplaadtemperatuurbereik bevindt.
- Mocht de [CHARGE] oplaadindicator rood gaan knipperen dan betekent dit dat er een probleem bij het opladen optreedt. Een probleem kan op één van de volgende condities wijzen: een probleem met de slede, een probleem met de camera of een probleem met de accu of hoe die ingelegd is. Neem de camera van de USB slede af en monteer hem opnieuw om te kijken of hij nu wel goed werkt.

• De enige bewerkingen die uitgevoerd kunnen worden terwijl de camera op de USB slede geplaatst is, zijn: Opladen van de accu, fotostandaard, beeldafgifte naar een televisietoestel en USB datacommunicatie.

## ■ **Als de camera niet normaal werkt**

Dat kan betekenen dat er een probleem is met de manier waarop de accu ingelegd is. Voer de volgende stappen uit.

- **1. Verwijder de accu uit de camera en controleer of de contactpunten van de accuaansluitingen vuil zijn. Mocht dit het geval zijn, veeg deze dan af met een droge doek.**
- **2. Controleer dat het netsnoer van de netadapter stevig aangesloten is op het stopcontact en op de USB slede.**
	- Mochten dezelfde symptomen zich opnieuw voordoen wanneer u de camera op de USB slede plaatst nadat u de bovenstaande stappen heeft ondernomen, neem dan contact op met een CASIO erkende onderhoudswerkplaats.

## **Lege accu indicator**

Hieronder wordt aangegeven hoe de accucapaciteitsindicator op het beeldscherm verandert naarmate meer accustroom wordt gebruikt. De geeft aan dat de accu vrijwel leeg is. Merk op dat u beelden mogelijk niet kan opnemen terwijl de indicator k aangeeft. Laad de accu onmiddellijk op wanneer een van deze indicators verschijnt.

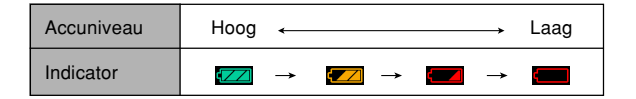

#### **BELANGRIJK! 444**

- Zie pagina 252 voor informatie betreffende de levensduur van de batterijen.
- Doordat er andere stroomvereisten zijn voor de verschillende functies kan de accucapaciteitsindicator indicator een lager niveau aangeven tijdens de weergavefunctie (PLAY) dan tijdens de opnamefunctie (REC). Dit is normaal en duidt niet op een defect.

## ■ **Tips om de lading van de accu langer te laten meegaan**

- Mocht u de flitser niet hoeven gebruiken tijdens het opnemen, selecteer dan (6) (flitser uit) als de flitserfunctie. Zie pagina 71 voor meer informatie.
- Schakel de automatische spanningsuitschakelfunctie (Auto Power Off) en de sluimerfunctie (Sleep) (pagina 51) in om u te beschermen tegen het onnodig verkwisten van stroom als u vergeet de spanning van de camera uit te schakelen.

## **Vervangen van de accu**

- **1. Open het accudeksel.**
- **2. Trek de stopnok in de door de pijl aangegeven richting.**
	- Hierdoor zal de accu gedeeltelijk uit de sleuf komen.

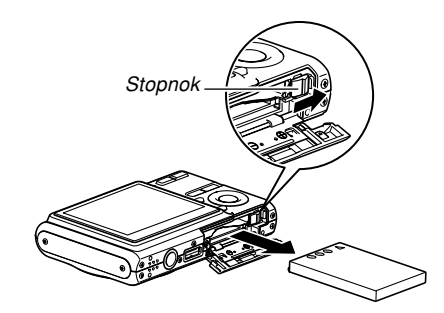

- **3. Laat de stopnok los en trek de accu uit de camera.**
	- Let erop dat u de accu niet laat vallen.
- **4. Leg een nieuwe accu in de camera (pagina 38).**

## **Voorzorgsmaatregelen voor de stroomvoorziening**

Merk de volgende voorzorgsmaatregelen op bij het hanteren of gebruik van de accu, de acculader en de USB slede.

## ■ **Voorzorgsmaatregelen voor de accu**

### ● **VEILIGHEIDSVOORZORGSMAATREGELEN**

Zorg ervoor de volgende voorzorgsmaatregelen te lezen voordat u de accu voor de eerste maal in gebruik neemt.

#### **NILET OP 444**

- De term "accu" in deze gebruiksaanwijzing slaat op de CASIO NP-20 oplaadbare lithium-ion accu.
- Gebruik om de speciale oplaadbare lithium-ion accu NP-20 op te laden enkel de acculader (BC-11L) of de USB slede (CA-32) die met de camera meegeleverd is. Gebruik nooit andere oplaadtoestellen.

- Het negeren van de volgende voorzorgsmaatregelen tijdens het gebruik van de accu kan het gevaar op oververhitting, brand en ontploffing met zich mee brengen.
	- Probeer de accu nooit te gebruiken om een ander toestel van stroom te voorzien dan deze camera.
	- Gebruik de accu nooit nooit of laat hem nooit achter bij open vuur.
	- Plaats de accu nooit in een magnetron, gooi hem nooit in het vuur en stel hem niet anderszins bloot aan hoge temperaturen.
	- Let erop dat de accu op de juiste wijze (+ en polen) ingelegd is wanneer u hem in de camera legt of aan de oplader koppelt.
	- Draag of leg de accu nooit bij voorwerpen die elektriciteit kunnen geleiden (halskettingen, potlood, enz.).
	- Haal de accu nooit uit elkaar, knutsel er niet aan en stel hem niet bloot aan harde stoten.
	- Dompel de accu nooit onder in water.
	- Gebruik de accu nooit en laat hem nooit achter in het directe zonlicht, en een auto die in de zon geparkeerd staat of op een andere laats waar de temperatuur hoog is.
- Mocht u ooit één van de volgende omstandigheden opmerken tijdens het gebruik, het laden of het opslaan van een accu, koppel hem dan onmiddellijk van de camera of oplader en houd hem uit de buurt van open vuur:
	- Lekken van vloeistof
	- Afgeven van een vreemde geur
	- Afgeven van hitte
	- Verkleuren van de accu
	- Vervormen van de accu
	- Andere abnormale omstandigheden bij de accu
- Mocht de accu niet volledig opladen binnen de normale oplaadtijd, stop dan met opladen. Verder opladen kan het gevaar op oververhitting en brand of explosie in de hand werken.
- Mocht accuvloeistof onverhoeds in uw ogen komen, dan kan dit ernstige schade toebrengen aan de ogen. Spoel onmiddellijk uw ogen uit met schoon leidingwater en raadpleeg daarna uw arts.
- Mocht de accu gebruikt worden door jonge kinderen, zie er dan op toe dat een verantwoordelijke volwassene de kinderen attent maakt op de voorzorgsmaatregelen en op de juiste behandelingsaanwijzingen zoals beschreven in de gebruiksaanwijzing en let erop dat ze de accu inderdaad op de juiste manier behandelen.
- Mocht accuvloeistof onverhoeds op uw kleding of op uw huid komen, was dan onmiddellijk af met schoon leidingwater. Langdurig lichamelijk contact met accuvloeistof kan leiden tot huidirritatie.

#### ● **VOORZORGSMAATREGELEN TIJDENS HET GEBRUIK**

- Deze lithium-ion accu is enkel bedoeld voor gebruik met een CASIO digital camera. Zie de gebruiksaanwijzing van de camera voor nadere details over met welke cameramodellen deze accu kan worden gebruikt.
- Wordt de accu gebruikt op een koude plaats, dan verkort dit de gebruikstijd die u kunt verwachten van een volledig opgeladen accu. Laad de accu op een plaats op waar de temperatuur tussen 10°C en 35°C is. Opladen buiten dit temperatuurbereik kan er de oorzaak van zijn dat het opladen langer dan gebruikelijk duurt en kan het zelfs onmogelijk zijn om de accu (volledig) op te laden.
- Hoewel de feitelijke levensduur van accu's afhangt van de omgeving waarin ze worden gebruikt, kunt u de verwachting koesteren dat ze ongeveer 500 maal kunnen worden opgeladen voordat ze aan vervanging toe zijn.
- Mocht de accu na volledig opladen maar korte tijd werken en daarna weer uitgeput zijn, dan heeft de accu het einde van zijn levensduur bereikt. Vervang hem door een nieuwe.
- Veeg de accu nooit af met verdunner, benzeen, alcohol of andere vluchtige chemicaliën of chemisch bewerkte doeken. Dit kan namelijk vervorming van de accu veroorzaken en leiden tot defecten.

#### ● **VOORZORGSMAATREGELEN VOOR HET OPBERGEN**

- Bent u niet van plan de camera binnen afzienbare tijd te gebruiken, verwijder dan de accu. Mocht de accu in de camera blijven zitten dan zal hij kleine hoeveelheden stroom afgeven zelfs als de camera is uitgeschakeld, hetgeen kan leiden tot een lege accu of de mogelijkheid dat het laden voor het volgende gebruik langer duurt.
- Berg de accu op een koele, droge plaats (20°C of lager).

#### ● **GEBRUIK VAN DE ACCU**

• Bij vervoer van een accu, dient u die ofwel in opgeladen toestand in de digitale camera te houden of op te bergen in de doos.

## ■ **Voorzorgsmaatregelen voor de acculader (EX-Z60)**

- Steek de stekker van de acculader nooit in een stopcontact waarvan het voltage verschilt van het op de acculader aangegeven voltage. Dit kan namelijk gevaar op brand, defecten en elektrische schok met zich meebrengen.
- Steek de acculader nooit in het stopcontact of haal hem er nooit uit met natte handen Dit kan namelijk gevaar op elektrische schok met zich meebrengen.
- Steek de acculader niet in een stopcontact of verlengsnoer dat gedeeld wordt met andere apparaten. Dit kan namelijk gevaar op brand, defecten en elektrische schok met zich meebrengen.
- Tijdens het gebruik kan de acculader ietwat warm worden. Dit is normaal en duidt niet op een defect.
- Trek de acculader uit het stopcontact wanneer u hem niet gebruikt.
- Let er op dat de acculader zich altijd op een vlakke en stabiele ondergrond bevindt wanneer u hem gebruikt voor het opladen.

## ■ **Voorzorgsmaatregelen voor de USB slede en de netadapter (EX-Z60DX)**

- Gebruik nooit een stopcontact waarvan het voltage verschilt van het op de netadapter aangegeven voltage. Dit kan namelijk het gevaar op elektrische schok met zich meebrengen. Gebruik enkel de netadapter die met deze camera meegeleverd is.
- Laat onder geen omstandigheden toe dat het netsnoer doorgesneden wordt of beschadigd raakt, plaats er geen zware voorwerpen op en houd het uit de buurt van hitte. Een beschadigd netsnoer brengt namelijk het gevaar op brand en elektrische schok met zich mee.
- Knutsel nooit aan het netsnoer van de netadapter, buig of draai het niet te veel en trek er niet te hard aan. Dit brengt namelijk het gevaar op brand en elektrische schok met zich mee.
- Raak de netadapter nooit met natte handen aan. Dit kan namelijk gevaar op elektrische schok met zich meebrengen.
- Stel verlengsnoeren en stopcontacten niet bloot aan overlading. Dit brengt namelijk het gevaar op brand en elektrische schok met zich mee.
- Mocht het snoer van de netadapter beschadigd raken (met een blootliggende interne bedrading) neem dan contact op met uw dealer of de dichtstbijzijnde erkende CASIO onderhoudswerkplaats. Een beschadigd netadaptersnoer brengt namelijk het gevaar op brand en elektrische schok met zich mee.

- Gebruik de netadapter waar deze niet nat kan worden. Water breng het risico op brand en elektrische schok met zich mee.
- Plaats geen vaas of andere bak met vloeistof bovenop de netadapter. Water breng het risico op brand en elektrische schok met zich mee.
- Let er op dat u de camera altijd uit de USB slede haalt voordat u de aansluiting van de netadapter maakt of verbreekt.
- Bij het opladen, het uitwisselen van USB data communicatie en het gebruik van de Photo Stand functie kan de netadapter warm worden. Dit is normaal en duidt niet op een defect.
- Trek de netstekker uit het stopcontact telkens wanneer u hem niet gebruikt.
- Plaats nooit een deken of een andere afdekking op de netadapter. Dit kan namelijk het gevaar op brand met zich meebrengen.

## **In- en uitschakelen van de camera**

#### ■ **Inschakelen van de camera**

Druk op de spanningstoets, de  $\Box$  (REC) toets of de  $\Box$ (PLAY) toets. De bedrijfsindicator licht even groen op waarna de spanning ingeschakeld wordt. De functie van de camera hangt af van welke toets u indrukt om hem in te schakelen.

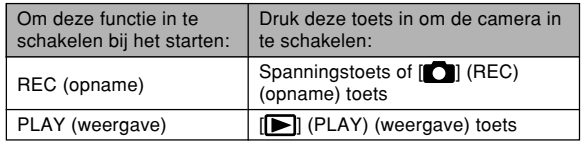

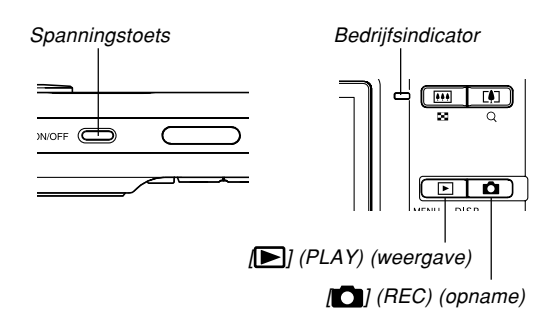

#### **NULLET OP 444**

- Door op [<sup>1</sup>] (REC) te drukken om de camera in te schakelen wordt de opnamefunctie (REC) ingeschakeld terwijl de weergavefunctie (PLAY) ingeschakeld wordt bij indrukken van  $[$   $\blacktriangleright$   $]$  (PLAY).
- $\cdot$  Door tijdens de opnamefunctie (REC) op  $[\triangleright]$ (PLAY) te drukken wordt overgeschakeld naar de weergavefunctie (PLAY). De lens wordt ongeveer 10 seconden na het overschakelen naar de andere functie ingetrokken.

#### **BELANGRIJK! 444**

- Als de spanning van de camera uitvalt door de automatische stroomonderbrekingsfunctie, druk dan op de spanningstoets, de  $[$  [ $]$  (REC) toets of de [ ] (PLAY) toets om de spanning opnieuw in te schakelen.
- Door op de spanningstoets of op de  $\Box$  (REC) toets te drukken om de camera in te schakelen zal de lens (het objectief) bewegen tot de uitgetrokken toestand. Let er op dat er niets in de weg zit van de lens (het objectief) zodat deze wordt geraakt terwijl hij zich beweegt tot de uitgetrokken toestand.

### ■ **Uitschakelen van de camera**

Druk op de spanningstoets om de camera uit te schakelen.

#### **NULLET OP 444**

• U kunt de camera zodanig instellen dat deze niet ingeschakeld wordt wanneer u op de  $[$   $]$  (REC) of op de [ $\blacksquare$ ] (PLAY) toets drukt of dat deze uitgeschakeld wordt wordt wanneer u op de  $\Box$  $(REC)$  of op de  $[$   $\blacktriangleright$ ]  $(PLAN)$  toets drukt. Zie "Configureren van de  $\Box$ ] (REC) en  $\Box$ ] (PLAY) toets en spanning aan/uit functies" op pagina 178 voor details.

## **Configureren van de stroomspaarinstellingen**

U kunt de hieronder beschreven instellingen configureren om accustroom te besparen.

#### Sluimer (Sleep) :

Schakelt automatisch het beeldscherm uit als als u geen bediening uitvoert voor een bepaalde tijd tijdens de opnamefunctie (REC). Het beeldscherm wordt opnieuw ingeschakeld als u op willekeurig welke toets drukt.

Automatische stroomonderbreker (Auto Power Off) : Schakel de spanning uit als u geen bediening uitvoert voor een bepaalde tijd.

- **1. Schakel de camera in.**
- **2. Druk op [MENU].**
- **3. Gebruik [] en [] om de "Set Up" (instelling) tab te selecteren.**
- **4. Gebruik [] en [**-**] om de functie te selecteren waarvan u de instelling wilt configureren en druk daarna op [].**

● **Zie "Gebruik van de in-beeld menu's" (pagina 52) voor informatie hoe de menu's worden gebruikt.**

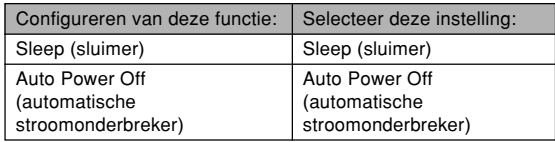

- **5. Verander m.b.v. [] en [**-**] de momenteel geselecteerde instelling en druk daarna op [SET].**
	- Er zijn vier sluimer instellingen beschikbaar: "30 sec", "1 min", "2 min" en "Off" (uit).
	- Er zijn drie automatisch stroomonderbreker instellingen beschikbaar: "2 min" en "5 min".
	- Merk op dat de sluimerfunctie niet werkt tijdens de weergavefunctie (PLAY).
	- Het beeldscherm wordt onmiddellijk weer ingeschakeld als op een willekeurige toets wordt gedrukt terwijl de sluimerfunctie ingeschakeld is.

- De automatisch stroomonderbreker en de sluimerfunctie werken niet in de volgende gevallen.
	- Wanneer de camera aangesloten is op een computer of een ander toestel
	- Tijdens het weergeven van een stemopnamebestand
	- Terwijl een film opgenomen wordt
	- Tijdens het weergeven van een film
	- Terwijl een diashow aan de gang is (EX-Z60DX)

## **Gebruik van de in-beeld menu's**

Bij indrukken van de [MENU] toets worden menu's verkregen op het beeldscherm die u kunt gebruiken voor het uitvoeren van verschillende bedieningshandelingen. Het menu dat verschijnt hangt af van of de opnamefunctie (REC) of de weergavefunctie (PLAY) ingeschakeld is. Het volgende toont een voorbeeld van bediening van een menu dat gebruikt wordt tijdens de opnamefunctie (REC).

### **1. Druk op de spanningstoets of op [ ] (REC).**

• Wilt in in plaats daarvan de weergavefunctie (PLAY) inschakelen,  $druk$  dan op  $[\triangleright]$ (PLAY) (weergave).

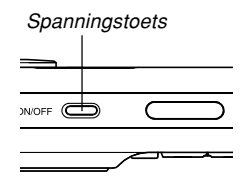

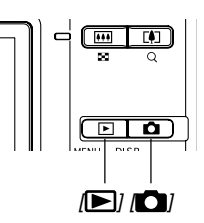

## **2. Druk op [MENU].**

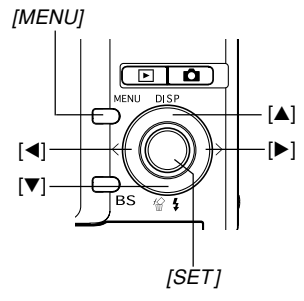

Selectiecursor (toont het momenteel ingestelde item) Tab **REC** Quality Set Up Focus  $O$  AF Continuous O Off Self-timer O Off Anti Shake D Off AF Area  $E$ -ISpot easy Mode ▶ Off 1011<br>1011 - 1022 - 1023

Instellingen

#### ● **Bediening van het menubeeldscherm**

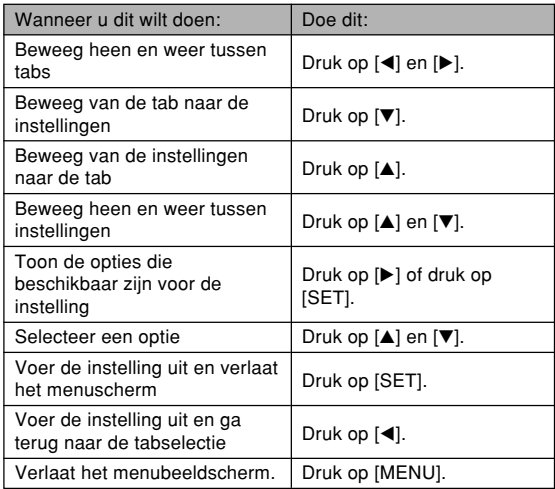

- **3. Druk op [] of [] om de gewenste tab te selecteren en druk daarna op [SET] om de selectiecursor van de tab naar de instellingen te verplaatsen.**
- **4. Gebruik [] en [**-**] om de functie te selecteren waarvan u de instelling wilt configureren en druk daarna op [].**
	- $\cdot$  In plaats van  $[\blacktriangleright]$  kunt u ook op [SET] drukken.

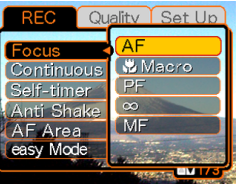

Voorbeeld: om het "Focus"

item (sherpstellen) te selecteren.

### **5. Gebruik [] en [**-**] om de momenteel geselecteerde instelling te veranderen.**

**6. Voer één van de volgende handelingen uit om de geconfigureerde instellingen toe te passen.**

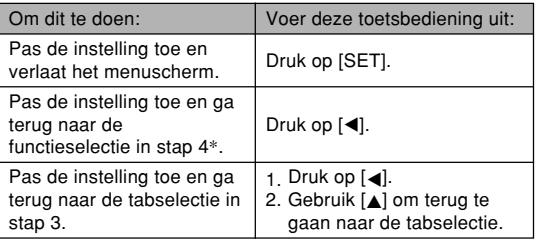

\* Bij indrukken van [<] tijdens de gemakkelijke functie (pagina 63) wordt de instelling uitgeoefend en het instelscherm verlaten zonder terug te gaan naar de functieselectie in stap 4.

#### **BELANGRIJK! 444**

- Zie "Menureferentie" op pagina 235 voor meer informatie aangaande menu's.
- Door inschakelen van de gemakkelijke functie (pagina 63) wordt de inhoud van het display veranderd naar vier menu items elk met letters van een groter formaat. De gemakkelijke functie toont ook eenvoudige in-beeld hulp.

### **Configureren van de displaytaal en de klokinstellingen**

Zorg ervoor de volgende instellingen te configureren voordat u de camera gebruikt om beelden mee op te nemen.

- Displaytaal
- Thuisstad
- Datumstijl
- Datum en tijd

Merk op dat de huidige datum- en tijdinstellingen door de camera gebruikt worden om de datum en tijd te genereren die opgeslagen worden samen met de beelddata, enz.

#### **BELANGRIJK! 44**

• Worden beelden opgenomen zonder eerst de klokinstellingen te hebben geconfigureerd dan zal incorrecte tijdinformatie worden geregistreerd. Zorg ervoor de klokinstellingen te configureren voordat u de camera gebruikt.

- Een ingebouwde ondersteuningsaccu houdt de camera instellingen voor de datum en tijd bij voor ongeveer 30 uur als de camera niet van stroom wordt voorzien. De instellingen voor de datum en tijd worden gewist wanneer de ondersteuningsaccu leeg raakt. Hieronder volgen de condities wanneer geen stroom wordt toegevoerd aan de camera.
	- Wanneer de oplaadbare accu leeg is of van de camera verwijderd is
	- Wanneer geen stroom wordt afgegeven aan de camera via de USB slede terwijl de oplaadbare accu leeg is of van de camera (EX-Z60DX) verwijderd is
- Het instelscherm voor de datum en de tijd verschijnt op het beeldscherm de volgende maal dat u de camera inschakelt nadat de instellingen voor de datum en tijd gewist zijn.

Mocht dit het geval zijn, configuur dan de instellingen voor de datum en tijd opnieuw.

- Maakt u een fout tijdens het instellen van de taal of de klok met de volgende procedure, dan dient u het menu van de camera te gebruiken om instellingen van de taal (pagina 176) of de klok (pagina 172) afzonderlijk te veranderen.
- De tijd- en datuminstelling wordt gebruikt door de tijdafstempelingfunctie en de DPOF datumafstemeping (pagina's 130, 188).

## **Configureren van de displaytaal en de klokinstellingen**

- **1. Druk op de spanningstoets, op de [ ] (REC) of [ ] (PLAY) toets om de camera in te schakelen.**
- **2. Gebruik [], [**-**], [], en [] om de gewenste taal te selecteren en druk dan op [SET].**

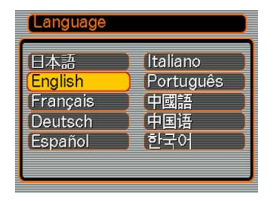

: Japans English : Engels

日本語

- Français : Frans
- Deutsch : Duits
- Español : Spaans
- Italiano : Italiaans
- Português : Portugees
- 中國語 : Chinees (complex)
- 中国语 : Chinees (vereenvoudigd)
- 하군어 : Koreaans
- **3. Gebruik [], [**-**], [], en [] om het geografische gebied te selecteren waar u woont en druk daarna op [SET].**
- **4. Gebruik [] en [**-**]om de naam van stad waar u woont te selecteren en druk dan op [SET].**

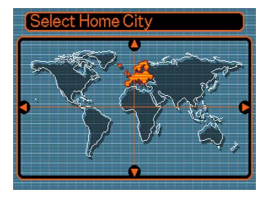

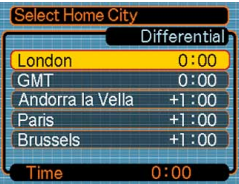

**5. Gebruik [] en [**-**] om de gewenste zomertijdinstelling (DST) te selecteren en druk dan op [SET].**

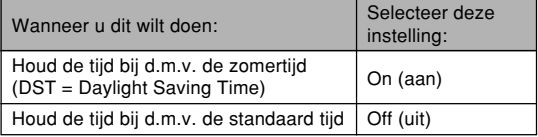

**6. Gebruik [] en [**-**] om de gewenste instelling voor het datumformaat en druk daarna op [SET].**

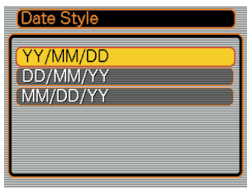

Voorbeeld: 24 december, 2006

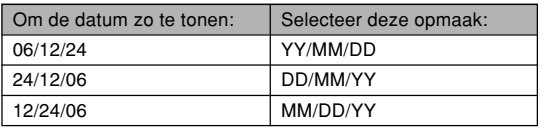

**7. Stel de huidige datum en tijd in.**

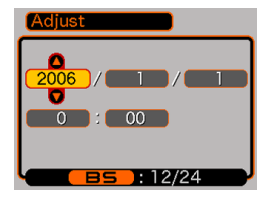

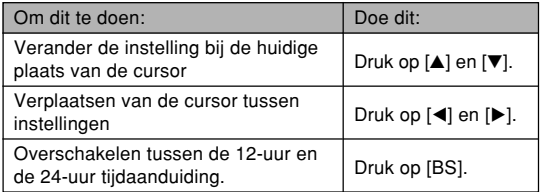

**8. Druk op [SET] om de instellingen te registreren en verlaat daarna het instelbeeldscherm.**

Dit hoofdstuk beschrijft de basisprocedure voor het opnemen van een beeld.

### **Opnemen van een beeld**

## **Richten van de camera**

Gebruik beide handen om de camera stil te houden wanneer u een beeld aan het opnemen bent. Als u de camera met slechts één hand vasthoudt, verhoogt dat de kans op bewegen waardoor u vlekkerig opnamen krijgt.

• Horizontaal  $\odot$ 

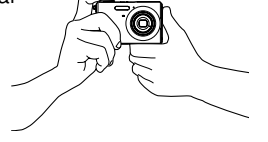

met beide handen stil met uw armen stevig tegen uw linkeren rechterzijde gedrukt.

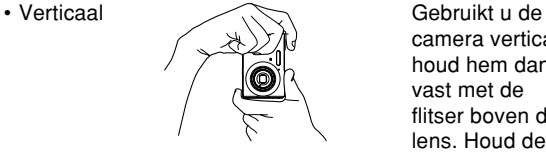

camera verticaal, houd hem dan vast met de flitser boven de lens. Houd de camera met beide handen stil.

#### **BELANGRIJK! 44**

• Let erop dat uw vingers en de riem niet in de weg zitten van de flitser, microfoon, zelfontspannerindicator of de lens.

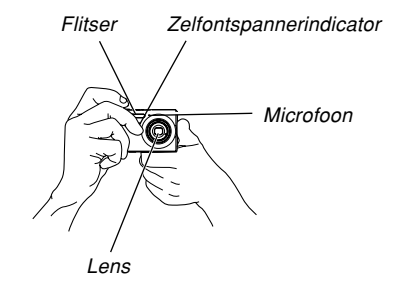

• Er bevindt zich een luidspreker aan de onderkant van de camera. Het geluid tijdens werking en andere geluiden zullen moeilijk te horen zijn als u de luidspreker afdekt met uw hand terwijl u de camera vasthoudt.

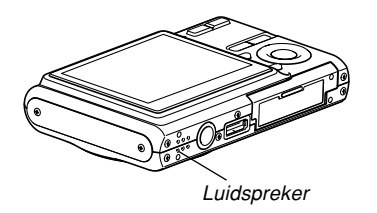

#### **NILLET OP 444**

• Als u de camera beweegt terwijl u op de sluitertoets drukt of terwijl autofocus uitgevoerd wordt (wanneer u de sluiter half indrukt) kan dit leiden tot een beeld dat onscherp is. Druk zorgvuldig op de sluitertoets. Het is in het bijzonder van belang wanneer de belichting laag is waardoor de sluitersnelheid langzamer wordt.

## **Opnemen van een beeld**

Uw camera stelt automatisch de sluitersnelheid in overeenkomstig de helderheid van het onderwerp. Het beeld dat u opneemt wordt in het ingebouwde geheugen van de camera opgeslagen of op een geheugenkaart als die zich in de camera bevindt.

• Beelden worden opgeslagen op de kaart (pagina 180) wanneer een los verkrijgbare SD geheugenkaart of een MultiMediaCard (MMC) in de camera is geladen.

Na het aanschaffen van een geheugenkaart dient u niet te vergeten deze eerst in de camera te steken en daarna te formatteren voordat u probeert hem te gebruiken (pagina 183).

**1. Druk op de spanningstoets of op de [ ] (REC) toets om de camera in te schakelen.**

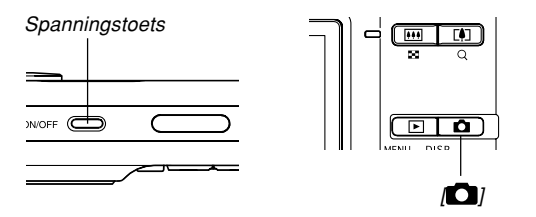

- Hierdoor verschijnen het beeld en de automatische opname icoon  $\sqrt{2}$ ) op het beeldscherm en wordt de op dat moment geselecteerde opnamefunctie ingeschakeld. Mocht de automatische opname icoon  $(\boxed{\Box}$ ) niet getoond worden, volg dan de procedure op pagina 97 om het "Auto" decor te selecteren. Hierdoor zou de automatische opname icoon moeten verschijnen.
- Als de weergavefunctie (PLAY) ingeschakeld is bij inschakelen van de camera verschijnt de boodschap "There are no files." (er zijn geen bestanden) als u nog geen beelden opgeslagen heeft liggen in het geheugen. Daarnaast zal de icoon zichtbaar zijn aan de bovenkant van de display. Mocht dit het geval zijn druk dan op de  $[$  | (REC) toets om de op dat moment geselecteerde opnamefunctie (REC) in te schakelen.
- **2. Zet het beeld op het beeldscherm zo op dat het hoofdonderwerp zich binnen het scherpstelkader bevindt.**
	- Het scherpstelbereik van de camera hangt af van de scherpstelfunctie die u gebruikt (pagina 82).

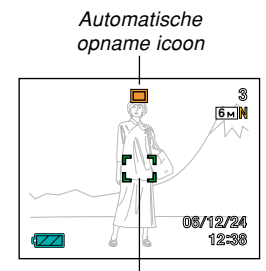

**Scherpstelkader** 

### **3. Druk de sluitertoets halverwege in om op het beeld scherp te stellen.**

- Bij halverwege indrukken van de sluitertoets stelt de autofocus functie van de camera automatisch scherp op het beeld en worden de sluitersnelheidwaarde, de lensopeningwaarde en de ISO gevoeligheid getoond.
- U kunt controleren of scherpgesteld is op het beeld door naar het scherpstelkader en de bedrijfsindicator te kijken.

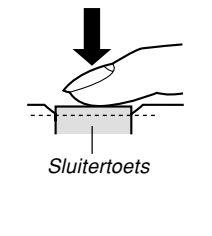

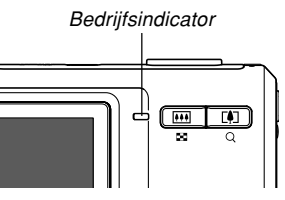

#### ● **Werking van de bedrijfsindicator en het scherpstelkader**

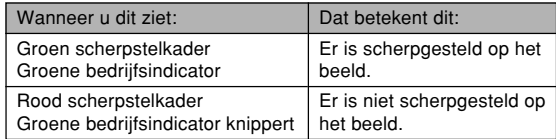

• Het beeldscherm gebruikt verschillende indicators en iconen om u op de hoogte te houden van de status van de camera.

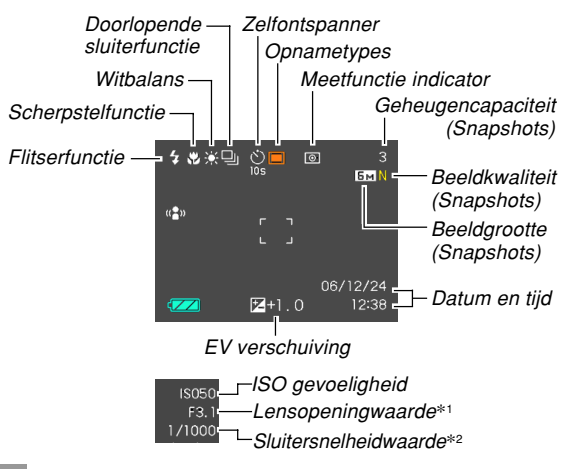

- \*1 De grootte van de opening (lensopening) om licht door te laten die dan de CCD kan bereiken. Een grotere waarde voor de lensopening geeft een kleinere opening aan waardoor licht kan komen. De camera stelt deze instelling automatisch bij.
- \*2 De hoeveelheid tijd dat de sluiter open blijft om licht door te laten die dan de CCD kan bereiken. Een grotere waarde voor de snelheid geeft aan de sluiter langer opent blijft staan wat inhoudt dat de CCD door meer licht wordt bereikt. De camera stelt deze instelling automatisch bij.

### **4. Na u ervan te hebben overtuigd dat scherp is afgesteld op het beeld, drukt u de sluitertoets geheel in om te gaan opnemen.**

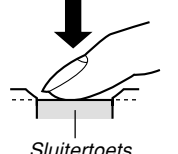

• Het aantal beelden dat u kunt opnemen hangt af van de instellingen die u gebruikt voor de beeldgrootte en de beeldkwaliteit (pagina's 79, 80, 249).

### **BELANGRIJK! 44**

• Wanneer de "Quick Shutter" (snelsluiter) instelling ingeschakeld is bij de opnametab (REC) (pagina 84), neemt de camera onmiddellijk het beeld op zonder te wachten totdat autofocus uitgevoerd wordt wanneer u de sluitertoets geheel indrukt zonder tussentijds te pauzeren. Dit helpt u er bij om een beeld op te nemen op het precieze moment dat u dat wilt.

## **Gebruiken van de easy functie**

De easy functie elimineert problematische basisinstellingen. Deze functie wordt aanbevolen voor diegenen die nog niet goed bekend zijn met digitale beeldopname.

- **1. Druk tijdens de opnamefunctie (REC) op [MENU].**
- **2. Selecteer de "REC" (opname) tab m.b.v. [] en [].**
- **3. Selecteer "easy Mode" (gemakkelijke functie) m.b.v. [] en [**-**] en druk daarna op [].**
- **4. Selecteer "On" (aan) d.m.v. [] en [**-**] en druk daarna op [SET].**
	- Hierdoor wordt de easy functie ingeschakeld en verschijnt " $\times$ " in het beeldscherm.
- **5. Voer samenstelling van het beeld uit op het beeldscherm zodat het onderwerp zich binnen het scherpstelkader bevindt.**
- **6. Druk de sluitertoets halverwege in om op het beeld scherp te stellen.**
	- Het scherpstelkader wordt groen en de bedrijfsindicator gaat groen branden wanneer het scherpstellen voltooid is.
- **7. Zorg er voor dat goed scherpgesteld is en druk de sluitertoets vervolgens geheel in om op te nemen.**

## ■ Gebruiken van het easy Menu

Het easy menu bevat instellingen voor flitser (Flash), de zelfontspanner (Self-timer) en de beeldgrootte (Image Size), plus een item om het easy functie te verlaten (Exit Menu).

- Terwijl de easy functie ingeschakeld is, zijn alle andere instellingen (behalve de Self-timer (zelfontspanner), Image Size (beeldgrootte) en easy Mode (easy functie)) op het opname (REC) indextabmenu (pagina 235) en het kwaliteit (Quality) indextabmenu (pagina 236) vastgezet op hun vooringestelde optimale waarden. Instellingen die u eventueel configureert bij deze indextabs worden niet gebruikt in de easy functie.
- Om het Set Up (instellen) indextabmenu (pagina 236) te gebruiken dient u de easy functie uit te schakelen. Selecteer hiertoe het "easy Mode" item in stap 2 van de volgende procedure en selecteer vervolgens **(uit)** in stap 3. Daarna kunt u het Setup indextabmenu gebruiken zoals u dat gewoonlijk doet.

## **1. Druk op [MENU].**

• Het easy menu laat de tekst groter zien dan bij de standaard menu's.

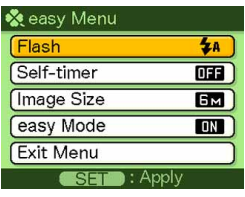

- **2. Selecteer het gewenste menu item d.m.v. []** en [▼] en druk daarna op [SET].
- **3. Selecteer de gewenste instelling d.m.v. [] en [**-**] en druk daarna op [SET].**

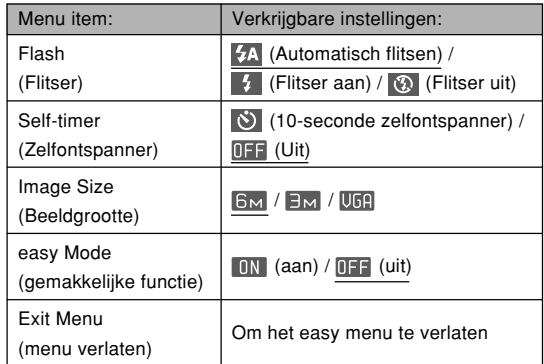

- \* De onderstreepte items geven de oorspronkelijke default instellingen aan.
- Zie de volgende hoofdstukken voor volledige details aangaande de instellingen van "Flash" (flitser), "Selftimer" (zelfontspanner) of "Image Size" (beeldformaat).
	- Gebruiken van de flitser (pagina 71)
	- Gebruiken van de zelfontspanner (pagina 76)
	- Specificeren van de beeldgrootte (pagina 79)

• Hieronder volgen de instellingen die u kunt selecteren voor de "easy Mode" (gemakkelijke functie).

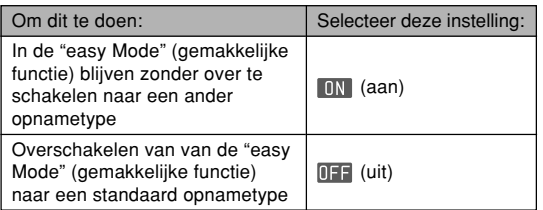

• In-beeld pop-up helptekst voorziet in een korte verklaring van elke instelling.

## **Voorzorgsmaatregelen voor het opladen**

## ■ Opname voorzorgsmaatregelen

- Open het accudeksel nooit en plaats de camera nooit op de USB slede (EX-Z60DX) terwijl de bedrijfsindicator groen aan het knipperen is. Doet u dit toch dan zal niet enkel het huidige beeld verloren gaan maar kunnen de reeds in het camerageheugen opgeslagen beelden ook beschadigd raken en kan de camera zelf defect raken.
- Verwijder de geheugenkaart nooit terwijl een beeld opgenomen wordt op de geheugenkaart.
- TL-verlichting knippert met een frequentie die niet waargenomen kan worden door het menselijk oog. Bij gebruik van de camera binnenshuis terwijl TL-verlichting aanstaat, kunt u bepaalde problemen ondervinden met de helderheid of kleuren van de opgenomen beelden.
- De camera stelt haar gevoeligheid automatisch bij aan de hand van de helderheid van het onderwerp als "Auto" (automatisch) is geselecteerd als de ISO gevoeligheidsinstelling (pagina 125). Dit kan de oorzaak vormen van digitale storing (korreligheid) bij beelden van relatief slecht belichte voorwerpen.

- De camera verhoogt haar gevoeligheid en gebruikt een snellere sluitersnelheid bij het opnemen van een slecht belicht onderwerp terwijl "Auto" (automatisch) is geselecteerd als de ISO gevoeligheidsinstelling (pagina 125). Daarom dient u zich voor per ongeluk bewegen van de camera te behoeden als u de flitser uitgeschakeld heeft (pagina 71).
- Helder licht dat op de lens valt kan er de oorzaak van zijn dat beelden er flets uitzien. Dit komt vooral voor wanneer beelden buiten in helder zonlicht worden opgenomen. Om dit te voorkomen kunt u de lens met uw hand afschermen tegen het felle licht.

## ■ **Aangaande autofocus**

- Bij het volgende types onderwerpen kan het moeilijk of zelfs onmogelijk zijn om scherp te stellen.
	- Effen kleuren of onderwerpen met weinig contrast
	- Onderwerpen met sterk tegenlicht
	- Bijzonder glimmende onderwerpen
	- Jaloezieën (luxaflex) of andere patronen die zich horizontaal repeteren.
	- Meervoudige onderwerpen die zich op verschillende afstanden van de camera bevinden
	- Onderwerpen op slecht verlichte plaatsen
	- Bewegende onderwerpen
	- Onderwerpen buiten het bereik van de camera
- Het kan moeilijk of onmogelijk zijn om goed scherp te stellen als de camera bewogen wordt.
- Merk op dat een groene bedrijfsindicator en het scherpstelkader niet garanderen dat het resulterende beeld scherp zal zijn.
- Als de autofocus om één of andere reden de gewenste resultaten niet produceert, probeer dan scherpstelvergrendeling (pagina 89) of handmatige scherpstelling (pagina 88).

## ■ Aangaande het beeldscherm van de **opnamefunctie (REC)**

- Het tijdens de opnamefunctie (REC) op het beeldscherm getoonde beeld is een vereenvoudigd beeld voor het maken van een compositie. Het daadwerkelijke beeld wordt opgenomen overeenkomstig de beeldkwaliteitinstellingen die op dat moment geselecteerd zijn bij uw camera. Het beeld dat in het bestandgeheugen opgeslagen wordt heeft een veel betere resolutie en beter detail dan het schermbeeld tijdens de opnamefunctie (REC).
- Bepaalde niveau's van helderheid van het onderwerp kunnen de respons van het beeldscherm tijdens de opnamefunctie (REC) doen vertragen hetgeen digitale ruis (korreligheid) veroorzaakt op het beeldscherm.
- Een heel helder licht in het beeld kan er de oorzaak van zijn dat er een verticale streep op het beeldscherm verschijnt. Dit is een fenomeen eigen aan CCD technologie dat bekend staat als "verticale veeg" en duidt niet op een defect aan de camera. Merk op dat deze verticale veeg niet opgenomen wordt in het beeld als het een snapshot betreft maar wel bij een filmpje (pagina 110).

## **Gebruiken van de zoom**

Uw camera is uitgevoerd met twee types zoom: optische zoom en digitale zoom. Gewoonlijk schakelt de camera automatisch over naar digitale zoom nadat u de maximum grens voor optische zoom overschrijdt. U kunt echter de camera configureren om digitale zoom zonodig uit te schakelen.

## **Optische zoom**

Het optische zoombereik is 1X tot 3X

**1. Druk tijdens de opnamefunctie (REC) op de zoomtoets om de zoomfactor te veranderen.**

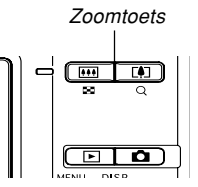

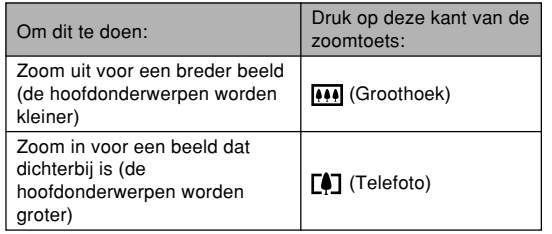

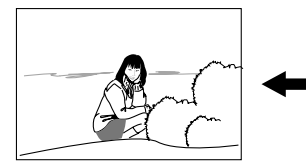

Uitzoomen Inzoomen

**2. Voer beeldcompositie uit en druk dan op de sluitertoets.**

### **NULLET OP 444**

- De optische zoomfactor heeft ook invloed op de lensopening.
- Het wordt aanbevolen een statief te gebruiken om te behoeden voor handbewegingen bij het gebruiken van de telefotostand (inzoomen).
- Wanneer u tijdens opname met de autofocusfunctie, de macrofunctie of handmatig scherpstellen een optische zoombewerking uitvoert, verschijnt een waarde op het beeldscherm om u het scherpstelbereik mee te delen (pagina's 83, 86, 88).
- De optische zoom werkt niet tijdens een filmopname. De digitale zoom is wel beschikbaar. Let erop dat u de optische zoominstelling selecteert die u wilt gebruiken voordat u op de sluitertoets drukt om de filmopname te starten (pagina 110).

## **Digitale zoom**

De digitale zoomfunctie vergroot op digitale wijze het deel van het beeld dat zich in het midden van het beeldscherm bevindt. Het bereik van de digitale zoom is 3X – 12X (in combinatie met optische zoom).

#### **BELANGRIJK! 44**

- Bij uitvoeren van een digitale zoombewerking manipuleert de camera de beelddata om het midden van het beeld te vergroten. In tegenstelling tot optische zoom, ziet een beeld dat vergroot is met digitale zoom er groffer uit dan het origineel.
- Digitaal zoomen wordt niet ondersteund terwijl datumafstempeling ("Date" (datum) of "Date&Time" (datum & tijd)) ingeschakeld is (pagina 130).

### ■ Opnemen van een beeld d.m.v. digitale zoom

- **1. Houd tijdens de opnamefunctie (REC) de telefoto ( ) zijde van de zoomtoets ingedrukt.**
	- Hierdoor verschijnt de zoomindicator in de display.

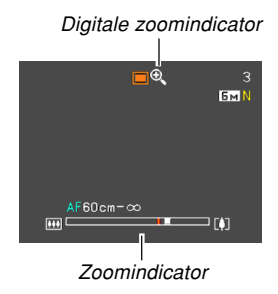

**2. Bij het bereiken van het optische/digitale overschakelpunt stopt de zoomaanwijzer.**

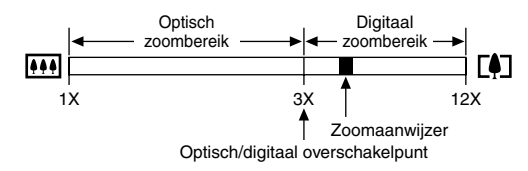

• Het bovenstaande toont hoe de zoomindicator er uit ziet wanneer de digitale zoomfunctie ingeschakeld is (pagina 70). Het digitale zoomindicator wordt niet getoond wanneer de digitale zoomfunctie is uitgeschakeld.

- **3. Laat de zoomtoets even los, houd nogmaals de telefoto ( ) kant ingedrukt om de zoomaanwijzer tot binnen het digitale zoombereik te verplaatsen.**
	- De zoomaanwijzer stopt ook wanneer u de aanwijzer terugverplaatst naar het overschakelpunt om weer terug te gaan naar het digitale zoombereik. Laat de zoomtoets los en houd nogmaals de groothoek ( $\overline{[...]}$ ) kant ingedrukt om de zoomaanwijzer tot binnen het digitale zoombereik te verplaatsen.
- **4. Voer compositie uit van het beeld en druk op de sluitertoets.**
- ■ **In- en uitschakelen van de digitale zoomfunctie**
- **1. Druk tijdens de opnamefunctie (REC) op [MENU].**
- **2. Selecteer de "REC" (opname) tab m.b.v. [] en [].**
- **3. Selecteer "Digital Zoom" (digitale zoomfunctie) m.b.v. [] en [**-**] en druk daarna op [].**
- **4. Selecteer de gewenste instelling m.b.v. [] en [**-**] en druk op [SET].**

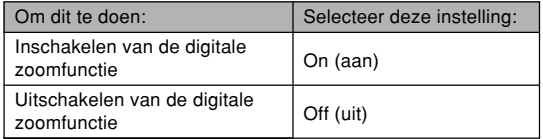

• Alleen het optische zoombereik wordt aangegeven door de zoom indicator wanneer de digitale zoomfunctie uitgeschakeld is.

## **Gebruiken van de flitser**

Voer de volgende stappen uit om de flitserfunctie te selecteren die u wilt gebruiken.

• Het geschatte effectieve bereik van de flitser is hieronder gegeven.

Groothoek optische zoom

```
: Ca. 0,1 – 3,7 meter
```
(ISO gevoeligheid: Auto (automatisch))

Telefoto optische zoom

: Ca. 0,6 – 1,9 meter

(ISO gevoeligheid: Auto (automatisch))

\* Hangt af van de zoomfactor.

- **1.** Druk tijdens de opnamefunctie (REC) op [▼] **( ).**
	- Telkens bij indrukken van [ $\blacktriangledown$ ] ( $\mathcal{C}\!\!\!\!\!\!\backslash G$   $\blacktriangleleft$  ) wordt naar de volgende instelling van de flitserfunctie doorgegaan zoals aangegeven in het beeldscherm hieronder.

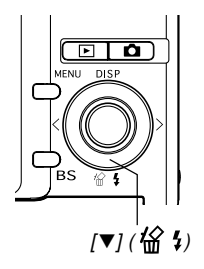

Flitserfunctie indicator

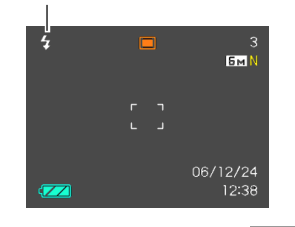

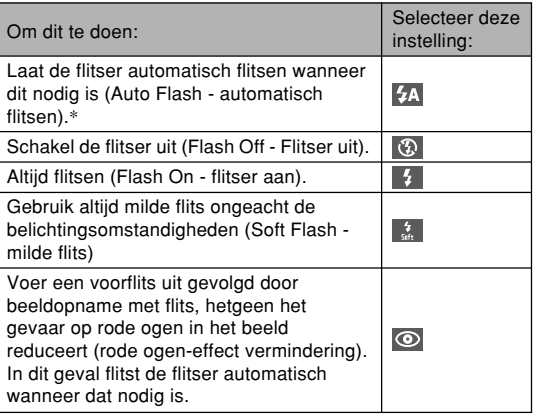

- **14** verschijnt tijdelijk wanneer u "Auto" (automatisch) selecteert als de flitsfunctie en verdwijnt daarna.
- **2. Druk op de sluitertoets om het beeld op te nemen.**

#### **MERELANGRIJK! 111**

- De flitsereenheid van deze camera flists een aantal malen bij het opnemen van een beeld. De aanvankelijke flitsen zijn voorflitsen waarbij de camera informatie inwint die nodig is voor de belichtingsinstellingen. De laatste flits is voor het opnemen. Zorg ervoor dat u de camera stil houdt totdat de camera de sluiter ontspant.
- Door de flitser te gebruiken terwijl "Auto" (automatisch) geselecteerd is als de ISO gevoeligheidsinstelling wordt de gevoeiligheid verhoogd waardoor grote hoeveelheden digitale ruis in beeld kunnen verschijnen. U kunt de digitale ruis reduceren door een lagere instelling voor de ISO gevoeligheid te reduceren. Merk echter op dat dit ook als nevenwerking het verkorten van het flitserbereik (het bereik dat bestreken wordt door de flitser) heeft (pagina 125).

### ■ **Flitser aan (Flash On)**

Selecteer **(flitser aan)** als de flitserfunctie wanneer het onderwerp er donker uitziet ten opzichte van de achtergrond zelfs als er genoeg licht aanwezig is zodat de flitser niet automatisch gaat flitsen. Hierdoor gaat de flitser flitsen en zal het onderwerp belichten telkens wanneer u op de sluitertoets drukt (daglicht synchroon flitsen).

## ■ **Milde flits (Soft Flash)**

Selecteer  $\frac{1}{2}$  (milde flits) als de flitserfunctie om de flitsintensiteit te onderdrukken en op te nemen met een milder gevoel.
### ■ Aangaande vermindering van het rode ogen **-effect**

Wanneer u gebruik maakt van de flitser om 's nachts of in een slecht verlichte kamer op te nemen, kan dit rode vlekken veroorzaken in de ogen van de mensen in beeld. Dit gebeurt doordat het licht van de flitser weerkaatst tegen het netvlies van de ogen.

#### **BELANGRIJK! 44**

Merk de volgende punten op voor rode ogen-effect vermindering.

- De functie voor de rode ogen-effect vermindering werkt niet tenzij de mensen in beeld direct naar de camera kijken tijdens de voorflits. Roep voordat u op de sluitertoets drukt naar de onderwerpen zodat ze allen naar de camera kijken terwijl het voorflitsen wordt uitgevoerd.
- De rode ogen-effect vermindering werkt niet goed als de onderwerpen zich ver van de camera bevinden.

# **Flitsereenheid status**

U kunt de huidige flitsereenheid status opzoeken door de sluitertoets halverwege in te drukken en het beeldscherm en de bedrijfsindicator te checken.

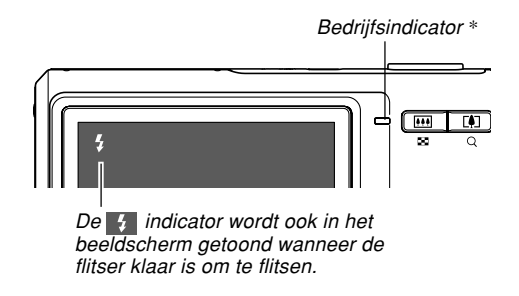

**\* Bedrijfsindicator**

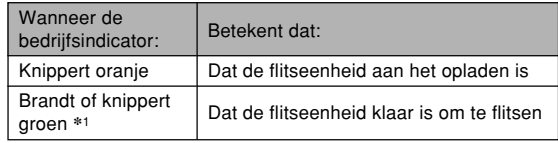

**\***1 Knippert groen wanneer het beeld niet scherp is tijdens gebruik van de automatische scherpstelfunctie (autofocus) of de macrofunctie.

# **Veranderen van de flitssterkte instelling**

Voer de volgende stappen uit om de flitssterkte instelling te veranderen.

- **1. Druk tijdens de opnamefunctie (REC) op [MENU].**
- **2. Selecteer de "Quality" (kwaliteit) tab m.b.v. [] en [].**
- **3. Selecteer de "Flash Intensity" (flitsintensiteit) m.b.v. [] en [**-**] en druk vervolgens op [].**
- **4. Gebruik [] en [**-**] om de gewenste instellingen te selecteren en druk daarna op [SET].**

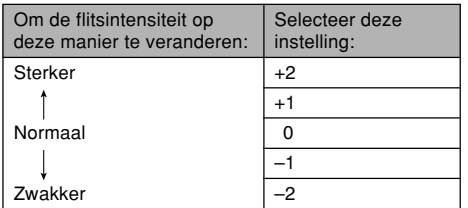

#### **BELANGRIJK! 444**

• De flitsintensiteit verandert mogelijk niet wanneer het onderwerp zich te ver van of te dicht bij de camera bevindt.

# **Gebruik van de flitserassistent (Flash Assist)**

Wanneer een onderwerp opgenomen wordt dat zich buiten het bereik van de flitser bevindt, kan dat onderwerp er donker uitzien op het resulterende beeld omdat niet genoeg licht van de flitser het onderwerp belichtte. Mocht dit gebeuren dan kunt de flitserassistent gebruiken om de helderheid van het opgenomen onderwerp te corrigeren zodat het lijkt alsof de belichting door de flitser voldoende was.

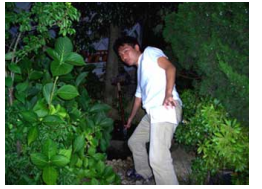

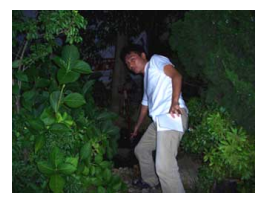

Flitserassistent wordt wel aebruikt

Flitserassistent wordt niet gebruikt

- **1. Druk tijdens de opnamefunctie (REC) op [MENU].**
- **2. Selecteer de "Quality" (kwaliteit) tab m.b.v. [] en [].**

- **3. Selecteer "Flash Assist" (flitserassistent) m.b.v. [] en [**-**] en druk op [].**
- **4. Selecteer de gewenste instelling d.m.v. [] en [**-**] en druk op [SET].**

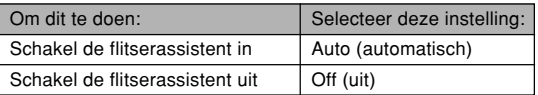

#### **BELANGRIJK! 44**

- De flitserassistent kan bij bepaalde types onderwerpen niet de gewenste resultaten opleveren.
- De flitserassistent kan mogelijk weinig effect hebben op uw beeld als u één van de volgende instellingen veranderde terwijl u aan het opnemen was.
	- Flitssterkte (pagina 74)
	- Belichtingscompensatie (EV verschuiving) (pagina 90)
	- ISO gevoeligheid (pagina 125)
	- Contrast (pagina 129)
- Bij het gebruik van de flitserhulp bestaat de kans op een verhoging in digitale storing in het opgenomen beeld.

# ■ **Voorzorgsmaatregelen voor de flitser**

- Let erop dat uw vingers de flitser niet blokkeren terwijl u de camera vasthoudt. Afdekken van de flitser zal het effect grotendeels teniet doen.
- U kunt de gewenste resultaten mogelijk niet verkrijgen met de flitser als het onderwerp zich te ver weg of juist te dichtbij bevindt.

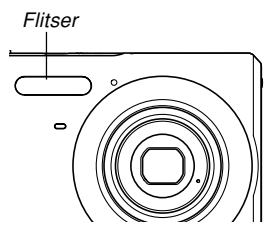

- De flitser heeft ergens tussen enkele seconden en 7 seconden nodig om zich volledig op te laden nadat hij geflitst heeft. De werkelijke tijd hangt af van het accuniveau, de temperatuur en andere omstandigheden.
- De flitsseenheid kan zich mogelijk niet opladen als de accuspanning van de camera laag is. Als dit het geval is, kan de flitser mogelijk niet goed flitsen waardoor u niet de gewenste belichting krijgt. Zorg er dus voor de accu van de camera zo spoedig mogelijk op te laden wanneer de spanning naar beneden gaat.

- Als de flitser uitgeschakeld is  $(③)$ , bevestig dan de camera op een statief om beelden op te nemen op een plaats waar de hoeveelheid beschikbare belichting aan de lage kant is. Het opnemen van beelden bij weinig belichting zonder flits kan leiden tot digitale ruis waardoor de beelden er groffer uitzien.
- Bij selectie van de rode ogen-effect verminderingsfunctie ( $\odot$ ) wordt de flitsintensiteit automatisch bijgesteld in overeenstemming met de belichting. De flitser kan mogelijk in het geheel niet flitsen wanneer het onderwerp reeds helder verlicht is.
- Het gebruik van de flitser in combinatie met een andere lichtbron (daglicht, TL verlichting, enz.) kan leiden tot abnormale kleuren van het beeld.

## **Gebruiken van de zelfontspanner**

Met de zelfontspanner kunt u een vertraging van 2 seconden of 10 seconden selecteren voordat de sluiterontspanning plaatsvindt nadat u de sluitertoets indrukt. Met de drievoudige zelfontspanner kunt u de zelfontspanner drie maal achtereenvolgens laten werken om drie beelden op te nemen.

- **1. Druk tijdens de opnamefunctie (REC) op [MENU].**
- **2. Gebruik [] en [] om de "REC" (opname) tab te selecteren.**
- **3. Gebruik [] en [**-**] om de "Self-timer" (zelfontspanner) te selecteren en druk vervolgens op [].**
- **4. Selecteer het type zelfontspanner dat u wilt gebruiken m.b.v. [] en [**-**] en druk daarna op [SET].**
	- Als "Off" (uit) in stap 4 wordt geselecteerd, is de zelfontspanner uitgeschakeld.

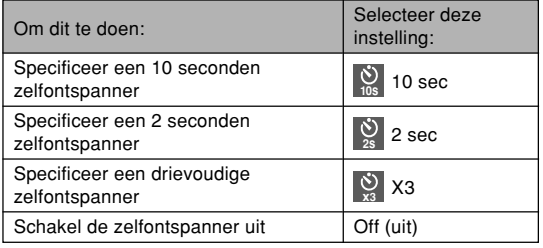

- Hierdoor verschijnt de indicator op het beeldscherm die het geselecteerde type zelfonspanner identificeert.
- Met de drievoudige zelfontspanner neemt de camera een serie van drie beelden op in de hieronder beschreven volgorde.

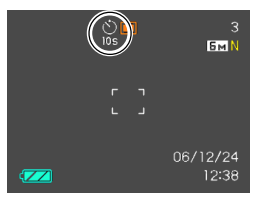

- 1. De camera telt voor 10 seconden af en neemt dan het eerste beeld op.
- 2. De camera bereidt zich voor om het volgende beeld op te nemen. De hoeveelheid tijd benodigd voor die voorbereiding hangt af van de huidige "Size" (afmetingen) en "Quality" (kwaliteit) instellingen, het type geheugen (ingebouwd of een geheugenkaart) dat u gebruikt voor het opslaan van het beeld en of de flitser al dan niet opgeladen dient te worden.
- 3. Nadat de voorbereiding voltooid is, verschijnt "1sec" op het beeldscherm en het volgende beeld wordt dan 1 seconde later opgenomen.
- 4. De stappen 2 en 3 herhalen zich nogmaals om het derde beeld op te nemen.

### **5. Druk op de sluitertoets om het beeld op te nemen.**

• Wanneer u op de sluitertoets drukt, gaat de

zelfontspannerindicator knipperen en ontspant de sluiter zich nadat de zelfontspanner geheel afgeteld heeft (ongeveer 10 seconden of 2 seconden).

Zelfontspannerindicator

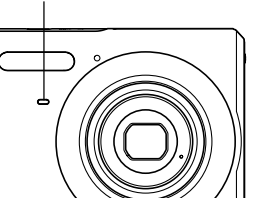

• U kunt het aftellen van de zelfontspanner op dat moment stop zetten door op de sluitertoets te drukken terwijl de Zelfontspannerindicator aan het knipperen is.

#### **NULLET OP 444**

- De "2 sec" instelling voor de zelfontspanner is het beste voor het opnemen met een langzame sluitersnelheid omdat het helpt bij het voorkomen van vlekkerige beelden doordat de camera wordt bewogen.
- De volgende functies zijn niet beschikbaar voor gebruik samen met de drievoudige zelfontspanner: BEST SHOT opname ("Business Cards and Documents" (visitekaartjes en documenten), "Whiteboard, etc." (witbord, enz.), "Old Photo" (oude foto)) en de filmopname functies

# **Specificeren van de beeldgrootte**

"Beeldgrootte" is de grootte van het beeld uitgedrukt als het aantal verticale en horizontale beeldpunten. Een "beeldpunt" is één van de vele kleine puntjes die samen het beeld vormen. Meer beeldpunten geven meer details wanneer een beeld wordt afgedrukt maar een groter aantal beeldpunten is er ook de oorzaak van dat het beeldbestand groter is en meer geheugen in beslag neemt. U kunt een beeldgrootte selecteren die voldoet aan uw behoefte voor een gedetailleerder beeld of een kleiner bestandformaat.

- Merk dat deze instelling enkel van toepassing is voor foto's. Zie pagina 111 voor informatie aangaande het formaat van het filmbeeld.
- **1. Druk tijdens de opnamefunctie (REC) op [MENU].**
- **2. Gebruik [] en [] om de "Quality" (kwaliteit) tab te selecteren.**
- **3. Gebruik [] en [**-**] om "Size" (afmetingen) te selecteren en druk vervolgens op [** $\blacktriangleright$ **].** \* "M" betekent "Mega".

### **4. Gebruik [] en [**-**] om de gewenste instelling te selecteren en druk vervolgens op [SET].**

• Bij het selecteren van de beeldgrootte (het beeldformaat), zullen de beeldgroottewaarde (aantal beeldpunten) en het corresponderende afdrukformaat beurtelings worden weergegeven. Het afdrukformaat geeft het optimale papierformaat aan waarop u een beeld kunt afdrukken voor het door u geselecteerde beeldformaat.

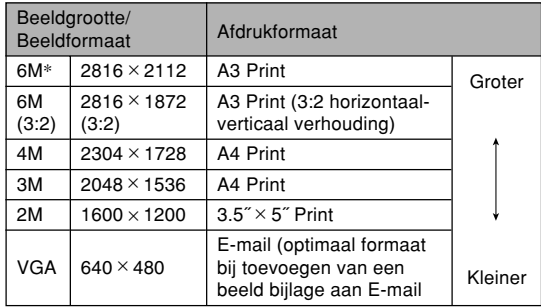

- De bovenstaande papierformaten geven alle benaderingen van waarden bij het afdrukken bij een resolutie van 200dpi (dots per inch = punten per inch). Gebruik een hogere instelling als u met een hogere resolutie wilt afdrukken of wanneer u een groter formaat afdruk wilt maken.
- Om het resolutieniveau te verkrijgen waarvoor uw camera ontworpen is, wordt het aanbevolen om de maximale beeldgrootte (6M) te gebruiken. Gebruik een kleinere beeldgrootte wanneer u geheugencapaciteit wilt sparen.
- Door de "2816  $\times$  1872 (3:2)" beeldgrootte te selecteren worden beelden opgenomen met een 3:2 (horizontaal:verticaal) verhouding die optimaal is voor het maken van afdrukken op fotografisch papier met een lengte:breedte verhouding van 3:2.

# **Specificeren van de beeldkwaliteit**

Door een beeld te comprimeren voordat u het opslaat kan dit de kwaliteit aantasten. Hoe meer een beeld wordt gecomprimeerd des te groter het verlies in kwaliteit. De beeldkwaliteitinstelling specificeert de compressieverhouding die gebruikt wordt wanneer een beeld in het geheugen wordt opgeslagen. U kunt een beeldkwaliteitinstelling selecteren die aan uw behoefte voor een hogere kwaliteit of een kleiner bestandformaat voldoet.

- Merk dat deze instelling enkel van toepassing is voor foto's. Zie pagina 111 voor informatie aangaande de kwaliteit van het filmbeeld.
- **1. Druk tijdens de opnamefunctie (REC) op [MENU].**
- **2. Gebruik [] en [] om de "Quality" (kwaliteit) tab te selecteren.**
- **3. Gebruik [] en [**-**] om " Quality" (kwaliteit) te selecteren en druk vervolgens op [].**
- **4. Gebruik [] en [**-**] om de gewenste instelling te selecteren en druk vervolgens op [SET].**

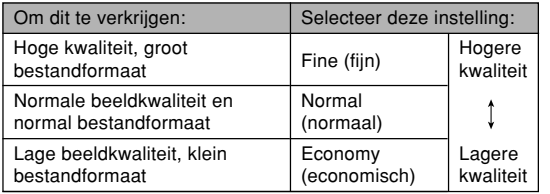

#### **BELANGRIJK! 444**

• De werkelijke bestandsgrootte hangt af van het type beeld dat u opneemt. Dat betekent dat de resterende beeldcapaciteit die in het beeldscherm aangegeven wordt niet precies klopt (pagina's 30, 249).

## **Selecteren van de scherpstelfunctie**

U kunt vijf verschillende scherpstelfuncties selecteren: Auto Focus (autofocus = automatisch scherpstellen), Macro (groothoek), Pan Focus (panfocus), Infinity (oneindig) en Manual Focus (handmatig scherpstellen).

- **1. Druk tijdens de opnamefunctie (REC) op [MENU].**
- **2. Selecteer de "REC" (opname) tab, selecteer "Focus" (scherpstellen) en druk daarna op [].**
- **3. Selecteer de gewenste instelling d.m.v. [] en [**-**] en druk daarna op [SET].**

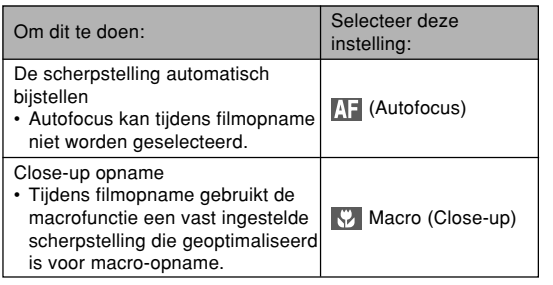

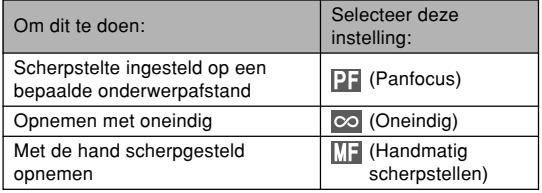

• Hierdoor verschijnt de scherpstelindicator in het display.

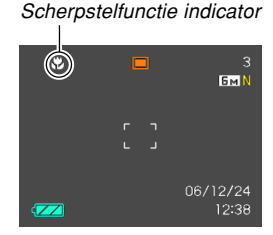

#### **NII BELANGRIJK! 44**

• U kunt de toetsaanpassingsfunctie (pagina 120) gebruiken om de scherpstelfunctie over te schakelen telkens wanneer u op [<] en [▶] drukt terwijl u een snapshot of een film aan het opnemen bent.

# **Gebruik van autofocus**

In het Engels betekent het woord "focus" scherpstellen, dus Auto Focus betekent automatisch scherpstellen - we zullen in deze gebruiksaanwijzing echter de technische term 'autofocus' aanhouden. Werking van autofocus begint wanneer u de sluitertoets halverwege indrukt. Het bereik van autofocus is als volgt.

Bereik:  $40 \text{ cm} - \infty$ 

- Bij het gebruik van de digitale zoom veranderen de hier boven aangegeven waarden.
- **1. Druk tijdens de opnamefunctie (REC) op [MENU].**
- **2. Selecteer de "REC" (opname) tab, selecteer "Focus" (scherpstellen) en druk daarna op [].**
- **3. Selecteer " " d.m.v. [] en [**-**] en druk op [SET].**
- **4. Voer compositie van het beeld zodanig uit dat hoofdonderwerp zich binnen het scherpstelkader bevindt en druk vervolgens de sluitertoets halverwege in.**
	- U kunt controleren of op het beeld scherpgesteld is door het scherpstelkader en de bedrijfsindicator te bekijken.

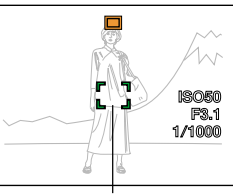

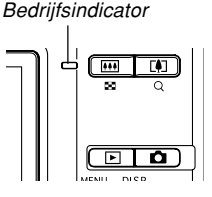

**Scherpstelkader** 

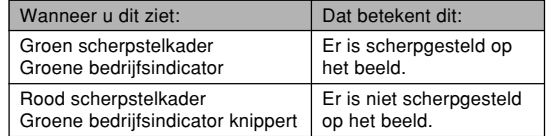

**5. Druk de sluitertoets nu geheel in om het beeld op te nemen.**

#### **NULLET OP 444**

- De camera schakelt automatisch over naar het bereik van de macrofunctie (pagina 86) wanneer het niet mogelijk is goed scherp te stellen omdat het onderwerp zich dichter bij bevindt dan mag voor het autofocusbereik (automatische scherpstelling).
- Telkens bij het bedienen van de optische zoom (pagina 67) terwijl u met de autofocus aan het opnemen bent, verschijnt een waarde op het beeldscherm zoals hieronder aangegeven om u het scherpstelbereik mede te delen.

Voorbeeld: AF  $\bigcirc$  cm –  $\infty$ 

 $*$   $\bigcirc$  wordt vervangen door de feitelijke scherpstelbereikwaarde.

#### **BELANGRIJK! 44**

• Autofocus kan tijdens filmopname niet worden geselecteerd.

### ■ **Snelsluiter**

Wanneer de snelsluiterfunctie ingeschakeld is, begint de camera onmiddellijk op te nemen zonder te wachten totdat autofocus gaat werken als u de sluitertoets volledig indrukt. Dit maakt het mogelijk voor u die speciale momenten op te nemen zonder dat u hoeft te wachten voor automatisch scherpstellen (Auto Focus).

- **1. Druk tijdens de opnamefunctie (REC) op [MENU].**
- **2. Selecteer "Quick Shutter"(snelsluiter) van de "REC" (opname) tab en druk vervolgens op [].**
- **3. Selecteer de gewenste instelling m.b.v. [] en [**-**] en druk vervolgens op [SET].**

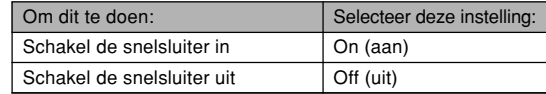

## ■ Specificeren van het bereik van autofocus

U kunt de volgende procedure gebruiken om het autofocusbereik te veranderen tijdens de autofocusfunctie en de macrofunctie. Merk op dat de configuratie van het scherpstelkader verandert in overeenstemming met het door u geselecteerde autofocusbereik.

- **1. Druk tijdens de opnamefunctie (REC) op [MENU].**
- **2. Selecteer "AF Area" (autofocusbereik) op de "REC" (opname) tab en druk vervolgens op [].**
- **3. Gebruik [] en [**-**] om het gewenste autofocusbereik te selecteren en druk vervolgens op [SET].**

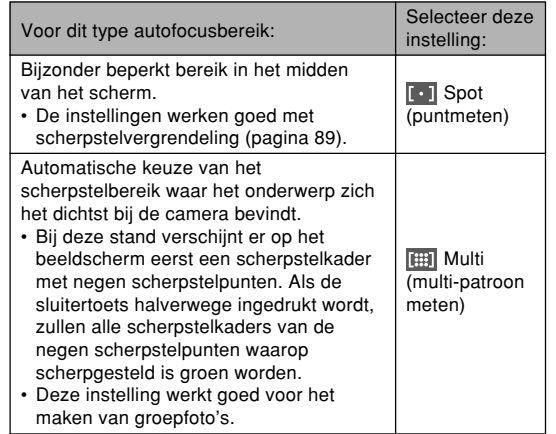

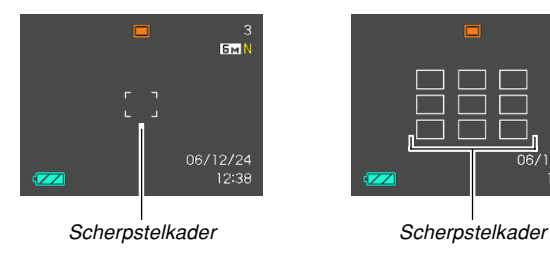

 $\cdot$   $\overline{\cdot}$  Spot (puntmeten)  $\cdot$   $\overline{\cdot}$  Multi (multi-patroon meten)

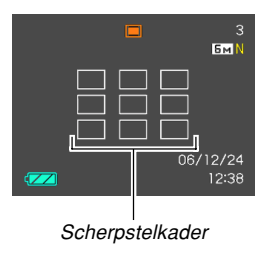

# **Gebruik van de macrofunctie**

Gebruik de macrofunctie wanneer u scherp wilt stellen op close-up onderwerpen. Hieronder volgt het scherpstelbereik van de macrofunctie.

Bereik: 10 cm – 50 cm

- Bij het gebruik van de digitale zoom veranderen de hier boven aangegeven waarden.
- **1. Druk tijdens de opnamefunctie (REC) op [MENU].**
- **2. Selecteer de "REC" (opname) tab, selecteer "Focus" (scherpstellen) en druk daarna op [].**
- **3.** Selecteer "♥ Macro" d.m.v. [▲] en [▼] en **druk op [SET].**
- **4. Druk op de sluitertoets om het beeld op te nemen.**
	- Het scherpstellen en het opnemen van het beeld zijn identiek aan wat u doet tijdens de autofocus functie.

#### **NULLET OP 444**

- Wanneer de macrofunctie niet goed kan scherpstellen omdat het onderwerp te ver weg is, zal de camera automatisch overschakelen naar het scherpstelbereik van de autofocus (pagina 84).
- Wanneer u tijdens het opnemen met de macrofunctie een optische zoombewerking (pagina 67) uitvoert, verschijnt een waarde op het beeldscherm zoals hieronder is aangegeven om het scherpstelbereik mee te delen.

Voorbeeld:  $\mathbb{Z}$   $\cap$  cm –  $\cap$  cm

 $*$   $\circlearrowright$  wordt vervangen door de feitelijke scherpstelbereikwaarde.

#### **NIL RELANGRIJK! 114**

- Het gebruik van de flitser samen met de macrofunctie kan er de oorzaak van zijn dat het licht van de flitser geblokkeerd raakt hetgeen ongewenste lensschaduwen kan produceren in het resulterende beeld.
- Tijdens filmopname gebruikt de macrofunctie een vast ingestelde scherpstelling die geoptimaliseerd is voor macro-opname.

# **Het gebruik van panfocus**

Panfocus kan handig zijn bij het opnemen onder omstandigheden waarbij het om de een of andere reden moeilijk is om autofocus te gebruiken of wanneer het geluid van de autofocus functie te hard zou worden opgenomen tijdens het maken van een film met geluid.

- **1. Druk tijdens de opnamefunctie (REC) op [MENU].**
- **2. Selecteer de "REC" (opname) tab, selecteer "Focus" (scherpstellen) en druk daarna op [].**
- **3. Selecteer " " d.m.v. [] en [**-**] en druk op [SET].**
- **4. Druk op de sluitertoets om het beeld op te nemen.**
- **NILET OP 444** 
	- De scherpstelafstand verschijnt op het beeldscherm als u de sluitertoets halverwege indrukt. Voorbeeld:  $OO m - OO m$ 
		- $*$   $\circlearrowright\circlearrowright$  wordt vervangen door de feitelijke scherpstelbereikwaarde.

# **Gebruik van de oneindig-functie**

De oneindig functie zet de scherpstelling vast op oneindig (∞). Gebruik deze functie voor het opnemen van landschappen en van andere beelden die zich op grote afstand bevinden.

- **1. Druk tijdens de opnamefunctie (REC) op [MENU].**
- **2. Selecteer de "REC" (opname) tab, selecteer "Focus" (scherpstellen) en druk daarna op [].**
- **3. Selecteer " " d.m.v. [] en [**-**] en druk op [SET].**
- **4. Druk op de sluitertoets om het beeld op te nemen.**

# **Gebruik van handmatig scherpstellen**

Met de handmatige scherpstelfunctie kunt u met de hand op een beeld scherpstellen. Hieronder volgen het scherpstelbereik tijdens de handmatige scherpstelfunctie.

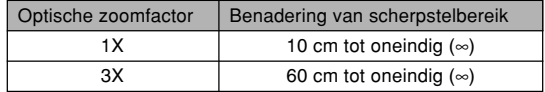

- Bij het gebruik van de digitale zoom veranderen de hier boven aangegeven waarden.
- **1. Druk tijdens de opnamefunctie (REC) op [MENU].**
- **2. Selecteer de "REC" (opname) tab, selecteer "Focus" (scherpstellen) en druk daarna op [].**
- **3. Selecteer " " d.m.v. [] en [**-**] en druk op [SET].**
	- Op dit ogenblik verschijnt er ook een kader in de display om het gedeelte van het beeld aan te geven dat gebruikt wordt voor handmatig scherpstellen.

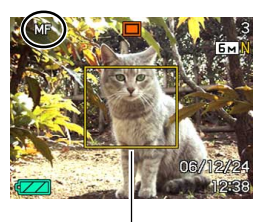

Kader

# **4. Druk op [SET].**

**5. Terwijl u het beeld via het beeldscherm bekijkt, gebruikt u [4] en [] om scherp te stellen.**

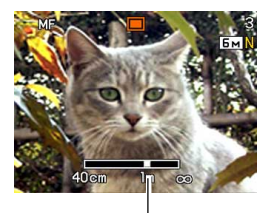

Handmatige scherpstelstand

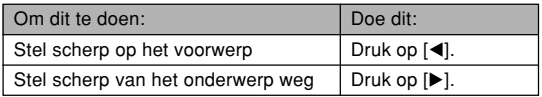

- Door op  $\left[ \blacktriangleleft \right]$  of  $\left[ \blacktriangleright \right]$  te drukken zal het gedeelte binnen het kader in stap 1 het beeldscherm tijdelijk geheel vullen om het scherpstellen te vergemakkelijken. Enkele ogenblikken later zal het normale beeld opnieuw verkregen worden.
- Als u de scherpstelling van het vergrootte beeld niet bijstelt, wordt automatisch teruggegaan naar stap 3. Mocht dit gebeuren en u nog steeds de scherpstelling wilt bijstellen, druk dan op [SET] om het vergrootte beeld opnieuw op het display te verkrijgen.

**6. Druk op de sluitertoets om het beeld op te nemen.**

#### **MILLET OP 444**

• Wanneer u tijdens het opnemen met handmatige scherpstelling een optische zoombewerking (pagina 67) uitvoert, verschijnt een waarde op het beeldscherm zoals hieronder is aangegeven om het scherpstelbereik mee te delen.

Voorbeeld: MF  $\bigcirc$  cm –  $\infty$ 

 $*$   $\circlearrowright$  wordt vervangen door de feitelijke scherpstelbereikwaarde.

# **Gebruik van de scherpstelvergrendeling**

Scherpstelvergrendeling is een techniek die u kunt gebruiken om scherp te stellen op een onderwerp dat zich niet binnen het scherpstelkader bevindt terwijl u een beeld aan het opnemen bent. U kunt scherpstelvergrendeling gebruiken tijdens de autofocus functie en tijdens de  $macrofunction$  ( $\Box$ ).

**1. Voer de compositie van het beeld op het beeldscherm zodanig uit dat het hoofdonderwerp zich binnen het scherpstelkader bevindt en druk vervolgens de sluitertoets halverwege in.**

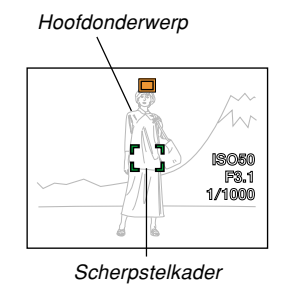

• Hierdoor wordt het scherpstellen vergrendeld op het onderwerp dat zich op dat moment in het scherpstelkader bevindt.

**2. Houd de sluitertoets halverwege ingedrukt en voer hercompositie van het beeld uit zoals u dat schikt.**

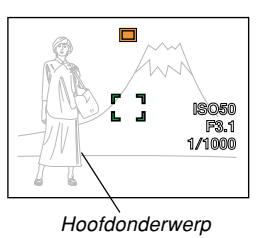

- **3. Wanneer u nu hercompositie van het beeld naar wens uitgevoerd heeft, druk de sluitertoets geheel in om het op te nemen.**
	- Het scherpstellen en het opnemen van het beeld zijn identiek aan wat u doet tijdens de autofocus functie.

### **NILLET OP 444**

• Door de scherpstelling te vergrendelen wordt de belichting ook vergrendeld.

# **Belichtingscompensatie (EV verschuiving)**

De belichtingscompensatie laat u de belichtingsinstelling (EV waarde) met de hand veranderen voor aanpassing aan de belichting van het onderwerp. Deze functie helpt u bij het verkrijgen van betere resultaten bij het opnemen van onderwerpen met tegenlicht, een sterk verlicht onderwerp binnenshuis of een onderwerp tegen een donkere achtergrond.

Belichtingscompensatiebereik: –2,0EV – + 2,0EV Stappen: 1/3EV

- **1. Druk tijdens de opnamefunctie (REC) op [MENU].**
- **2. Selecteer de "Quality" (kwaliteit) tab, selecteer "EV Shift" (EV verschuiving) en druk dan op [].**

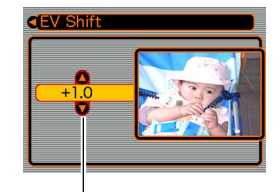

Belichtingscompensatiewaarde

- **3. Gebruik [] en [**-**] om de belichtingscompensatiewaarde te veranderen en druk vervolgens op [SET].**
	- Door op [SET] te drukken wordt de aangegeven waarde geregistreerd.

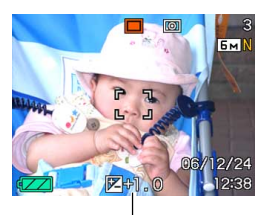

EV waarde

[A] : Verhoogt de EV waarde. Een hogere EV waarde wordt het beste gebruikt voor lichtgekleurde onderwerpen en onderwerpen met tegenlicht.

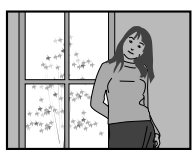

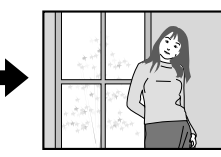

[▼] : Verlaagt de EV waarde. Een lagere EV waarde wordt het beste gebruikt voor donkergekleurde onderwerpen en voor het opnemen buiten op een heldere dag.

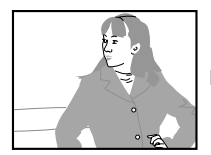

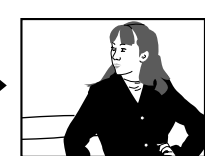

- Om de belichtingscompensatie te annuleren dient u de waarde bij te stellen tot 0.0.
- **4. Druk op de sluitertoets om het beeld op te nemen.**

#### **BELANGRIJK! 444**

• Bij het opnemen onder bijzonder donkere of juist lichte omstandigheden kunt u mogelijk geen bevredigende resultaten verkrijgen ook al gebruikt u belichtingscompensatie.

### **NILET OP 444**

- Bij uitvoeren van een EV verschuiving bewerking tijdens multi-patroon meten (pagina 126) zal de functie automatisch overschakelen naar centrumgeoriënteerd meten. Terugstellen van de EV verschuivingswaarde naar 0.0 zal de meetfunctie terugschakelen naar multi-patroon meten.
- U kunt toetsaanpassing (pagina 120) gebruiken om de camera te configureren om belichtingscompensatie uit te voeren telkens wanneer u op  $[4]$  of  $[6]$  drukt tijdens de opnamefunctie (REC). Dit is handig tijdens het bijstellen van de belichtingscompansatie tijdens het bekijken van het in-beeld histogram (pagina 117).

### **Bijstellen van de witbalans**

De golflengte van het licht dat geproduceerd wordt door de verschillende lichtbronnen (daglicht, gloeilamp, enz.) kan de kleur beïnvloeden van het onderwerp dat wordt opgenomen. Met de witbalans kunt u kunt u bijstellingen maken om te compenseren voor de verschillende types verlichting om zo de kleuren van een beeld natuurlijker te maken.

- **1. Druk tijdens de opnamefunctie (REC) op [MENU].**
- **2. Selecteer de "Quality" (kwaliteit)**

**tab, selecteer "White Balance" (witbalans) en druk op [].**

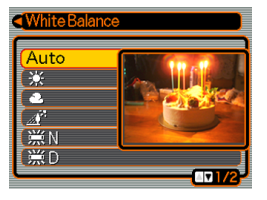

**3. Gebruik [] en [**-**] om de gewenste instelling te selecteren en druk vervolgens op [SET].**

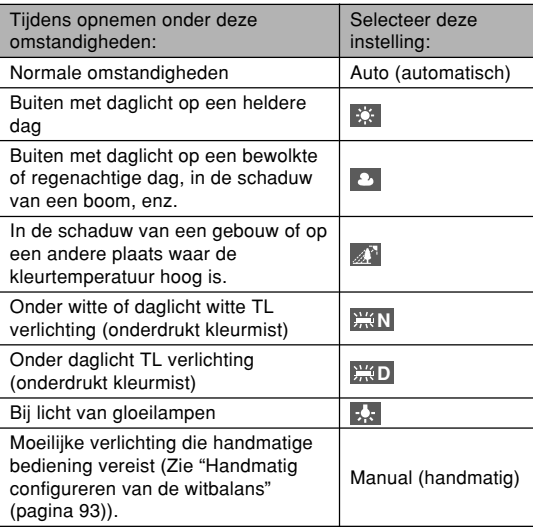

#### **NULLET OP 444**

- Wanneer "Auto" (automatisch) geselecteerd is als de instelling van de witbalans bepaalt de camera automatisch het witpunt van het onderwerp. Bepaalde kleuren van de onderwerp en bepaalde belichtingsomstandigheden kunnen echter problemen veroorzaken wanneer de camera dit witpunt probeert vast te stellen, hetgeen het dan moeilijk maakt om een goede afregeling van de witbalans te krijgen. Mocht dit gebeuren gebruik dan daglicht, bewolkt of één van de andere vaste instellingen voor de witbalans om het type belichting te specificeren dat wel beschikbaar is.
- U kunt de toetsaanpassingsfunctie (pagina 120) gebruiken om de camera zodanig te configureren dat de witbalansinstelling verandert wanneer u op  $\Box$  of

[] drukt terwijl de opnamefunctie (REC) ingeschakeld is.

• Selecteer "AWB Auto WB" om de witbalansfunctie in te schakelen voor automatische werking als u icoonhulp (pagina 122) ingeschakeld heeft en de toetsaanpassing heeft geconfigureerd om de witbalans te bedienen.

# **Handmatig configureren van de witbalans**

Bepaalde complexe lichtbronnen en andere condities in de omgeving kunnen het onmogelijk maken om goede resultaten te verkrijgen wanneer de "Auto" stand of één van de andere vast lichtbroninstellingen wordt gebruikt voor de witbalans. U kunt dan de witbalans met de hand bijregelen voor een bepaalde lichtbron en/of andere condities in de omgeving.

Merk op dat u handmatige witbalans dient uit te voeren onder dezelfde omstandigheden als wanneer u daadwerkelijk aan het opnemen bent. Houd een vel wit papier bij de hand voordat u begint met de volgende procedure.

### **1. Druk tijdens de opnamefunctie (REC) op [MENU].**

**2. Selecteer een "Quality" (kwaliteit) tab, selecteer vervolgens "White Balance" (witbalans) en druk daarna op [].**

#### **3. Gebruik [] en [**-**] om "Manual" (handmatig) te selecteren.**

• Hierdoor verschijnt het voorwerp dat u het laatst gebruikte voor het instellen van de handmatige witbalans op

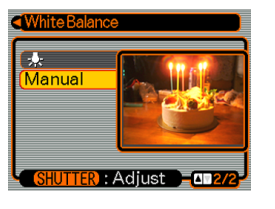

het beeldscherm. Als u dezelfde instellingen wilt gebruiken die u configureerde tijdens een eerdere met de hand gemaakte witbalansinstelling, sla dan stap 4 over en voer stap 5 uit.

**4. Richt de camera op wit papier of een soortgelijk voorwerp onder dezelfde lichtomstandigheden waarvoor u de witbalans in wilt stellen en druk vervolgens op de sluitertoets.**

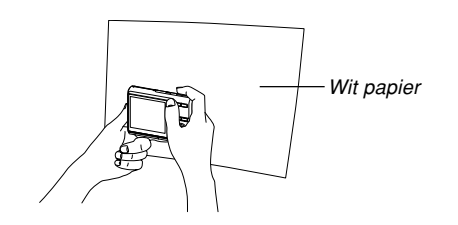

• Hierdoor wordt de procedure voor het bijstellen van de witbalans gestart. Als deze procedure voltooid is, verschijnt de boodschap "Complete" op het beeldscherm.

# **5. Druk op [SET].**

• Dit registreert de witbalansinstellingen en keert terug naar de op dat moment geselecteerde opnamefunctie.

#### **NILLET OP 444**

• Nadat u de witbalans met de hand ingesteld heeft, blijft deze instelling van kracht totdat u de instelling verandert of wanneer u de camera uitschakelt.

### **Gebruik van de doorlopende sluiter**

U kunt de camera configureren om een enkel snapshot (foto) op te nemen telkens wanneer de sluitertoets ingedrukt wordt of om te blijven opnemen zolang de sluitertoets ingedrukt gehouden wordt. U kunt voor de selectie kiezen uit de volgende drie doorlopende sluiterfuncties.

- Doorlopende sluiter met normale snelheid U kunt onafgebroken beelden opnemen totdat het geheugen vol is.
- Doorlopende sluiter bij hoge snelheid Neem maximaal drie beelden met hoge snelheid achter elkaar op.
- Doorlopende sluiter met flits Gebruik deze functie om drie beelden achter elkaar op te nemen met elke een flits.
- **1. Druk tijdens de opnamefunctie (REC) op [MENU].**
- **2. Selecteer de "REC" (opname) tab, selecteer "Continuous" (doorlopend) en druk op [].**

**3. Selecteer "Normal Speed" (normale snelheid), "High Speed" (hoge snelheid) of "Flash Cont." (doorlopende sluiter) d.m.v. [▲] en [▼] en druk vervolgens op [SET].**

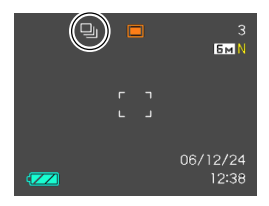

- Hierdoor verschijnt de van toepassing zijnde icoon op het beeldscherm.
- **II**: Doorlopende sluiter met normale snelheid
- **Doorlopende sluiter bij hoge snelheid**
- **ET : Doorlopende sluiter met flits**
- Bij de "Off" (uit) stand worden snapshots (foto's) stuk voor stuk opgenomen.

#### **NII BELANGRIJK! 44**

• Bij uitschakelen van de camera wordt de doorlopende sluiterfunctie automatisch uitgeschakeld.

# **Doorlopende sluiter met normale snelheid**

Door de sluitertoets ingedrukt te houden worden beelden ononderbroken opgenomen zolang er genoeg geheugen beschikbaar is om ze op te slaan. Laat de sluitertoets los om het opnemen te stoppen.

- U kunt de gewenste flitsfunctie selecteren met de doorlopende sluiter bij normale snelheid (pagina 71).
- De snelheid van de doorlopende sluiter hangt af van het type geheugenkaart dat zich in de camera bevindt. Bij opnemen naar het ingebouwde geheugen is het opnemen met de doorlopende sluiter relatief langzaam.

# **Doorlopende sluiter bij hoge snelheid**

Door de sluitertoets ingedrukt te houden terwijl de doorlopende sluiter bij hoge snelheid geselecteerd is, worden maximaal drie beelden bij hoge snelheid opgenomen. Het opnemen stopt wanneer u de sluitertoets los laat voordat alle drie beelden opgenomen zijn.

- De flitser is automatisch uitgeschakeld.
- Merk op dat de resolutie van beelden die zijn opgenomen met de doorlopende sluiter bij hoge snelheid ietwat lager is en een grotere neiging heeft om behept te zijn met digitale ruis dan beelden die opgenomen zijn met de doorlopende sluiter bij normale snelheid.

• De "Auto" (automatische) instelling voor de ISO gevoeligheid wordt altijd gebruikt bij de doorlopende sluiter bij hoge snelheid, ongeacht de huidige instelling voor de ISO gevoeligheid.

# **Doorlopende sluiter met flits**

Door de sluitertoets ingedrukt te houden terwijl de doorlopende sluiter met flits geselecteerd is, worden maximaal drie beelden opgenomen, elk met flist. Het opnemen stopt wanneer u de sluitertoets los laat voordat alle drie beelden opgenomen zijn.

- De flitser wordt automatisch ingeschakeld.
- Merk op dat de resolutie van beelden die zijn opgenomen met de doorlopende sluiter met flitser ietwat lager is en een grotere neiging heeft om behept te zijn met digitale ruis dan beelden die opgenomen zijn met de doorlopende sluiter bij normale snelheid.
- De "Auto" (automatische) instelling voor de ISO gevoeligheid wordt altijd gebruikt bij de doorlopende sluiter met flits, ongeacht de huidige instelling voor de ISO gevoeligheid.
- Bij de doorlopende sluiter met flits is de flitsafstand (het bereik van de flitser) smaller dan gewoonlijk.

# **Gebruiken van de BEST SHOT functie**

Selecteer gewoonweg van de collectie ingebouwde voorbeeldscenes er één en de camera zal de instellingen maken voor de scene die u selecteerde om zo elke keer opnieuw mooie foto's te maken.

## ■ Voorbeeld achtergronden

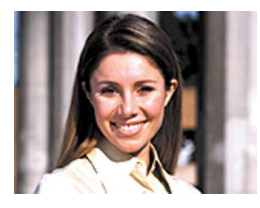

• Night Scene (Nachtdecor)

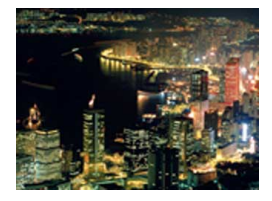

• Portrait (Portret) • Scenery (Landschap)

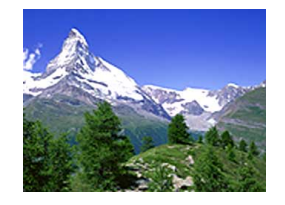

• Night Scene Portrait (Avondportret)

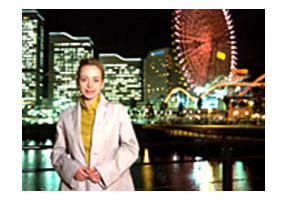

- **1. Druk tijdens de opnamefunctie (REC) op [BS] (BEST SHOT).**
	- Hierdoor wordt de BEST SHOT functie ingeschakeld die alle 12 BEST SHOT decors toont.

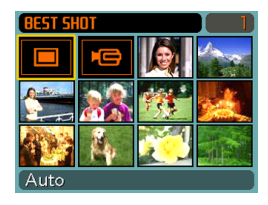

- Naast de snapshotdecors is er een filmdecor en een spraakopnamedecor.
- De voorbeelddecors zijn in volgorde gearrangeerd, te beginnen met de linker bovenhoek.
- Het op dat moment geselecteerde voorbeelddecor is het decor met het selectiekader erom heen.

- **2. Gebruik [], [**-**], [] en [] om de gewenste voorbeeld achtergrond te selecteren en druk vervolgens op [SET].**
	- Door op [MENU] te drukken springt het selectiekader over naar het eerste voorbeelddecor ("Auto").
	- Verplaats het selectiekader in het display m.b.v.  $[4]$ , [▼], [◀] en [▶]. Door naar links te bladeren terwijl het selectiekader zich in de linker bovenhoek bevindt of naar rechts te bladeren terwijl het selectiekader zich in de rechter onderhoek bevindt, bladert u door naar het volgende scherm met 12 voorbeelddecors.
	- Door het "Auto" decor te selecteren wordt het opnametype veranderd naar snapshot automatische opname (de " $\Box$ " wordt getoond) (pagina 60).

#### **3. Druk op de sluitertoets om het beeld op te nemen.**

• Terwijl het "Movie" (film) decor opgenomen wordt kunt u de film starten en stoppen door op de sluitertoets te drukken (pagina 112).

#### **BELANGRIJK! 44**

- BEST SHOT achtegronden werden niet met deze camera opgenomen. Ze dienen enkel als voorbeeld.
- Door opname omstandigheden en andere factoren, kan een beeld opgenomen met de instellingen van het BEST SHOT decor niet precies het verwachte resultaat produceren.
- U kunt de camera instellingen veranderen die geconfigureerd zijn bij het selecteren van een BEST SHOT scene. De instellingen die u kunt veranderen zijn dezelfde als die opgeslagen worden wanneer u een BEST SHOT gebruikersinstelling (pagina 101) opslaat. Merk echter op dat bepaalde BEST SHOT scenes u niet toestaan om bepaalde instellingen te veranderen. De BEST SHOT scene instellingen worden teruggesteld tot hun oorspronkelijke instellingen wanneer u een andere BEST SHOT scene selecteert of de camera uitschakelt. Als u de instellingen wilt opslaan om later te gebruiken, dient u deze als een BEST SHOT gebruikersinstelling op te slaan (pagina 101).

- Digitale ruisonderdrukking vindt automatisch plaats wanneer u een nachtscène, vuurwerk of een ander beeld opneemt dat een langzame sluitertijd vereist. Dat is de reden waarom het langer duurt om beelden op te nemen bij een langzame sluitersnelheid. Zorg er voor dat u geen cameratoetsen bedient totdat het uitvoeren van beeldopname voltooid is.
- Bij het opnemen van een beeld van een nachtdecor, vuurwerk of een ander beeld waarbij u een langzame sluitersnelheid nodig heeft wordt het gebruik van een statief aanbevolen om handbewegingen te voorkomen.

#### **NILLET OP 444**

• Aanwijzingen voor het gebruik en het op dat moment geselecteerde BEST SHOT decor verschijnen gedurende ongeveer twee seconden in de display als de BEST SHOT functie reeds ingeschakeld is op het moment dat u de camera inschakelt.

# **Afzonderlijk tonen van de voorbeelddecors**

U kunt de volgende procedure gebruiken om de BEST SHOT voorbeelddecors afzonderlijk te tonen zodat u de uitleg kunt bekijken van de instellingen van elk decor.

**1. Druk tijdens de opnamefunctie (REC) op [BS] (BEST SHOT).**

### **2. Druk op de zoomtoets.**

- Hierdoor wordt het voorbeelddecor getoond dat geselecteerd was op het 12-decorscherm.
- Druk nogmaals op de zoomtoets om terug te keren naar het 12 decorscherm.

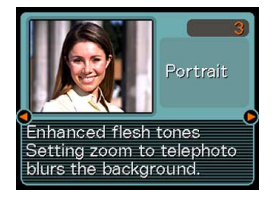

- **3. Selecteer het gewenste voorbeelddecor m.b.v. [] en [] en druk vervolgens op [SET].**
	- Door op [MENU] te drukken wordt overgesprongen naar het eerste voorbeelddecor ("Auto").
- **4. Druk op de sluitertoets om het beeld op te nemen.**

# **Creëren van uw eigen BEST SHOT instelling**

U kunt de onderstaande procedure gebruiken om een basisinstelling op te slaan van een snapshot die u opnam als een BEST SHOT decor. Daarna kunt u de basisinstelling oproepen telkens wanneer u deze wilt gebruiken.

- **1. Druk tijdens de opnamefunctie (REC) op [BS] (BEST SHOT).**
- **2. Selecteer "Register User Scene" (gebruikersdecor registereren) d.m.v. [], [**-**], [] en [] en druk op [SET].**
- **3. Geef d.m.v. [] en [] de snapshots weer waarvan u de instelling als BEST SHOT decor wilt registreren.**

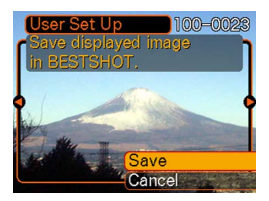

### **4. Gebruik [] en [**-**] om "Save" (opslaan) te selecteren en druk vervolgens op [SET].**

• Hierdoor wordt de instelling geregistreerd. Nu kunt u de procedure op pagina 97 gebruiken om uw gebruikersinstelling te selecteren voor het maken van een opname.

### **BELANGRIJK! 444**

- Gebruikersinstellingen in de BEST SHOT functie bevinden zich in het geheugen na de ingebouwde voorbeelddecors.
- Door een gebruikerssnapshotinstelling te selecteren verschijnt de "U" indicator in de rechter bovenhoek van het beeldscherm gevolgd door een nummer (dat het instelnummer aangeeft).
- Merk op dat het formatteren van het ingebouwde geheugen (pagina 179) alle BEST SHOT gebruikersinstellingen uitwist.

#### **NULLET OP 444**

- De volgende zijn de instellingen die onderdeel uitmaken van de snapshotinstelling: scherpstelfunctie, EV verschuivingswaarde, witbalansfunctie, flitserfunctie, ISO gevoeligheid, AF gebied, meetfunctie, flitsintensiteit, flitserassistent, filter, scherpte, verzadiging en contrast.
- Merk op dat enkel snapshots die opgenomen zijn met deze camera kunnen worden gebruikt om een BEST SHOT gebruikersinstelling te creëren.
- U kunt op hetzelfde moment maximaal 999 BEST SHOT gebruikersinstellingen hebben in het ingebouwde geheugen van de camera.
- U kunt de huidige instelling van een achtergrond controleren door verschillende instelmenu's te tonen.
- BEST SHOT snapshotgebruikersinstellingen worden opgeslagen in het ingebouwde geheugen van de camera in de map die "SCENE" heet. Bestandnamen worden automatisch toegewezen volgens het formaat "UEZ60nnn.JPE" waar "nnn" een waarde is vallend tussen 000 en 999.

# **Wissen van een BEST SHOT functie gebruikersinstelling**

- **1. Druk tijdens de opnamefunctie (REC) op [BS] (BEST SHOT).**
- **2. Druk op de zoomtoets om over te schakelen van het 12-decorscherm naar het voorbeelddecor.**
- **3. Gebruik [] en [] om de gebruikersinstelling te tonen die u wilt uitwissen.**
- **4. Druk op [**-**] ( ) om de gebruikersinstelling te wissen.**
- $\boldsymbol{5}.$  Selecteer "Delete" (wissen) m.b.v. [▲] en [▼].
- **6. Druk op [SET] om het bestand te wissen.**
- **7. Selecteer een andere scene en druk vervolgens op [SET].**
	- Hierdoor wordt de opnamestand opnieuw verkregen.

### **Verminderen van de effecten van het bewegen van uw hand of het bewegen van het onderwerp**

U kunt de effecten verminderen van het bewegen van het onderwerp of van handbewegingen die de neiging hebben op te treden bij het opnemen van een onderwerp op grote afstand met een telefoto of bij het opnemen van een snel bewegend onderwerp of als als de plaats van opname slecht verlicht is.

**1. Voer één van de onderstaande procedures uit om de anti-trilfunctie in te schakelen.**

#### **Gebruiken van de BEST SHOT functie**

- 1. Druk tijdens de opnamefunctie (REC) op [BS] (BEST SHOT).
- 2. Selecteer d.m.v. [▲], [▼], [◀] en [▶] het "Anti Shake" (anti-tril) decor en druk vervolgens op [SET].

#### **Gebruiken van het menuscherm**

- 1. Druk tijdens de opnamefunctie (REC) op [MENU].
- 2. Selecteer de "REC" (opname) tab, selecteer "Anti Shake" (anti-tril) en druk daarna op [ $\blacktriangleright$ ].
- 3. Selecteer de "Auto" (automatisch) instelling d.m.v. [▲] en [▼] en druk daarna op [SET].
- (Anti-trilindicator) wordt aangegeven in het beeldscherm terwijl de anti-trilfunctie ingeschakeld is (pagina 30).
- **2. Druk op de sluitertoets om het beeld op te nemen.**

#### **BELANGRIJK! 44**

- De anti-trilfunctie wordt uitgeschakeld bij andere instellingen dan wanneer "Auto" (automatisch) wordt geselecteerd voor de ISO gevoeligheid. Als u de anti-trilfunctie ingeschakeld wilt hebben dat dient u de ISO gevoeligheid te veranderen naar "Auto" (automatisch) (pagina 125).
- Door op te nemen met de anti-trilfunctie kan het beeld er wat ruwer uitzien dan normaal met een kleine verlaging van de beeldresolutie.
- De anti-trilfunctie kan de effecten van handbewegingen en bewegen van het onderwerp mogelijk niet elimineren wanneer de bewegingen te heftig zijn.
- De anti-trilfunctie is uitgeschakeld tijdens filmopname.
- De anti-trilfunctie kan mogelijk niet werken bij bijzonder lage sluitersnelheden. Mocht dit het geval zijn, gebruik dan een statief om de camera te stabiliseren.
- Hoewel " (A)" (anti-trilfunctie) aangegeven wordt op het beeldscherm terwijl de flitsinstelling op "Auto Flash" (automatisch flitsen), "Flash On" (flitser aan) of "Soft Flash" (milde flits) staat, is de anti-trilfunctie in werkelijkheid uitgeschakeld.

### **Opnemen met een hogere gevoeligheid**

Bij een hogere gevoeligheid kunnen helderder beelden worden opgenomen zonder gebruik te maken van de flitser, zelfs als er niet genoeg licht beschikbaar is voor een normale belichting.

- **1. Druk tijdens de opnamefunctie (REC) op [BS] (BEST SHOT).**
- **2. Selecteer het "High Sensitivity" (hoge gevoeligheid) decor d.m.v. [], [**-**], [] en [] en druk daarna op [SET].**
- **3. Druk op de sluitertoets om het beeld op te nemen.**

#### **BELANGRIJK! 44**

- De hoge gevoeligheidsfunctie wordt uitgeschakeld bij andere instellingen dan wanneer "Auto" (automatisch) wordt geselecteerd voor de ISO gevoeligheid. Als u de hoge gevoeligheidsfunctie ingeschakeld wilt hebben dat dient u de ISO gevoeligheid te veranderen naar "Auto" (automatisch) (pagina 125).
- Door op te nemen met hoge gevoeligheid kan het beeld er wat ruwer uitzien dan normaal met een kleine verlaging van de beeldresolutie.
- Wanneer het te donker is kan het zijn dat een gewenst niveau van beeldhelderheid niet verkregen kan worden.
- Gebruik bij het opnemen met lage sluitersnelheden een statief om tegen de effecten van handbewegingen te beschermen.
- Terwijl de flitsinstelling op "Auto Flash" (automatisch flitsen), "Flash On" (flitser aan) of "Soft Flash" (milde flits) staat, is de functie voor hoge gevoeligheid uitgeschakeld.

### **Opnemen van beelden van naamkaartjes en documenten (Business Shot)**

Wanneer beelden van naamkaartjes, documenten, een witbord of soortgelijke voorwerpen vanuit een hoek worden opgenomen kunnen deze onderwerpen er vervormd uitzien in het beeld dat als resultaat is opgenomen. De Business Shot instelling corrigeert rechthoekige vormen automatisch zodat ze er uitzien alsof ze opgenomen zijn met de camera recht voor het onderwerp.

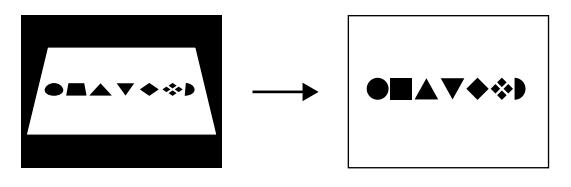

Voor aanbrengen van de keystone correctie

Na aanbrengen van de keystone correctie

### ■ **Beelden van instelvoorbeelden**

- Business cards and documents (Naamkaartjes en documenten)
- White board, etc. (Witbord, enz.)

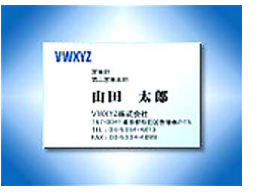

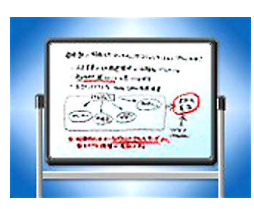

# **Voordat u met Business Shot gaat opnemen**

- Voordat u begint met de opname dient u eerst de compositie van het beeld zo in te richten zodat het contour van het onderwerp dat u wilt opnemen zich in het geheel op het beelscherm bevindt.
- Let er op dat het onderwerp zich tegen een achtergrond bevindt waardoor het contour afsteekt en dat het het beeldscherm zoveel mogelijk vult.

#### **NILLET OP 444**

• Wanneer de camera zich in een hoek bevindt t.o.v. naamkaartje of document dat u aan het opnemen bent, dan kan de vorm van het naamkaartje of het document er vervormd uit zien als beeld. De automatische Keystone (hoeksteen) correctiefunctie komt dan in actie om die vervorming te corrigeren waardoor de onderwerpen er normaal uitzien zelfs als u vanuit een hoek opneemt.

# **Gebruiken van de Business Shot instelling**

- **1. Druk tijdens de opnamefunctie (REC) op [BS] (BEST SHOT).**
- **2. Selecteer het gewenste Business Shot beeld m.b.v. [], [**-**], [] en [] en druk vervolgens op [SET].**
- **3. Druk op de sluitertoets om het beeld op te nemen.**
	- Hierdoor wordt een scherm verkregen dat alle onderwerpen in het beeld weergeeft die kwalificeren als kandidaten voor

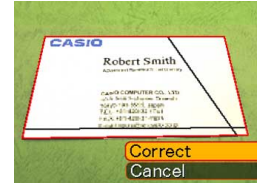

keystone (hoeksteen) correctie. Er verschijnt een foutlezing (pagina 247) als de camera geen geschikte kandidaat in beeld kan vinden voor de 'keystone' functie. Na enkele ogenblikken zal het oorspronkelijke beeld zonder aanpassingen opgeslagen worden in het geheugen.

**4. Selecteer m.b.v. [] en [] de kandidaat die u wilt corrigeren.**

**5. Selecteer "Correct" (corrigeren) m.b.v. []** en [▼] en druk op **[SET].**

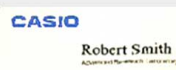

O COMPUTER CO., LTD. unit bon Solomon Crowd<br>Yours the Mill, Japan<br>Y.C., Hill-420-32 (Pa) 400-120-23-021

• Door "Cancel" (annuleren) te selecteren i.p.v. "Correct" (corrigeren)

wordt het oorspronkelijke beeld zonder aanpassingen opgeslagen in het geheugen.

### **BELANGRIJK! 44**

- Digitale zoom wordt uitgeschakeld terwijl u opneemt met Business Shot. U kunt echter wel optische zoom gebruiken.
- De camera kan het onderwerp niet herkennen in de volgende gevallen:
	- Wanneer het onderwerp gedeeltelijk buiten het beeldscherm valt
	- Wanneer het onderwerp dezelfde kleur heeft als de achtergrond waar het voor geplaatst is
- Het maximal beeldformaat voor Business Shot beelden is  $1600 \times 1200$  beeldpunten zelfs als de camera geconfigureerd is voor een groter beeldformaat. Als de beeldformaatinstelling kleiner is dan  $1600 \times 1200$  beeldpunten worden beelden opgenomen met het gespecificeerde formaat.

# **Herstellen van een oude foto**

U kunt de procedure in dit hoofdstuk gebruiken om een oude, verbleekte foto te herstellen met de kleuren die worden verstrekt door de moderne digitale cameratechnologie.

# **Voordat u probeert een oude foto te herstellen**

- Let er op dat de gehele foto die u probeert te herstellen zich binnen het beeldscherm bevindt.
- Let er op dat het onderwerp zich tegen een achtergrond bevindt waardoor het contour afsteekt en dat het het beeldscherm zoveel mogelijk vult.
- Let er op dat het licht niet weerkaatst van het oppervlak van de oorspronkelijke foto.
- Als de oude foto zich in de portret oriëntatie bevindt, let er dan op dat u de compositie van het beeld met de camera opstelt met de landschap oriëntatie (horizontaal).

#### **NULLET OP 444**

• Wanneer de camera zich in een hoek bevindt ten opzichte van de oude foto dan zal één zijde van het opgenomen beeld er langer uitzien dan de zijde er tegen over. Dit wordt 'keystone' genoemd hetgeen veroorzaakt wordt door het verschil in afstand van de cameralens tot beide zijden van de foto. De zijde van de foto die zich het dichtst bij de camera bevindt ziet er langer uit terwijl de zijde verder weg van de camera er juist korter uit ziet. Automatische 'keystone' correctie compenseert automatisch voor deze vervorming hetgeen betekent dat de foto er normaal uit zal zien zelfs als u hem opneemt vanuit een hoek.

# **Opnemen van een oude foto**

- **1. Druk tijdens de opnamefunctie (REC) op [BS] (BEST SHOT).**
- **2. Selecteer "Old Photo" d.m.v. [], [**-**], [] en [] en drukt vervolgens op [SET].**

### **3. Druk op de sluitertoets en neem het beeld op.**

• Hierdoor wordt een correctie bevestigingsscherm weergegeven en het oorspronkelijk opgenomen beeld opgeslagen. Een foutlezing verschijnt (pagina 247) zonder weergave van het correctie bevestigingsscherm als de camera niet in staat is het contour van de foto te vinden.

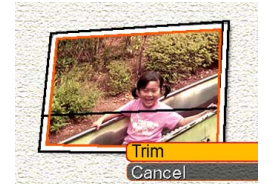
- **4. Selecteer d.m.v. [] en [] het contour waarvoor u correctie wilt uitvoeren.**
- **5. Selecteer "Trim" d.m.v. [▲] en [▼] en druk op [SET].**
	- Hierdoor verschijnt het trimkader op het beeldscherm.

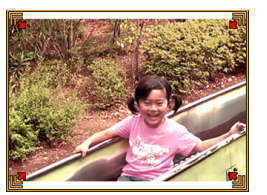

- Selecteer "Cancel" om het beeld op te slaan als u het beeld niet wilt trimmen.
- **6. Maak het trimkader groter of kleiner d.m.v. de zoomtoets.**
- **7. Plaats het trimkader d.m.v. [▲], [▼], [◀] en [▶] naar de gewenste plek en drukt vervolgens op [SET].**
	- De camera zal de kleuren automatisch herstellen het beeld opslaan.
	- Als u geen kader rondom het beeld wilt, configureer dan het trimkader zodat dit zich binnen het kader van het weergegeven beeld bevindt.
	- Druk op [MENU] om de trimbewerking te annuleren op een gewenst moment en het beeld van dat moment op te slaan.

### **BELANGRIJK! 114**

- Digitaal zoomen is niet mogelijk bij het opnemen van een oude foto. U kunt echter wel optische zoom gebruiken.
- De camera kan een foto niet herkennen in de volgende gevallen:
	- Wanneer het onderwerp gedeeltelijk buiten het beeldscherm valt
	- Wanneer het onderwerp dezelfde kleur heeft als de achtergrond waar het voor geplaatst is
- De maximale beeldgrootte voor het opnemen van een oude foto is  $1600 \times 1200$  beeldpunten zelfs wanneer de camera geconfigureerd is voor een grotere beeldgrootte. Bij een instelling voor een beeldgrootte kleiner dan 1600 × 1200 beeldpunten worden beelden opgenomen bij de op dat moment gespecificeerde grootte.
- Onder bepaalde omstandigheden kan het herstellen van de kleuren niet tot de gewenste resultaten leiden.

### **Opnemen van een film**

U kunt films opnemen met geluid. De enige beperking die geldt voor de lengte van de film is de hoeveelheid van het geheugen die beschikbaar is voor opslag. U kunt een instelling voor de resolutie selecteren die tegemoet komt aan uw eisen.

- Bestandformaat: Motion JPEG AVI formaat
- Maximale filmlengte
	- De enige beperking die geldt voor de lengte van de film is de hoeveelheid van het geheugen die beschikbaar is voor opslag.
- Filmbestandgrootte

(naar benadering, voor een film van 1 minuut): 72,8 MB (kwaliteitsinstelling: HQ (hoge kwaliteit)) 43,6 MB (kwaliteitsinstelling: Normal (normaal)) 17,5 MB (kwaliteitsinstelling: LP (lange weergave))

# **Specificeren van de kwaliteit van het filmbeeld**

De instelling voor de beeldkwaliteit bepaalt hoe ver de camera de filmbeelden comprimeert voordat zij ze opslaat in het geheugen. De beeldkwaliteit wordt uitgedrukt als beeldgrootte in beeldpunten. Een "beeldpunt" is één van de vele kleine punten die het beeld vormen. Een groter aantal beeldpunten (meer beeldgrootte) gaat gepaard met een betere detaillering en een hogere beeldkwaliteit wanneer een film wordt afgespeeld.

Selecteer voordat u begint met het opnemen van een film eerst de instelling voor de beeldkwaliteit die u geschikt acht.

- **1. Druk tijdens de opnamefunctie (REC) op [MENU].**
- **2. Gebruik [] en [] om de "Quality" (kwaliteit) tab te selecteren.**
- **3. Gebruik [] en [**-**] om " Quality" (kwaliteit) te selecteren en druk vervolgens op [].**
- **4. Selecteer de gewenste instelling d.m.v. [] en [**-**] en druk daarna op [SET].**

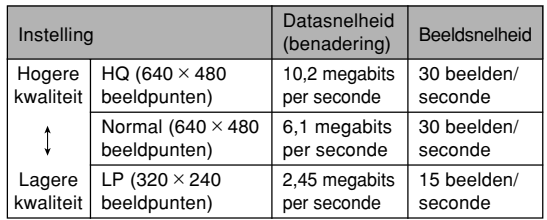

# **Opnemen van een film**

- **1. Druk tijdens de opnamefunctie (REC) op [BS] (BEST SHOT).**
- **2. Selecteer het " " (film) decor d.m.v. [] en [] en druk vervolgens op [SET].**
	- Door het " $\equiv$ " (film) decor te selecteren verschijnt " in het beeldscherm.
- **3. Richt de camera op het onderwerp en druk daarna op de sluitertoets.**
	- Hierdoor wordt de filmopname gestart.
	- Hierdoor wordt de filmopname gestart, hetgeen aangegeven wordt door "
	<sub>PREC</sub>" op het beeldscherm.

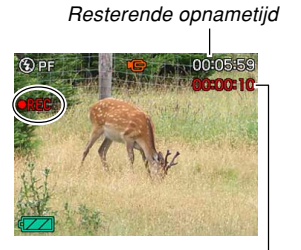

Opnametijd

- De filmopname duurt zolang de beschikbare geheugencapaciteit dit toelaat.
- Panfocus (pagina 87) wordt automatisch geselecteerd als de scherpstelfunctie tijdens de filmfunctie (Movie) ongeacht de instelling van het functiegeheugen "Focus" (pagina 123) en de instelling van de snapshot scherpstelfunctie. U kunt overschakelen naar een andere scherpstelfunctie voordat u met opnemen begint maar u moet onthouden dat dat de autofocusfunctie niet geselecteerd kan wordn voor filmopname.

### **4. Druk nogmaals op de sluitertoets om het opnemen van een film te stoppen.**

• Het filmbestand wordt in het geheugen opgeslagen wanneer een filmopname voltooid is.

### ■ **Voorzorgsmaatregelen voor het opnemen van films**

- Deze camera neemt ook geluid op. Merk de volgende punten op bij opname van een film.
	- Let er op dat u de microfoon niet met uw vingers blokkeert.

— Goede opnameresultaten zijn niet mogelijk wanneer de camera te ver van het

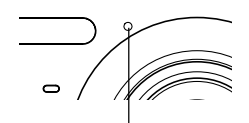

Microfoon

- onderwerp weg is. — Wanneer toetsen op de camera worden bediend kan het geluid er van mogelijk ook opgenomen worden.
- Het filmgeluid wordt opgenomen in mono.
- Een heel helder licht in het beeld kan er de oorzaak van zijn dat er een verticale streep op het beeldscherm verschijnt. Dit is een fenomeen eigen aan CCD technologie dat bekend staat als "verticale veeg" en duidt niet op een defect aan de camera. Merk op dat deze verticale veeg niet opgenomen wordt in het beeld als het een snapshot betreft maar wel bij een filmpje.
- De filmopname capaciteit van het ingebouwde geheugen is heel klein. Voor het opnemen van films wordt het gebruik van een geheugenkaart (pagina 180) aanbevolen.
- Bepaalde types geheugenkaarten hebben meer tijd nodig om data op te nemen waardoor filmbeelden verloren kunnen gaan. De indicaties **Fe en REC knipperen tijdens** het opnemen op het beeldscherm om u te laten weten dat er een filmbeeld verloren is gegaan. Het wordt aanbevolen een SD geheugenkaart te gebruiken met een maximale overdrachtsnelheid van minstens 10MB per seconde.
- De optische zoom is uitgeschakeld tijdens het opnemen van een film. Alleen digitale zoom is beschikbaar. Let erop dat u de gewenste optische zoominstelling selecteert voordat u de sluitertoets indrukt om het opnemen van een film te starten (pagina 110).
- Mocht de camera bewogen worden dan wordt het effect daarvan in het beeld nog verder verergerd wanneer u close-up opnames aan het opnemen bent of aan het opnemen bent met een grote zoomfactor. Daarom wordt het gebruik van een statief aanbevolen bij het opnemen van close-ups en het opnemen met een grote zoomfactor.
- Beelden kunnen onscherp zijn als het onderwerp zich buiten het filmbereik bevindt.
- De macrofunctie gebruikt een vast ingestelde scherpstelling die geoptimaliseerd is voor macro-opname.

# **Opnemen van audio**

# **Toevoegen van geluid aan een snapshot**

U kunt geluid toevoegen aan een snapshot nadat u deze opgenomen heeft.

• Beeldformaat: JPEG JPEG heeft een beeldformaat met een efficiënte datacompressie.

De bestandsextensie van een JPEG bestand is ".JPG".

• Audioformaat: WAVE/ADPCM opnameformaat Dit is het Windows standaardformaat voor het audioformaat.

De bestandsextensie van een WAVE/ADPCM bestand is ".WAV".

- Opnametijd: Maximaal 30 seconden per beeld
- Geluidsbestandsgrootte: Ongeveer 165KB (30-seconde opnamen van circa 5,5KB per seconde.)

### **NILET OP 444**

• U kunt een audiobestand weergeven dat opgenomen was met de Audio Snapshot functie op uw computer m.b.v. Windows Media Player.

- **1. Druk tijdens de opnamefunctie (REC) op [MENU].**
- **2. Selecteer de "REC" (opname) tab, selecteer "Audio Snap" (audio snapshotfunctie) en druk vervolgens op [].**
- *3.* **Gebruik [▲] en [▼] om "On" (aan) te selecteren en druk vervolgens op [SET].**
	- Hierdoor wordt de audio snapshotfunctie ingeschakeld.
	- De normale snapshotfunctie (zonder geluid) wordt verkregen door "Off" (uit) te selecteren.

### **4. Druk op de sluitertoets om het beeld op te nemen.**

• Na opname van het beeld wordt de audio opnamestandby functie ingeschakeld met het zo juist opgenomen beeld en  $de$   $\sqrt{\sqrt{a}}$  indicator op het beeldscherm.

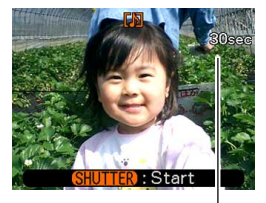

Resterende opnametijd

- **5. Druk op de sluitertoets om audio opname te starten.**
	- De bedrijfsindicator gaat groen knipperen terwijl het opnemen plaatsvindt.
- **6. Het opnemen stopt na ongeveer 30 seconden of wanneer u op de sluitertoets drukt.**

### **BELANGRIJK! 44**

• Het opnemen van foto's met geluid wordt niet ondersteund (het geluid wordt niet ondersteund) bij de volgende types opname. "X3" zelfontspanner opname (drievoudige zelfontspanner), doorlopende sluiteropname bij normale snelheid, doorlopende sluiteropname bij hoge snelheid, doorlopende sluiteropname met flitser.

# **Opnemen van spraak**

Spraakopname maakt opnemen van uw stem snel en eenvoudig.

• Audioformaat: WAVE/ADPCM opnameformaat Dit is het Windows standaardformaat voor het audioformaat.

De bestandsextensie van een WAVE/ADPCM bestand is ".WAV".

- Opnametijd: Circa 25 minuten met het ingebouwde geheugen
- Geluidsbestandsgrootte: Ongeveer 165KB (30-seconde opnamen van circa 5,5KB per seconde.)

### **MILLET OP 444**

• U kunt bestanden die opgenomen zijn met spraakopname weergeven op uw computer m.b.v. Windows Media Player.

- **1. Druk tijdens de opnamefunctie (REC) op [BS] (BEST SHOT).**
- **2. Selecteer het "Voice Recording" (spraakopname) decor d.m.v. [▲], [▼], [◀] en [] en druk daarna op [SET].**
	- Bij selectie van het "Voice Recording" (spraakopname) decor verschijnt " U " op het beeldscherm.

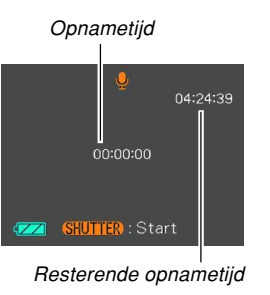

- **3. Druk op de sluitertoets om spraakopname op te nemen.**
	- De resterende opnametijdwaarde wordt op het beeldscherm afgeteld en de bedrijfsindicator gaat groen knipperen terwijl het opnemen plaatsvindt.
	- Door tijdens spraakopname op de [A] (DISP) te klikken wordt het beeldscherm uitgeschakeld.
	- U kunt indextekens invoegen tijdens het opnemen door op [SET] te drukken. Zie pagina 157 voor informatie aangaande het doorspringen naar een indexteken tijdens het weergeven.

**4. De opname stopt wanneer u op de sluitertoets drukt, wanneer het geheugen vol is of wanneer de accu leeg geraakt is.**

# ■ Voorzorgsmaatregelen bij audio opname

• Let er op dat u de microfoon niet met uw vingers blokkeert.

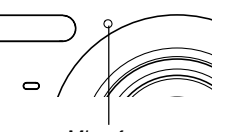

**Microfoon** 

- Goede opnameresultaten zijn niet mogelijk wanneer de camera te ver van het onderwerp weg is.
- Door op de spanningstoets of op [D] (PLAY) te drukken wordt de opname gestopt en wordt eventueel geluid opgeslagen dat tot op dat moment werd opgenomen.
- U kunt ook "post-opname" uitvoeren om audio toe te voegen aan een snapshot nadat deze werd genomen of om de bij een beeld opgenomen audio te veranderen. Zie pagina 154 voor meer informatie.

# **Gebruiken van het histogram**

U kunt [A] (DISP) gebruiken voor het tonen van een histogram op het beeldscherm (pagina 33). Het histogram stelt u in staat de belichtingsomstandigheden te controleren tijdens het opnemen van beelden.U kunt ook het histogram van een opgenomen beeld tonen tijdens de weergavefunctie (PLAY).

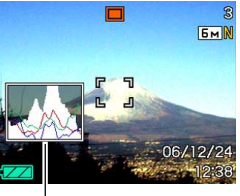

**Histogram** 

• Een histogram is een grafiek die de helderheid van een beeld voorstelt uitgedrukt in het aantal beeldpunten. De verticale as stelt het aantal beeldpunten voor terwijl de horizontale as de helderheid aangeeft. U kunt het histogram gebruiken om te bepalen of een beeld schaduwen (linker kant), middenbereik tonen (midden) en verlichting (rechts) omvat om voldoende beelddetail tot uitdrukking te brengen. Mocht het histogram er om de één of andere reden te éénzijdig uit zien, dan kunt u de EV verschuiving (belichtingscompensatie) gebruiken om de balans naar links of rechts te bewegen en zo een betere balans te verkrijgen. Optimale belichting kan worden verkregen door de belichting te corrigeren zodat de grafiek zo veel mogelijk rond het midden is geconcentreerd.

• Een RGB histogram wordt ook weergegeven dat de verdeling van R (rood), G (groen) en B (blauw) aangeeft. Dit histogram kan gebruikt worden om te bepalen of er te veel of te weinig van elk van de kleurcomponenten in het beeld is.

#### **NILLET OP 444**

- U kunt de toetsaanpasfunctie (pagina 120) gebruiken om de camera te configureren om belichtingscompensatie uit te voeren telkens wanneer u op  $\left[ \blacktriangleleft \right]$  of  $\left[ \blacktriangleright \right]$  drukt tijdens de opnamefunctie (REC). Doet u dit dan kunt u de belichtingscompansatie bijstellen tijdens het bekijken van het in-beeld histogram (pagina 90).
- Neigt het histogram te veel naar links, dan betekent dit dat er te veel donkere beeldpunten zijn. Dit type histogram is het resultaat van een beeld dat in het algemeen te donker is. De donkere gedeelten van het beeld kunnen zelfs "geheel verduisterd" worden als het histogram te ver naar links toe neigt.

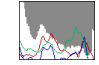

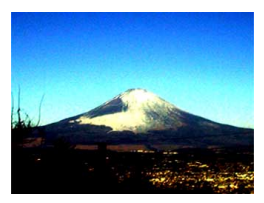

• Neigt het histogram te veel naar rechts, dan betekent dit dat er te veel lichte beeldpunten zijn. Dit type histogram is het resultaat van een beeld dat in het algemeen te licht is. De lichte gedeelten van het beeld kunnen zelfs "geheel wit" worden als het histogram te ver naar rechts toe neigt.

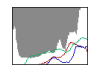

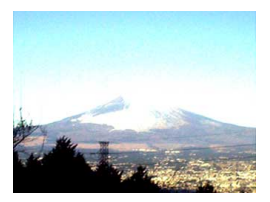

• Een histogram dat in het midden geconcentreerd is duidt op een goede verdeling van lichte en donkere beeldpunten. Dit type histogram is het resultaat van een beeld dat over het geheel genomen een optimale helderheid heeft.

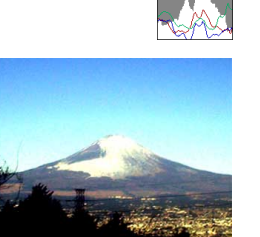

#### **BELANGRIJK! 44**

- Merk op dat het bovenstaande histogram enkel als toelichting wordt verstrekt. Het is mogelijk is dat u voor een bepaald onderwerp niet precies deze vormen kunt verkrijgen.
- Een op het midden geconcentreerd histogram is geen garantie voor optimale belichting. Het opgenomen beeld kan overbelicht of onderbelicht zijn zelfs als het histogram rond het midden is geconcenteerd.
- U kunt mogelijk geen optimale histogramconfiguratie verkrijgen door de beperkingen van de belichtingscompensatie.
- Het gebruik van de flitser alsmede bepaalde opname omstandigheden kunnen er de oorzaak van zijn dat het histogram een belichting aangeeft die afwijkt van de feitelijke belichting van het beeld ten tijde van de opname.
- Het RGB (kleurcomponenten) histogram wordt enkel voor snapshots (foto's) aangegeven.

### **Camera instellingen van de REC (opname) functie**

Volgend zijn de instellingen die u kunt configureren voordat u een beeld opneemt m.b.v. de opnamefunctie (REC).

- L/R toetsinstelling (toetsaanpassing)
- Raster aan/uit
- Beeldcontrole aan/uit
- Icoonhulp aan/uit
- Default instelling bij inschakelen van de spanning
- ISO gevoeligheid
- Meten
- Filter
- Scherpte
- Verzadiging
- Contrast
- Tijdafstempeling
- Terugstellen van de camera (reset)

# **Toewijzen van functies aan de [] en [] toetsen**

Een functie voor "toetsaanpassing" stelt u in staat de  $\lceil \blacktriangleleft \rceil$ en [ $\blacktriangleright$ ] toetsen te configureren zodat deze de camera instellingen veranderen wanneer ze ingedrukt worden tijdens de opnamefunctie (REC). Na het configureren van de [ $\triangleleft$ ] en [ $\triangleright$ ] toetsen kunt u de instellingen veranderen die er aan zijn toegewezen zonder door het menuscherm te lopen.

- **1. Druk tijdens de opnamefunctie (REC) op [MENU].**
- **2. Selecteer de "REC" (opname) tab, selecteer "L/R Key" (linker/rechter toets) en druk vervolgens op [].**

### **3. Gebruik [] en [**-**] om de gewenste instelling te selecteren en druk vervolgens op [SET].**

- Nadat u een functie toegewezen heeft kunt u de instelling ervan eenvoudigweg veranderen door op de [◀] of [▶] toetsen te drukken.
	- Scherpstellen (pagina 82)
	- EV verschuiving (pagina 90)
	- Witbalans (pagina 92)
	- ISO (pagina 125)
	- Zelfonspanner (pagina 76)
	- Uit (off) : geen functie toegewezen

### **BELANGRIJK! 44**

• Tijdens het opnemen van een snapshot of een film kunt u [ $\triangleleft$ ] en [ $\triangleright$ ] gebruiken om de functies in te stellen die er aan toegewezen zijn. U kunt echter de instelling van de ISO gevoeligheid niet veranderen tijdens de filmopname. De enige instelling die u kunt veranderen terwijl het opnemen van een film plaatsvindt is de EV verschuiving.

# **In- en uitschakelen van het in-beeld raster**

U kunt rasterlijnen op het beeldscherm verkrijgen om u te helpen bij de compositie van beelden en om er zeker van te zijn dat de camera tijdens het opnemen recht gehouden wordt.

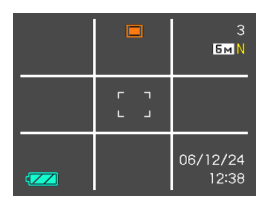

- **1. Druk tijdens de opnamefunctie (REC) op [MENU].**
- **2. Selecteer de "REC" (opname) tab, selecteer "Grid" (raster) en druk daarna op [].**
- **3.** Gebruik [▲] en [▼] om de gewenste instelling **te selecteren en druk vervolgens op [SET].**

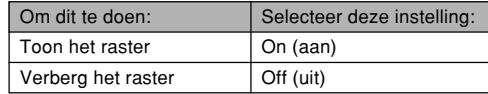

# **In- en uitschakelen van beeldcontrole**

Beeldcontrole laat de door u opgenomen beelden zien op het beeldscherm zodra u ze opneemt. Gebruik de volgende procedure om beeldcontrole in en uit te schakelen.

- **1. Druk tijdens de opnamefunctie (REC) op de [MENU] toets.**
- **2. Selecteer de "REC" (opname) tab, selecteer "Review" (controleren) en druk vervolgens op [].**
- **3. Gebruik [] en [**-**] om de gewenste instelling te selecteren en druk vervolgens op [SET].**

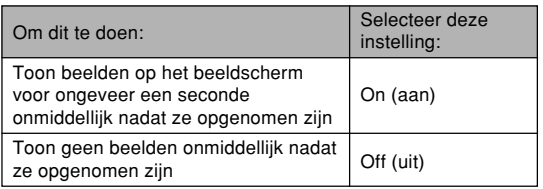

# **Gebruik van icoonhulp**

Icoonhulp toont begeleidende tekst over een icoon wanneer u deze selecteert op het beeldscherm tijdens de opnamefunctie (REC) (pagina 30).

- De icoonhulptekst wordt aangegeven voor de volgende functies: Flitserfunctie, scherpstelfunctie, witbalans, zelfontspanner, opnametype, EV verschuiving. Merk echter op dat de icoonhulptekst voor de scherpstelfunctie, EV verschuiving, witbalans en zelfontspanner enkel verschijnt wanneer de "Focus" (scherpstelling) "EV Shift" (EV verschuiving), de "Selftimer" (zelfontspanner) en "White Balance" (witbalans) toegewezen is aan de [<] en [▶] toetsen met de toetsaanpassingsfunctie (pagina 120).
- **1. Druk tijdens de opnamefunctie (REC) op [MENU].**
- **2. Selecteer de "REC" (opname) tab, selecteer "Icon Help" (icoonhulp) en druk vervolgens op [].**

**3. Selecteer de gewenste instelling m.b.v. [] en [**-**] en druk op [SET].**

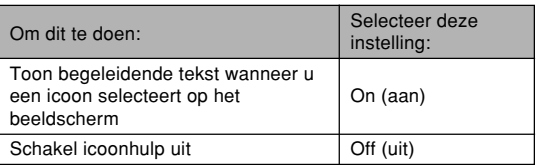

### **BELANGRIJK! 44**

- De hieronder gegeven iconen verschijnen niet in het display wanneer de icoon hulpfunctie (Icon Help) uitgeschakeld is.
	- Flitsericoon (pagina 71)
	- Scherpstelicoon (pagina 82)
	- Witbalansicoon AWB (pagina 92)

# **Specificeren van de default instellingen bij inschakelen van de spanning**

Met het "functiegeheugen" van deze camera kunt u de default instellingen bij inschakelen van de spanning afzonderlijk instellen voor de BEST SHOT functie flitserfunctie, de scherpstelfunctie, de witbalansfunctie, de ISO gevoeligheid, AF gebied, meten, zelfontspanner, flitsintensiteit, de digitale zoomfunctie, de handmatige scherpstelstand en de zoompositie. Het inschakelen van het functiegeheugen voor een bepaalde functie is een boodschap aan de camera om de status te onthouden van die functie wanneer u de camera uitschakelt om dezelfde status opnieuw te verkrijgen wanneer de camera weer ingeschakeld wordt. Wanneer het functiegeheugen uitgeschakeld is, stelt de camera automatisch de oorspronkelijke defaultinstellingen voor de betreffende functie in die ingesteld waren in de fabriek.

— De volgende tabel toont wat er gebeurt als u het functiegeheugen voor elke functie in- of uitschakelt.

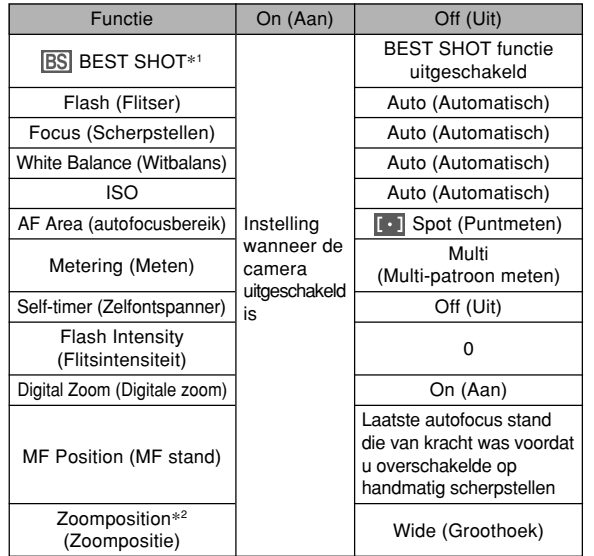

- \*1 Specificeert of het starten uitgevoerd wordt met selectie van het BEST SHOT decor zoals dat is. Wanneer de camera ingeschakeld is, wordt gestart met het laatst gebruikte BEST SHOT decor maar bij uitschakelen wordt gestart met de automatische status.
- \*2 Alleen de optische zoompositie wordt onthouden.
- **1. Druk tijdens de opnamefunctie (REC) op [MENU].**
- **2. Selecteer de "REC" (opname) tab, selecteer "Memory" (geheugen) en druk vervolgens op [].**
- **3. Selecteer het item dat u wilt veranderen** m.b.v. [▲] en [▼] en druk vervolgens op [▶].
- **4. Gebruik [] en [**-**] om de gewenste instelling te selecteren en druk vervolgens op [SET].**

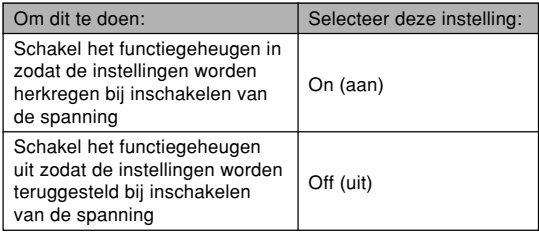

#### **MERELANGRIJK! 444**

• Merk op dat de instellingen van de BEST SHOT functie voorrang krijgen over de instellingen van het geheugen. Als u de camera dus uitschakelt tijdens de BEST SHOT functie, dan zullen alle instellingen behalve die voor "Zoom Position" (zoompositie) geconfigureerd worden voor het BEST SHOT voorbeelddecor wanneer u de camera opnieuw inschakelt, ongeacht de aan/uit instellingen van het functiegeheugen.

# **Specificeren van de ISO gevoeligheid**

U kunt de ISO gevoeligheidsinstelling veranderen voor betere beelden op plaatsen waar de belichting laag is of wanneer u een snelle sluitersnelheid wilt gebruiken.

- De ISO gevoeligheid wordt uitgedrukt door waarden die oorspronkelijk de lichtgevoeligheid uitdrukte van normale fotografische film. Een hogere waarde geeft een grotere gevoeligheid aan hetgeen beter is voor het maken van opnamen wanneer de hoeveelheid beschikbaar licht weinig is.
- **1. Druk tijdens de opnamefunctie (REC) op [MENU].**
- **2. Selecteer de "Quality" (kwaliteit) tab, selecteer "ISO" en druk daarna op [].**
- **3. Selecteer de gewenste instelling m.b.v. [] en [**-**] en druk vervolgens op [SET].**

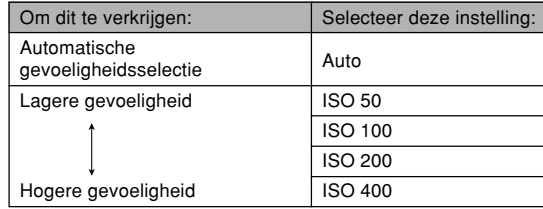

#### **BELANGRIJK! 44**

- Onder bepaalde omstandigheden kan een hoge sluitersnelheid in combinatie met een hoge ISO gevoeligheid leiden tot digitale ruis (korreligheid) waardoor het beeld er grof uitziet. Voor het maken van mooie beelden van goede kwaliteit kunt u het beste de laagst mogelijke ISO gevoeligheidsinstelling gebruiken.
- Het gebruik van een hoge ISO gevoeligheid in combinatie met de flitser kan er bij het opnemen van een onderwerp dichtbij toe leiden dat het onderwerp onjuist belicht wordt.
- Voor de ISO gevoeligheid wordt de "Auto" (automatisch) instelling altijd gebruikt voor het filmen van een film, ongeacht de huidige instelling van de ISO gevoeligheid.

### **NILLET OP 444**

• U kunt de toetsaanpassingsfunctie (pagina 120) gebruiken om de camera zodanig te configureren dat de instelling voor de ISO gevoeligheid verandert telkens wanneer u tijdens de opnamefunctie (REC) op  $\lceil \blacktriangleleft \rceil$  of  $\lceil \blacktriangleright \rceil$  drukt.

# **Selecteren van de meetfunctie**

De meetfunctie bepaalt welk gedeelte van het onderwerp gemeten wordt voor de belichting. U kunt de volgende procedure gebruiken om de meetfunctie van de camera te veranderen.

- **1. Druk tijdens de opnamefunctie (REC) op [MENU].**
- **2. Selecteer de "Quality" (kwaliteit) tab, selecteer "Metering" (meten) en druk op [].**
- **3. Selecteer de gewenste instelling m.b.v. [] en [**-**] en druk daarna op [SET].**

### Multi (Multi-patroon meten)

Multi-patroon meten verdeelt het beeld in raster onderdelen en meet het licht bij

elke sectie voor een gebalanceerde belichtingaflezing. De camera bepaalt automatisch de opname omstandigheden in overeenkomst met de gemeten lichtpatronen en stelt de belichtingsinstelling daarmee in overeenkomst af. Dit type meten voorziet u van foutvrije belichtingsinstellingen voor een groot bereik aan opname omstandigheden.

**O** Center Weighted (Centrum-georiënteerd meten)

Centrum-georiënteerd meten concentreert zich op het midden van het scherpstelkader en meet het licht daar.

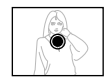

Gebruik deze meetmethode als u wat controle wilt uitoefenen over de belichting zonder de instellingen geheel over te laten aan de camera.

# • Spot (Puntmeten)

Puntmeten neemt aflezingen van een bijzonder beperkt gebied. Gebruik deze meetmethode wanneer u de belichting ingesteld wilt hebben op de helderheid van een bepaald onderwerp zonder te worden beïnvloed door omringende omstandigheden.

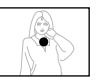

### **BELANGRIJK! 44**

- Als "Multi" (multi-patroon meten) als meetmethode wordt geselecteerd, kunnen bepaalde procedures de instelling voor de meetfunctie automatisch veranderen zoals hieronder beschreven.
- Door de belichtingscompensatie instelling (pagina 90) te veranderen naar een waarde anders dan 0.0 verandert de meetfunctie naar "Center Weighted" (centrum-georiënteerd meten). Als u de belichtingscompensatie instelling terugverandert naar 0.0 zal de meetfunctie ook terugveranderen naar "Multi" (multi-patroon meten).
- Wanneer "Multi" (multi-patroon meten) geselecteerd is, wordt de icoon niet aangegeven als u terugkeert naar het opnamefunctie (REC) informatiedisplay (pagina 30).

# **Gebruiken van de filterfunctie**

Met de filterfunctie van de camera kunt u de kleurtoon van een beeld veranderen tijdens het opnemen.

- **1. Druk tijdens de opnamefunctie (REC) op [MENU].**
- **2. Selecteer de "Quality" (kwaliteit) tab, selecteer "Filter" (filter) en druk daarna op [].**
- **3. Selecteer de gewenste instelling m.b.v [] en [**-**] en druk vervolgens op [SET].**
	- De volgende filterinstelling staan tot de beschikking: Off (Uit), B/W (zwart/wit), Sepia (sepia), Red (rood), Green (groen), Blue (blauw), Yellow (geel), Pink (roze), Purple (paars)

### **BELANGRIJK! 44**

• Door de filterfunctie van de camera te gebruiken wordt hetzelfde resultaat geproduceerd als het monteren van een kleurfilter op de lens.

# **Speciferen van de contourscherpte**

Gebruik de volgende procedure om de scherpte van de contouren in het beeld te regelen.

- **1. Druk tijdens de opnamefunctie (REC) op [MENU].**
- **2. Selecteer de "Quality" (kwaliteit) tab, selecteer "Sharpness" (scherpte) en druk daarna op [].**
- **3. Selecteer de gewenste instelling m.b.v [] en [**-**] en druk vervolgens op [SET].**

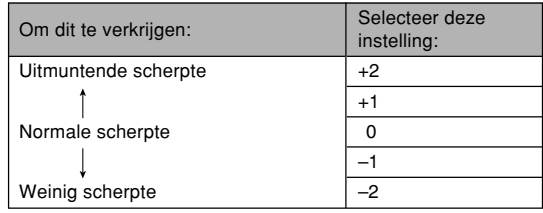

# **Specificeren van kleurverzadiging**

Gebruik de volgende procedure om de gevoeligheid te regelen van het beeld dat u opneemt.

- **1. Druk tijdens de opnamefunctie (REC) op [MENU].**
- **2. Selecteer de "Quality" (kwaliteit) tab, selecteer "Saturation" (verzadiging) en druk daarna op [].**
- **3. Selecteer de gewenste instelling m.b.v [] en [**-**] en druk vervolgens op [SET].**

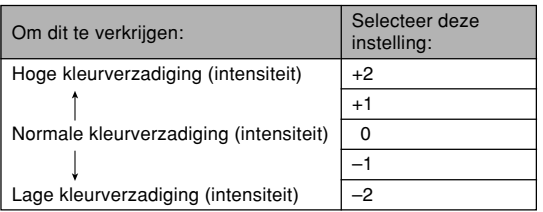

# **Specificeren van het contrast**

Gebruik de volgende procedure om het relatieve verschil tussen de lichte delen en de donkere delen te regelen van het beeld dat u opneemt.

- **1. Druk tijdens de opnamefunctie (REC) op [MENU].**
- **2. Selecteer de "Quality" (kwaliteit) tab, selecteer "Contrast" en druk daarna op [].**
- **3. Selecteer de gewenste instelling m.b.v [] en [**-**] en druk vervolgens op [SET].**

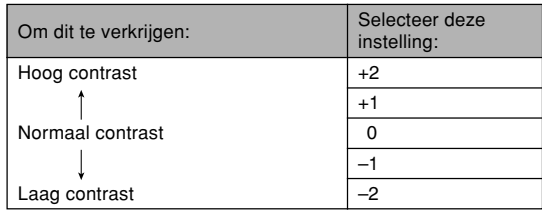

# **Foto's met datumafstempeling**

U kunt bij foto's kiezen uit een datumafstempeling of een datum met tijd afstempeling in de rechter onderhoek van het beeld.

- **1. Druk tijdens de opnamefunctie (REC) op [MENU].**
- **2. Selecteer de "Set Up" (basisinstelling) tab en selecteer "Timestamp" (tijdafstempeling) en druk vervolgens op [].**

### **3. Selecteer d.m.v. [**-**] en [] te gewenste instelling en druk daarna op [SET].**

Voorbeeld: 24 december, 2006, 1:25 's middags (PM)

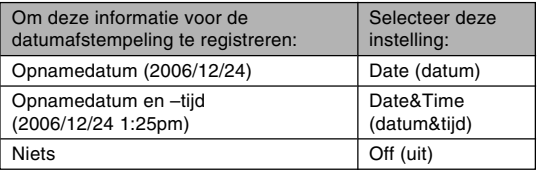

### **BELANGRIJK! 44**

- Nadat de datuminformatie eenmaal op een foto gestempeld is, kunt u de informatie niet meer uitwissen.
- Specificeer het formaat/opmaak van de datum d.m.v. de "Date Style" (datumopmaak) instelling (pagina 173).
- De opnamedatum en –tijd worden bepaald in overeenstemming met de instellingen van de cameraklok (pagina's 56, 172) wanneer de foto opgenomen werd.
- Digitaal zoomen wordt niet ondersteund terwijl datumafstempeling ("Date" (datum) of "Date&Time" (datum&tijd)) ingeschakeld is (pagina 69).
- Datumafstempeling wordt niet ondersteund bij de volgende types beelden.

Beelden die opgenomen zijn met bepaalde BEST SHOT scenes ("Business Cards and Documents" (visitekaartjes en documenten), "Whiteboard, etc." (witbord, enz.), "Old Photo" (oude foto))

# **Terugstellen (reset) van de camera**

Gebruik de volgende procedure om alle instellingen van de camera terug te stellen (reset) tot hun oorspronkelijke defaultwaarden zoals aangegeven bij "Menureferentie" op pagina 235.

- **1. Druk op [MENU].**
- **2. Selecteer de "Set Up" (instelling) tab, selecteer "Reset" (resetten) en druk daarna op [].**
- **3. Gebruik [] en [**-**] om "Reset" (resetten) te selecteren en druk vervolgens op [SET].**
	- Selecteer "Cancel" (annuleren) en druk op [SET] als u deze procedure wilt annuleren zonder de camera terug te stellen.

### **BELANGRIJK! 44**

- De volgende items worden niet teruggesteld (geïnitialiseerd) wanneer u de camera terugsteld (reset) (pagina 236).
	- Thuistijd instelling
	- Wereldtijd insteling
	- Tijdinstelling
- Date Style (datumopmaak)
- Language (taal)
- Video Out (video uitgang)

U kunt het ingebouwde monitorscherm van de camera gebruiken om beelden te bekijken nadat u ze heeft opgenomen.

# **Elementaire weergavebediening**

Gebruik de volgende procedure om door bestanden te bladeren die in het geheugen van de camera opgeslagen zijn.

- **1. Druk op [ ] (PLAY) om de camera in te schakelen.**
	- Hierdoor wordt de weergavefunctie (PLAY) ingeschakeld en verschijnt een beeld of een boodschap op het beeldscherm.

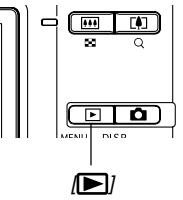

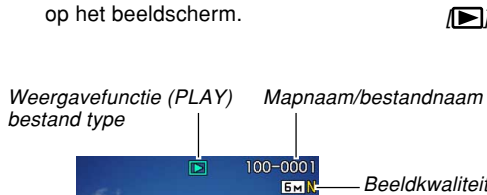

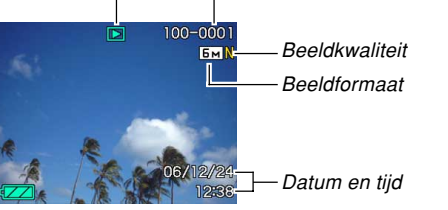

**2. Gebruik [] (voorwaarts) of [] (achterwaarts) om door de bestanden te bladeren op het beeldscherm.**

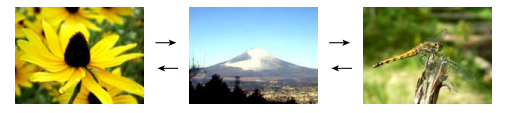

### **MILLET OP 444**

- Door [<] of [ $\blacktriangleright$ ] ingedrukt te houden wordt versneld door de beelden gebladerd.
- Om sneller bladeren door de weergavebeelden mogelijk te maken is het beeld dat aanvankelijk verschijnt een controlebeeld met een ietwat lagere kwaliteit dan het werkelijke weergavebeeld. Het werkelijke weergavebeeld verschijnt even later na het controlebeeld. Dit is niet van toepassing bij beelden die gekopiëerd zijn van een andere digitale camera.

# **Weergave van een audio snapshot**

Voer de onderstaande stappen uit om een audio snapshot te tonen (aangegeven door  $\blacksquare$ ) en de audio (het geluid) af te spelen.

**1. Gebruik [] en [] tijdens de weergavefunctie (PLAY) totdat het gewenste beeld wordt weergegeven.**

# **2. Druk op [SET].**

- Dit geeft de audio weer die het getoonde beeld vergezelt.
- U kunt tijdens afspelen van het geluid de volgende bediening uitvoeren.

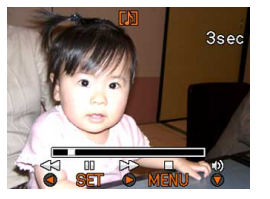

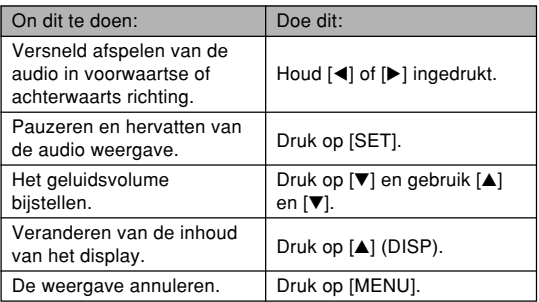

### **NIL BELANGRIJK! 111**

• Het geluidsvolume kan enkel tijdens de weergave en tijdens het pauzeren worden bijgesteld.

### **Inzoomen op het weergegeven beeld**

Voer de volgende procedure uit om in te zoomen op het beeld op het beeldscherm. Inzoomen kan tot maximaal acht maal de oorspronkelijke grootte worden uitgevoerd.

- **1. Gebruik tijdens de weergavefunctie (PLAY) [] en [] om het gewenste beeld te tonen.**
- **2. Druk op de zoomtoets ( ) om het beeld te vergroten.**
	- Hierdoor wordt ingezoomd op het beeld.
	- Er verschijnt een indicator in de linker onderhoek die laat zien welk deel van het huidige beeld dat op dat moment op het beeldscherm wordt getoond.

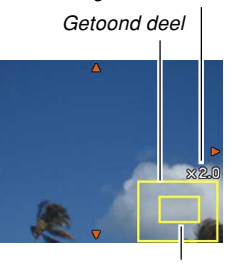

Huidige zoomfactor

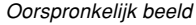

- **3. Verschuif het beeld d.m.v. [], [**-**], [] en [] naar boven, naar beneden, naar links of naar rechts.**
- **4. Druk op [MENU] om het beeld terug te brengen naar de oorspronkelijke grootte.**

### **NIL BELANGRIJK! 44**

• Afhankelijk van de oorspronkelijke grootte van het opgenomen beeld is het niet mogelijk om tot acht maal de oorspronkelijke grootte in te zoomen op een beeld in de display.

# **Afmetingen van een beeld heraanpassen**

U kunt de afmetingen van een opgenomen beeld heraanpassen op één van drie afmetingen.

- **1. Druk tijdens een weergavefunctie (PLAY) op [MENU].**
- **2. Selecteer de "PLAY" (weergave) tab, selecteer "Resize" (afmetingen heraanpassen) en druk daarna op [].**

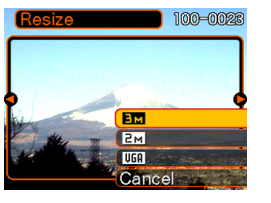

- Merk op dat deze bewerking alleen mogelijk is wanneer een snapshot beeld zich op het beeldscherm bevindt.
- **3. Gebruik [] of [] om door de beelden te bladeren en dat beeld te tonen waarvan de afmetingen heraangepast dienen te worden.**

### **4. Gebruik [] of [**-**] om de gewenste instelling te selecteren druk varvolgens dan op [SET].**

• Bij het selecteren van de beeldgrootte (het beeldformaat), zullen de beeldgroottewaarde (aantal beeldpunten) en het corresponderende afdrukformaat beurtelings worden weergegeven. Het afdrukformaat geeft het optimale papierformaat aan waarop u een beeld kunt afdrukken voor het door u geselecteerde beeldformaat.

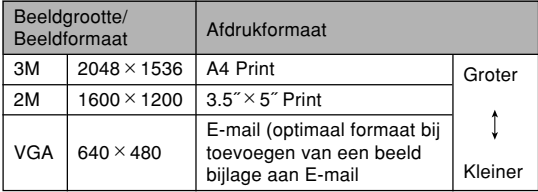

\* "M" betekent "Mega".

• Selecteer "Cancel" (annuleren) om het heraanpassen van de afmetingen te annuleren.

#### **BELANGRIJK! 44**

- Door de afmetingen van een beeld her aan te passen wordt een nieuw bestand gecreëerd dat het beeld bevat in de afmetingsgrootte die u selecteert. Het bestand met het oorspronkelijke beeld blijft ook in het geheugen.
- Merk op dat u de afmetingen van de volgende beeldtypen niet kunt heraanpassen.
	- $-$  Beelden met 640  $\times$  480 beeldpunten en kleinere beelden
	- Filmbeelden en de icoon voor spraakopnamebestanden
	- Beelden met MOTION PRINT (afdrukken van bewegende beelden)
	- Beelden opgenomen met een andere camera
- De afmetingen kunnen niet worden aangepast wanneer er niet genoeg geheugen is om het heraangepaste beeld op te slaan.
- Wanneer u een beeld waarvan de afmetingen zijn heraangepast weergeeft via het beeldscherm van de camera, geven de datum en de tijd aan wanneer het beeld oorspronkelijk opgenomen was, niet wanneer de afmetingen van het beeld heraangepast werden.
- Wanneer een beeld waarvan de afmetingen heraangepast zijn weergegeven wordt op het kalenderscherm (pagina 148), verschijnt dit bij de datum waarop het heraanpassen van de afmetingen plaatsvond.

### **Trimmen van een beeld**

U kunt de volgende procedure volgen om een gedeelte van een vergroot beeld te trimmen.

- **1. Gebruik tijdens de weergavefunctie (PLAY) [] en [] om door de beelden te bladeren en het beeld te tonen dat u wilt tonen.**
- **2. Druk op [MENU].**
- **3. Selecteer de "PLAY" (weergave) tab, selecteer "Trimming" (trimmen) en druk daarna op [].**
	- Er verschijnt een indicator in de linker onderhoek die laat zien welk deel van het huidige beeld dat op dat moment op het beeldscherm wordt getoond.

Huidige zoomfactor Oorspronkelijk beeld

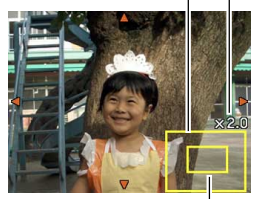

Getoond deel

### **4. Gebruik de zoomtoets om op het beeld in te zoomen.**

- Het gedeelte van het beeld dat op het beeldscherm weergegeven wordt is het getrimde gedeelte.
- **5. Beweeg het gedeelte dat getrimd moet worden d.m.v. [], [**-**], [], en [] naar boven, naar beneden, naar en naar rechts.**
- **6. Druk op [SET] om het deel van het beeld te extraheren dat zich binnen het trimkader bevindt.**
	- Druk op [MENU] als u de procedure op een gegeven moment toch wilt annuleren.

### **MILL RELANGRIJK! 111**

- Door het beeld te trimmen worden het originele beeld (voor het trimmen) en de nieuwe (getrimde) versie als gescheiden bestanden opgeslagen.
- Merk op dat u de volgende beeldtypes niet kunt trimmen.
	- Filmbeelden en de icoon voor spraakopnamebestanden
	- Beelden met MOTION PRINT (afdrukken van bewegende beelden)
	- Beelden opgenomen met een andere camera
- De trimbewerking kan niet worden uitgevoerd wanneer er niet genoeg geheugen is om het getrimde beeld op te slaan.
- Wanneer u een beeld dat getrimd werd weergeeft via het beeldscherm van de camera, geven de datum en de tijd aan wanneer het beeld oorspronkelijk opgenomen was, niet wanneer het beeld getrimd werd.
- Wanneer een getrimd beeld weergegeven wordt op het kalenderscherm (pagina 148), verschijnt dit bij de datum waarop het trimmen plaatsvond.

# **Keystone correctie**

Corrigeer m.b.v. deze procedure een snapshot (foto) van een rechthoekig voorwerp zoals een (school)bord, document, poster, of foto dat niet haaks is omdat het vanuit een hoek genomen is.

- Door keystone correctie uit te voeren bij een beeld wordt een nieuwe (gecorrigeerde) versie (1600 × 1200 beeldpunten) opgeslagen als een afzonderlijk bestand.
- **1. Blader tijdens de weergavefunctie (PLAY) d.m.v. [] en [] door de beelden op het beeldscherm en geef het gewenste beeld weer op het display.**
- **2. Selecteer "PLAY" (weergave) en daarna "Keystone" (keystone correctie) en druk daarna op [].**
	- Hierdoor geeft het scherm alle voorwerpen in het beeld weer die in aanmerking komen voor keystone correctie.
	- Merk op dat de bovenstaande stap enkel mogelijk is wanneer een snapshot (foto) op het beeldscherm wordt weergegeven.

**3. Selecteer d.m.v. [] en [] het voorwerp waarbij u correctie wilt uitvoeren.**

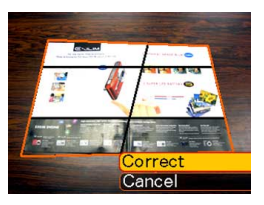

- **4. Selecteer "Correct" (corrigeren) d.m.v. [] en [**-**] en druk vervolgens op [SET].**
	- Selecteer "Cancel" (annuleren) om de procedure te verlaten zonder keystone correctie uit te voeren.

### **BELANGRIJK! 44**

- Als het originele beeld kleiner is dan  $1600 \times 1200$ beeldpunten dan zal de nieuwe (gecorrigeerde) versie van hetzelfde formaat zijn als het origineel.
- Keystone correctie kan niet bij de volgende types bestanden wordt uitgevoerd.
- Filmbeelden en de icoon voor spraakopnamebestanden
- Beelden met MOTION PRINT (afdrukken van bewegende beelden)
- Beelden die opgenomen zijn met een andere camera
- De keystone correctie bewerking kan niet worden uitgevoerd als er niet genoeg geheugen is om het gecorrigeerde geheugen op te slaan.
- Bij weergave van een gecorrigeerd beeld op het beeldscherm van de camera geven de datum en de tijd aan wanneer het beeld oorspronkelijk opgenomen was, dus niet wanneer het beeld gecorrigeerd was.
- Bij weergave van een gecorrigeerd beeld op het maandelijkse kalenderscherm, wordt het beeld aangegeven op de datum dat het gecorrigeerd was (pagina 148).

### **Het gebruiken van kleurherstelling om de kleuren van een oude foto te corrigeren**

Door kleurherstelling te gebruiken kunt u de oude kleuren corrigeren van een foto die opgenomen is met een digitale camera. Deze functie is handig voor het corrigeren van bestaande oude foto's, enz.

- Door kleurherstelling uit te voeren bij een beeld wordt een nieuwe (herstelde) versie (1600  $\times$  1200 beeldpunten) opgeslagen als een afzonderlijk bestand.
- **1. Blader tijdens de weergavefunctie (PLAY) d.m.v. [] en [] door de beelden op het beeldscherm en geef het te corrigeren beeld weer op het display.**
- **2. Selecteer "PLAY" (weergave) en daarna "Color Correction" (kleurcorrectie) en druk daarna op [].**
- **3. Selecteer de gewenste foto d.m.v. [] en [] en druk vervolgens op [SET].**

- **4. Selecteer "Correct" (corrigeren) d.m.v. [] en [**-**] en druk vervolgens op [SET].**
	- Hierdoor wordt een trimkader op het beeldscherm weergegeven.
	- Selecteer "Cancel" (annuleren) om kleurherstelling te verlaten zonder iets op te slaan.

### **5. Maak het trimkader groter of kleiner m.b.v. de zoomtoets.**

• Pas de afmetingen van het trimkader aan zoals u wilt om het gewenste gedeelte te trimmen.

### **6. Verplaats d.m.v. [], [**-**], [], en [] om het trimkader naar de gewenste plek te verplaatsen en druk vervolgens op [SET].**

- De camera zal de kleuren automatisch corrigeren en het beeld opslaan.
- Als u geen kader rondom het beeld wilt, configureer het trimkader zodat het zich ietwat binnen het kader bevindt van het weergegeven beeld.
- Selecteer [MENU] om kleurherstelling te verlaten zonder iets op te slaan.

### **BELANGRIJK! 44**

- Als het originele beeld kleiner is dan 1600  $\times$  1200 beeldpunten dan zal de nieuwe (herstelde) versie van hetzelfde formaat zijn als het origineel.
- Merk op dat u geen correctie kan uitvoeren bij de volgende types bestanden.
	- Filmbeelden en de icoon voor spraakopnamebestanden
	- Beelden met MOTION PRINT (afdrukken van bewegende beelden)
	- Beelden die opgenomen zijn met een andere camera
- De kleurcorrectie bewerking kan niet worden uitgevoerd als er niet genoeg geheugen is om het gecorrigeerde geheugen op te slaan.
- Bij weergave van een hersteld beeld op het beeldscherm van de camera geven de datum en de tijd aan wanneer het beeld oorspronkelijk opgenomen was, dus niet wanneer het beeld gecorrigeerd was.
- Bij weergave van een gecorrigeerd beeld op het maandelijkse kalenderscherm, wordt het beeld aangegeven op de datum dat het gecorrigeerd was (pagina 148).

### **NILET OP 444**

• Zie "Herstellen van een oude foto" op pagina 107 als u het beeld van een oude foto wilt opnemen met deze camera en het beeld dat dit oplevert wilt herstellen.

# **Weergeven en bewerken van een film**

# **Weergeven van een film**

Gebruik de volgende procedure om een film weer te geven die u opgenomen heeft met deze camera.

**1. Blader tijdens de PLAY (weergavefunctie) m.b.v [] en [] door films op het beeldscherm en toon de gewenste film.**

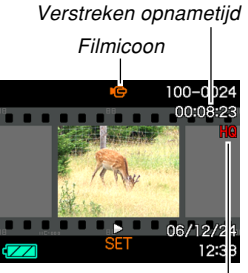

**Beeldkwaliteit** 

# **2. Druk op [SET].**

- Hierdoor wordt weergave van de film gestart.
- U kunt de volgende bewerkingen uitvoeren terwijl de film wordt weergegeven.

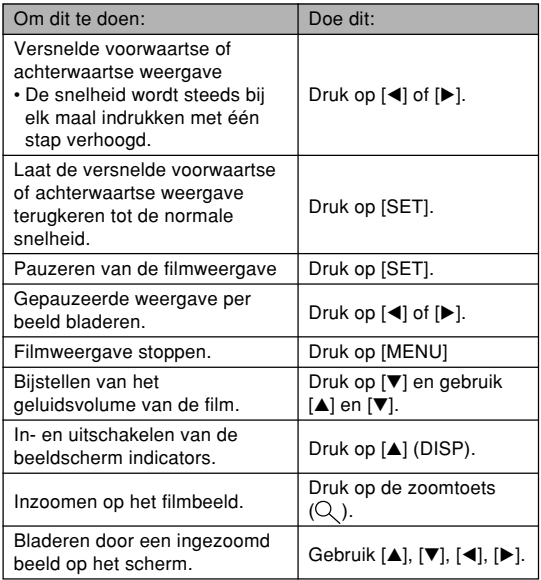

### **BELANGRIJK! 44**

- U kunt het geluidsniveau van het filmgeluid alleen bijstellen tijdens het weergeven van een film.
- U kunt bij filmopname tot 3,5 maal van de normale afmetingen inzoomen.
- Films die niet met deze camera opgenomen zijn kunnen mogelijk niet weergegeven worden.

# **Montage van een film**

Gebruik deze procedure van dit hoofdstuk om films te monteren en te wissen. Met de montagebewerkingen kunt u alles voor of na een specifiek beeld of alles tussen twee bepaalde beelden in knippen.

#### **BELANGRIJK! 44**

- Geknipte beelden kunnen niet meer worden opgeroepen – ze zijn echt weg. Zorg er dus voor dat u een gedeelte van een film echt wilt wegknippen voordat u specificeert dat een knipbewerking moet worden uitgevoerd.
- Montages kunnen niet uitgevoerd worden bij films die niet met deze camera opgenomen zijn.
- Er kan geen montage worden uitgevoerd bij een film die korter dan 5 seconden is.
- Bij bepaalde types geheugenkaarten kan de knipbewerking een aanzienlijke tijd in beslag nemen. Dit is normaal en duidt niet op een defect.
- De knipbewerking kan mogelijk niet uitgevoerd worden als de beschikbare hoeveelheid geheugen minder is dan de grootte van het filmbestand dat u probeert te knippen. Mocht dit het geval zijn, wis dan bestanden die u niet langer meer nodig heeft om geheugenruimte vrij te maken.
- Het monteren van twee verschillende films tot een enkele film en het opsplitsen van één film in meerdere onderdelen wordt niet ondersteund door de functies van de camera.

- Knippen van alles voor of na een specifiek **beeld**
- **1. Druk op [SET] terwijl de film die u wilt monteren weergegeven wordt.**

• Hierdoor wordt de weergave van een film

gepauzeerd.

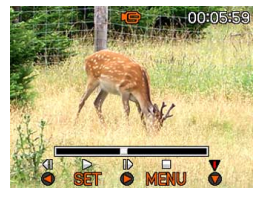

- **2.** Druk op [▼].
	- U kunt hetzelfde beeld ook weergeven terwijl de weergavefunctie (PLAY) ingeschakeld is door op [MENU] te drukken, de "PLAY" (weergave) tab te selecteren, "Movie Editing" (filmmontage) te selecteren en vervolgens op [D] te drukken.

### **3. Selecteer de bewerking die u wilt uitvoeren m.b.v. [▲] en [▼].**

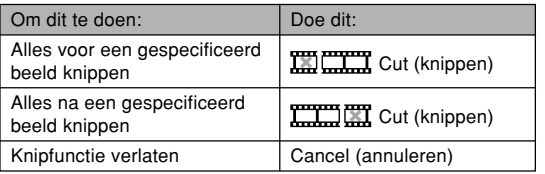

**4. Toon het beeld waar de film moet worden geknipt.**

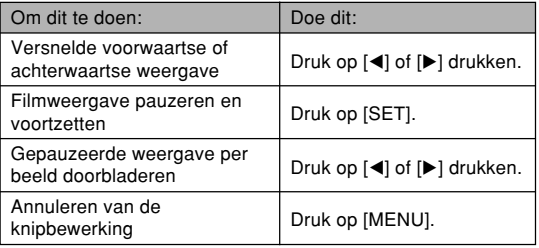

• Het rode gedeelte van de indicatorstaafindicator geeft aan welk gedeelte wordt geknipt.

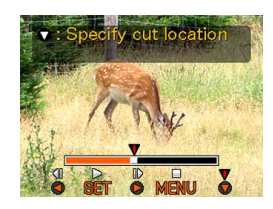

**5. Druk [**-**] wanneer het gewenste beeld wordt getoond.**

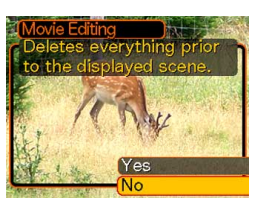

- **6. Selecteer "Yes" (Ja) d.m.v. [] en [**-**] en druk op [SET].**
	- De boodschap "Busy.... Please wait…" blijft op de display terwijl de knipbewerking wordt uitgevoerd. Het knippen is voltooid als de boodschap verdwijnt.
	- Selecteer "No" (Nee) om de knipbewerking te verlaten.
- Alles tussen twee specifieke beelden in **knippen**
- **1. Druk op [SET] terwijl de film die u wilt monteren weergegeven wordt.**

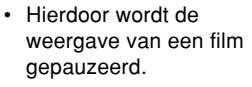

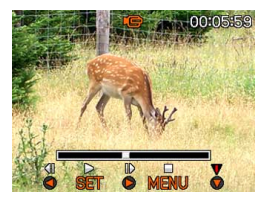

# *2.* **Druk op [▼].**

- U kunt hetzelfde beeld ook weergeven terwijl de weergavefunctie (PLAY) ingeschakeld is door op [MENU] te drukken, de "PLAY" (weergave) tab te selecteren, "Movie Editing" (filmmontage) te selecteren en vervolgens op [D] te drukken.
- **3. Selecteer " Cut" (knippen) d.m.v. [] en [**-**] en druk op [SET].**
	- Selecteer "Cancel" (annuleren) om de snijfunctie te verlaten.
### **4. Toon het startbeeld waar de eerste knipbewerking moet worden uitgevoerd.**

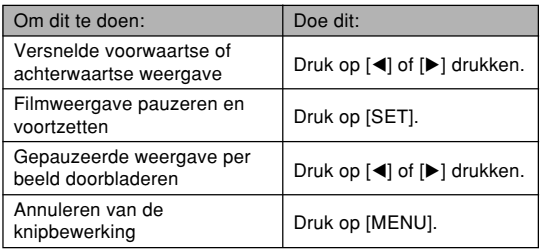

**5. Druk op [**-**] wanneer het gewenste beeld wordt getoond.**

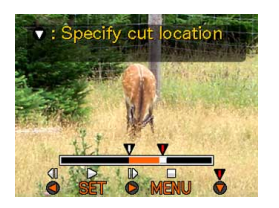

- **6. Verwijs naar stap 4 en zoek naar het het knipeindescherm. Druk op [**-**] wanneer het knipeindescherm getoond wordt.**
	- Het rode gedeelte van de indicatorstaafindicator geeft aan welk gedeelte wordt geknipt.

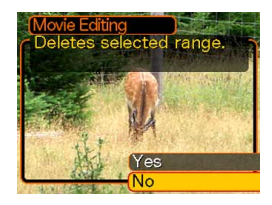

- **7. Selecteer "Yes" (Ja) d.m.v. [] en [**-**] en druk op [SET].**
	- De boodschap "Busy.... Please wait…" blijft op de display terwijl de knipbewerking wordt uitgevoerd. Het knippen is voltooid als de boodschap verdwijnt.
	- Selecteer "No" (Nee) om de knipbewerking te verlaten.

# **Vastleggen van een stilbeeld van een film (MOTION PRINT)**

Met de MOTION PRINT functie kunt u een beeld vastleggen van een bestaande film en een stilbeeld creëren dat geschikt is om af te drukken. Er zijn twee layouts die u kunt gebruiken om een beeld vast te leggen en de geselecteerde lay-out bepaalt de uiteindelijke beeldgrootte.

 $\cdot$  9 frames (1600  $\times$  1200 beeldpunten uiteindelijke beeldgrootte)

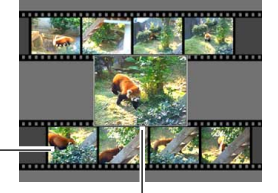

Achtergrondbeelden

#### Geselecteerd hoofdbeeld

• 1 frame (640  $\times$  480 beeldpunten uiteindelijke beeldgrootte)

Geselecteerd hoofdbeeld

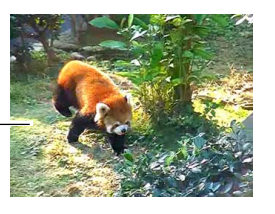

■ **Een stilbeeld van een film vastleggen**

- **1. Blader tijdens de weergavefunctie (PLAY) d.m.v. [] en [] door de films op het beeldscherm en toon de film die de gewenste beelden bevat.**
- **2. Druk op [MENU].**
- **3. Selecteer de "PLAY" (weergave) tab, selecteer "MOTION PRINT" (Bwegende afdruk) en druk vervolgens op [].**
- **4. Selecteer d.m.v. [] en [**-**] de layout ("1 frame" (1 beeld) of "9 frames" (9 beelden)) die u wlt gebruiken.**
	- Selecteer "Cancel" (annuleren) om de MOTION PRINT functie te verlaten.

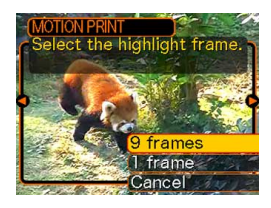

### **5. Toon d.m.v. [] en [] het beeld dat u wilt gebruiken als het hoofdbeeld.**

- Door één van beide toetsen ingedrukt te houden wordt het bladeren versneld uitgevoerd.
- **6. Druk op [SET] na eerst het gewenste beeld te hebben geselecteerd.**
	- Hierdoor wordt het stilbeeld dat het resultaat is getoond.
- $\Box$  100-000  $\sqrt{2}$
- Als u "9 frames" (9 beelden) voor de lay-out selecteerde, zal het beeld dat u selecteerde in stap 4 het hoofdbeeld zijn terwijl de beelden aan beide zijden zullen dienen als achtergrondbeelden.
- Als u "1 frame" (1 beeld) selecteerde in stap 4 verschijnt hier het beeld dat u selecteerde in stap 6.

### **NIL BELANGRIJK! 44**

• MOTION PRINT kan niet uitgevoerd worden bij films die niet met deze camera opgenomen zijn.

### **Tonen van een 9-beelden scherm**

Met de volgende procedure verkrijgt u negen beelden tegelijkertijd op het beeldscherm.

### **1. Druk tijdens de weergavefunctie (PLAY) op de zoomtoets ( ).**

- Hierdoor wordt het 9-beelden scherm getoond. Het beeld dat het laatst op het display getoond wordt, zal weergegeven worden met een selectiekader er om heen.
- Zijn er minder dan negen beelden in het geheugen dan worden ze weergegeven te beginnen vanaf de linker bovenhoek. Het selectiekader bevindt zich bij het beeld dat weergegeven werd voordat u overschakelde naar het 9-beelden scherm.
- Bij een filmbestand (pagina 141) wordt " weergegeven aan de boven- en aan de onderkant van het beeldscherm.
- Op het 9-beelden scherm geeft  $\bigcup$  (microfoon) een spraakopnamebestand aan (pagina 156).
- **value** verschijnt in plaats van het beeld wanneer de datum data bevat die niet door deze camera kunnen worden weergegeven.

# **2. Gebruik [], [**-**], [] en [] om het**

**selectiekader te verplaatsen naar het gewenste beeld. Door op [] te drukken terwijl het selectiekader zich in de rechterkolom bevindt of op [] te drukken**

#### Selectiekader

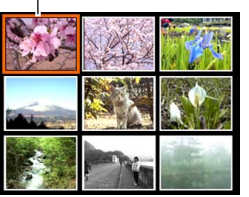

**terwijl het selectiekader zich in de linkerkolom bevindt, wordt doorgebladerd naar het volgende scherm met 9-beelden.**

Voorbeeld: Wanneer er zich 20 beelden in het geheugen bevinden en beeld 1 eerst wordt weergegeven.

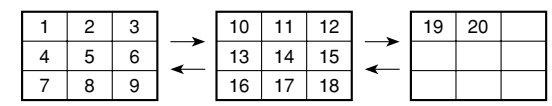

**3. Door op een willekeurige toets anders dan [], [**-**], [], [] of de sluitertoets te drukken wordt een volledige versie op ware grootte getoond van het beeld waar het selectiekader zich bevindt.**

# **Tonen van het kalenderscherm**

Gebruik de volgende procedure om een kalender van 1 maand te tonen. Elke dag toont het eerste bestand dat op die dag was opgenomen wat het gemakkelijker maakt om het gewenste bestand te vinden.

### **1. Druk tijdens de weergavefunctie (PLAY) tweemaal op de zoomtoets ( ).**

• U kunt de kalender ook weergeven door op [MENU] te drukken, de "PLAY" tab te selecteren, "Calendar" (kalender) te selecteren en vervolgens op [ $\blacktriangleright$ ] te drukken om de kalender weer te geven.

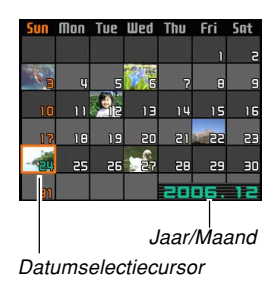

- Volg de procedure onder "Veranderen van de datumopmaak" op pagina 173 om het datumformaat te specificeren.
- Het op de kalender voor elke dag getoonde bestand is het eerste bestand dat op die datum was opgenomen.

- Druk op [MENU] of op [BS] om het kalenderscherm te verlaten.
- Op het kalenderscherm geeft  $\bigcup$  (microfoon) een spraakopnamebestand aan (pagina 156).
- **van verschijnt in plaats van het beeld wanneer de** datum data bevat die niet kan worden getoond door deze camera.
- **2. Verplaats het selectiekader m.b.v. [], [**-**], [] en [] naar de gewenste datum en druk vervolgens op [SET].**
	- Dit toont een beeld van het eerste bestand dat genomen was op de geselecteerde datum.

### **Spelen van een Slideshow (diashow)**

De Slideshow (diashow) speelt beelden automatisch af in volgorde en met vaste tussenpauzes.

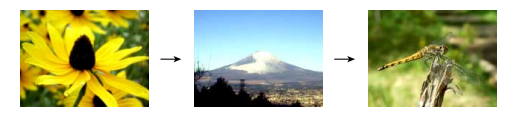

- **1. Druk tijdens de weergavefunctie (PLAY) op [MENU].**
- **2. Selecteer de "PLAY" (weergave) tab, selecteer "Slideshow" (diashow) en druk vervolgens op [].**

### **3. Configureer m.b.v. het scherm dat verschijnt de instellingen voor het beeld, de tijd, de tussenpauzes en de effecten.**

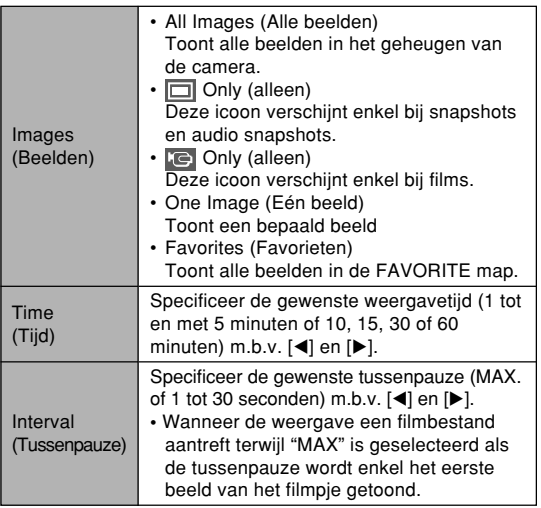

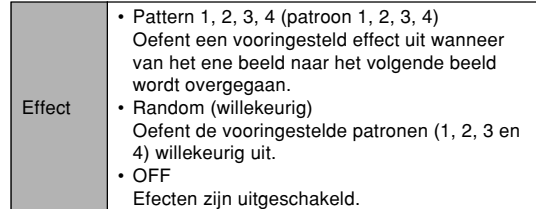

### **4. Gebruik [] en [**-**] om "Start" (starten) te selecteren en druk vervolgens op [SET].**

- Hierdoor wordt de slideshow (diashow) gestart.
- **5. Druk op [SET] om de slideshow (diashow) te stoppen.**
	- De diashow stopt ook automatisch nadat de hoeveelheid tijd verstreken is die u specificeerde voor "Time" (tijd).

#### **MERELANGRIJK! 44**

- Merk op dat alle toetsen onbedienbaar zijn terwijl een beeldverandering aan de gang is. Wacht totdat een beeld stilstaat op het beeldscherm voordat u een toets probeert te bedienen of houd de toets ingedrukt totdat het beeld stil gaat staan.
- Door tijdens de slideshow op [<] te drukken wordt teruggegaan naar het vorige beeld terwijl door indrukken van [ $\blacktriangleright$ ] doorgegaan wordt naar het volgende beeld.
- Wanneer de slideshow bij een filmbestand komt, wordt de film en de begeleidende audio eenmaal weergegeven.
- Wanneer de slideshow bij een spraakopnamebestand of een audio snapshot komt, wordt dit eenmaal weergegeven.
- Het geluid van films, audio snapshots en spraakopnamebestanden wordt niet gespeeld wanneer "MAX" (maximaal) gespecificeerd is voor de "Interval" (tussenpauze) instelling van de slideshow. Bij alle "Interval" (tussenpauze) instellingen worden films en alle andere audio (films, audio snapshots en spraakopnamebestanden) weergegeven ongeacht de lengte.
- Tijdens audioweergave kunt u het volume regelen door op [▼] te drukken en daarna [▲] en [▼] te gebruiken.
- Merk op dat de effectinstellingen niet van kracht zijn wanneer de slideshow "Images" (beelden) instelling "Favorites" (favorieten) is of "**IO** Only" (alleen **IO**) of wanneer de slideshow "Interval" instelling "MAX" (maximaal), "1 sec" of "2 sec" is.
- Bij beelden die u van een andere digitale camera of van een computer heeft gekopiëerd kan het ietwat langer duren dan de gespecificeerde tussenpauzetijd voordat ze verschijnen.
- Als er indicators in de display zijn dan kunt u deze uitzetten door op  $[4]$  (DISP) te drukken (pagina 33).
- Wanneer de diashow een film bereikt terwijl "One Image" (één beeld) geselecteerd is voor "Images" (beelden), zal de film de weergave herhalen voor de door "Time" (tijd) gespecificeerde tijdsduur.

# **Gebruik van de fotostandaardfunctie (EX-Z60DX)**

De fotostandaardfunctie stelt u in staat te specificeren wat er dient te verschijnen op het beeldscherm van de camera terwijl deze zich op de USB slede bevindt. U kunt een Photo Stand diashow spelen zonder u zorgen te maken over de stroom van de accu of u kunt het tonen van een bepaald beeld tonen. De bediening van de fotostandaardfunctie wordt uitgevoerd in overeenkomst met de instellingen van de slideshow. Zie pagina 149 voor informatie aangaande het configureren van slideshow instellingen voor eventuele gewenste aanpassingen.

### **1. Schakel de camera uit.**

- **2. Zet de camera op de USB slede.**
- **3. Druk op de [PHOTO] (foto) toets van de USB slede.**
	- Dit start de Photo Stand diashow of toont het enkele beeld dat u specificeerde.

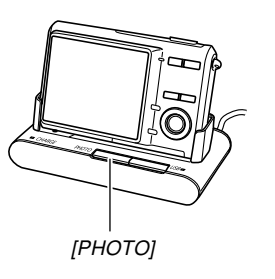

- Door op [MENU] te drukken wordt een scherm verkregen voor het configureren van diashow instellingen. Druk op [MENU] terwijl het menuscherm getoond wordt of selecteer "Start" en druk op [SET] om de diashow te herstarten.
- Tijdens audioweergave kunt u het volume regelen door op [▼] te drukken en daarna [▲] en [▼] te gebruiken.
- **4. Druk nogmaals op de [PHOTO] (foto) toets om de Photo Stand diashow te stoppen.**

#### **NIL BELANGRIJK! 44**

• De accu wordt niet opgeladen terwijl een fotostandaard diashow aan de gang is. Stop de diashow als als u de accu wilt opladen.

## **Roteren van het displaybeeld**

Gebruik de volgende procedure om het beeld 90 graden te roteren en de rotatie informatie samen met het beeld te registreren. Nadat u dit gedaan heeft, zal het beeld altijd getoond worden in de geroteerde oriëntatie.

- **1. Druk tijdens de weergavefunctie (PLAY) op [MENU].**
- **2. Selecteer de "PLAY" (weergave) tab, selecteer "Rotation" (rotatie) en druk vervolgens op [].**
	- Merk op dat deze bewerking alleen mogelijk is wanneer een snapshot beeld zich op het beeldscherm bevindt.
- **3. Gebruik [] en [] om door de beelden te bladeren totdat het beeld dat u wilt roteren op het beeldscherm te zien is.**
- **4. Gebruik [] en [**-**] om "Rotate" (roteren) te selecteren en druk vervolgens op [SET].**
	- Elke keer indrukken van [SET] draait het beeld met 90°.

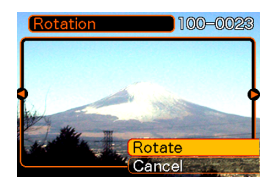

**5. Druk nadat u klaar bent met het configureren van de instellingen op [MENU] om het instelscherm te verlaten.**

#### **MERFI ANGRIJK! 111**

- U kunt een beeld dat beveiligd is niet roteren. Wilt u toch een dergelijk beeld roteren dan dient u het eerst onbeveiligd te maken.
- U kunt mogelijk een digitaal beeld niet roteren als het opgenomen was met een ander type digitale camera.
- U kunt beelden van het volgende type niet roteren:
	- Filmbeelden en de icoon voor spraakopnamebestanden
	- Beelden met MOTION PRINT (afdrukken van bewegende beelden)
- Het roteren van beelden wordt alleen ondersteund voor een enkel beeld. Het is niet mogelijk een scherm van 9-beelden, een beeld op het kalenderscherm of een beeld waarop ingezoomd is te roteren.

### **Toevoegen van audio aan een snapshot**

De "post-opname" functie laat u geluid toevoegen aan snapshots nadat deze zijn opgenomen. U kunt het audiogedeelte van een audio snapshot (die met een  $\blacksquare$ icoon er op) ook heropnemen.

• Audioformaat: WAVE/ADPCM opnameformaat Dit is het Windows standaardformaat voor het audioformaat.

De bestandsextensie van een WAVE/ADPCM bestand is ".WAV".

- Opnametijd: Maximaal 30 seconden per beeld
- Geluidsbestandsgrootte: Ongeveer 165KB (30-seconde opnamen van circa 5,5KB per seconde.)

- **1. Gebruik tijdens de weergavefunctie (PLAY) de [] en [] toetsen om door de snapshots te bladeren totdat de gewenste getoond wordt waaraan u audio wilt toevoegen.**
- **2. Druk op [MENU].**
- **3. Selecteer de "PLAY" (weergave) tab, selecteer "Dubbing" (geluidsdubben) en druk vervolgens op [].**

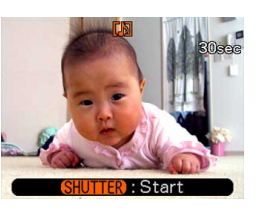

- **4. Druk op de sluitertoets om audio opname te starten.**
- **5. Het opnemen stopt na ongeveer 30 seconden of wanneer u op de sluitertoets drukt.**

# **Heropnemen van het geluid**

- **1. Gebruik tijdens de weergavefunctie (PLAY) de [] en [] toetsen om door de snapshots te bladeren totdat de gewenste getoond wordt waarvan u het geluid opnieuw wilt opnemen.**
- **2. Druk op [MENU].**
- **3. Selecteer de "PLAY" (weergave) tab, selecteer "Dubbing" (geluidsdubben) en druk vervolgens op [].**
- **4. Gebruik [] en [**-**] om "Delete" (wissen) te selecteren en druk vervolgens op [SET].**
	- Als u enkel het geluid op deze manier wilt wissen. druk dan op [MENU] om de procedure te voltooien.
- **5. Druk op de sluitertoets om audio opname te starten.**
- **6. Het opnemen stopt na ongeveer 30 seconden of wanneer u op de sluitertoets drukt.**
	- Hierdoor wordt de bestaande opname gewist en vervangen door de nieuwe.

#### **MERELANGRIJK! 44**

- Let er op dat u de microfoon niet met uw vingers blokkeert.
- Goede opnameresultaten zijn niet mogelijk wanneer de camera te ver van het onderwerp weg is.

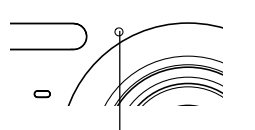

Microfoon

- Nadat de geluidsopname voltooid is verschijnt de **Fill** icoon op het beeldscherm.
- U kunt mogelijk geen geluid opnemen wanneer de resterende geheugencapaciteit laag is.
- U kunt geen geluid toevoegen aan beelden van het volgende type:
	- Filmbeelden
	- Beelden met MOTION PRINT (afdrukken van bewegende beelden)
	- Beveiligde foto's (pagina 164)
- Audio die heropgenomen of gewist wordt, kan niet worden herkregen. Let er dus op dat u het geluid niet langer nodig heeft voordat u heropname uitvoert of het geluid wist.

### **Weergeven van een spraakopnamebestand**

Voer de volgende stappen uit om een spraakopnamebestand weer te geven.

**1. Gebruik [] en [] tijdens de weergavefunctie (PLAY) om het gewenste spraakopnamebestand (een bestand** aangegeven met **U**) weer te geven.

# **2. Druk op [SET].**

- Hierdoor wordt de weergave van het spraakopnamebestand gestart via de luidspreker van de camera.
- U kunt de volgende bediening uitvoeren terwijl het geluid weergegeven wordt.

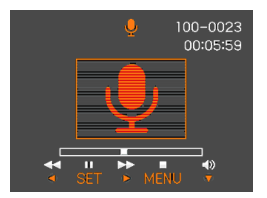

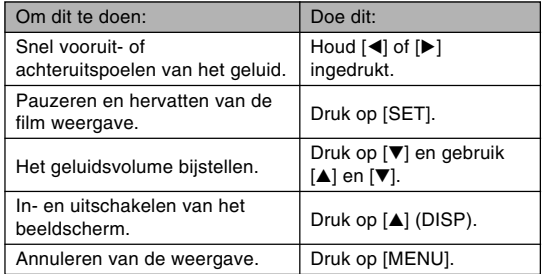

### **MELANGRIJK! 444**

- Het geluidsvolume kan enkel tijdens de weergave en tijdens het pauzeren worden bijgesteld.
- Wanneer uw opname voorzien is van indextekens (pagina 116), kunt u naar het volgende indexteken doorspringen door de weergave te pauzeren en vervolgens op [◀] of [▶] te drukken. Druk vervolgens op [SET] om de weergave te hervatten van de positie van het indexteken (pagina 116).

### **Tonen van camerabeelden op een televisiescherm**

EX-Z60: U kunt opgenomen beelden weergeven op een televisiescherm en een televisiescherm zelfs gebruiken om beelden samen te stellen voordat u ze opneemt.

EX-Z60DX: U kunt opgenomen beelden weergeven op een televisiescherm.

Om de beelden van de camera via een televisiescherm weer te geven dient uw TV voorzien te zijn van video ingangsaansluitingen.

**1. Voer de volgend stap uit om de camera op een televisietoestel aan te sluiten.**

#### ● **EX-Z60**

1 Sluit één uiteinde van de AV kabel die meegeleverd is met de camera aan op de USB/AV aansluiting van de camera en het andere uiteinde op de videoingangsaansluiting van het televisietoestel.

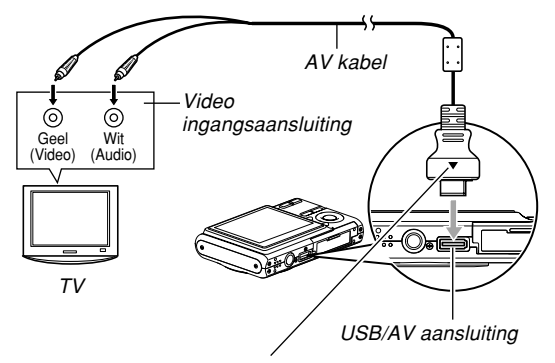

Let er op dat de zijde van de aansluiting die met een pijl  $(A)$  gemarkeerd is, in dezelfde richting wijst als de voorkant van de camera (waar de lens zich bevindt).

#### ● **EX-Z60DX**

1 Sluit één uiteinde van de AV kabel die meegeleverd is met de camera aan op de [AV OUT] aansluiting van de USB slede en het andere uiteinde op de video-ingangsaansluiting van het televisietoestel.

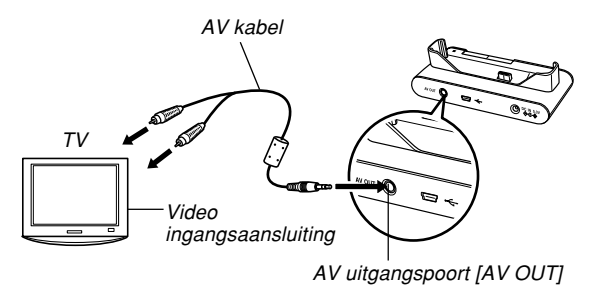

2 Schakel de camera uit.

3 Zet de camera op de USB slede.

#### **NI BELANGRIJK! 44**

• Sluit de gele stekker van de AV kabel aan op de video-ingangsaansluiting (geel) van het televisietoestel en de witte stekker op de audio ingangsaansluiting (wit).

- **2. Schakel de televisie in en selecteer de videoingangsfunctie.**
- **3. Voer één van de volgende twee bewerkingen uit.**
	- EX-Z60: Druk op [ $\blacktriangleright$ ] om de camera in te schakelen en voer dan de gewenste bewerking uit voor weergave.
	- $\cdot$  EX-Z60DX: Druk op  $\boxed{\triangleright}$  of  $\boxed{\triangleright}$  om de camera in te schakelen en voer dan de gewenste bewerking uit voor weergave of opname.

### **BELANGRIJK! 44**

- U dient als de spanning aan/uit functie (pagina 178) "Power On" (spanning aan) of "Power On/Off" (spanning aan/uit) te selecteren als u de camera aansluit op een televisietoestel voor het bekijken van videobeelden.
- Alle iconen en indicators die op het beeldscherm van de camera te zien zijn zullen ook op het televisiescherm verschijnen.
- Merk op dat het geluid in mono is.
- Als u op de [PHOTO] toets van de slede drukt terwijl de camera zich op de USB slede bevindt, wordt het fotostandaard attribuut (pagina 152) geactiveerd en worden beelden op het televisiescherm (EX-Z60DX) getoond.
- Afhankelijk van het formaat van het scherm zullen de opgenomen beelden en de beelden tijdens de opname mogelijk niet het gehele scherm vullen (EX-Z60).
- Afhankelijk van het formaat van het scherm zullen de opgenomen beeld mogelijk niet het gehele scherm vullen (EX-Z60DX).
- Voor het video uitgangssignaal is het geluidsvolume aanvankelijk ingesteld op maximum. Voer bijstelling in het geluidsvolume uit d.m.v. de TV regelaars.
- Als u een los verkrijgbare AV kabel (EMC-3A) gebruikt om de USB/AV aansluiting van de camera direct te verbinden met de AUDIO IN aansluiting van een televisietoestel (zonder de USB kabel te gebruiken), kunt u opgenomen beelden op het televisiescherm zien en het televisiescherm zelfs gebruiken om beelden samen te stellen voordat u ze opneemt (EX-Z60DX).

### **NULLET OP 444**

- U kunt de camera aansluiten op een DVD recorder of een videocassetterecorder om beelden van de camera op te nemen. Sluit gewoonweg de AV kabel die met de camera meegeleverd wordt aan op de video ingangsaansluitingen en de audio ingangsaansluitingen van de DVD recorder of de videocassetterecorder in plaats van op uw televisietoestel.
	- Na het tot stand brengen van de aansluitingen kunt u een diashow van foto's en films weergeven via de camera en ze opnemen op een DVD of een videoband. U kunt films opnemen door de " Only" (alleen  $\left| \right\rangle$  instelling te selecteren als de diashow "Images" (beelden) instelling (pagina 149).
	- Wis m.b.v.  $[4]$  (DISP) alle indicator van het beeldscherm (pagina 33) bij het opnemen van beelden naar een extern toestel.

### **Selecteren van het video-uitgangssysteem**

U kunt kiezen uit het PAL of het NTSC systeem als het voor aanpassing aan het systeem van de TV die u gebruikt.

- **1. Druk tijdens de opname- (REC) of weergavefunctie (PLAY) op [MENU].**
- **2. Selecteer de "Set Up" (instelling) tab, selecteer "Video Out" (video-uitgang) en druk vervolgens op [▶].**
- **3. Selecteer de gewenste instelling d.m.v. [] en [] en druk vervolgens op [SET].**

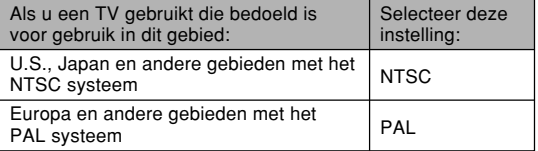

#### **BELANGRIJK! 44**

- Beelden zullen niet op de juiste wijze worden weergegeven als een verkeerd videosysteem wordt geselecteerd.
- Deze camera ondersteunt enkel de NTSC en PAL videosystemen. Beelden worden niet juist weergegeven als u een televisietoestel (monitor) gebruikt dat ontworpen is voor een ander videosysteem.

# **WISSEN VAN BESTANDEN**

U kunt een enkel bestand wissen of u kunt alle bestanden wissen die zich op dat ogenblik in het geheugen bevinden.

#### **BELANGRIJK! 44**

- Merk op dat het wissen van bestanden niet ongedaan gemaakt kan worden. Als u een bestand eenmaal gewist heeft, is hij voorgoed verdwenen. Let er dus goed op dat u een bestand echt niet meer nodig heeft voordat u het wist. In het bijzonder geldt dit voor het wissen van alle bestanden - controleer eerst alle bestanden voordat u deze handeling uitvoert.
- Een beveiligd bestand kan niet worden uitgewist. Om een bestand te wissen dient u het eerst onbeveiligd te maken (pagina 164).
- Het wissen kan niet worden uitgevoerd wanneer alle bestanden in het geheugen beveiligd zijn (pagina 165).
- Als een audio snapshot gewist wordt, zal dit zowel het beeldbestand als het audiobestand wissen dat er aan vast zit.
- U kunt de procedures in dit hoofdstuk niet gebruiken om beelden te wissen uit de FAVORITE map. Zie de procedures op pagina 168 voor details aangaande het wissen van de inhoud van de FAVORITE map.

### **Wissen van een enkel bestand**

**1. Druk tijdens de weergavefunctie (PLAY) op [] ( ).**

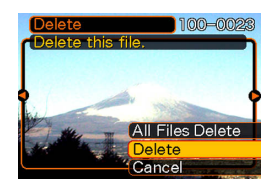

- **2. Gebruik [**-**] of [] om door de bestanden te bladeren totdat het te wissen bestand wordt getoond.**
- **3. Gebruik [] of [] om "Delete" (wissen) te selecteren.**
	- Selecteer "Cancel" (annuleren) om de bestandwisfunctie te verlaten zonder iets te wissen.
- **4. Druk op [SET] om het bestand te wissen.**
	- Herhaal de stappen 2 tot en met 4 om andere bestanden te wissen, indien gewenst.
- **5. Druk op [MENU] om het menuscherm te verlaten.**

#### **WISSEN VAN BESTANDEN**

### **Wissen van alle bestanden**

- **1. Druk tijdens de weergavefunctie (PLAY) op**  $[\nabla]$  ( $\frac{1}{2}$   $\frac{1}{2}$ ).
- **2. Gebruik [] of [] om "All Files Delete" (alle bestanden wissen) te selecteren en druk vervolgens op [SET].**
- **3. Gebruik [] of [] om "Yes" (ja) te selecteren.**
	- Selecteer "No" (nee) om de wisfunctie te verlaten zonder een bestand uit te wissen.
- **4. Druk op [SET] om alle bestanden uit te wissen.**
	- De boodschap "There are no files." (er zijn geen bestanden) verschijnt op het scherm nadat alle bestanden gewist zijn.

Dankzij de mogelijkheden van de camera voor bestandsbeheer kunt u makkelijk uw beelden in het oog houden. U kunt bestanden beveiligen tegen onverhoeds wissen en de gewenste bestanden opslaan in het ingebouwde geheugen van de camera.

### **Mappen**

Uw camera creëert automatisch mappen in het ingebouwde geheugen of op de geheugenkaart.

# **Geheugenmappen en -bestanden**

Een beeld dat u opneemt wordt automatisch opgeslagen in een map waarvan de naam een serienummer is. U kunt maximaal 900 mappen op hetzelfde moment in het geheugen houden. Mapnamen worden als volgt gegenereerd.

Voorbeeld: Naam van de 100ste map

```
100CASIO
Serienummer (3 cijfers)
```
Elke map kan maximaal 9999 bestanden bevatten. Als u probeert het 10000ste bestand op te slaan in een map, wordt automatisch de volgende map met het volgende serienummer gecreëerd. Bestandsnamen worden als volgt gegenereerd.

Voorbeeld: Naam van het 26ste bestand

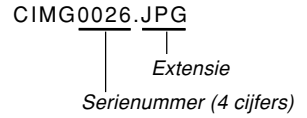

- De map- en bestandnamen die hier worden beschreven verschijnen wanneer u mappen en bestanden via uw computer bekijkt. Zie pagina 31 voor informatie betreffende informatie over hoe de camera map- en bestandnamen aangeeft.
- Het feitelijke aantal bestanden dat u op een geheugenkaart kunt opslaan hangt af van de instellingen voor de beeldkwaliteit, de beeldgrootte, de kaartcapaciteit, enz.
- Zie voor details aangaande de mapstructuur "Geheugenmapstructuur" op pagina 217.

### **Beschermen van bestanden**

Als u een bestand eenmaal beveiligd heeft kan hij niet worden gewist (pagina 161). U kunt bestanden afzonderlijk beveiligen of u kunt alle bestanden in het geheugen beveiligen door een enkele bedieningshandeling.

#### **BELANGRIJK! 44**

• Zelfs als een bestand beveiligd is, wordt het uitgewist wanneer een geheugenkaart wordt geformatteerd (pagina 183) of als het ingebouwde geheugen geformatteerd wordt (pagina 179).

# **Beveiligen van een enkel bestand**

- **1. Druk tijdens de weergavefunctie (PLAY) op [MENU].**
- **2. Selecteer de "PLAY" (weergave) tab, selecteer "Protect" (beveiligen) en druk daarna op [].**

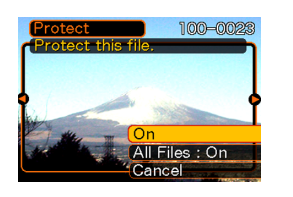

- **3. Gebruik [] of [] om door de bestanden de bladeren en dat beeld te tonen dat u wilt beveiligen.**
- **4. Gebruik [] of [**-**] om "On" (aan) te selecteren en druk vervolgens op [SET].**
	- Een beveiligd bestand wordt aangegeven door het on teken.

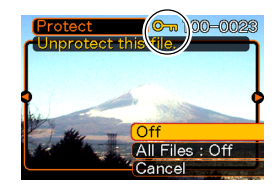

- Om een bestand onbeveiligd te maken, selecteert u "Off" (uit) in stap 4 en druk vervolgens op [SET].
- **5. Druk op [MENU] om het menuscherm te verlaten.**

# **Beveiligen van alle bestanden**

- **1. Druk tijdens de weergavefunctie (PLAY) op [MENU].**
- **2. Selecteer de "PLAY" (weergave) tab, selecteer "Protect" (beveiligen) en druk daarna op [].**
- **3. Gebruik [] of [**-**] om "All Files : On" (Alle bestanden : aan) te selecteren en druk vervolgens op [SET].**
	- Om alle bestanden onbeveiligd te maken, klik op [SET] in stap 3 zodat de instelling "All Files : Off" (alle bestanden uit) laat zien.
- **4. Druk op [MENU] om het menuscherm te verlaten.**

# **Gebruik van de FAVORITE folder**

U kunt foto's van uw familie of andere speciale beelden van een bestandsopslagmap (pagina 217) kopiëren naar de FAVORITE map in het ingebouwde geheugen. De naar de FAVORITE map gekopieerde beelden worden automatisch gereduceerd tot  $320 \times 240$  beeldpunten. Beelden in de FAVORITE map worden niet getoond tijdens normale weergave om op die manier persoonlijke beelden privé te houden terwijl u ze toch bij u kunt hebben. De beelden in de FAVORITE map worden niet gewist wanneer u van geheugenkaart wisselt zodat u de foto's altijd bij de hand heeft.

# **Kopiëren van een bestand naar de FAVORITE map**

- **1. Druk tijdens de weergavefunctie (PLAY) op [MENU].**
- **2. Selecteer de "PLAY" (weergave) tab, selecteer "Favorites" (favorieten) en druk op [].**

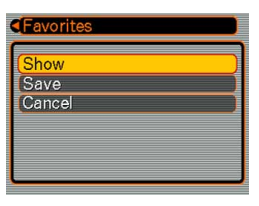

- **3.** Gebruik [▲] of [▼] om **"Save" (opslaan) te selecteren en druk vervolgens op [SET].**
	- Hierdoor worden de namen van de bestanden in het ingebouwde geheugen of op de ingelegde geheugenkaart getoond.

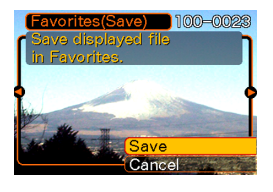

- **4. Gebruik [] of [] om het bestand te selecteren dat u naar de FAVORITE map wilt kopiëren.**
- **5. Gebruik [] of [**-**] om "Save" (opslaan) te selecteren en druk vervolgens op [SET].**
	- Hierdoor worden de getoonde bestanden naar de FAVORITE map gelopieerd.
- **6. Gebruik na het kopiëren van alle gewenste bestanden [▲] en [▼] om "Cancel" (annuleren) te selecteren en druk vervolgens op [SET] om deze functie te verlaten.**

### **NULLET OP 444**

- Door een beeldbestand volgens de bovenstaande procedure te kopiëren wordt een beeld maat QVGA van 320 × 240 beeldpunten naar de FAVORITE map gekopieerd.
- Een bestand dat naar de FAVORITE map wordt gekopieerd krijgt automatisch een bestandnaam toegewezen dat een serienummer is. Hoewel het serienummer begint met 0001 en kan oplopen tot 9999, hangt de feitelijke bovengrens van het bereik af van de capaciteit van het ingebouwde geheugen. Denk eraan dat het maximale aantal beelden dat opgeslagen kan worden in het ingebouwde geheugen afhangt van de grootte van elk beeld en van andere factoren.

#### **BELANGRIJK! 444**

- Merk op dat een beeld dat naar de FAVORITE map gekopieerd is en waar daarna de afmetingen van zijn aangepast niet meer kan terugkeren naar het oorspronkelijke formaat.
- Bestanden in de FAVORITE map kunnen niet naar een geheugenkaart worden gekopieerd.

# **Tonen van een bestand in de FAVORITE map**

- **1. Druk tijdens de weergavefunctie (PLAY) op [MENU].**
- **2. Selecteer de "PLAY" (weergave) tab, selecteer "Favorites" (favorieten) en druk op [].**
- **3. Gebruik [] of [**-**] om "Show" (weergeven) te selecteren en druk vervolgens op [SET].**
	- De boodschap "No Favorites File!" (geen favouriet bestand) verschijnt als de FAVORITE map leeg is.
- **4. Gebruik [] (voorwaarts) of [] (achterwaarts) om door de bestanden in de FAVORITE map te bladeren.**

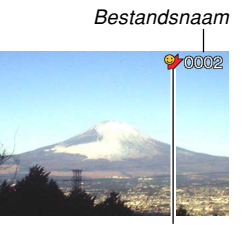

FAVORITE (favorite) mapicoon

**5. Druk nadat u klaar bent met het bekijken van de bestanden tweemaal op [MENU] om deze functie te verlaten.**

### **MERELANGRIJK! 44**

• Merk op dat een FAVORITE map enkel gecreërd wordt in het ingebouwde geheugen van de camera. Er wordt geen FAVORITE map gecreëerd op een geheugenkaart mocht u die gebruiken. Als u de inhoud van de FAVORITE map op het beeldscherm van een computer wilt bekijken dient u eerst de geheugenkaart (als u die gebruikt) uit de camera te verwijderen om met het overbrengen van data te beginnen (pagina's 182, 199).

# **Wissen van een bestand uit de FAVORITE map**

- **1. Druk tijdens de weergavefunctie (PLAY) op [MENU].**
- **2. Selecteer de "PLAY" (weergave) tab, selecteer "Favorites" (favorieten) en druk op [].**
- **3. Gebruik [] of [**-**] om "Show" (weergeven) te selecteren en druk vervolgens op [SET].**
- *4.* **Druk op [▼] (俗 ½).**
- **5. Gebruik [] of [] om het bestand te selecteren dat u uit de FAVORITE map wilt wissen.**
- **6. Gebruik [] of [**-**] om "Delete" (wissen) te selecteren en druk vervolgens op [SET].**
	- Selecteer "Cancel" (annuleren) om de bestandwisfunctie te verlaten zonder iets te wissen.
- **7. Gebruik na het wissen van alle gewenste bestanden [▲] en [▼] om "Cancel" (annuleren) te selecteren en druk vervolgens op [SET] om deze functie te verlaten.**

# **Wissen van alle bestanden uit de FAVORITE map**

- **1. Druk tijdens de weergavefunctie (PLAY) op [MENU].**
- **2. Selecteer de "PLAY" (weergave) tab, selecteer "Favorites" (favorieten) en druk op [].**
- **3. Gebruik [] of [**-**] om "Show" (weergeven) te selecteren en druk vervolgens op [SET].**
- *4.* **Druk op [▼] (俗 ½).**
- **5. Gebruik [] en [**-**] om "All Files Delete" (alle bestanden wissen) te selecteren en druk dan op [SET].**

### **BELANGRIJK! 444**

• U kunt de bedieningshandelingen voor wissen op pagina 161 niet gebruiken om beelden uit de FAVORITE map te wissen. Echter door formatteren van het geheugen (pagina 179) worden de bestanden in de FAVORITE map gewist.

### **Configureren van de geluidsinstellingen**

U kunt verschillende geluiden configureren die dan gespeeld worden telkens wanneer u de camera inschakelt, de sluitertoets halverwege of geheel indrukt of een toetsbewerking uitvoert.

# **Configureren van de geluidsinstellingen**

- **1. Druk op [MENU].**
- **2. Selecteer de "Set Up" (instelling) tab, selecteer "Sounds" (geluiden) en druk vervolgens op [].**
- **3. Gebruik [] en [**-**] om het geluid te selecteren waarvan u de instelling wilt configureren en druk vervolgens op [].**
- **4. Gebruik [] en [**-**] om de instelling te veranderen en druk vervolgens op [SET].**

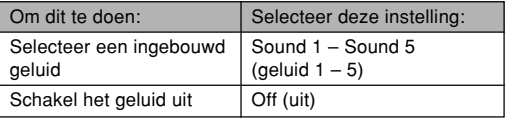

# **Instellen van het geluidsniveau van de bevestigingstoon**

- **1. Druk op [MENU].**
- **2. Selecteer de "Set Up" (instelling) tab, selecteer "Sounds" (geluiden) en druk vervolgens op [].**
- **3.** Gebruik [▲] en [▼] om "■ Operation" **(bediening) te selecteren.**
- **4. Gebruik [] en [] om de gewenste instelling voor het volume te specificeren en druk vervolgens op [SET].**
	- U kunt het volume instellen binnen het bereik lopend van 0 (geen geluid) tot en met 7 (luidst).

#### **NIL BELANGRIJK! 44**

• De instelling voor het volume die u hier maakt heeft ook invloed op het geluidsvolumeniveau voor het video uitgangssignaal (pagina 157).

# **Instellen van het geluidsniveau voor de weergave van films en audio snapshots**

- **1. Druk op [MENU].**
- **2. Selecteer de "Set Up" (instelling) tab, selecteer "Sounds" (geluiden) en druk vervolgens op [].**
- **3. Selecteer " Play" (weergave) d.m.v. [] en [**-**].**
- **4. Specificeer d.m.v. [] en [] de gewenste instelling voor het weergavevolume en druk op [SET].**
	- U kunt het weergavevolume instellen binnen het bereik tussen 0 (geen geluid) en 7 (luidst).

### **BELANGRIJK! 44**

• De instelling voor het volume die u hier maakt heeft geen invloed op het geluidsvolumeniveau voor het video uitgangssignaal (pagina 157).

### **Specificeren van een beeld voor het beginscherm**

U kunt een opgenomen beeld specificeren als het beeld voor het beginscherm, waardoor dit op het beeldscherm verschijnt telkens wanneer u de camera inschakelt door op de spanningstoets of op [<sup>1</sup>] (REC) te drukken. Het beginscherm verschijnt niet wanneer u [Fall (PLAY) indrukt om de camera in te schakelen.

- **1. Druk op [MENU].**
- **2. Selecteer de "Set Up" (instelling) tab en selecteer "Startup" (start) en druk vervolgens op [].**
- **3. Toon m.b.v. [] en [] het beeld dat u wilt gebruiken voor het beginscherm.**
- **4. Verander de instelling m.b.v. [] en [**-**] en druk daarna op [SET].**

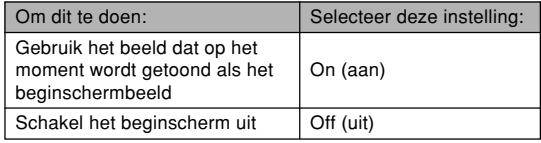

#### **BELANGRIJK! 114**

- U kunt elk van de volgende types beelden selecteren als het startbeeldscherm.
	- Het ingebouwde beeld van de camera
	- Een snapshot
	- Enkel het beeldgedeelte van een audio snapshot
- Er kan per keer slechts één beeld opgeslagen zijn in het beginschermbeeldgeheugen. Als een nieuw beginschermbeeld wordt geselecteerd, zal dat nieuwe beeld het eerdere beeld uit het beginschermbeeldgeheugen verdringen. Daarom dient u een gescheiden kopie van het beeld in het standaard beeldopslaggeheugen van de camera te hebben opgeslagen als u naar een eerder beginschermbeeld wilt teruggaan.
- Het beginschermbeeld wordt gewist als u het ingebouwde geheugen formatteert (pagina 179).

### **Specificeren van de bestandsnaam serienummer generatiemethode**

Gebruik de volgende procedure om de methode te specificeren voor het genereren van het serienummer dat gebruikt wordt voor bestandsnaam (pagina 163).

### **1. Druk op [MENU].**

- **2. Selecteer de "Set Up" (instelling) tab en selecteer "File No." (bestandsnaam) en druk vervolgens op [].**
- **3. Verander de instelling m.b.v. [] en [**-**] en druk daarna op [SET].**

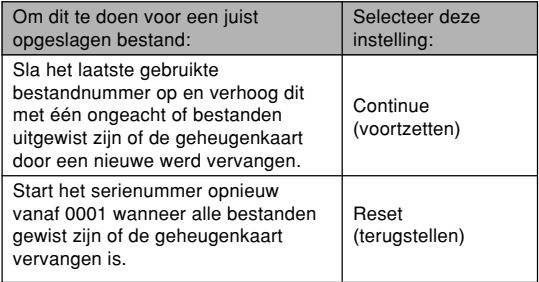

### **Instellen van de klok**

Gebruik de procedures in dit hoofdstuk om een thuistijdzone te selecteren en om de instellingen voor de datum en de tijd te veranderen. Als u enkel de tijd- en datuminstellingen wilt veranderen zonder de thuistijdzone te veranderen, voer dan alleen de procedures uit onder "Instellen van de huidige tijd en datum" op pagina 173.

### **BELANGRIJK! 444**

• Let erop dat u de thuistijdzone (de zone waar u zich op het moment bevindt) selecteert voordat u de instellingen verandert voor de tijd en de datum. Anders zullen de instellingen voor de tijd en de datum automatisch veranderen wanneer u een andere tijdzone selecteert.

## **Selecteren van uw thuistijdzone**

- **1. Druk op [MENU].**
- **2. Selecteer de "Set Up" (instelling) tab, selecteer "World Time" (wereldtijd) en druk vervolgens op [].**
	- Hierdoor wordt de huidige wereldtijdzone aangegeven.
- **3. Gebruik [] en [**-**] om "Home" (thuistijd) te selecteren en druk daarna op [].**
- **4. Gebruik [] en [**-**] om "City" (stad) te selecteren en druk vervolgens op [].**
- **5. Gebruik [], [**-**], [] en [] om de het geografische gebied te selecteren dat de plaats bevat die u wenst voor de thuistijdzone en druk vervolgens op [SET].**
- **6. Gebruik [] en [**-**] om de gewenste stad te selecteren en druk vervolgens op [SET].**
- **7. Druk na het selecteren van de gewenste stad op [SET] om de bijbehorende zone als uw thuistijdzone te registreren.**

# **Instellen van de huidige tijd en datum**

- **1. Druk op [MENU].**
- **2. Selecteer de "Set Up" (instelling) tab en selecteer "Adjust" (bijstellen) en druk vervolgens op [].**
- **3. Stel de huidige tijd en de tijd in.**

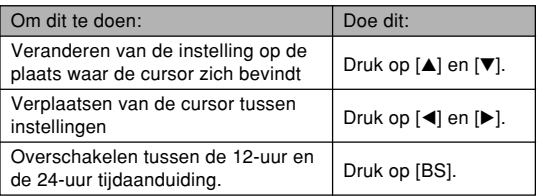

**4. Druk nadat alle instellingen naar wens zijn op [SET] om ze te registreren en het instelscherm te verlaten.**

# **Veranderen van de datumopmaak**

U kunt een selectie maken uit drie verschillende opmaken van het tonen van de datum.

# **1. Druk op [MENU].**

- **2. Selecteer de "Set Up" (instelling) tab en selecteer "Date Style" (datumstijl) en druk vervolgens op [].**
- **3. Druk op [] en [**-**] om de instelling te veranderen en druk vervolgens op [SET].**

Voorbeeld: 24 december, 2006

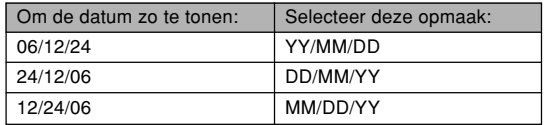

## **Gebruiken van wereldtijd**

U kunt het wereldtijdscherm gebruiken om een tijdzone te selecteren en de tijdinstelling van de klok van de camera in een handomdraai veranderen wanneer u op reis gaat, enz. Deze wereldtijdfunctie laat u één van de ingestelde 162 steden in 32 tijdzones selecteren.

# **Tonen van het wereldtijdscherm**

- **1. Druk op [MENU].**
- **2. Selecteer de "Set Up" (instelling) tab en selecteer "World Time" (wereldtijd) en druk vervolgens op [].**
- **3. Druk op [] en [**-**] om "World" (wereld) te selecteren.**

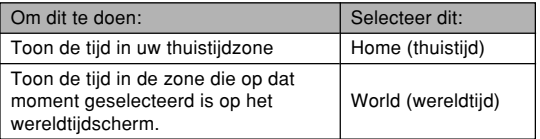

**4. Druk nogmaals op [SET] om het instelscherm te verlaten.**

# **Configureren van wereldtijdinstellingen**

- **1. Druk op [MENU].**
- **2. Selecteer de "Set Up" (instelling) tab en selecteer "World Time" (wereldtijd) en druk vervolgens op [].**
- **3. Druk op [] en [**-**] om "World" (wereld) te selecteren en druk vervolgens op [].**
- **4. Druk op [] en [**-**] om "City" (stad) te selecteren en druk vervolgens op [].**
	- Om de zomertijdinstelling te configureren, selecteert u "DST" en vervolgens ofwel "On" (aan) of "Off" (uit).

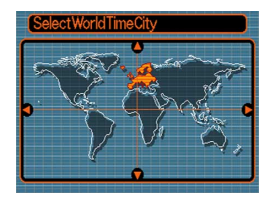

- Zomertijd wordt gebruikt in bepaalde gebieden om de huidige instelling van de tijd één uur vooruit te zetten tijdens de zomermaanden.
- Het gebruik van zomertijd hangt samen met plaatselijke gebruiken en de wetgeving.

**5. Selecteer m.b.v. [], [**-**], [] en [] het gewenste geografische gebied en druk vervolgens op [SET].**

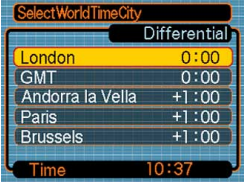

- **6. Druk op [] en [**-**] om de gewenste stad te selecteren en druk vervolgens op [SET].**
- **7. Druk nadat alle instellingen naar wens zijn op [SET] om de instellingen toe te passen en het instelscherm te verlaten.**

### **Bewerken de datum en de tijd van een beeld**

Volg de procedure in dit hoofdstuk om de datum en de tijd van een eerder opgenomen beeld te veranderen. Dit is handig wanneer de huidige datum en tijd verkeerd zijn om de volgende redenen.

- Omdat de instellingen van de camera's klok niet juist geconfigureerd waren tijdens het opnemen van het beeld (pagina 55)
- Omdat het beeld opgenomen was in de verkeerde wereldtijdzone (pagina 174)
- **1. Tijdens de weergavefunctie (PLAY) geef d.m.v. [] en [] het beeld weer waarvan u de datum en de tijd wilt bewerken.**
- **2. Druk op [MENU].**
- **3. Selecteer de "PLAY" (weergave) tab, selecteer "Date/Time" (datum/tijd) en druk vervolgens op [].**
- **4. Stel de datum en de tijd naar wens in.**

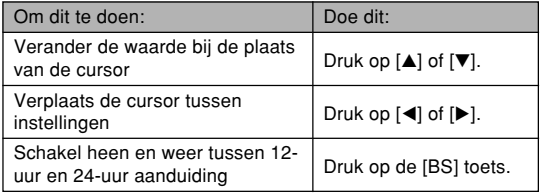

- **5. Wanneer alle instellingen naar wens zijn, druk dan op de [SET] toets om ze toe te passen.**
	- Geef na het bewerken van de tijd en de datum het beeld weer om te bevestigen dat de datum en de tijd correct zijn.

### **NIL BELANGRIJK! 44**

- Het is niet mogelijk de datum van de volgende types bestanden te veranderen.
	- Opnamen van films en spraak
	- Beelden gecreëerd met MOTION PRINT
- De datum en tijd die op een beeld gestempeld zijn m.b.v. de tijdafstempelingfunctie kunnen niet worden veranderd (pagina 130).
- Het is niet mogelijk de datum en de tijd van een beeld te bewerken van een beeld dat beveiligd is. Maak het beeld eerst onbeveiligd en bewerk daarna de datum en de tijd.
- U kunt een datum instellen van 1 januari 1980 tot en met 31 december 2049.

## **Veranderen van de displaytaal**

U kunt de volgende procedure gebruiken om één van de onderstaande tien talen te selecteren als de displaytaal.

## **1. Druk op [MENU].**

- **2. Selecteer de "Set Up" (instelling) tab en selecteer "Language" (taal) en druk vervolgens op [].**
- **3. Druk op [], [**-**], [] en [] om de instelling te veranderen en druk vervolgens op [SET].**

### **Veranderen van het protocol van de USB poort**

U kunt de onderstaande procedure gebruiken om het communicatieprotocol te veranderen van de USB poort van de camera wanneer u aansluit op een computer, een printer of op een ander toestel. Selecteer het protocol dat past bij het toestel waarop u aansluit.

- **1. Druk op [MENU].**
- **2. Selecteer de "Set Up" (instelling) tab, selecteer "USB" en druk vervolgens op [].**
- **3. Selecteer de gewenste instelling m.b.v. [] en [**-**] en druk vervolgens op [SET].**

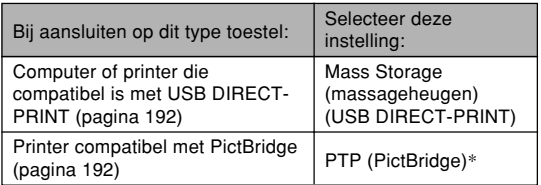

\* "PTP" is de afkorting van "Picture Transfer Protocol" (Protocol voor het overzenden van beelden).

- Mass Storage (massageheugen) (USB DIRECT-PRINT) zorgt er voor dat de camera de computer beschouwt als een extern opslagmedium. Gebruik deze instelling voor het allerdaagse oversturen van beelden van de camera naar de computer (waarbij u dan de meegeleverde Photo Loader applicatie kunt gebruiken).
- PTP (PictBridge) vereenvoudigt het oversturen van beelddata naar het aangesloten toestel.

### **Configureren van de [ ] (REC) en [ ] (PLAY) toets en spanning aan/uit functies**

U kunt de volgende procedure gebruiken om de spanning van de [ $\Box$ ] (REC) en de [ $\Box$ ] (PLAY) toetsen te configureren zodat de spanning in- of uitgeschakeld wordt telkens bij indrukken van deze toetsen.

## **1. Druk op [MENU].**

- **2. Selecteer de "Set Up" (instelling) tab, selecteer "REC/PLAY" (opname/weergave) en druk daarna op [].**
- **3. Selecteer de gewenste instelling d.m.v. [] en [**-**] en druk vervolgens op [SET].**

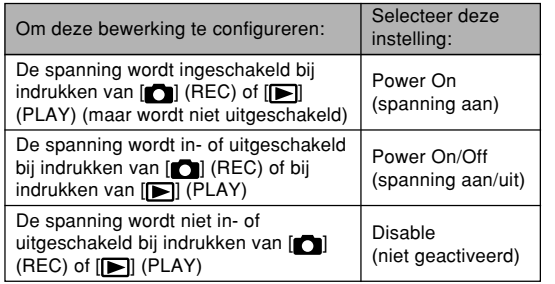

#### **MERELANGRIJK! 44**

- Wanneer de stand "Power On/Off" (spanning aan/uit) geselecteerd is, wordt de camera uitgeschakeld bij indrukken van [n] (REC) tijdens de opnamefunctie (REC) of bij indrukken van [ $\blacktriangleright$ ] (PLAY) tijdens de weergavefunctie (PLAY).
- Bij indrukken van [<sup>1</sup>1] (REC) tijdens de weergavefunctie (PLAY). Wordt overgeschakeld naar de dat moment geselecteerde opnamefunctie (REC) terwijl bij indrukken van [ $\blacktriangleright$ ] (PLAY) tijdens de opnamefunctie (REC) naar de weergavefunctie (PLAY) wordt geschakeld.
- Als u de camera aansluit op een televisietoestel voor het bekijken van videobeelden, dient u als de spanning aan/uit functie "Power On" (spanning aan) of "Power On/Off" (spanning aan/uit) te selecteren.

#### **NILLET OP 444**

• De oorspronkelijke defaultinstelling is "Power On" (spanning aan).

### **Formatteren van het ingebouwde geheugen**

Mocht u het ingebouwde geheugen formatteren dan wordt alle opgeslagen data uitgewist.

#### **BELANGRIJK! 44**

- Merk op dat data die gewist is door formatteren niet meer kan worden herkregen. Controleer dus dat u geen enkele data in het geheugen nodig heeft voordat u het gaat formatteren.
- Bij formatteren van het ingebouwde geheugen wordt de volgende items gewist.
- Beveiligde beelden
- Beelden in de FAVORITE map
- Gebruikersinstellingen voor de BEST SHOT functie
- Startschermbeeld
- Controleer voordat u begint met het formatteren dat de spanning van de camera's accu niet te laag is. Als de accuspanning te laag wordt tijdens het uitvoeren van het formatteren brengt het risico met zich mee dat het formatteren niet goed wordt uitgevoerd en dat de camera niet goed functioneert.
- U mag het accudeksel nooit openen terwijl het formatteren uitgevoerd wordt. Dit brengt het risico met zich mee dat de camera niet goed functioneert.
- **1. Controleer dat er geen geheugenkaart in de camera geladen is.**
	- Mocht er een geheugenkaart geladen zijn in de camera, verwijder deze dan (pagina 182).

# **2. Druk op [MENU].**

- **3. Selecteer de "Set Up" (instelling) tab en selecteer "Format" (formaat) en druk vervolgens op [].**
- **4. Gebruik [] en [**-**] om "Format" (formatteren) te selecteren en druk vervolgens op [SET]. Wordt de weergavefunctie (PLAY) ingeschakeld na het formetteren van het ingebouwde geheugen, dan zal de boodschap "There are no files." (er zijn geen bestanden aanwezig) doodleuk verschijnen.**
	- Selecteer "Cancel" (annuleren) om de formatteerfunctie te verlaten zonder te formatteren.

# **GEBRUIKEN VAN EEN GEHEUGENKAART**

U kunt de opslagmogelijkheden van uw camera uitbreiden door een los verkrijgbare geheugenkaart (SD geheugenkaart of MultiMediaCard) te gebruiken. U kunt ook bestanden kopiëren van het ingebouwde geheugen naar een geheugenkaart en van een geheugenkaart naar het ingebouwde geheugen.

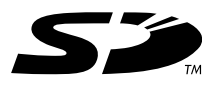

- Gewoonlijk worden bestanden opgeslagen in het ingebouwde geheugen. Wanneer u echter een geheugenkaart insteekt, zal de camera automatisch bestanden op de kaart opslaan.
- Merk op dat u geen bestanden kunt opslaan in het ingebouwde geheugen terwijl een geheugenkaart in de camera gestoken is.

#### **BELANGRIJK! 44**

- Gebruik bij deze camera enkel een SD geheugenkaart of een MultiMediaCard (MMC). Voor andere types kaarten wordt een juiste werking niet gegarandeerd.
- Zie de gebruiksaanwijzing van de geheugenkaart voor informatie hoe u deze kunt gebruiken.
- Bepaalde types kaarten kunnen de verwerkingssnelheid afremmen. Gebruikt u een langzame geheugenkaart, dan kan het voorkomen dat u een film niet kunt opnemen met de "HQ" beeldkwaliteitinstelling. Daarom wordt het gebruik van een SD geheugenkaart met een maximale overdrachtsnelheid van minstens 10MB per seconde aanbevolen.
- Bepaalde types geheugenkaarten hebben meer tijd nodig om data op te nemen waardoor filmbeelden verloren kunnen gaan. De indicaties **Fell** en PREC knipperen tijdens het opnemen op het beeldscherm om u te laten weten dat er een filmbeeld verloren is gegaan. Het wordt aanbevolen een SD geheugenkaart te gebruiken met een maximale overdrachtsnelheid van minstens 10MB per seconde.
- SD geheugenkaarten hebben een schrijfbeveiligingsschakelaar die u kunt gebruiken voor beveiliging tegen onverhoeds uitwissen van beelddata. Merk echter op dat als u een SD geheugenkaart beveiligt, u de schrijfbeveiliging dient te verwijderen telkens wanneer u op de kaart wilt opnemen, hem wilt formatteren of eventueel bestanden wilt uitwissen.
- Elektrostatische lading, digitale storing en andere fenomenen kunnen er de oorzaak van zijn dat data beschadigd wordt en zelfs verloren gaat. Zorg er altijd voor op welke wijze dan ook belangrijke data op andere media te backuppen (CD-R, CD-RW, MO disk, harde schijf van een computer, enz.)
# **Gebruiken van een geheugenkaart**

#### **NI BELANGRIJK! 44**

- Zorg ervoor dat u de camera uitschakelt voordat u een geheugenkaart insteekt of verwijdert.
- Let er op dat u de camera in de juiste richting insteekt. Probeer nooit een geheugenkaart in de sleuf te drukken terwijl u weerstand voelt.

# **Insteken van een geheugenkaart in de camera**

**1. Schuif het accudeksel in de door de pijl aangegeven richting en open het dan.**

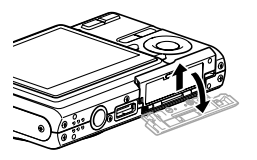

- **2. Houd de geheugenkaart zodanig dat de voorkant ervan in dezelfde richting wijst als het beeldscherm van de camera en schuif de kaart dan voorzichtig in de kaartgleuf. Schuif de kaart geheel in totdat deze met een klikgeluid stevig op zijn plaats zit.**
- **3. Sluit het accudeksel en schuif het vervolgens in de door de pijl aangegeven richting.**

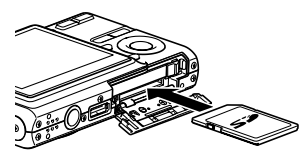

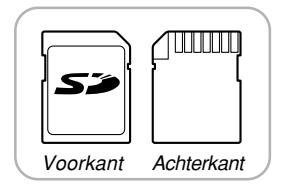

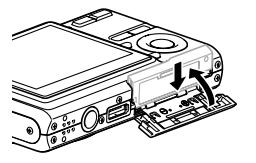

# **Vervangen van de geheugenkaart**

**1. Druk de geheugenkaart in de richting van de camera en laat hem dan los. Hierdoor komt de kaart gedeeltelijk uit de camera.**

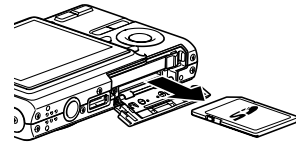

- **2. Trek de geheugenkaart uit de sleuf.**
- **3. Leg een andere geheugenkaart in.**

### **MERELANGRIJK! 44**

- Probeer nooit iets in de geheugenkaartgleuf van de camera te steken dat geen SD geheugenkaart of MMC (MultiMediaCard) kaart is. Dit kan namelijk tot defecten bij de camera leiden.
- Mocht water of een ongepast voorwerp ooit de kaartsleuf binnendringen, schakel dan onmiddellijk de camera uit, verwijder de accu en neem contact op met de dealer of met de dichtstbijzijnde erkende CASIO onderhoudswerkplaats.
- Verwijder de kaart nooit uit de camera terwijl de bedrijfsindicator groen aan het knipperen is. Hierdoor kan het opslaan van een bestand namelijk mislukken en zelfs schade toegebracht worden aan de geheugenkaart.
- Bij bepaalde types geheugenkaarten of camera condities kan de formatteerbewerking een aanzienlijke tijd in beslag nemen.

# **Formatteren van een geheugenkaart**

Mocht u een geheugenkaart formatteren dan wordt alle data uitgewist die is opgeslagen op de kaart.

#### **BELANGRIJK! 444**

- Gebruik voor het formatteren van een geheugenkaart altijd de camera. Formatteren van een geheugenkaart kan ook met een computer worden uitgevoerd maar dat zal dataverwerking door de camera vertragen. Bij een SD kaart, als u deze op een computer geformatteerd wordt, kan dit er toe leiden dat de kaart niet meer voldoet aan het SD formaat, problemen veroorzaken met de compatibiliteit en andere problemen met de werking.
- Merk op dat data die gewist is door formatteren van een geheugenkaart niet meer kan worden herkregen. Controleer dus dat u geen enkele data op de geheugenkaart nodig heeft voordat u deze gaat formatteren.
- Het formatteren van een geheugenkaart wist alle bestanden, inclusief bestanden die beveiligd zijn (pagina 164).
- **Formatteren van een geheugenkaart**
- **1. Steek een geheugenkaart in de camera.**
- **2. Schakel de camera in en druk op [MENU].**
- **3. Selecteer de "Set Up" (instelling) tab en selecteer "Format" (formatteren) en druk vervolgens op [].**
- **4. Gebruik [] of [**-**] om "Format" (formatteren) te selecteren en druk vervolgens op [SET]. Wordt de weergavefunctie (PLAY) ingeschakeld na het formetteren van een geheugenkaart, dan zal de boodschap "There are no files." (er zijn geen bestanden aanwezig) doodleuk verschijnen.**
	- Selecteer "Cancel" (annuleren) om de formatteerfunctie te verlaten zonder te formatteren.

# ■ **Voorzorgsmaatregelen voor de geheugenkaart**

- Mocht een geheugenkaart zich abnormaal gedragen, dan zal hij waarschijnlijk weer normaal werken als hij opnieuw gerformatteerd wordt. Het wordt echter aanbevolen meer dan één geheugenkaart mee te nemen wanneer u de camera op een plaats ver van uw huis of kantoor gebruikt.
- Het wordt aanbevolen een geheugenkaart te formatteren voordat u hem voor de eerste maal in gebruik neemt of wanneer de door u gebruikte kaart de oorzaak lijkt te zijn van abnormale beelden.
- Naarmate u meer data opneemt op en wist van een SD geheugenkaart, verliest deze langzamerhand het vermogen om data te behouden. Het wordt daarom aanbevolen om SD geheugenkaarten geregeld te formatteren.
- Controleer voordat u begint met het formatteren dat de spanning van de camera's accu niet te laag is. Als de accuspanning te laag wordt tijdens het uitvoeren van het formatteren brengt dit het risico met zich mee dat het formatteren niet goed wordt uitgevoerd en dat de geheugenkaart niet goed functioneert.
- U mag het accudeksel nooit openen terwijl het formatteren uitgevoerd wordt. Dit brengt het risico met zich mee dat de geheugenkaart niet goed functioneert.

# **Kopiëren van bestanden**

Gebruik de onderstaande procedures om bestanden tussen het ingebouwde geheugen en een geheugenkaart te kopiëren.

#### **MERELANGRIJK! 44**

- Enkel snapshots-, film-, audio snapshot- en spraakopnamebestanden die met deze camera zijn opgenomen kunnen worden gekopiëerd. Andere bestanden kunnen niet worden gekopiëerd.
- Bestanden in de FAVORITE map kunnen niet worden gekopieerd.
- Bij het kopiëren van een audio snapshot, worden zowel het betreffende beeldbestand als het geluidsbestand gekopieerd.

# **Kopiëren van alle bestanden in het ingebouwde geheugen naar een geheugenkaart**

- **1. Steek een geheugenkaart in de camera.**
- **2. Schakel de camera in. Schakel de weergavefunctie (PLAY) in en druk op [MENU].**
- **3. Selecteer de "PLAY" (weergave) tab, selecteer "Copy" (kopiëren) en druk vervolgens op [].**

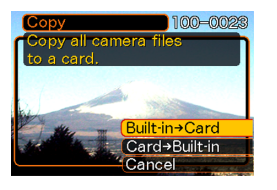

- *4.* **Gebruik [▲] of [▼] om "Built-in → Card" (ingebouwd geheugen geheugenkaart) te selecteren en druk vervolgens op [SET].**
	- Hierdoor wordt het kopiëren gestart en de boodschap "Busy.... Please Wait…" (bezig… wachten a.u.b...) getoond.
	- Nadat het kopiëren voltooid is toont het beeldscherm het laatste bestand in de map.

### **MERELANGRIJK! 44**

• Het is niet mogelijk te kopiëren als er niet genoeg capaciteit is om alle beelden die u wilt kopiëren in het geheugen te houden.

# **Kopiëren van een specifiek bestand van een geheugenkaart naar het ingebouwde geheugen**

- **1. Voer de stappen 1 tot en met 3 van de procedure onder "Kopiëren van alle bestanden in het ingebouwde geheugen naar een geheugenkaart" uit.**
- **2.** Gebruik [▲] of [▼] om "Card → Built-in" (geheugenkaart → ingebouwd geheugen) te **selecteren en druk vervolgens op [SET].**
- **3. Gebruik [] of [] om het bestand te selecteren dat u wilt kopiëren.**
- **4. Gebruik [] of [**-**] om "Copy" (kopiëren) te selecteren en druk vervolgens op [SET].**
	- Hierdoor wordt het kopiëren gestart en de boodschap "Busy.... Please Wait…" (bezig… wachten a.u.b...) getoond.
	- Het bestand verschijnt opnieuw op het beeldscherm nadat het kopiëren voltooid is.
	- Herhaal de stappen 3 tot en met 4 om eventueel andere beelden te kopiëren, indien dit gewenst is.

**5. Druk op [MENU] om de kopieerfunctie te verlaten.**

#### **NULLET OP 444**

• Bestanden worden gekopieerd naar de map in het ingebouwde geheugen waarvan de naam het grootste nummer heeft.

Een digitale camera geeft u een aantal verschillende methoden voor het afdrukken van de beelden die hij heeft opgenomen. De drie belangrijkste afdrukmethoden worden hieronder beschreven. Gebruik de methode die het beste past bij uw behoefte.

### ■ **Professionele afdrukdienst**

Met de DPOF functie van de camera kunt u specificeren welke beelden u wilt afdrukken en hoeveel afdrukken u wilt hebben. Zie "DPOF" (pagina 188) voor nadere details.

#### **LET OP 444**

• Sommige afdrukdiensten ondersteunen mogelijk niet DPOF of kunnen mogelijk andere drukprotocollen ondersteunen. Gebruik in dit geval een protocol dat ondersteund wordt door de afdrukdienst om de beelden te specificeren die u afgedrukt wilt hebben.

### ■ **Direct afdrukken met een printer die uitgerust is met een kaartgleuf of die USB DIRECT-PRINT of PictBridge ondersteunt**

Gebruik de DPOF functie van de camera op de beelden te specificeren die u wilt afdrukken en om te specificeren hoeveel kopieën u wilt laten afdrukken. Om de beelden vervolgens af te drukken kunt u de geheugenkaart in de printer steken die voorzien is van een kaartgleuf of u kunt de camera aansluiten op een printer die USB DIRECT-PRINT of PictBridge ondersteunt. Zie "DPOF" (pagina 188) en "Gebruiken van PictBridge en USB DIRECT-PRINT" (pagina 192) voor nadere details.

### ■ **Afdrukken met een computer**

#### **Windows gebruikers**

De camera wordt geleverd met de Photo Loader en Photohands applicaties die op een Windows computer geïnstalleerd kunnen worden voor het oversturen, het beheren en het afdrukken van beelden. Zie "Gebruik van de camera met een Windows computer" (pagina's 199, 220) voor nadere details.

### **Macintosh gebruikers**

De camera wordt geleverd met Photo Loader voor Macintosh die geïnstalleerd kan worden voor het oversturen en het beheren van beelden maar niet voor het afdrukken ervan. Gebruik los in de handel verkrijgbare software voor het afdrukken van de beelden met een Macintosh. Zie "Gebruik van de camera met een Macintosh computer" (pagina's 209, 230) voor nadere details.

### **DPOF**

De letters "DPOF" zijn de afkorting van "Digital Print Order Format" hetgeen een formaat is voor opnemen op een geheugenkaart of een ander medium met informatie welke digitale camerabeelden afgedrukt dienen te worden en hoeveel kopieën.

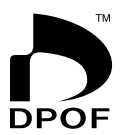

Daarna kunt u op een DPOF-compatibele printer of bij een professionele drukkerij afdrukken maken overeenkomstig de instellingen voor de bestandsnaam en het aantal kopieën zoals opgeslagen is op de kaart.

Met deze camera kunt u beelden selecteren door ze te bekijken via het beeldscherm zonder dat het nodig is dat u de bestandnamen en hun locatie in het geheugen, enz. dient te onthouden.

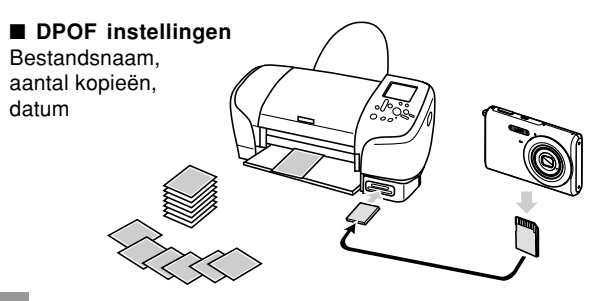

# **Configureren van de afdrukinstellingen voor een enkel beeld**

- **1. Druk tijdens de weergavefunctie (PLAY) op [MENU].**
- **2. Selecteer de "PLAY" (weergave) tab, selecteer "DPOF" en druk vervolgens op [].**

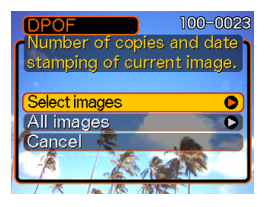

- **3. Selecteer "Select images" (selecteer beelden) m.b.v. [] en [**-**] en druk daarna op [].**
- **4. Toon het te gewenste beeld m.b.v. [] en [].**

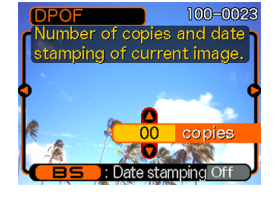

# **5.** Specificeer het aantal kopieën m.b.v. [▲] en [▼].

- U kunt maximaal 99 specificeren voor het aantal kopieën. Specificeer 00 als u het beeld niet afgedrukt wilt hebben.
- **6. Druk op [BS] zodat "On" (aan) wordt getoond om datumafstempeling voor de afdrukken in te schakelen.**
	- "On" (aan) geeft aan dat tijdsvastlegging (date stamping) ingeschakeld is.

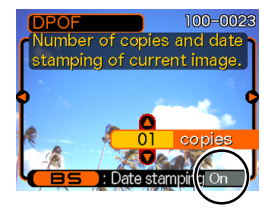

- Door de datumafstempeling in te schakelen terwijl "00" gespecificeerd is voor het aantal kopiesën zal het aantal kopieën naar "01" veranderen. Bij instelling van een ander aantal kopieën dan "00" zal deze instelling niet veranderen wanneer de datumafstempeling ingeschakeld wordt.
- Druk op [BS] zodat "Off" (uit) getoond wordt om datumafstempeling voor de afdrukken uit te schakelen.
- Herhaal de stappen 4 tot en met 6 als u andere beelden wilt configureren voor het afdrukken.
- **7. Druk op [SET] om ze toe te passen nadat alle instellingen zijn zoals u wilt.**

**189**

# **Configureren van de afdrukinstellingen voor alle beelden**

- **1. Druk tijdens de weergavefunctie (PLAY) op [MENU].**
- **2. Selecteer de "PLAY" (weergave) tab, selecteer "DPOF" en druk vervolgens op [].**
- **3. Selecteer "All images" (alle beelden) m.b.v. [] en [**-**] en druk daarna op [].**
- **4. Specificeer het aantal kopieën m.b.v. [] en [**-**].**
	- U kunt maximaal 99 specificeren voor het aantal kopieën. Specificeer 00 als u het beeld niet afgedrukt wilt hebben.

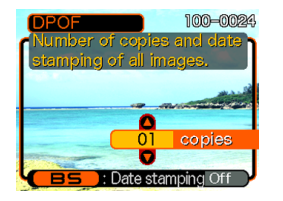

- **5. Druk op [BS] zodat "On" (aan) wordt getoond om datumafstempeling voor de afdrukken in te schakelen.**
	- "On" (aan) geeft aan dat datumafstempeling (date stamping) ingeschakeld is.
	- Door de datumafstempeling in te schakelen terwijl "00" gespecificeerd is voor het aantal kopiesën zal het aantal kopieën naar "01" veranderen. Bij instelling van een ander aantal kopieën dan "00" zal deze instelling niet veranderen wanneer de datumafstempeling ingeschakeld wordt.
	- Druk op [BS] zodat "Off" (uit) getoond wordt om datumafstempeling voor de afdrukken uit te schakelen.
- **6. Druk op [SET] om ze toe te passen nadat alle instellingen zijn zoals u wilt.**

#### **BELANGRIJK! 114**

- De DPOF instellingen worden niet automatisch gewist nadat het afdrukken voltooid is. Dit houdt in dat als u een andere afdrukbediening uitvoert zonder eerst de DPOF instellingen te wissen, het afdrukken zal plaatsvinden in overeenstemming met de laatste instellingen die u configureerde. Wilt u voorkomen dat dit gebeurt, voer dan de procedure uit onder "Configureren van de afdrukinstellingen voor alle beelden" (pagina 190) en verander het aantal afdrukken naar "00". Daarna kunt u de nieuwe DPOF instellingen configureren zoals u wenst.
- Brengt u een geheugenkaart naar een professionele afdrukdienst vergeet dan niet te vertellen dat de kaart DPOF instellingen bevat met informatie over het aantal afdrukken. Als u dit niet doet kan het bedrijf (fotozaak) dat afdrukdiensten verleent mogelijk alle beelden afdrukken zonder acht te slaan op de DPOF instellingen of kunnen datumafdrukken mogelijk niet worden uitgevoerd.
- Merk op dat sommige professionele afdrukdiensten DPOF drukken niet ondersteunen. Controleer dit voordat u een bestelling plaatst bij die afdrukdienst.
- Sommige printers kunnen instellingen hebben die de datumafstempeling (date stamp) en/of het DPOF afdrukken uitschakelen. Zie de gebruiksaanwijzing van de printer voor details aangaande het inschakelen van deze functies.

• Als u de DPOF instelling gebruikt om de datumafstempeling in te schakelen om te worden afgedrukt op een beeld dat reeds voorzien is van een afgestelde datum-tijdafstempelingdata (pagina 130) dan zullen de twee afstempelingen er over heen worden aangebracht. Daarom dient u de DPOF datumafstempeling niet in te schakelen als een beeld reeds voorzien is van een afgestelde datum-/ tijdafstempeling.

### **Gebruiken van PictBridge en USB DIRECT-PRINT**

U kunt de camera direct op een printer aansluiten die PictBridge of USB DIRECT-PRINT ondersteunt waarna u beelden kunt selecteren en afdrukken m.b.v. het beeldscherm en de bedieningsorganen van de camera. Met de DPOF ondersteuning (pagina 188) kunt u ook specificeren welke beelden u wilt afdrukken en hoeveel afdrukken u wilt hebben.

- PictBridge is een standaard die samengesteld werd door de Camera en Imaging Products Association (CIPA).
- USB DIRECT-PRINT is een standaard die voorgesteld werd door de Seiko Epson maatschappij.

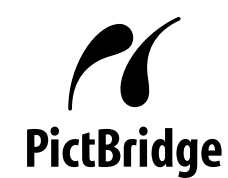

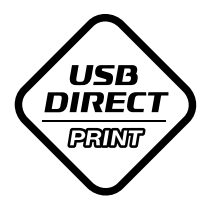

### ■ Instellen van het protocol van de USB poort

- **1. Druk op [MENU].**
- **2. Selecteer de "Set Up" (instelling) tab, selecteer "USB" en druk vervolgens op [].**
- **3. Selecteer de gewenste instelling m.b.v. [] en [**-**] en druk vervolgens op [SET].**

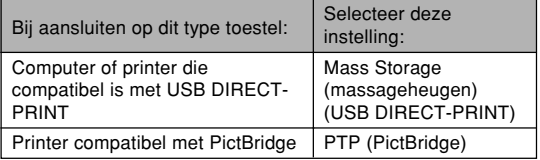

- Mass Storage (massageheugen) (USB DIRECT-PRINT) zorgt er voor dat de camera de computer beschouwt als een extern opslagmedium. Gebruik deze instelling voor het allerdaagse oversturen van beelden van de camera naar de computer (waarbij u dan de meegeleverde Photo Loader applicatie kunt gebruiken).
- PTP (PictBridge) vereenvoudigt het oversturen van beelddata naar het aangesloten toestel.

# ■ Aansluiten van de camera op uw printer

EX-Z60 eigenaren: Lees de hieronderstaande informatie. EX-Z60DX eigenaren: Lees de informatie te beginnen vanaf pagina 194.

### ● **EX-Z60**

- **1. Controleer het accuniveaumeter om te controleren dat de accu voldoende opgeladen is en druk vervolgens op de spanningstoets om de camera uit te schakelen.**
	- Mocht de accuspanning laag zijn, vervang de accu dan.
	- De camera krijgt geen spanning via de USB kabel.

**2. Gebruik de met de camera meegeleverde USB kabel om de camera aan te sluiten op een printer.**

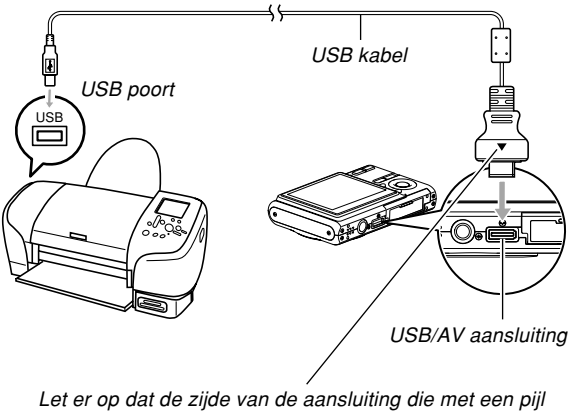

 $(A)$  gemarkeerd is, in dezelfde richting wijst als de voorkant van de camera (waar de lens zich bevindt).

• Let op bij het aansluiten van de USB kabel op de camera en op uw printer. USB poorten en kabelstekkers hebben een speciale vorm die maar op één manier past.

### ● **EX-Z60DX**

**1. Sluit de USB kabel die met de camera gebundeld is aan op de USB slede en op een printer.**

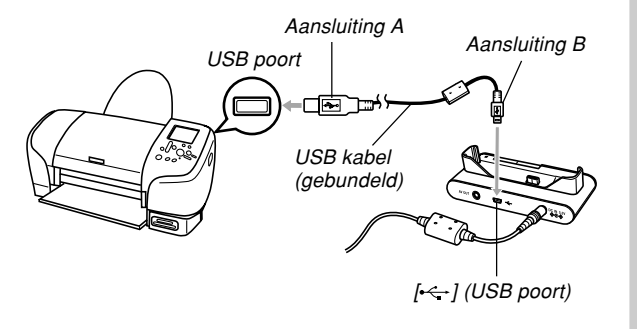

- Sluit tevens de netadapter aan op de USB slede en steek de netadapter aan op een stopcontact.
- Werkt de camera op de accu zonder gebruik van de netadapter dan dient u er op te letten dat de accu volledig opgeladen is.

**2. Schakel de camera uit en zet daarna de camera op de USB slede.**

# ■ **Afdrukken van beelden**

- **1. Schakel de printer in.**
- **2. Leg papier in de printer voor het afdrukken van beelden.**
- **3. Voer één van de twee onderstaande bedieningshandelingen uit afhankelijk van het model camera.**

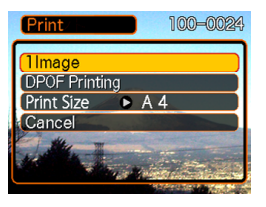

- EX-Z60: Schakel de camera in.
- EX-Z60DX: Druk op de [USB] toets van de slede.
- Dit toont het afdrukmenu op het beeldscherm van de camera.
- **4. Selecteer "Paper Size" (papierformaat) m.b.v. [] en [**-**] en druk op [].**
- **5. Selecteer het papierformaat dat u wilt gebruiken om af te drukken m.b.v. [▲] en [▼] en druk op [SET].**
	- Hieronder volgen de afdrukformaten die beschikbaar zijn.
		- $3.5'' \times 5''$  $5'' \times 7''$  $4'' \times 6''$ A4  $8.5'' \times 11''$ By Printer (door de printer)
	- Door selecteren van "By Printer (door de printer)" wordt afgedrukt op het papierformaat dat op de printer wordt geselecteerd.
	- Welke papierformaatinstellingen beschikbaar zijn hangt af van de aangesloten printer. Zie de gebruiksaanwijzing die met de printer wordt mee geleverd voor volledige details.

### **6. Specificeer de gewenste afdrukmogelijkheid m.b.v. [▲] , [▼].**

• Om een enkel beeld af te drukken: Selecteer "1 Image" (1 beeld) en druk daarna op [SET]. Selecteer vervolgens het beeld dat u wilt afdrukken m.b.v.  $\lceil \blacktriangleleft \rceil$  en  $\lceil \blacktriangleright \rceil$ .

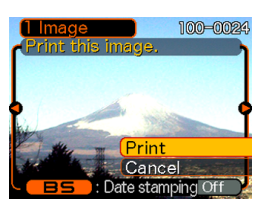

- Om meerdere of alle beelden af te drukken: Selecteer "DPOF Printing" en druk daarna op [SET]. Door deze optie te selecteren worden alle beelden afgedrukt die geselecteerd zijn met de DPOF instellingen. Zie pagina 189 voor meer informatie.
- U kunt datumafstempeling beurtelings in- en uitschakelen door op [BS] te drukken. De datumafstempeling wordt afgedrukt als "On" (aan) op het beeldscherm wordt getoond. "On" (aan) geeft aan dat de datumafstempeling ingeschakeld is.
- **7. Gebruik [] en [**-**] op het beeldscherm van de camera om "Print" (afdrukken) te selecteren en druk vervolgens op [SET].**
	- Hierdoor wordt het afdrukken gestart en verschijnt de boodschap "Busy…. Please wait…" (wachten aub) op het beeldscherm. De boodschap zal na korte tijd verdwijnen zelfs als het afdrukken nog steeds plaatsvindt. Als op een cameratoets gedrukt wordt terwijl het afdrukken nog plaats vindt, verschijnt de boodschap opnieuw.
	- Het afdrukmenu verschijnt nadat het afdrukken is voltooid.
	- Als u "1 Image" (1 beeld) selecteerde in stap 6, dan kunt u een ander beeld selecteren en deze stap herhalen om af te drukken.

### **8. Voer één van de volgende twee bedieningshandelingen uit nadat het afdrukken klaar is.**

- De EX-Z60: Schakel de camera uit en verbreek daarna de aansluiting tussen de USB kabel en de camera.
- De EX-Z60DX: Druk op de [USB] toets van de USB slede en schakel vervolgens de camera uit.

# **Datumafdruk**

Eén van de hier onder beschreven procedures kan worden gebruikt om opnamedata af te drukken bij de beeldafdrukken. Voor een correcte datumafdruk dient de huidige datum bij de camera ingesteld te zijn voordat het beeld wordt opgenomen.

- Schakel datumafstempeling ("Date" (datum) of "Date&Time" (datum&tijd)) (pagina 130) in voordat u een beeld opneemt.
- Specificeren van de datumafdruk met DPOF instellingen (pagina 189)
	- Als u de DPOF instelling gebruikt om de datumafstempeling in te schakelen om te worden afgedrukt op een beeld dat reeds voorzien is van een afgestelde datum-tijdafstempelingdata (pagina 130) dan zullen de twee afstempelingen er over heen worden aangebracht. Daarom dient u de DPOF datumafstempeling niet in te schakelen als een beeld reeds voorzien is van een afgestelde datum-/ tijdafstempeling.
	- Sommige printers hebben mogelijk instellingen die afdrukken met tijdafstempeling en/of DPOF kunnen uitschakelen. Zie ook de gebruiksaanwijzingen die met de printer meegeleverd is voor details aangaande deze functies en kenmerken.
	- Merk op dat sommige professionele afdrukdienstverleningen het maken van DPOF afdrukken niet ondersteunen. Vraag dit na bij de winkel voordat u afdrukken laat maken.
- Specificeren van het afdrukken van de datum met de Photohands software die met de camera meegeleverd wordt.
	- Zie pagina 24 van de gebruiksaanwijzingen van Photohands voor details. De gebruiksaanwijzingen van Photohands is meegeleverd als een PDF bestand op de CD-ROM die met de camera meegeleverd wordt.
- Specificeren van het afdrukken van de datum wanneer het afdrukken wordt uitgevoerd door een afdrukdienstverleningsbedrijf.
	- Sommige afdrukdienstverleningsbedrijven ondersteunen het afdrukken van de datum niet. Vraag bij de winkel om meer informatie voordat u afdrukken laat maken.

# ■ Voorzorgsmaatregelen voor het afdrukken

- Zie de documentatie niet met uw printer wordt meegeleverd voor informatie aangaande de drukkwaliteit en de papierinstellingen.
- Neem contact op met de fabrikant van de printer voor nadere informatie aangaande modellen die PictBridge en USB DIRECT-PRINT en opwaarderingen (upgrade), enz. ondersteunen.
- Verbreek nooit de aansluiting van de USB kabel of bedien de camera of de USB slede (EX-Z60DX) nooit tijdens het afdrukken. Hierdoor zal namelijk een foutlezing optreden bij de printer.

# **PRINT Image Matching III**

Beelden bevatten PRINT Image Matching III data (functie instelling en andere camera instelinformatie). Een printer die Print Image Matching III ondersteunt leest deze data en stelt het afgedrukte beeld automatisch bij zodat de beelden worden afgedrukt op de manier die u in gedachten had toen u de beelden opnam.

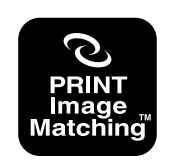

\* Seiko Epson Corporation heeft de auteursrechten voor PRINT Image Matching en PRINT Image Matching III.

# **Exif Print**

Exif Print is een internationaal ondersteund, open standaard bestandformaat waarmee het mogelijk is om levendige digitale beelden met getrouwe kleuren weer te geven. Bij Exif 2.2 bevatten bestanden een groot aantal data aangaande de opname omstandigheden die door een Exif Print printer kunnen worden geïnterpreteerd om afdrukken te produceren die er beter uit zien.

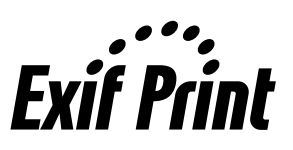

#### **NI BELANGRIJK! 44**

• Informatie aangaande de beschikbaarheid van Exif Print compatibele printermodellen kan verkregen worden bij elke fabrikant van printers.

Na een USB aansluiting tot stand te hebben gebracht tussen de camera en de computer, kunt u de computer gebruiken om beelden in het bestandgeheugen te bekijken en een kopie op te slaan op de harde schijf van de computer of een ander opslagmedium. Om dit te bewerkstelligen dient u eerst de USB driver te installeren op de computer vanaf de CD-ROM die meegeleverd wordt met de camera.

Merk op dat de procedure die u dient te volgen afhangt van of u een computer gebruikt die onder Windows (zie hieronder) of onder Macintosh (zie pagina 209) draait.

### **Gebruik van de camera met een Windows computer**

Hieronder volgende de algemene stappen voor het bekijken en kopiëren van bestanden van een computer die draait onder Windows. U kunt details aangaande elke bedieningshandeling vinden in de procedures die hieronder uiteen gezet worden. Merk op dat u tevens dient te verwijzen naar de documentatie die meegeleverd wordt met uw computer voor overige informatie aangaande de USB aansluitingen, enz.

- 1. Als uw computer onder Windows 98SE of 98 draait, installeer dan het USB aanstuurprogramma op uw computer.
	- U hoeft deze stap slechts eenmaal uit te voeren, nameljk de eerste maal dat u op uw computer aansluit.
	- Als u Windows XP, 2000, of Me gebruikt is het overbodig om het USB aanstuurprogramma te installeren.

2. Breng een aansluiting tot stand tussen de camera en de computer.

3. Bekijk en kopiëer de gewenste beelden.

#### **MERELANGRIJK! 111**

- EX-Z60: Als de accu tijdens het afdrukken leeg raakt, kan het afdrukken tot een stilstand komen en schakelt de camera zichzelf uit.
- EX-Z60DX: Als de accu tijdens het afdrukken leeg raakt terwijl u de netadapter niet gebruikt om de camera van stroom te voorzien, kan het afdrukken tot een stilstand komen en schakelt de camera zichzelf uit. Het wordt aanbevolen de speciale netadapter te gebruiken om de camera van stroom te voorzien tijdens datacommunicatie.
- Als u van plan bent bestanddata van het ingebouwde geheugen van de camera over te sturen naar uw computer, dient u er op te letten dat er geen geheugenkaart in de camera geladen is. Mocht dit wel het geval zijn, haal dan de geheugenkaart uit de camera voordat u de computer aansluit.

### ■ **Installeer de USB driver op uw computer**

**Breng geen aansluiting tot stand tussen de camera en de computer voordat u de USB driver installeert bij de computer. Doet u dat wel dan zal de computer niet in staat zijn de camera te herkennen.**

- Bij het gebruik van Windows 98SE en 98 is het nodig om de USB driver te installeren. Sluit de camera niet aan op een computer die onder één van de bovengenoemde besturingssystemen draait zonder de USB driver eerst te installeren.
- Wanneer u Windows XP, 2000 en Me gebruikt is het niet nodig om de USB driver te installeren.

**1. Wat u het eerst dient te doen hangt af van of uw computer draait onder Windows XP, 2000, Me, 98SE en 98.**

#### **Windows 98SE/98 gebruikers**

- Start vanaf stap 2 om het USB aanstuurprogramma te installeren.
- Merk op dat de voorbeeldinstallatie die hier wordt gepresenteerd Windows 98 gebruikt.

#### **Windows XP/2000/Me gebruikers**

- Het installeren van het USB aanstuurprogramma is overbodig zodat u meteen door kunt gaan naar stap 6.
- **2. Leg de gebundelde CD-ROM in de CD-ROM drive van uw computer.**
	- Gebruik de CD-ROM waarvan het label met de inhoud "USB driver" (USB aansturingsprogramma) toont.
- **3. Click op een menuscherm dat verschijnt op "Nedelands".**

# **4. Klik [USB driver B] en vervolgens [Installeer].**

- Hierdoor wordt het installeren gestart.
- Volg de aanwiizingen die op het beeldscherm verschijnen om de installatie te voltooien.
- De volgende stappen laten zien hoe het installeren in zijn werk gaat bij de Engelse versie van Windows.
- **5. Klik wanneer het laatste instelscherm verschijnt op de [Uitgang] toets van het CD-ROM menu om het menu te verlaten en verwijder de CD-ROM uit uw computer.**
	- Bij bepaalde computer besturingssystemen verschijnt een boodschap om u er toe aan te sporen uw computer te herstarten. Het CD-ROM menu verschijnt opnieuw nadat uw computer opnieuw gestart is. Klik op de [Uitgang] toets van het CD-ROM menu om het menu te verlaten en verwijder de CD-ROM uit uw computer.

# ■ **Breng een aansluiting tot stand tussen de camera en de computer**

EX-Z60 eigenaren: Lees de hieronderstaande informatie. EX-Z60DX eigenaren: Lees de informatie te beginnen vanaf pagina 203.

# ● **EX-Z60**

- **1. Let er op dat de accu in de camera voldoende opgeladen is.**
- **2. Schakel de camera in en druk daarna op [MENU].**
	- Het maakt geen verschil of de opnamefunctie (REC) of de weergavefunctie (PLAY) ingeschakeld is.
- **3. Selecteer de "Set Up" (instelling) tab, selecteer "USB" en druk vervolgens op [].**
- **4. Selecteer de "Mass Storage" (massageheugen) m.b.v. [**-**] en [] en druk vervolgens op [SET].**

**5. Schakel de camera uit, en sluit de USB kabel die met de camera gebundeld is aan op de USB/AV aansluiting van de camera en op de USB poort van uw computer.**

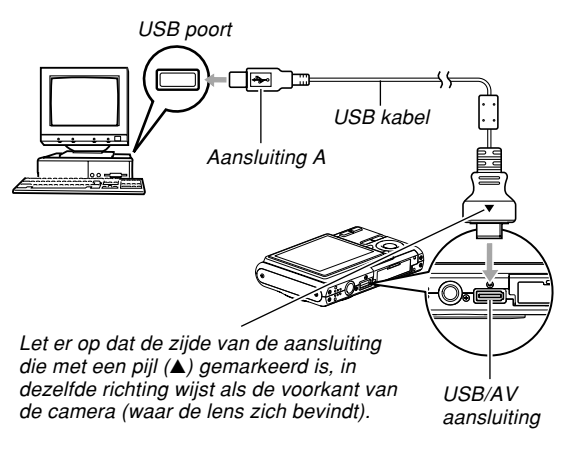

• Let op bij het aansluiten van de USB kabel op de camera en uw computer. USB poorten en kabelstekkers hebben een speciale vorm die maar op één manier past.

### **6. Schakel de camera in.**

- Dit zal er voor zorgen dat de computer een hardware profiel creëert voor het ingebouwde geheugen van de camera of voor de geheugenkaart die in de camera geladen is. U hoeft het USB aansturingsprogramma (ook wel driver genoemd) niet elke keer opnieuw te installeren. Nadat het programma eenmaal geïnstalleerd kan de computer zowaar het ingebouwde geheugen van de camera of de geheugenkaart erin herkennen wanneer u een USB aansluiting aanbrengt tussen de camera en uw computer.
- Hierdoor gaat de bedrijfsindicator van de camera groen gaan branden.
- Op dat moment zullen sommige besturingssystemen een "Verwisselbare schijf" dialoogvenster weergegeven. Als uw besturingssysteem dat doet, sluit het dialoogvenster dan.

**Bedrijfsindicator** 

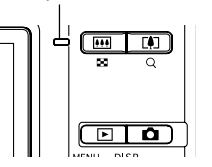

### ● **EX-Z60DX**

- **1. Sluit de gebundelde netadapter aan op de [DC IN 5.3V] (5,3V gelijkspanningsingang) aansluiting van de USB slede en steek de stekker in het stopcontact.**
	- Werkt de camera op de accu zonder gebruik van de netadapter dan dient u er op te letten dat de accu volledig opgeladen is.
	- Merk op dat de vorm van de netadapter afhangt van het land waar de camera wordt aangeschaft.

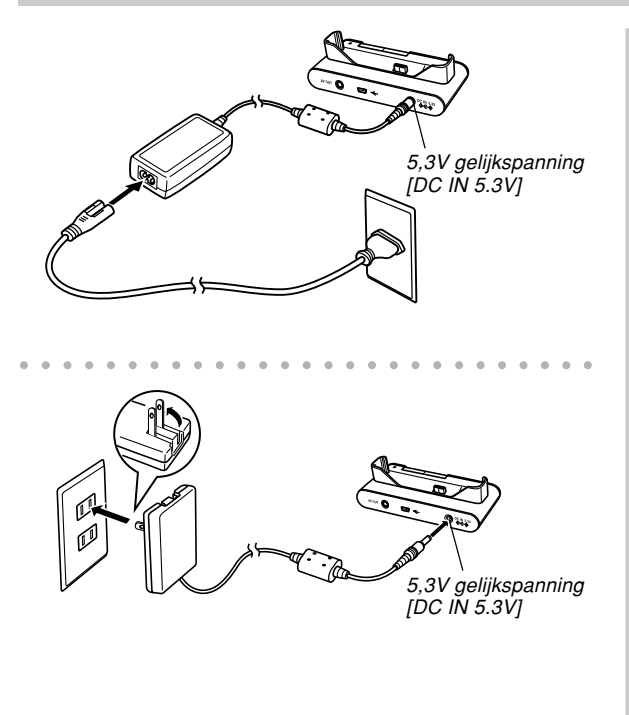

**2. Schakel de camera uit, en sluit de USB kabel die met de camera gebundeld is aan op de USB slede en op de USB poort van uw computer.**

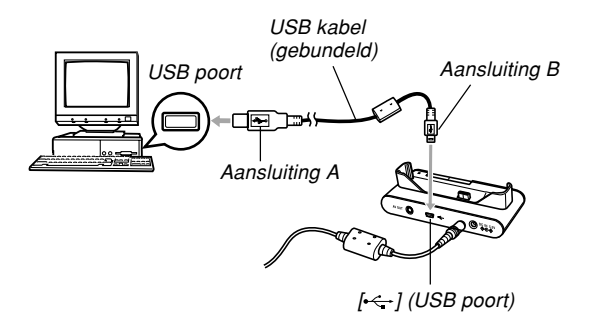

- Let op bij het aansluiten van de USB kabel op de USB slede dat uw computer. USB poorten en kabelstekkers een speciale vorm hebben die maar op één manier past.
- Steek de USB kabelstekkers stevig en zover mogelijk in de poorten. Als de aansluitingen niet goed tot stand zijn gebracht, zal een juiste werking niet plaats kunnen vinden.
- **3. Druk eerst op de spanningstoets van de camera en druk vervolgens op de [MENU] toets.**
- **4. Selecteer de "Set Up" (instelling) tab, selecteer "USB" en druk vervolgens op [].**
- **5. Selecteer de "Mass Storage (USB DIRECT-PRINT)" (massageheugen) m.b.v. [▲] en [▼] en druk vervolgens op [SET].**
- **6. Schakel de camera uit.**
- **7. Plaats de camera in de USB slede.**
	- Plaats de camera niet op de USB slede wanneer hij nog ingeschakeld is.

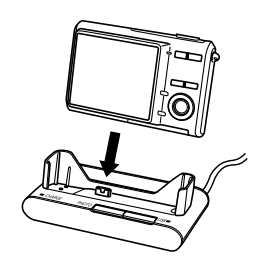

# **8. Druk op de [USB] toets van de USB slede.**

- Dit zal er voor zorgen dat de computer een hardware profiel creëert voor het ingebouwde geheugen van de camera of voor de geheugenkaart die in de camera geladen is. U hoeft het USB aansturingsprogramma (ook wel driver genoemd) niet elke keer opnieuw te installeren. Nadat het programma eenmaal geïnstalleerd kan de computer zowaar het ingebouwde geheugen van de camera of de geheugenkaart erin herkennen wanneer u een USB aansluiting aanbrengt tussen de camera en uw computer.
- Door indrukken van de [USB] toets wordt de USB functie ingeschakeld waardoor de [USB] indicator van de USB slede groen gaat branden (pagina 240).
- Op dat moment zullen sommige besturingssystemen een "Verwisselbare schijf" dialoogvenster weergegeven. Als uw besturingssysteem dat doet, sluit het dialoogvenster dan.

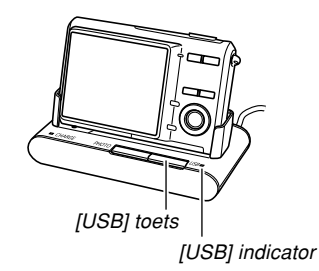

# ■ **Bekijk en kopiëer de gewenste beelden**

- **1. Dubbelklik "Deze computer" op uw computer.**
	- Als uw computer onder Windows XP draait, klik dan op [Start] en vervolgens op [Deze computer].
- **2. Dubbelklik "Verwisselbare schijf".**
	- Uw computer ziet het bestandengeheugen als een uitneembare disk.
- **3. Dubbelklik de "DCIM" map.**
- **4. Dubbelklik de map die het gewenste beeld bevat.**
- **5. Dubbelklik het bestand dat het beeld bevat dat u wilt bekijken.**
	- Zie "Geheugenmapstructuur" op pagina 217 voor informatie aangaande bestandnamen.

#### **NULLET OP 444**

• Als u een geroteerd beeld op uw computer opent, verschijnt de originele niet-geroteerde versie (pagina 153). Dit is het zelfde voor een geroteerd beeld dat geopend wordt vanuit het geheugen van de camera en voor een geroteerd beeld dat gekopieerd is naar de harde schijf van uw computer.

**6. Voer afhankelijk van het besturingssysteem één van de volgende procedures uit om de bestanden op te slaan, indien u dat wilt.**

### **Windows 2000, Me, 98SE, 98**

- 1. Klik in het bestandsgeheugen (verwisselbare schijf) van de camera bij de "DCIM" map op de rechtertoets van de muis.
- 2. Klik [Kopiëren] in het snelkoppelmenu dat verschijnt.
- 3. Dubbelklik op [Mijn documenten] om dit te openen.
- 4. Klik in het [Bewerken] menu van Mijn documenten op [Plakken].
- Hierdoor wordt de "DCIM" map (die de beeldbestanden bevat) gekopieerd naar de "Mijn documenten" map.

#### **Windows XP**

- 1. Klik in het bestandsgeheugen (verwisselbare schijf) van de camera bij de "DCIM" map op de rechtertoets van de muis.
- 2. Klik [Kopiëren] in het snelkoppelmenu dat verschijnt.
- 3. Klik op [Start] en daarna op [Mijn documenten].
- 4. Klik in het [Bewerken] menu van Mijn documenten op [Plakken].
- Hierdoor wordt de "DCIM" map (die de beeldbestanden bevat) gekopieerd naar de "Mijn documenten" map.

### **NULLET OP 444**

• Mocht u reeds een map met de naam "DCIM" hebben in de "Mijn documenten" map van uw computer, dan kunt u de procedure in stap 6 hierboven volgen om de bestaande "DCIM" map uit te wissen en te vervangen door de nieuw opgeslagen map. Wilt u de inhoud van de bestaande "DCIM" map behouden, verander de naam van de map of zet de map op een andere plaats voordat u de nieuwe "DCIM" map opslaat.

#### **BELANGRIJK! 444**

• Gebruik uw computer nooit om beelden die opgeslagen zijn in het bestandgeheugen van de camera of op de geheugenkaart te bewerken, wissen, verplaatsen of hernoemen. Dit kan namelijk problemen veroorzaken bij de beeldbeheerdata die door de camera gebruikt wordt waardoor het onmogelijk kan worden om beelden via de camera weer te geven of er kan een foutlezing verkregen worden bij de waarde die getoond wordt door de camera voor het aantal beelden. Kopiëer de beelden eerst naar uw computer voordat u ze bewerkt, wist, verplaatst of hernoemt.

- **7. Gebruik afhankelijk van de versie van Windows die u gebruikt één van de volgende procedures om de USB aansluiting tot een einde te brengen.**
	- **EX-Z60**

#### **Windows XP/98SE/98 gebruikers**

Druk op de spanningstoets van de camera. Nadat u zich er eerst van heeft overtuigd dat de bedrijfsindicator van de camera niet groen brandt, kunt u de aansluiting tussen de camera en de computer verbreken.

### **Windows 2000/Me gebruikers**

Klik kaartonderhoud in de taaklade en schakel de stationsletter uit dat toegewezen is aan de camera. Verbreek vervolgens de aansluiting van de USB kabel en de camera en schakel de camera pas daarna uit.

• **EX-Z60DX**

#### **Windows XP/98SE/98 gebruikers**

Na op de [USB] toets op de USB slede te hebben gedrukt en te hebben gecontroleerd dat de [USB] indicator niet langer brandt, verwijder pas daarna de camera van de USB slede.

#### **Windows 2000/Me gebruikers**

Klik kaartonderhoud in de taaklade en schakel de stationsletter uit dat toegewezen is aan de camera. Na op de [USB] toets op de USB slede te hebben gedrukt en te hebben gecontroleerd dat de [USB] indicator niet langer brandt, verwijder pas daarna de camera van de USB slede.

# ■ Voorzorgsmaatregelen voor de USB **aansluiting**

- Laat hetzelfde beeld niet voor lange tijd op het beeldscherm van uw computer staan. Hierdoor kan het beeld "inbranden" op het scherm.
- Verbreek nooit de aansluiting van de USB kabel of bedien de camera of de USB slede nooit (EX-Z60DX) terwijl datacommunicatie aan de gang is. Hierdoor kan data beschadigd raken.

# **Gebruik van de camera met een Macintosh computer**

Hieronder volgend de algemene stappen voor het bekijken en kopiëren van bestanden van een computer die draait onder Macintosh.

U kunt details aangaande elke bedieningshandeling vinden in de procedures die hieronder uiteen gezet worden. Merk op dat u tevens dient te verwijzen naar de documentatie die meegeleverd wordt met uw Macintosh voor overige informatie aangaande de USB aansluiting, enz.

#### **MERELANGRIJK! 444**

- Deze camera ondersteunt bediening niet met een computer die draait onder Mac OS 8.6 of eerder, of Mac OS X 10.0. Als u een Macintosh computer gebruikt v Mac OS 9 of OS X (10.1, 10.2, 10.3 of 10.4), gebruik dan de standaard USB driver die meegeleverd wordt met uw besturingssysteem (OS).
- 1. Breng een aansluiting tot stand tussen de camera en uw Macintosh.

2. Bekijk en kopiëer de gewenste beelden.

#### **BELANGRIJK! 114**

• Als u van plan bent bestanddata van het ingebouwde geheugen van de camera over te sturen naar uw Macintosh, dient u er op te letten dat er geen geheugenkaart in de camera geladen is. Mocht dit wel het geval zijn, haal dan de geheugenkaart uit de camera voordat u uw Macintosh aansluit.

## ■ **Breng een aansluiting tot stand tussen de camera en uw Macintosh**

EX-Z60 eigenaren: Lees de hieronderstaande informatie. EX-Z60DX eigenaren: Lees de informatie te beginnen vanaf pagina 212.

### ● **EX-Z60**

- **1. Let er op dat de accu in de camera voldoende opgeladen is.**
- **2. Schakel de camera in en druk daarna op [MENU].**
	- Het maakt geen verschil of de opnamefunctie (REC) of de weergavefunctie (PLAY) ingeschakeld is.
- **3. Selecteer de "Set Up" (instelling) tab, selecteer "USB" en druk vervolgens op [].**
- **4. Selecteer de "Mass Storage" (massageheugen) m.b.v. [**-**] en [] en druk vervolgens op [SET].**

**5. Schakel de camera uit, en sluit de USB kabel die met de camera gebundeld is aan op de USB/AV aansluiting van de camera en op de USB poort van uw computer.**

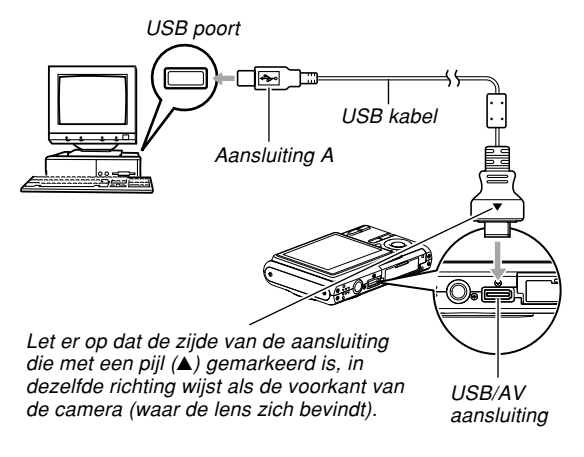

• Let op bij het aansluiten van de USB kabel op de camera en uw computer. USB poorten en kabelstekkers hebben een speciale vorm die maar op één manier past.

### **6. Schakel de camera in.**

- Uw Macintosh ziet het bestandsgeheugen als een drive.
- Het uiterlijk van de drive-icoon hangt af van de Mac OS versie die u in gebruik heeft.
- Uw Macintosh zat het bestandgeheugen zien als een drive telkens wanneer u een USB aansluiting tot stand brengt tussen de camera en uw Macintosh.

### ● **EX-Z60DX**

- **1. Sluit de gebundelde netadapter aan op de [DC IN 5.3V] (5,3V gelijkspanningsingang) aansluiting van de USB slede en steek de stekker in het stopcontact.**
	- Werkt de camera op de accu zonder gebruik van de netadapter dan dient u er op te letten dat de accu volledig opgeladen is.
	- Merk op dat de vorm van de netadapter afhangt van het land waar de camera wordt aangeschaft.

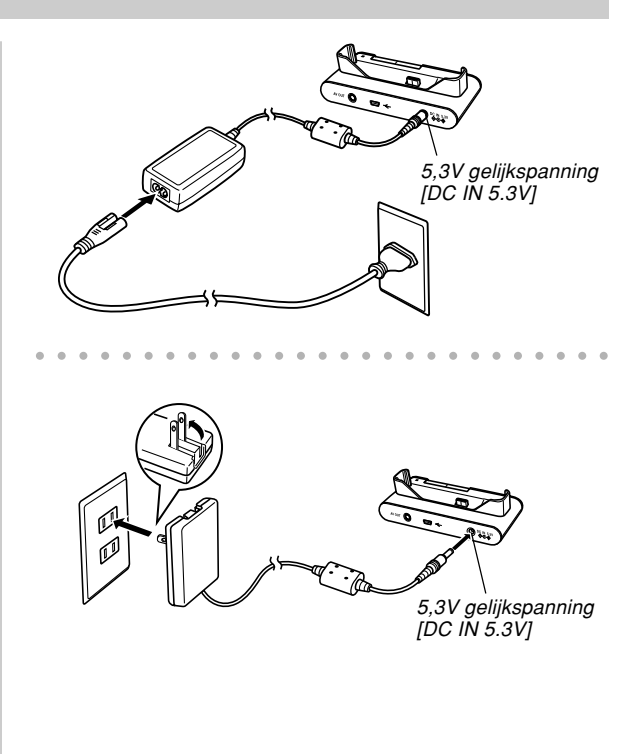

**2. Schakel de camera uit, en sluit de USB kabel die met de camera gebundeld is aan op de USB slede en op de USB poort van uw computer.**

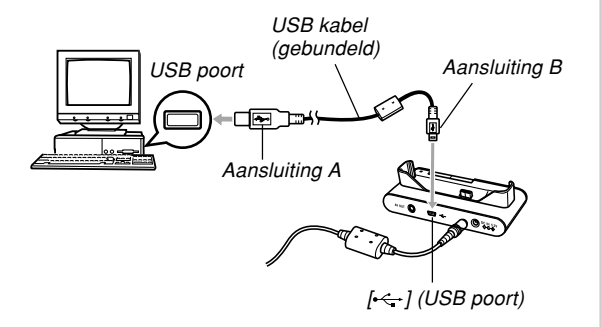

- Let op bij het aansluiten van de USB kabel op de USB slede dat uw computer. USB poorten en kabelstekkers een speciale vorm hebben die maar op één manier past.
- Steek de USB kabel stevig en zover mogelijk in de poorten. Als de aansluitingen niet goed tot stand zijn gebracht, zal een juiste werking niet plaats kunnen vinden.
- **3. Druk eerst op de spanningstoets van de camera en druk vervolgens op de [MENU] toets.**
- **4. Selecteer de "Set Up" (instelling) tab, selecteer "USB" en druk vervolgens op [].**
- **5. Selecteer de "Mass Storage (USB DIRECT-PRINT)" (massageheugen) m.b.v. [▲] en [▼] en druk vervolgens op [SET].**
- **6. Schakel de camera uit.**
- **7. Plaats de camera in de USB slede.**
	- Plaats de camera niet op de USB slede wanneer hij nog ingeschakeld is.

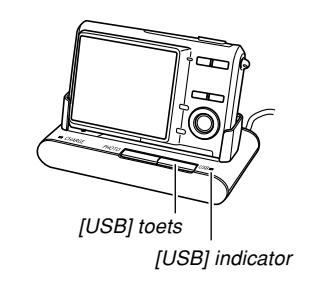

# **8. Druk op de [USB] toets van de USB slede.**

- Door indrukken van de [USB] toets wordt de USB functie ingeschakeld waardoor de USB indicator van de USB slede groen gaat branden (pagina 240).
- Uw Macintosh ziet het bestandengeheugen als een disk drive.
- Het uiterlijk van de drive icoon hangt af van de Mac OS versie die u in gebruik heeft.
- Uw Macintosh zat het bestandgeheugen zien als een drive telkens wanneer u een USB aansluiting tot stand brengt tussen de camera en uw Macintosh.
- **Bekijk en kopiëer de gewenste beelden**
- **1. Dubbelklik de drive icoon voor het bestandengeheugen, de "DCIM" map en dan de map die het gewenste beeld bevat.**
- **2. Dubbelklik het bestand dat het beeld bevat dat u wilt bekijken.**
	- Zie "Geheugenmapstructuur" op pagina 217 voor informatie aangaande bestandnamen.

#### **NILLET OP 444**

- Als u een geroteerd beeld op uw Macintosh opent, verschijnt de originele niet-geroteerde versie (pagina 153). Dit is het zelfde voor een geroteerd beeld dat geopend wordt vanuit het geheugen van de camera en voor een geroteerd beeld dat gekopieerd is naar de harde schijf van uw Macintosh.
- **3. Sleep de "DCIM" map naar de gewenste map op uw computer om alle bestanden in het bestandengeheugen te kopiëren naar de harde schijf van uw Macintosh.**

#### **BELANGRIJK! 44**

• Gebruik uw computer nooit om beelden die opgeslagen zijn in het ingebouwde geheugen van de camera of op de geheugenkaart te bewerken, wissen, verplaatsen of hernoemen. Dit kan namelijk problemen veroorzaken bij de beeldbeheerdata die door de camera gebruikt wordt waardoor het onmogelijk kan worden om beelden via de camera weer te geven of er kan een grote afwijking verkregen worden in de waarde die getoond wordt door de camera voor het aantal beelden. Kopiëer de beelden eerst naar uw computer voordat u ze bewerkt, wist, verplaatst of hernoemt.

### **4. Voer één van de volgende twee bedieningshandelingen uit om de USB aansluiting te verbreken.**

- EX-Z60: Sleep op het scherm van uw Macintosh de cameradrive naar de vuilnisbak. Verbreek vervolgens de aansluiting van de USB kabel op de camera en schakel de camera uit.
- EX-Z60DX: Sleep op het scherm van uw Macintosh de cameradrive naar de vuilnisbak. Druk vervolgens op de [USB] toets van de USB slede. Controleer dat de USB indicator niet brandt en verwijder daarna pas de camera van de slede.

### ■ **Voorzorgsmaatregelen voor de USB aansluiting**

- Laat hetzelfde beeld niet voor lange tijd op het beeldscherm van uw computer staan. Hierdoor kan het beeld "inbranden" op het scherm.
- Verbreek nooit de aansluiting van de USB kabel of bedien de camera of de USB slede (EX-Z60DX) nooit terwijl data communicatie aan de gang is. Hierdoor kan data beschadigd raken.

### **Gebruiken van een geheugenkaart om beelden over te schrijven naar een computer**

De procedures in dit hoofdstuk beschrijven hoe beelden van de camera m.b.v. een geheugenkaart kunnen worden overgeschreven naar uw computer.

#### **Gebruiken van een computer met een ingebouwde SD geheugenkaartsleuf**

Steek de SD geheugenkaart direct in de sleuf.

#### **Gebruiken van een computer met een ingebouwde PC kaartsleuf**

Gebruik een los verkrijgbare PC kaartadapter (voor een SD geheugenkaart of MMC). Zie voor volledige details de gebruikersdocumentatie die meegeleverd wordt met de PC kaartadapter en die van de computer.

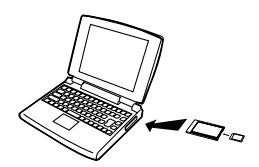

#### **Gebruiken van een los verkrijgbare SD geheugenkaart lezer/schrijver**

Zie voor details aangaande het gebruik de gebruikersdocumentatie die meegeleverd wordt met de SD geheugenkaart lezer/schrijver.

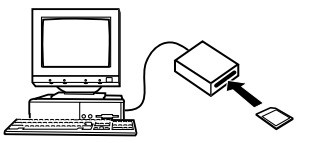

#### **Gebruiken van een los verkrijgbare PC kaart lezer/ schrijver en de PC kaartadapter (voor een SD geheugenkaart of MMC)**

Zie voor details aangaande het gebruik de gebruikersdocumentatie die meegeleverd wordt met de PC kaart lezer/schrijver en de PC kaartadapter.

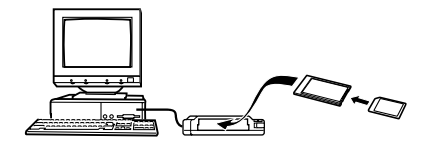
#### **BEKIJKEN VAN BEELDEN MET EEN COMPUTER**

### **Geheugendata**

Met deze camera opgenomen beelden en andere data worden in het geheugen opgeslagen m.b.v. het DCF (Design rule for Camera File system) protocol. Het DCF protocol is ontworpen om het gemakkelijker te maken om beelden en andere data uit te wisselen tussen digitale camera's en andere apparaten.

### **DCF protocol**

DCF apparaten (digitale camera's, printers, enz.) kunnen beelden uitwisselen met elkaar. Het DCF protocol definiëert een formaat voor beeldbestanddata en de mapstructuur voor het camerageheugen zodat beelden bekeken kunnen worden met een DCF camera van een andere fabrikant of afgedrukt kunnen worden met een DCF printer.

### **. . . . . . . . . . . . Geheugenmapstructuur** ■ **Mapstructuur** DCIM (DCIM map) 100CASIO (Opslagmap)<br>CIMG0001.IPG (Beeldbestan CIMG0001.JPG (Beeldbestand)<br>CIMG0002.AVI (Filmbestand) (Filmbestand)<br>(Audiobestand) CIMG0003.WAV<br>CIMG0004.JPG CIMG0004.JPG (Audio snapshot beeldbestand)  $(A$ udio snapshot audiobestand) 101CASIO (Opslagmap)<br>102CASIO (Opslagmap) (Opslagmap) T FAVORITE<sup>\*</sup> (FAVORITE map) CIMG0001.JPG (Opslagbestand)  $(On a standard)$ MISC (DPOF file folder) - AUTPRINT.MRK (DPOF bestand)

SCENE\* (BEST SHOT map) – UEZ60001.JPE (Gebruikersinstellingenbestand)<br>– UEZ60002.JPE (Gebruikersinstellingenbestand) (Gebruikersinstellingenbestand)

\* Deze mappen worden enkel in het ingebouwde geheugen gecreëerd.

#### **BEKIJKEN VAN BEELDEN MET EEN COMPUTER**

### ■ **Inhoud van mappen en bestanden**

• DCIM map

Map die alle digitale camerabestanden opslaat

• Opslagmap

Map voor het opslaan van bestanden die zijn gecreëerd met de digitale camera

#### • Beeldbestand

Bestand dat een beeld bevat dat opgenomen is met de digitale camera (Bestandnaam extensie: JPG)

#### • Filmbestand

Bestand dat een film bevat die opgenomen is met de digitale camera (Bestandnaam extensie: AVI)

#### • Audiobestand

Bestand dat een geluidsopname bevat (bestandnaam extensie: WAV)

- Audio snapshot beeldbestand Bestand dat het beeldgedeelte bevat van een audio snapshot (bestandnaam extensie: JPG)
- Audio snapshot audiobestand Bestand dat het audiogedeelte bevat van een audio snapshot (bestandnaam extensie: WAV)
- FAVORITE folder (alleen voor het ingebouwde geheugen) Map die favoriete beeld bestanden bevat (Beeldgrootte: 320 × 240 beeldpunten)
- DPOF bestandmap Map die DPOF bestanden bevat
- BEST SHOT map (alleen voor het ingebouwde geheugen) Map die BEST SHOT gebruikersinstellingenbestanden bevat
- Snapshot gebruikersinstellingsbestand (alleen voor het ingebouwde geheugen) Bestanden die BEST SHOT gebruikersinstellingen bevatten

### **Door de camera ondersteunde beeldbestanden**

- Beeldbestanden die opgenomen zijn met deze camera
- Beeldbestanden die compatibel zijn met het DCF protocol

Bepaalde DCF functies worden mogelijk niet ondersteund. Het tonen van een beeld dat opgenomen was met een ander cameramodel kan lang op zich laten wachten voordat het op het beeldscherm verschijnt.

### ■ **Voorzorgsmaatregelen voor het ingebouwde geheugen en de geheugenkaart**

- Merk op dat de map die "DCIM" heet, de bovenliggende (bovenste) map is van alle bestanden in het geheugen. Bij het oversturen van de inhoud van het geheugen naar een harde schijf, een CD-R een MO disk of andere externe opslagapparatuur, dient u de inhoud van de DCIM map altijd als één geheel te behandelen en altijd bij elkaar te houden. U kunt de naam van de DCIM map op uw computer veranderen. Het veranderen van de naam naar een datum is een goede manier om op de hoogte te blijven van meerdere DCIM mappen. Zorg er echter altijd voor de naam van de DCIM map altijd terug te veranderen naar "DCIM" voordat u deze terug kopiëert naar het geheugen voor weergave via de camera. De camera herkent geen andere mapnaam dan DCIM.
- Mappen en bestanden moeten overeenstemmng met de "Geheugenmapstructuur" op pagina 217 worden opgeslagen om correct te worden herkend door de camera.

Dit hoofdstuk geeft uitleg aangaande het software en de applicaties op de CD-ROM die met de camera meegeleverd is en geeft een overzicht van wat u er mee kunt doen.

Merk op dat de procedure die u dient uit te voeren afhangt van of een Macintosh (pagina 230) gebruikt of u een computer die draait onder Windows (zie hieronder).

#### **Gebruik van de camera met een Windows computer**

Uw digitale camera wordt geleverd met allerlei handige applicaties zodat de camera gebruikt kan worden in combinatie met uw computer. Installeer de applicaties die u nodig heeft vervolgens op uw computer.

### **Selecteer het software dat u nodig heft**

Installeer op uw computer het software waarmee u het type gewenste bewerkingen uit kunt voeren.

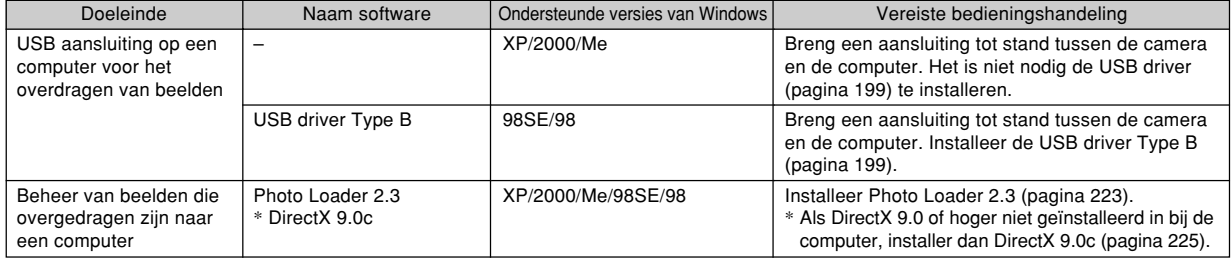

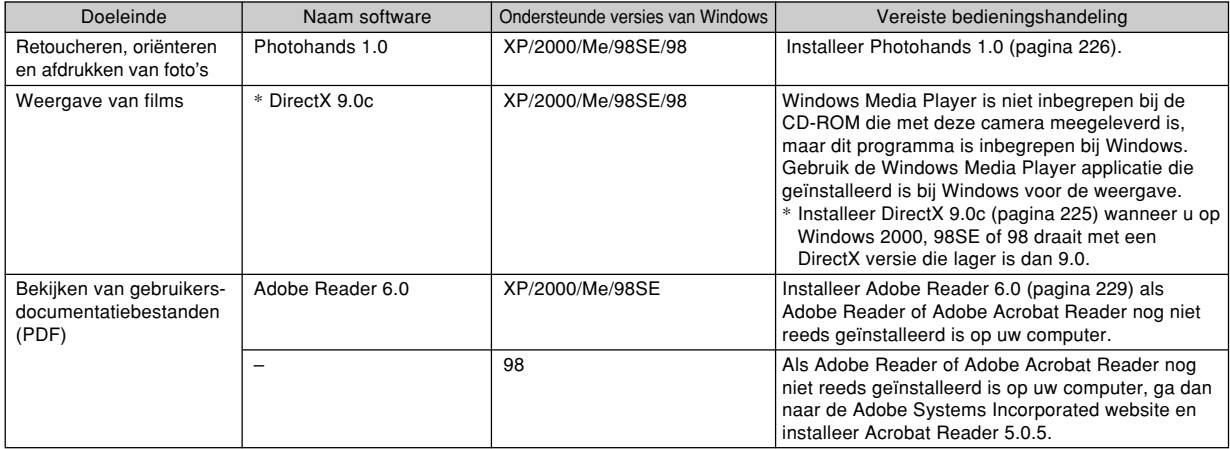

### **Systeemvereisten voor uw computer**

De systeemvereisten voor uw computer verschillen allemaal afhankelijk van de applicatie. Let er dus op de vereisten te checken voor die bepaalde applicatie die u probeert te gebruiken. Merk op dat de hier gegeven waarden minimale vereisten zijn voor het draaien van elke applicatie. De feitelijke vereisten zijn zwaarder afhankelijk van het aantal beelden en de grootte van de beelden die worden gehanteerd.

#### **USB driver Type B**

Besturingssysteem (OS): 98SE/98

- Breng een aansluiting tot stand tussen de camera en de computer wanneer de computer draait onder Windows XP, 2000 of Me. Het is niet nodig de USB driver van de meegeleverde CD-ROM te installeren.
- Een juiste werking wordt niet gegarandeerd voor een computer die draait onder Windows 95 of 3.1.

#### **Photo Loader 2.3**

Besturingssysteem (OS): XP/2000/Me/98SE/98 Geheugen: Minstens 16 MB Harde schijf: Minstens 7 MB Overige: Internet Explorer 5.5 of hoger; DirectX 9.0 of hoger

#### **Photohands 1.0**

Besturingssysteem (OS): XP/2000/Me/98SE/98 Geheugen: Minstens 64 MB Harde schijf: Minstens 10 MB

#### **DirectX 9.0c**

Besturingssysteem (OS): XP/2000/Me/98SE/98 Harde schijf (HD): Minstens 65 MB vrije ruimte tijdens het installeren, 18 MB nadat het installeren voltooid is.

#### **Adobe Reader 6.0**

Besturingssysteem (OS): XP/2000/Me/98SE CPU: Pentium Geheugen: Minstens 32 MB Harde schijf: Minstens 60 MB Overige: Internet Explorer 5.01 of hoger

#### **BELANGRIJK! 44**

• Zie het "Lees mij" bestand op de CD-ROM die meegeleverd wordt met de camera voor details aangaande de minimale systeemvereisten voor Windows.

### **Beheren van beelden op een PC**

Om beelden op een PC te beheren dient u de Photo Loader applicatie van de CD-ROM te installeren die met de camera wordt meegeleverd.

• Gebruik de CD-ROM waarvan het label met de inhoud "Photo Loader" toont.

#### **NILLET OP 444**

• Is Photo Loader reeds op uw computer geïnstalleer. controleer dan de versie. Is de gebundelde versie nieuwer dan de versie die geïnstalleerd is, oninstalleer de oude versie van Photo Loader dan en installeer vervolgens de nieuwe versie.

De CD-ROM bevat software en gebruikersdocumentatie voor verschillende talen. Controleer het CD-ROM menuscherm om te zien of applicaties en gebruikersdocumentatie beschikbaar zijn voor een bepaalde taal.

### ■ **Voorbereidingen**

Start uw computer en steek de CD-ROM in de CD-ROM drive. Dit start de menu applicatie automatisch die dan een menuscherm op uw computer toont.

• Bij sommige computers kan de menu applicatie mogelijk niet automatisch starten. Navigeer in dit geval de CD-ROM en dubbelklik op "menu.exe" om de menu applicatie te starten.

### ■ **Selecteren van een taal**

Selecteer eerst een taal. Merk op dat sommige software pakketten niet in alle talen beschikbaar zijn.

**1. Op het menuscherm klik de tab voor de gewenste taal.**

### ■ Bekijken van het "Lees mij" bestand

U dient altijd eerst het "Lees mij" bestand te lezen voordat u "Photo Loader" installeert. Het "Lees mij" bestand bevat informatie waarvan op de hoogte moet zijn bij het installeren van de applicatie.

#### **1. Klik op de "Lees mij" toets voor "Photo Loader" dat u gaat installeren.**

#### **NII BELANGRIJK! 44**

• Lees altijd eerst het "Lees mij" bestand voor informatie aangaande het behouden van bestaande bibliotheken (libraries) voordat u Photo Loader gaat upgraden of opnieuw gaat installeren bij een andere computer.

### ■ **Installeren van Photo Loader**

- **1. Klik op de "Installeer" toets voor "Photo Loader".**
- **2. Volg de aanwijzingen die op het computerscherm verschijnen.**

#### **BELANGRIJK! 44**

• Volg de aanwijzingen zorgvuldig en geheel. Als u een fout maakt tijdens het installeren van Photo Loader dan is het mogelijk dat u reeds bestaande bibliotheekinformatie en HTML bestanden niet meer kunt browsen die automatisch gecreëerd worden door Photo Loader. In sommige gevallen kunnen beeldbestanden zelfs verloren gaan.

### ■ Controleren van de juiste versie van DirectX

Om beelden te beheren m.b.v. Photo Loader is het nodig dat er DirectX 9.0 of hoger geïnstalleerd is bij uw computer. Met de DirectX Diagnostic Tool van uw computer kunt u de geïnstalleerde versie van DirectX controleren.

- **1. Klik bij uw computer op [Start], [Alle programma's], [bureau-accessories], [Systeemwerkset] en daarna op [Systeeminfo].**
- **2. Selecteer [Diagnostisch hulpprogramma voor DirectX] in het [Hulpprogramma's] menu van het venster dat verschijnt.**
- **3. Controleer bij de [Systeem] tab om er zeker van te zijn dat de versie voor het "DirectXversie" item 9.0 of hoger is.**

### **4. Klik op [Afsluiten] of Diagnostisch hulpprogramma vcoor DirectX.**

- Is er reeds DirectX 9.0 of hoger geïnstalleerd bij uw computer dan is het niet nodig om DirectX 9.0c van de meegeleverde CD-ROM te installeren.
- Is DirectX 9.0 of hoger nog niet bij uw computer geïnstalleerd dan is het nodig om DirectX 9.0c van de meegeleverde CD-ROM te installeren.

### **Retoucheren, oriënteren en afdrukken van foto's**

Om foto's op uw PC te retoucheren, te oriënteren of af te drukken dient u eerst Phothands van de CD-ROM die meeglevered wordt met de camera te installeren.

• Gebruik de CD-ROM waarvan het label met de inhoud "Photohands" toont.

#### **NILLET OP 444**

• Is Photohands reeds op uw computer geïnstalleer, controleer dan de versie. Is de gebundelde versie nieuwer dan de versie die geïnstalleerd is, oninstalleer de oude versie van Photohands dan en installeer vervolgens de nieuwe versie.

De CD-ROM bevat software en gebruikersdocumentatie voor verschillende talen. Controleer het CD-ROM menuscherm om te zien of applicaties en gebruikersdocumentatie beschikbaar zijn voor een bepaalde taal.

### ■ **Voorbereidingen**

Start uw computer en steek de CD-ROM in de CD-ROM drive. Dit start de menu applicatie automatisch die dan een menuscherm op uw computer toont.

• Bij sommige computers kan de menu applicatie mogelijk niet automatisch starten. Navigeer in dit geval de CD-ROM en dubbelklik op "menu.exe" om de menu applicatie te starten.

### ■ **Selecteren van een taal**

Selecteer eerst een taal. Merk op dat sommige software pakketten niet in alle talen beschikbaar zijn.

**1. Op het menuscherm klik de tab voor de gewenste taal.**

### ■ Bekijken van het "Lees mij" bestand

U dient altijd eerst het "Lees mij" bestand te lezen voordat u "Photohands" installeert. Het "Lees mij" bestand bevat informatie waarvan op de hoogte moet zijn bij het installeren van de applicatie.

- **1. Klik op de "Lees mij" toets voor "Photohands" dat u gaat installeren.**
- **Installeren van Photohands**
- **1. Klik op de "Installeer" toets voor "Photohands".**
- **2. Volg de aanwijzingen die op het computerscherm verschijnen.**

### **Weergeven van een film**

Windows Media Player, dat reeds geïnstalleerd is bij de meeste computers, kan gebruikt worden voor de weergave van films.

### ■ **Voorzorgsmaatregelen voor filmweergave**

- Zorg ervoor de filmdata eerst naar de harde schijf van uw PC over te zetten voordat u de data weer probeert te geven. Een juiste filmweergave kan onmogelijk blijken voor data waartoe toegang verschaft is via een netwerk of vanaf een geheugenkaart, enz.
- Een juiste filmweergave kan onmogelijk blijken bij bepaalde computers. Mocht u problemen ondervinden, probeer dan het volgende.
	- Probeer films op te nemen met de "Normal" of "LP" kwaliteitsinstelling.
	- Probeer op te waarderen naar de laatste versie van Windows Media Player.
	- Sluit eventueel andere applicaties die aan het draaien zijn af en stop (resistentie) applicaties die zich permanent in het geheugen bevinden.

Zelfs als een juiste weergave niet mogelijk is op uw computer, kunt u de met de camera meegeleverde AV kabel gebruiken om de camera aan te sluiten op de videoingangsaansluiting van een televisietoestel of een computer om op die manier films weer te geven.

#### **MERELANGRIJK! 44**

- De bovenstaande omgeving wordt aanbevolen. Bij configureren van deze omgeving wordt geen juiste werking gegarandeerd.
- Zelfs als uw computer voldoet aan de bovenstaande vereisten kunnen bepaalde instellingen en andere geïnstalleerde software storing veroorzaken bij een juiste weergave van films.

### **Bekijken van gebruikersdocumentatie (PDF bestanden)**

**1. Klik in het "Handleiding" gebied de naam aan van de gebruiksaanwijzing die u wilt lezen.**

#### **BELANGRIJK! 114**

• Om de inhoud van een PDF bestand te kunnen bekijken dient Adobe Reader of Adobe Acrobat Reader op uw computer geïnstalleerd te zijn. Als u Adobe Reader niet reeds geïnstalleerd heeft dan kunt u deze software installeren vanaf de gebundelde CD-ROM.

### **Gebruikersregistratie**

Het registreren via het internet wordt alleen ondersteund. Bezoek de volgende CASIO website om te registreren: http://world.casio.com/qv/register/

### **Verlaten van de menu applicatie**

**1. Klik op het menuscherm op "Uitgang" om het menu te verlaten.**

### **Gebruik van de camera met een Macintosh computer**

Uw digitale camera wordt geleverd met allerlei handige applicaties zodat de camera gebruikt kan worden in combinatie met uw computer. Installeer de applicaties die u nodig heeft vervolgens op uw computer.

### **Selecteer het software dat u nodig heft**

Installeer op uw Macintosh het software waarmee u het type gewenste bewerkingen uit kunt voeren.

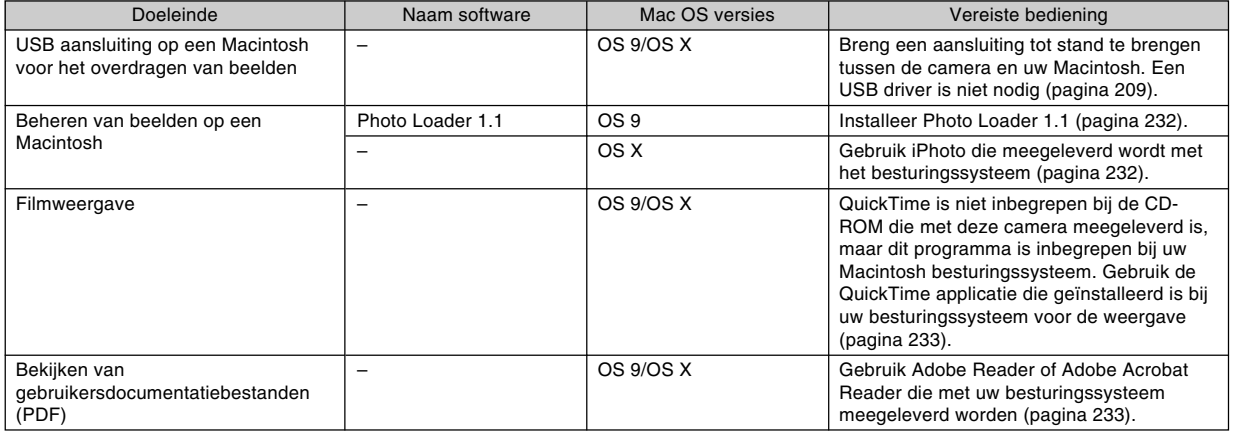

### **Systeemvereisten voor uw computer**

De systeemvereisten voor uw computer verschillen allemaal afhankelijk van de applicatie. Let er dus op de vereisten te checken voor die bepaalde applicatie die u probeert te gebruiken. Merk op dat de hier gegeven waarden minimale vereisten zijn voor het draaien van elke applicatie. De feitelijke vereisten zijn zwaarder afhankelijk van het aantal beelden en de grootte van de beelden die worden gehanteerd.

#### **Photo Loader 1.1**

Besturingssysteem (OS): OS 9 Geheugen: Minstens 32 MB Harde schijf: Minstens 3 MB

• De USB aansluiting wordt ondersteund op een Macintosh die draait onder besturingssysteem 9 of X. Bediening wordt ondersteund m.b.v. de standaard USB driver die meegeleverd wordt met het systeem zodat het enige dat u moet doen het aansluiten is van de camera op uw Macintosh m.b.v. de USB kabel.

#### **NII BELANGRIJK! 44**

- Zie het "Readme" (leesmij) bestand op de CD-ROM die meegeleverd wordt met de camera voor details aangaande de minimale systeemvereisten voor Macintosh.
- De software op de CD-ROM die meegeleverd wordt met de camera ondersteund werking onder Mac OS X niet.

### **Beheren van beelden op een Macintosh**

### ■ Beheren van beelden op een Macintosh die **draait onder OS 9**

Installeer de Photo Loader applicatie vanaf de CD-ROM die meegeleverd wordt met de camera.

- Gebruik de CD-ROM waarvan het label met de inhoud "Photo Loader" toont.
- **Installeren van Photo Loader**
- **1. Open de folder die "Photo Loader" heet.**
- **2. Open de map die "English" (Engels) heet en open vervolgens het bestand dat "Important" (belangrijk) heet.**
- **3. Open de map die "Installer" (installeerder) heet en open het bestand dat "readme" (leesme) heet.**
- **4. Volg de aanwijzingen in het "readme" (leesme) bestand om Photo Loader te installeren.**

#### **MERELANGRIJK! 114**

• Als u gaat upgraden van een eerdere versie naar de nieuwe versie van Photo Loader en u wilt bibliotheekbeheer (library management) data en HTML bestanden gebruiken die gecreëerd werden met de oude versie van Photo Loader, lees dan het "Important" (belangrijk) bestand in de "Photo Loader" map. Volg de aanwijzingen in dit bestand om de bestaande bibliotheekbeheer bestanden te gebruiken. Volgt u deze procedure niet correct dan kan dit resulteren in het verlies van of schade aan uw bestaande bestanden.

### ■ Beheren van beelden op een Macintosh die **draait onder OS X**

Gebruik iPhoto dat meegeleverd Met iPhoto kunt u foto's beheren.

### **Weergeven van een film**

U kunt voor de weergave van films QuickTime gebruiken, dat meegeleverd wordt met uw besturingssysteem.

### ■ **Voorzorgsmaatregelen voor filmweergave**

- Zelfs als uw computer voldoet aan de hierboven vermelde minimale vereisten, kunnen bepaalde instellingen en andere geïnstalleerde software storing een juiste weergave van films belemmeren.
- Een juiste filmweergave kan onmogelijk blijken bij bepaalde Macintosh modellen. Mocht u problemen ondervinden, probeer dan het volgende.
	- Probeer films op te nemen met de "Normal" of "LP" kwaliteitsinstelling.
	- Probeer op te waarderen naar de laatste versie van QuickTime.
	- Sluit eventueel andere applicaties die aan het draaien zijn af.

Zelfs als een juiste weergave niet mogelijk is op uw Macintosh, kunt u de met de camera meegeleverde AV kabel gebruiken om de camera aan te sluiten op de videoingangsaansluiting van een televisietoestel of een Macintosh om op die manier films weer te geven.

### **Bekijken van gebruikersdocumentatie (PDF bestanden)**

Om de inhoud van een PDF bestand te kunnen bekijken dient Adobe Reader of Adobe Acrobat Reader op uw computer geïnstalleerd te zijn.

Als ze niet reeds geïnstalleerd zijn, ga dan naar de Adobe Systems Incorporated website en installeer Acrobat Reader.

### ■ **Bekijken van de gebruiksaanwijzing van de camera**

- **1. Open op de CD-ROM het "Manual" (handleiding) bestand.**
- **2. Open de "Digital Camera" map en open dan de map voor de taal waarvan u de gebruiksaanwijzing wilt bekijken.**
- **3. Open het bestand dat "camera\_xx.pdf" heet.**
	- "xx" is de taalcode (voorbeeld: camera\_e.pdf is voor Engels).

- Om de gebruiksaanwijzing van de Photo **Loader te bekijken**
- **1. Open de "Manual" (handleiding) map op de CD-ROM.**
- **2. Open de "Photo Loader" folder en open vervolgens de "English" map.**
- **3. Open "PhotoLoader\_english".**

### **Registreren als cameragebruiker**

Het registreren via het internet wordt alleen ondersteund. Bezoek de volgende CASIO website om te registreren: http://world.casio.com/qv/register/

### **Menureferentie**

De volgende tabellen tonen de items die verschijnen tijdens de opnamefunctie (REC) en de weergavefunctie (PLAY) samen met hun instellingen.

• Onderstreepte items in de onderstaande tabellen zijn fabrieksinstellingen (default).

### ■ Opnamefunctie (REC)

#### ● **REC (opname) tabmenu**

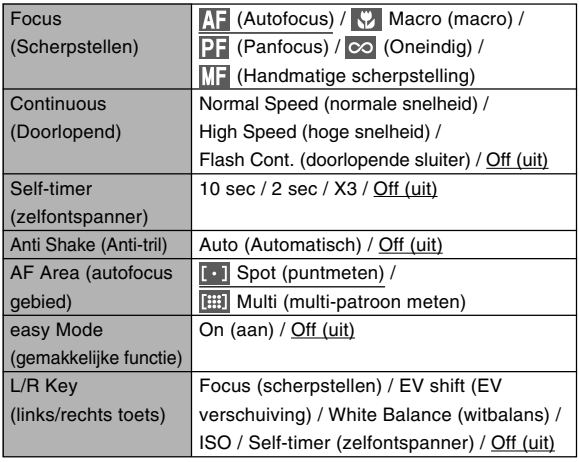

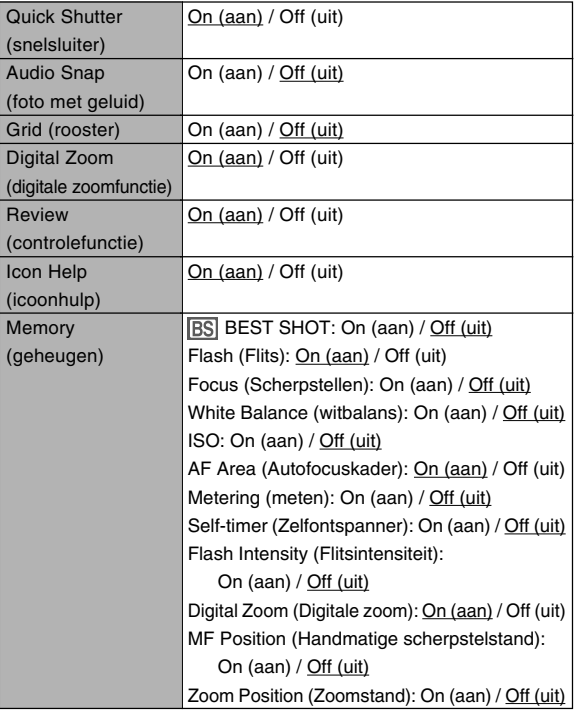

### ● **Quality (kwaliteit) tabmenu**

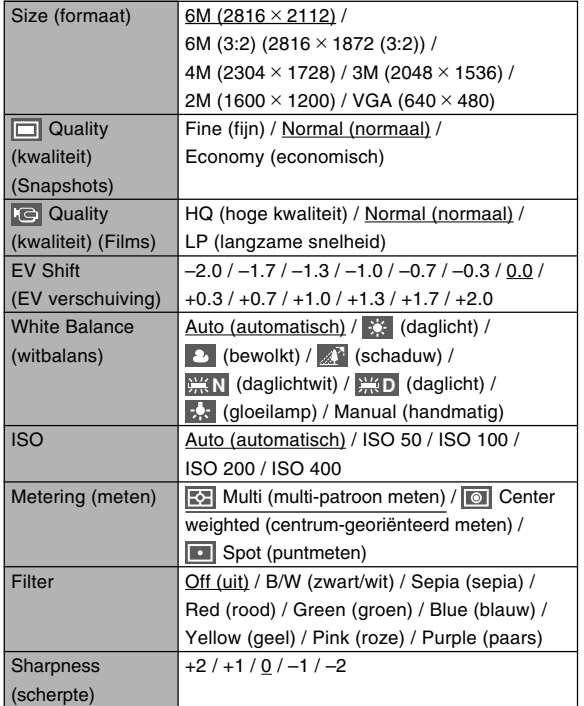

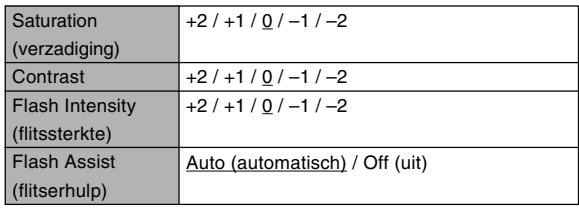

#### ● **Instellingen tabmenu**

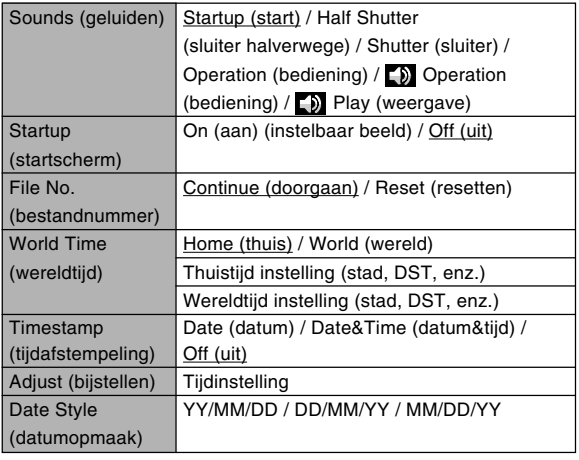

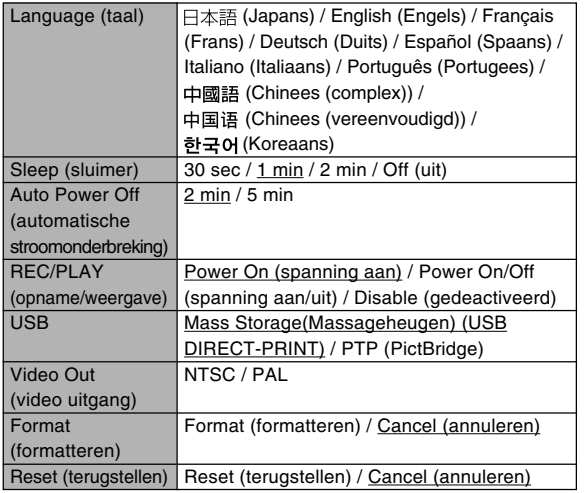

### ■ Weergavefunctie (PLAY)

#### ● **PLAY (weergave) tabmenu**

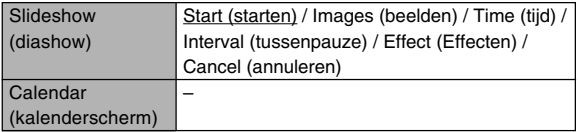

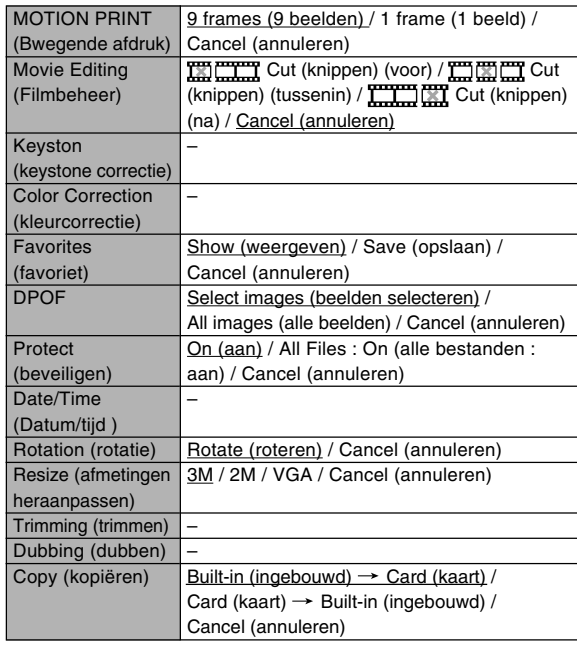

#### ● **Instellingen tabmenu**

• De inhoud van het insteltabmenu van de weergavefunctie (PLAY) is identiek aan de inhoud van het insteltabmenu van de opnamefunctie (REC).

**237**

### **Indicator referentie**

De camera heeft twee indicators: Een bedrijfsindicator en een zelfontspannerindicator. Deze indicators gaan branden en knipperen om de huidige status van de camera te tonen.

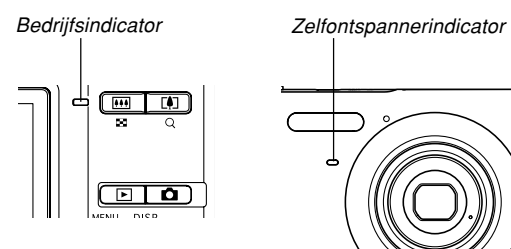

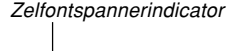

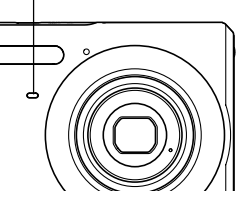

\* Er zijn drie indicatorflitspatronen. Patroon 1 knippert eens per seconde, patroon 2 knippert tweemaal per seconde en patroon 3 knippert 4 maal per seconde. De onderstaande tabel geeft een verklaring van de diepere betekenis van elk flitspatroon.

### ■ Opnamefunctie (REC)

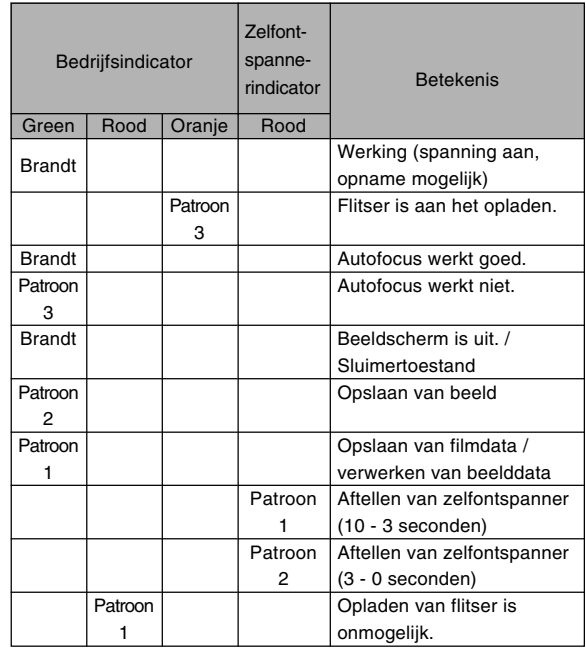

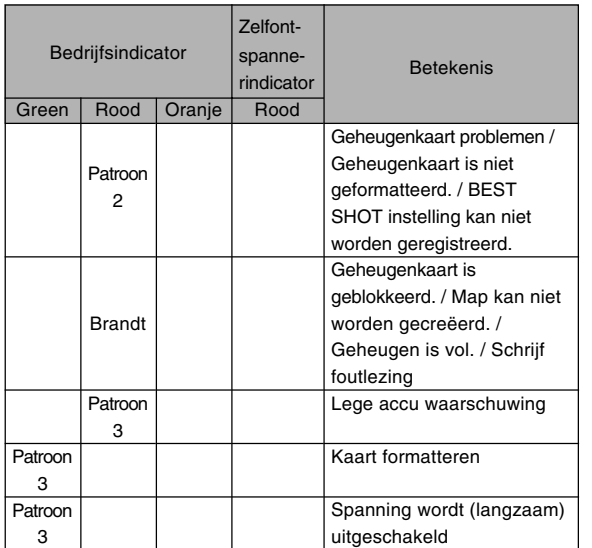

#### **BELANGRIJK! 111**

• Bij gebruik van de geheugenkaart mag u de kaart nooit uit de camera verwijderen wanneer de bedrijfsindicator groen aan het knipperen is. Hierdoor kunnen namelijk alle opgenomen beelden verloren gaan.

### ■ Weergavefunctie (PLAY)

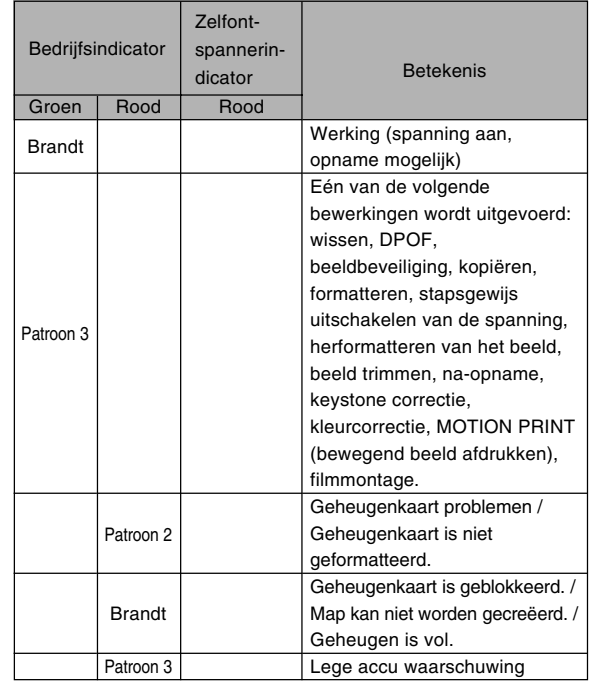

### ■ Acculaderindicator referentie (EX-Z60)

De lithium-ion acculader heeft een [CHARGE] (opladen) indicator die brandt of knippert in overeenstemmng met de werking van de acculader.

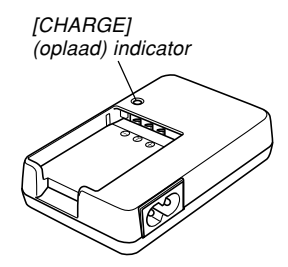

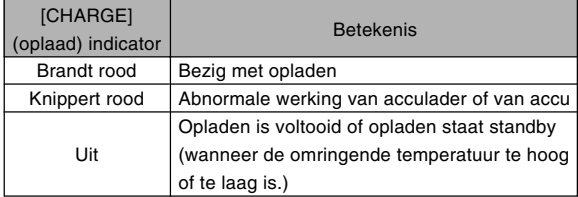

### ■ USB slede indicators (EX-Z60DX)

De USB slede is voorzien van twee indicators: een [CHARGE] (oplaad) indicator en een [USB] indicator. Deze indicators gaan branden en knipperen om de huidige status van de slede en de camera te tonen.

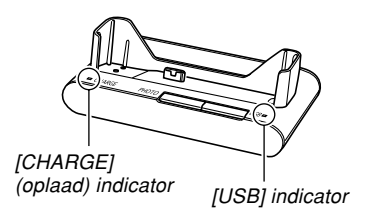

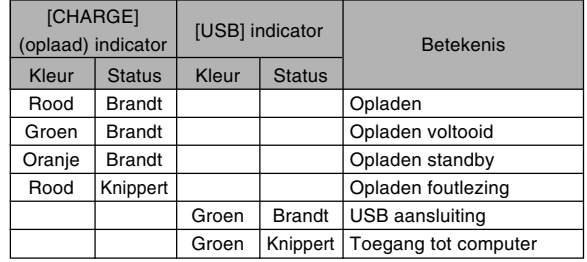

### **Gids voor het oplossen van moeilijkheden**

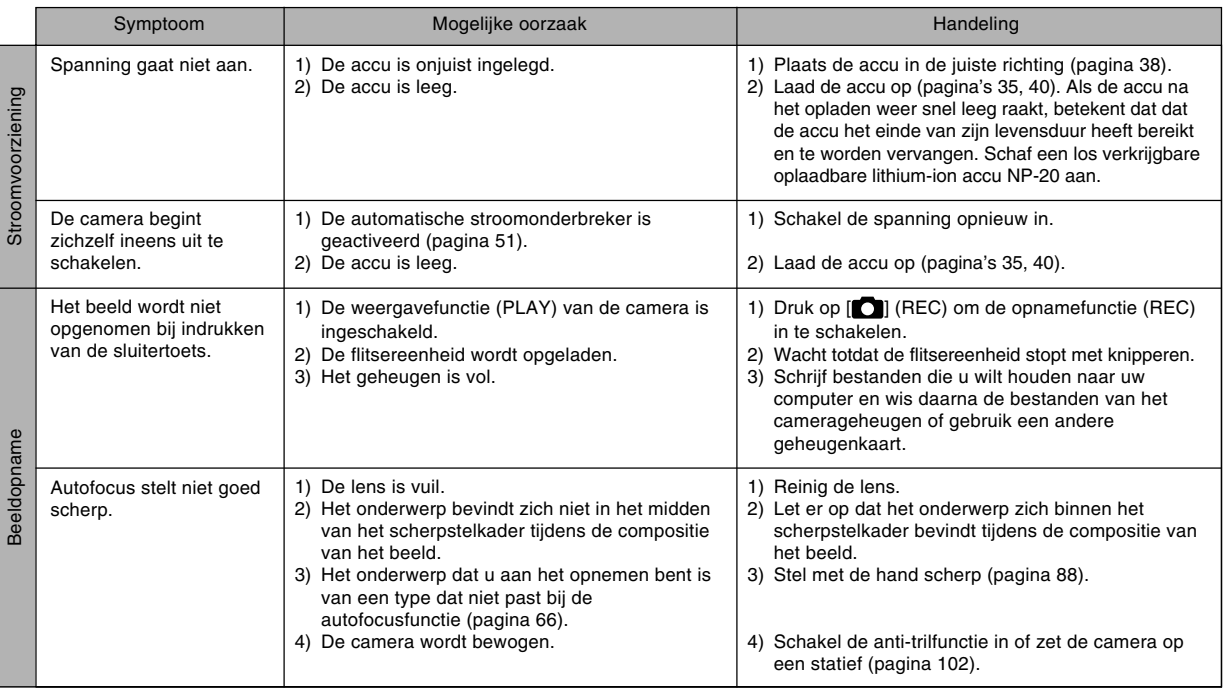

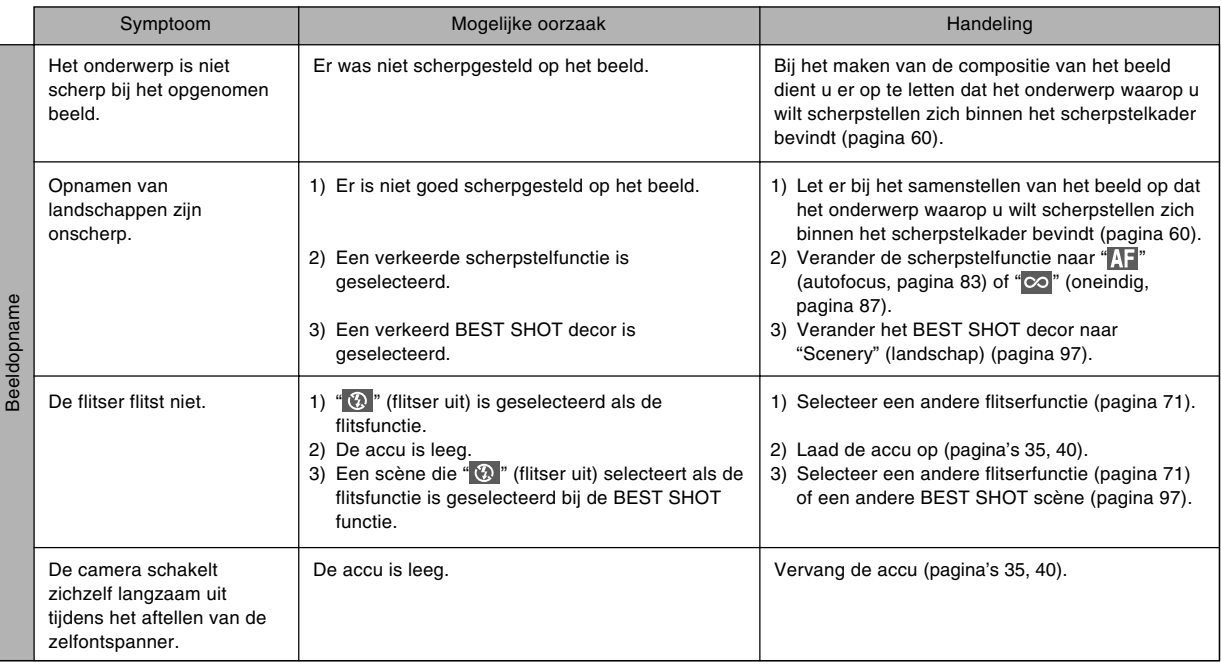

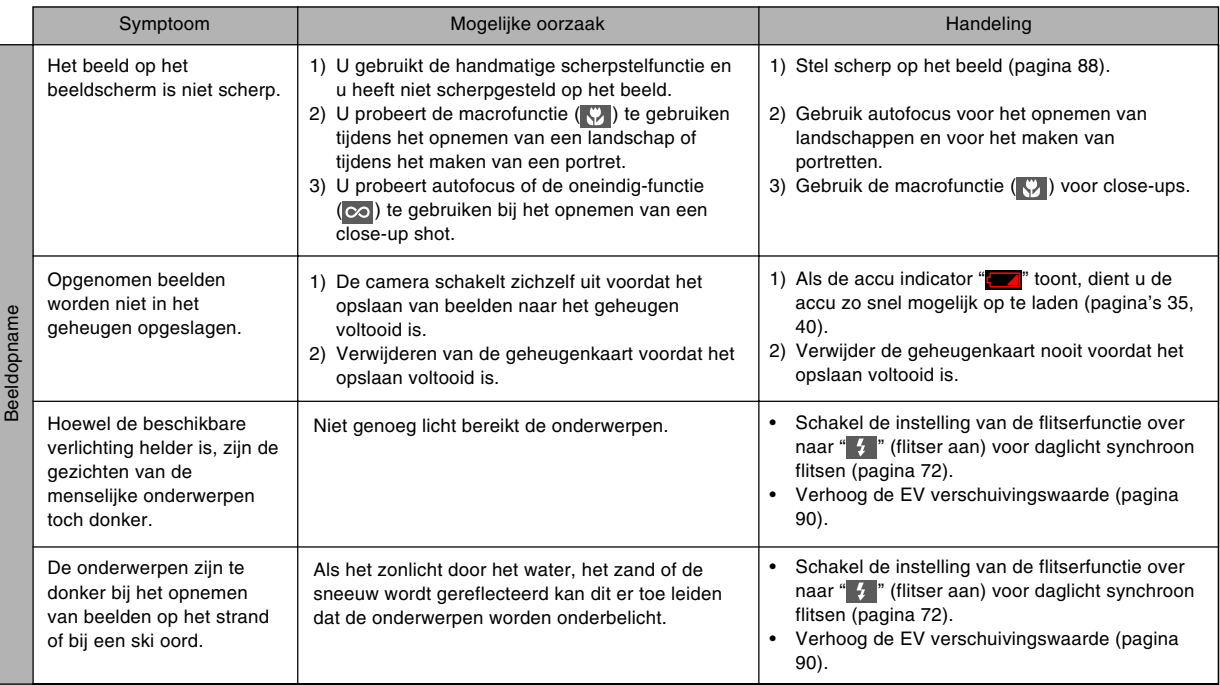

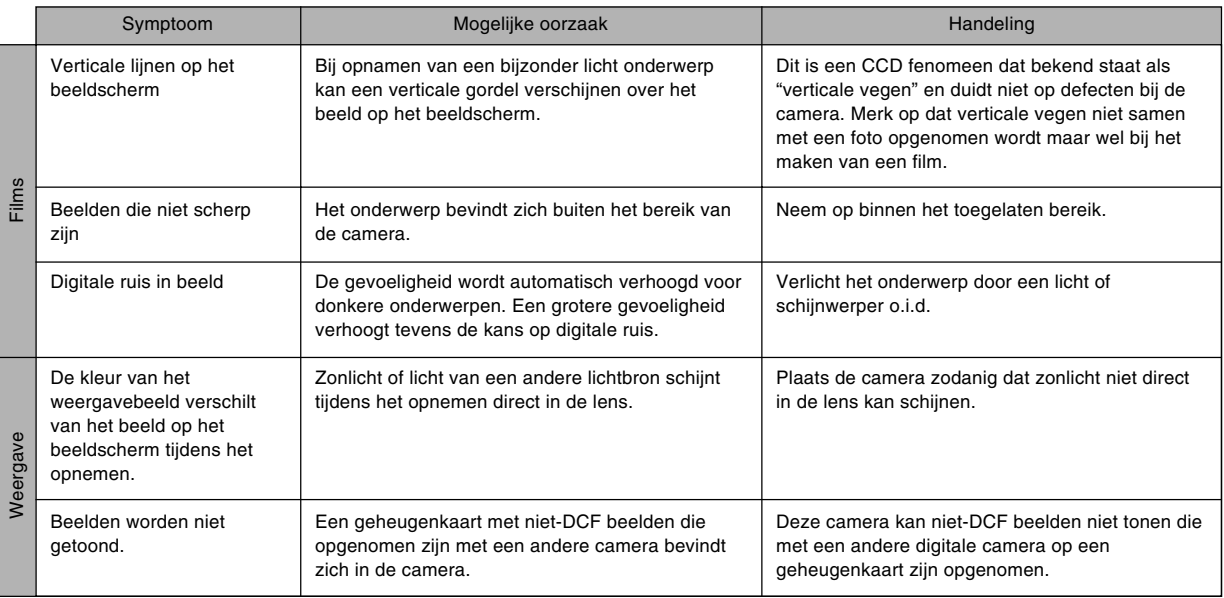

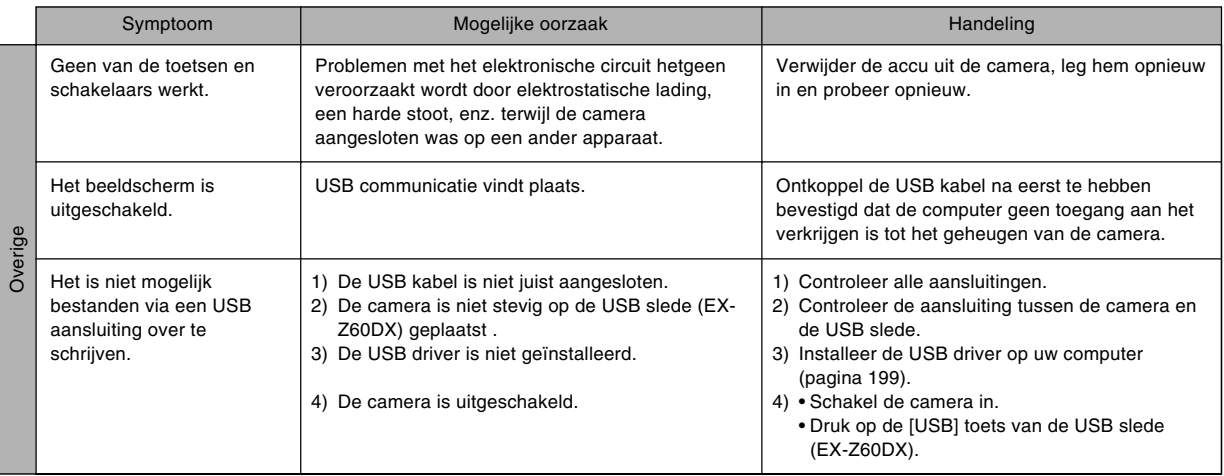

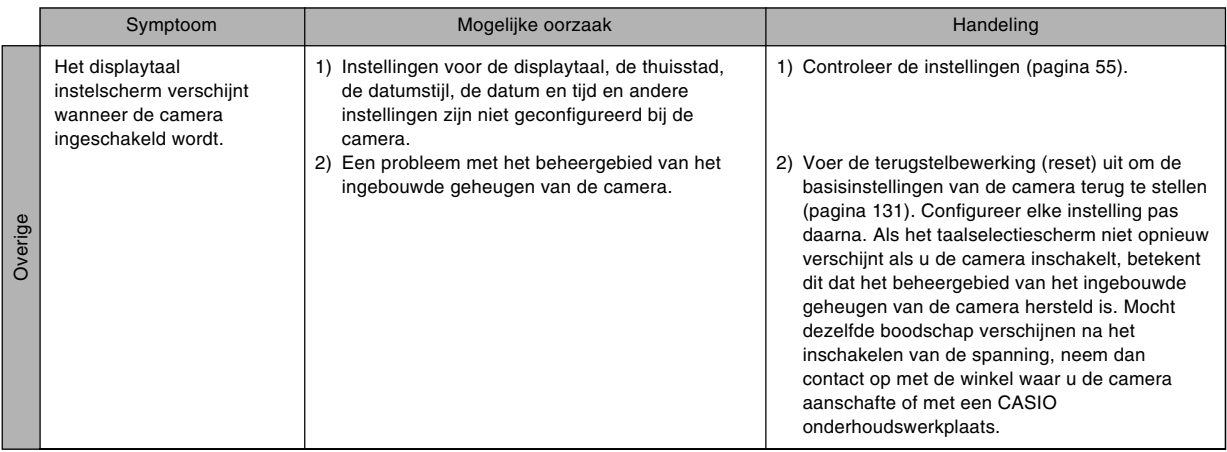

### **Mocht u problemen ondervinden bij het installeren van de USB driver…**

U kunt de USB driver mogelijk niet correct installeren als u de USB kabel gebruikt om de camera op een computer aan te sluiten die draait onder Windows 98SE/98 voordat u de USB driver geïnstalleerd heeft van de CD-ROM die meegeleverd wordt met de camera, of als reeds een ander type driver geïnstalleerd is. Hierdoor wordt het voor de computer onmogelijk om de digitale camera te herkennen wanneer deze wordt aangesloten. Mocht dit het geval zijn dan dient u de USB driver van de camera opnieuw te installeren. Zie het "Lees mij" bestand van de USB driver op de CD-ROM die meegeleverd wordt met de camera voor informatie aangaande het opnieuw installeren van de USB driver.

## **Tonen van boodschappen**

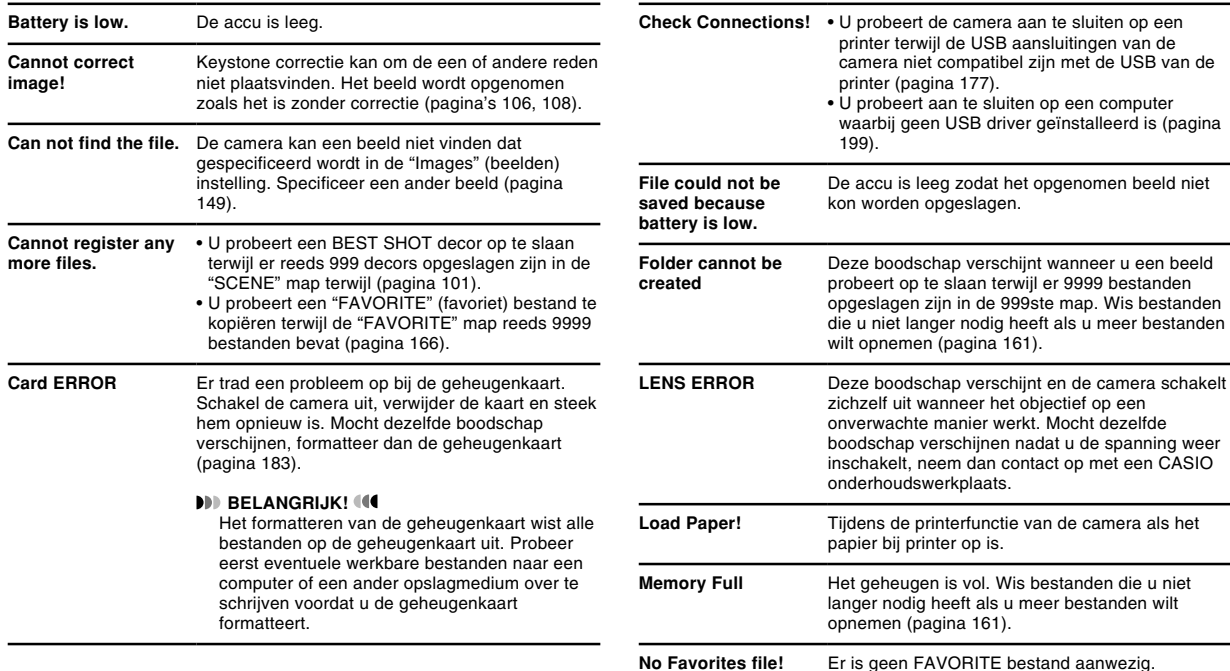

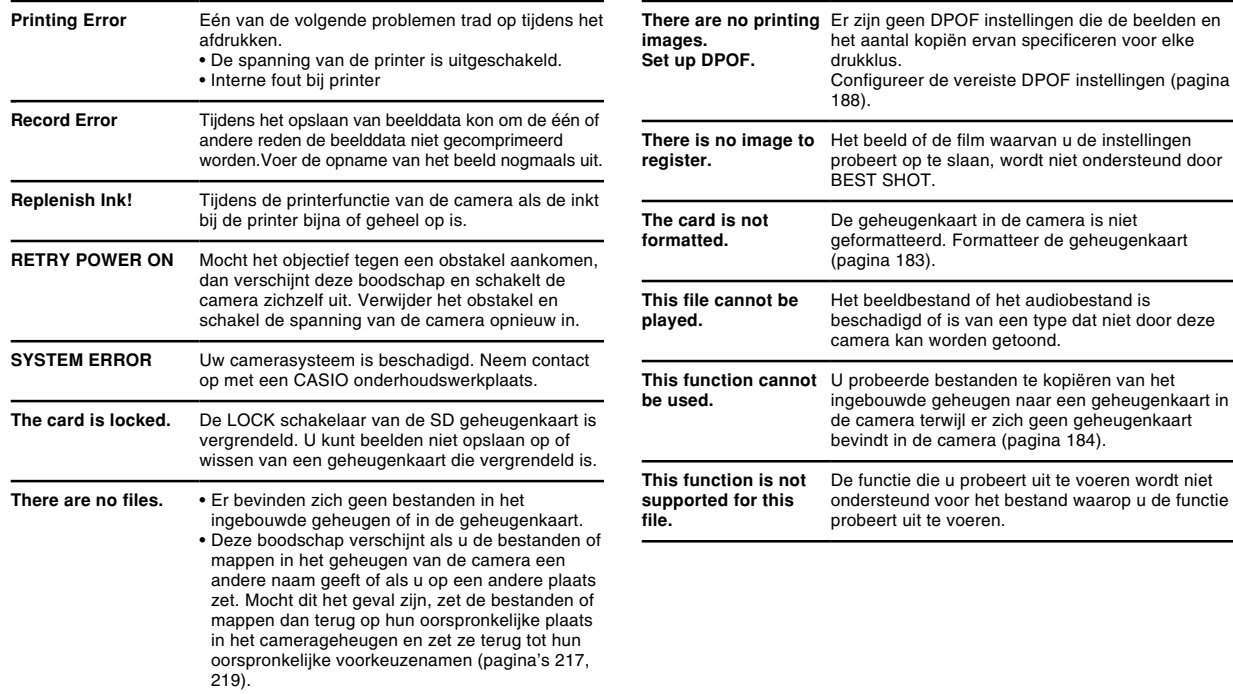

### **Technische gegevens**

**Product ...............................** Digitale camera

**Model ..................................** EX-Z60/EX-Z60DX

#### ■ **Camerafunctie**

#### **Beeldbestandformaat**

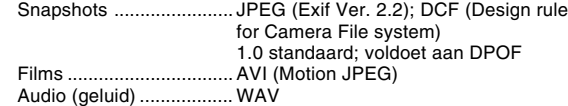

**Opnamemedia ....................** 8,3 MB ingebouwd geheugen SD geheugenkaart MultiMediaCard (MMC)

#### **Dataformaat**

#### • Snapshot

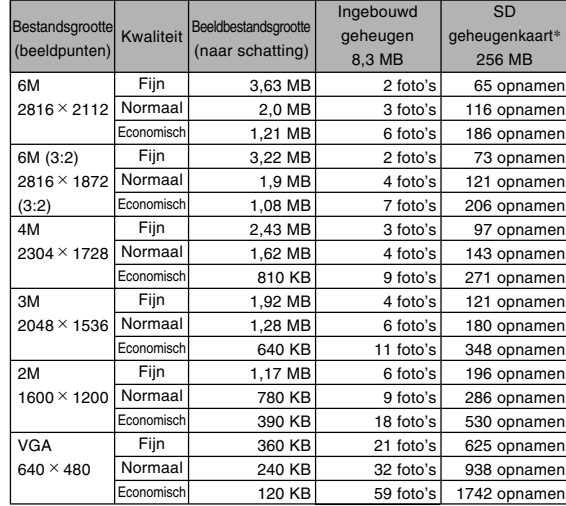

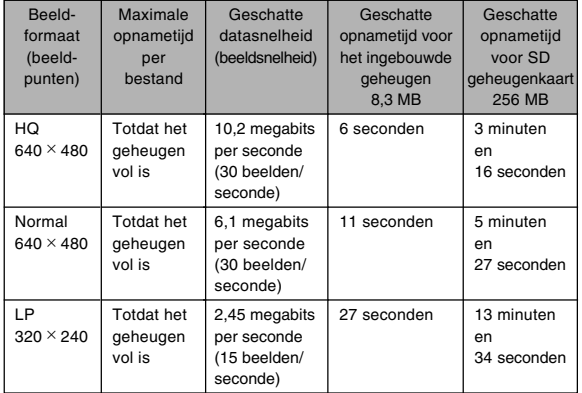

\* Gebaseerd op Matsushita Electric Industrial Co., Ltd. producten. De capaciteit hangt af van de het merk van de geheugenkaart.

\* Vermenigvuldig de capaciteit in de tabel met de geschatte waarde om het aantal beelden te verkrijgen dat op een geheugenkaart van een andere capaciteit kan worden opgeslagen.

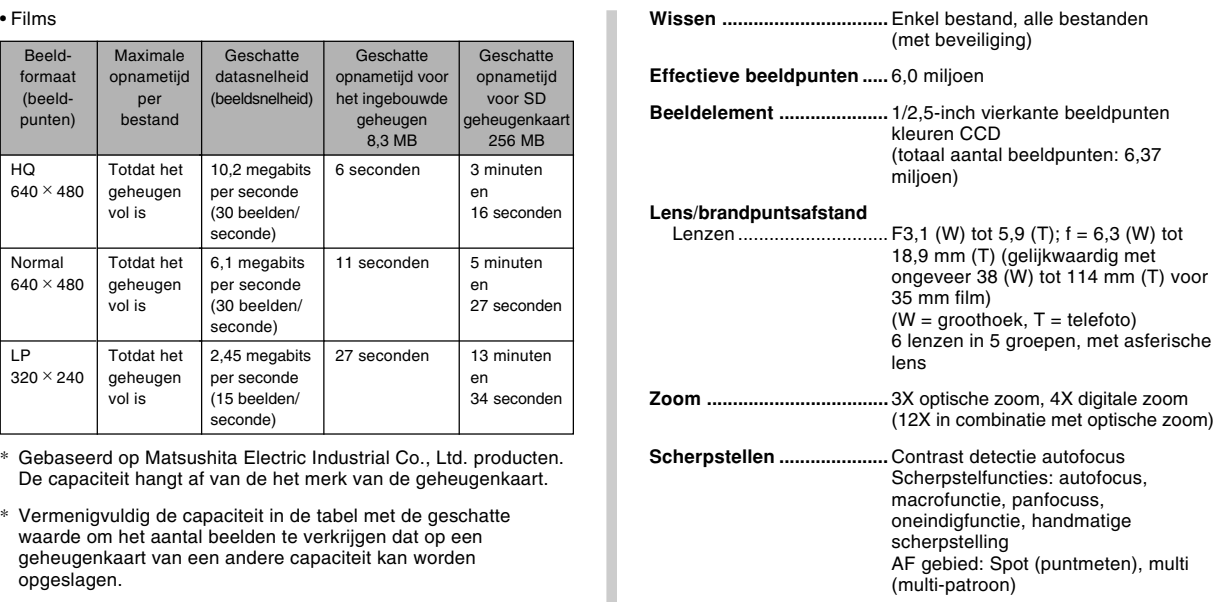

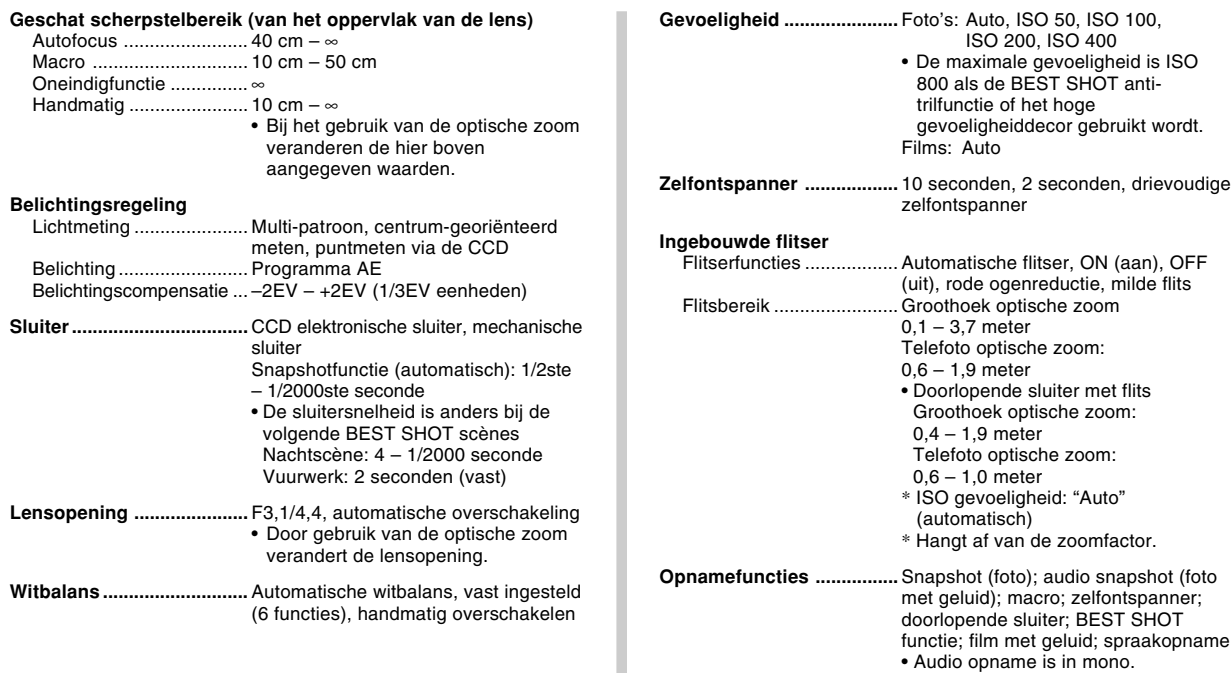

#### **Audio opnametijd**

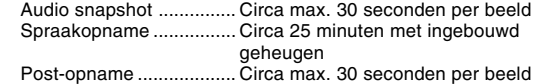

- **Beeldscherm ......................** 2,5-inch TFT kleuren LCD 115.200 beeldpunten (480 × 240)
- **Zoeker .................................** Beeldscherm
- **Tijdbijhoud functies ..........** Ingebouwde digitale kwartsklok Datum en tijd ................... Opgenomen met beelddata Automatisch kalender ..... Tot 2049 Wereldtijd ........................ City (stad), Date (datum), Time (tijd), Summer time (zomertijd), 162 steden in 32 tijdzones

**Ingangs/**

- **uitgangsaansluitingen ......** USB/AV aansluiting
- **USB .....................................** Compatibel met USB 2.0 (Full-Speed)

**Microfoon ...........................** Mono

**Luidspreker ........................** Mono

#### ■ **Spanningsvereisten**

**Spanningsvereisten ..........** Oplaadbare lithium-ion accu  $(NP-20) \times 1$ 

#### **Levensduur accu (naar schatting):**

De bovenstaande waarden geven de hoeveelheid tijd aan bij de voorwaarden die hieronder vermeld staan totdat de spanning automatisch uitgeschakeld wordt doordat de accu leeg is. Deze waarden zijn echter geen garantie dat de accu inderdaad de aangegeven gebruiksduur zal verstrekken. Een lage temperatuur zal de gebruiksduur van de accu verkorten.

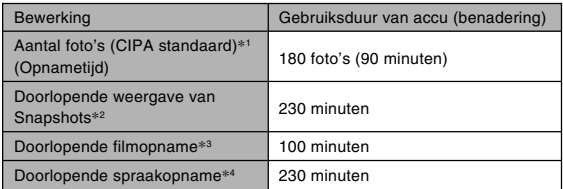

Ondersteunde accu: NP-20 (nominale capaciteit: 700mAh) Opslagmedium: SD geheugenkaart
## **APPENDIX**

- \*1 Aantal foto's (CIPA standaard)
	- Temperatuur: 23°C
	- Beeldscherm: Ingeschakeld
	- Zoomen van de volledige groothoek- tot de volledige telefotostand elke 30 seconden, waarbij telkens twee beelden worden opgenomen, waarvan één met flits; de spanning wordt na elke 10 opgenomen beelden uit- en weer ingeschakeld.
- \*2 Omstandigheden bij doorlopende snapshot weergave
	- Temperatuur: 23°C
	- Bladeren naar het volgende beeld na elke 10 seconden
- \*3 Geschatte tijd voor doorlopende filmopname zonder te zoomen.
- \*4 De tijden voor stemopname zijn gebaseerd op doorlopende opname.

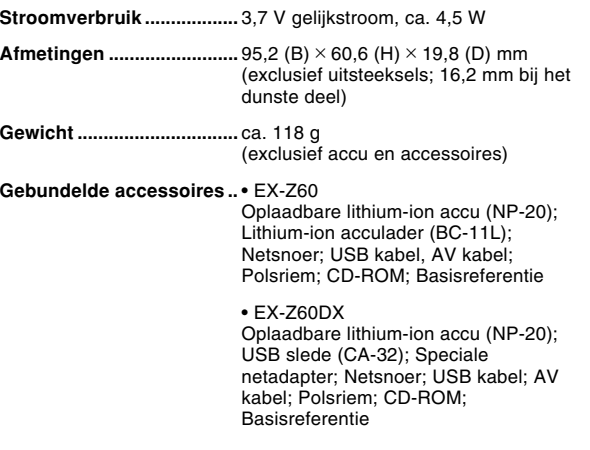

## **APPENDIX**

## ■ Oplaadbare lithium-ion accu (NP-20)

**Nominale spanning ...........** 3,7 V

**Nominale capaciteit ..........** 700 mAh

**Bedrijfstemperatuur Bereik ..................................** 0°C – 40°C

**Afmetingen .........................** 33 (B) × 50 (H) × 4,7 (D) mm

**Gewicht ...............................** ca. 16 g

### **EX-Z60** ■ Lithium-ion acculader (BC-11L)

**Spanningsvereisten ..........** 100 V – 240 V wisselstroom, 80 mA, 50/60 Hz

**Uitgangsspanning .............** 4,2 V gelijkspanning, 600 mA

**Oplaadtemperatuur ...........** 5°C – 35°C

**Oplaadbaar batterijtype ....** Oplaadbare lithium-ion accu (NP-20)

**Tijd tot volledig opladen ....** Ca. 90 minuten

**Afmetingen .........................** 55 (B) × 86 (H) × 20 (D) mm (exclusief uitsteeksels)

**Gewicht ...............................** Ca. 58 g

#### **APPENDIX**

## **EX-Z60DX** ■ USB slede (CA-32)

#### **Ingangs-/**

- **uitgangsaansluitingen ......** Camera aansluiting, USB poort, netadapteraansluiting (DC IN 5,3 V) / AV uitgangspoort (speciale minipoort, NTSC/PAL)
- **Stroomverbruik ..................** 5,3 V gelijkstroom, ca. 3,2 W
- **Afmetingen .........................** 111 (B) × 17 (H) × 57 (D) mm (exclusief uitsteeksels)
- **Gewicht ...............................** ca. 61 g

## ■ Speciale netadapter (Inlaat type) (AD-C52G)

**Spanningsvereisten ..........** 100 – 240 V wisselspanning, 50/60 Hz, 83 mA **Uitgangsvermogen ............** 5,3 V gelijkstroom, 650 mA **Afmetingen .........................** 50 (B) × 20 (H) × 70 (D) mm

(exclusief uitstekende delen en kabel)

**Gewicht ...............................** ca. 90 g

## ■ Speciale netadapter (Insteek type) (AD-C52J)

**Spanningsvereisten ..........** 100 – 240 V wisselspanning, 50/60 Hz, 83 mA **Uitgangsvermogen ............** 5,3 V gelijkstroom, 650 mA **Afmetingen .........................** 50 (B) × 18 (H) × 70 (D) mm (exclusief uitstekende delen en kabel)

**Gewicht ...............................** ca. 90 g

# **CASIO.**

## **CASIO COMPUTER CO.,LTD.**

6-2, Hon-machi 1-chome Shibuya-ku, Tokyo 151-8543, Japan